#### ΠΟΛΥΤΕΧΝΕΙΟ ΚΡΗΤΗΣ  $\blacksquare$ ΣΧΟΛΗ ΜΗΧΑΝΙΚΩΝ ΠΑΡΑΓΩΓΗΣ & ΔΙΟΙΚΗΣΗΣ ΕΡΓΑΣΤΗΡΙΟ ΜΙΚΡΟΚΟΠΗΣ & ΚΑΤΑΣΚΕΥΑΣΤΙΚΗΣ ΠΡΟΣΟΜΟΙΩΣΗΣ

# ΔΙΑΣΥΝΔΕΣΗ ΛΟΓΙΣΜΙΚΟΥ hyperMILL ME TO KENTPO<br>KATEPΓΑΣΙΑΣ DMU 50 eco

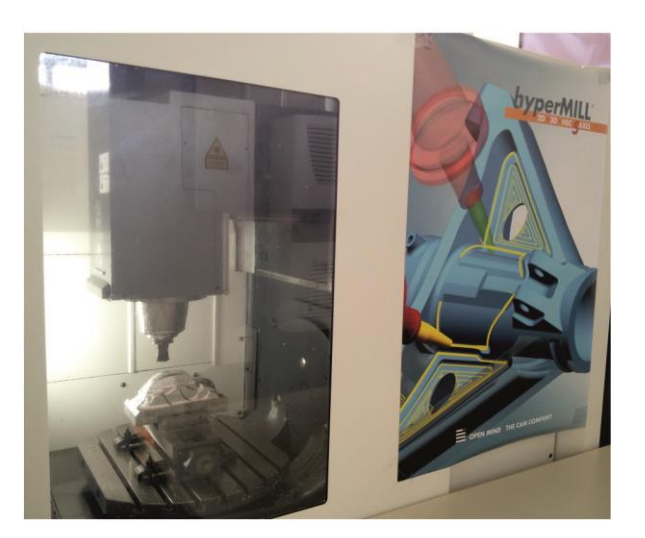

## ΜΥΛΩΝΑ ΑΙΚΑΤΕΡΙΝΗ

ΕΠΙΒΛΕΠΩΝ: ΑΡΙΣΤΟΜΕΝΗΣ ΑΝΤΩΝΙΑΔΗΣ ΚΑΘΗΓΗΤΗΣ

**XANIA 2015** 

ΑΡ. ΔΙΠΛ.: 48

**Σε αυτά που θα έρθουν.**

Ολοκληρώνοντας τις σπουδές μου στο Πολυτεχνείο Κρήτης, αισθάνομαι βαθειά ανακούφιση, η οποία, όμως, συνοδεύεται από μικρή πίκρα. Πάντα φανταζόμουν με χαρά την ολοκλήρωση αυτού του σπουδαίου κύκλου της ζωής μου, όμως τώρα που η στιγμή αυτή έφτασε, νοσταλγώ τις στιγμές που έζησα από την πρώτη μέχρι την τελευταία μέρα.

Κατά την εκπόνηση της παρούσας διπλωματικής εργασίας, έλαβα αμέριστη συμπαράσταση και βοήθεια από πολλούς διαφορετικούς ανθρώπους τους οποίους οφείλω να ευχαριστήσω.

Αρχικά, ωφείλω να ευχαριστήσω την CNC Solutions και τον κ. Γούνα για την δωρεάν διάθεση του λογισμικού hyperMILL (Version 2014.1) καθώς και τον κ. Αναστασόπουλο για την προθυμία του και τη βοήθεια του όσο αφορά την εκμάθηση του τρόπου λειτουργίας του λογισμικού.

Ένα μεγάλο ευχαριστώ στους γονείς μου, Αντώνιο Μυλωνά και Αγγελική Κελαϊδή, που με στήριξαν κατά την διάρκεια των φοιτητικών μου χρόνων, μοιράστηκαν τα άγχη μου και δεν αμφισβήτησαν ποτέ τις δυνατότητες μου.

Πολλές ευχαριστίες στον επιβλέποντα καθηγητή μου κ. Αριστομένη Αντωνιάδη, ο οποίος μου έδωσε την ευκαιρία να ασχοληθώ με ένα τόσο ενδιαφέρον αντικείμενο και με βοήθησε σε οτιδήποτε και αν χρειάστηκα.

Γιγάντιο ευχαριστώ στον εξαιρετικό και πολυμήχανο Δημήτριο Βακόνδιο και στην τελειομανή Χαρά Ευσταθίου, χωρίς την πολύτιμη βοήθεια και την υπομονή των οποίων δεν θα είχα καταφέρει ποτέ να ολοκληρώσω την εκπόνηση της εργασίας μου. Επίσης, οφείλω να ευχαριστήσω το Εργαστήριο Μικροκοπής & Κατασκευαστικής Προσομοίωσης και το υπόλοιπο προσωπικό του (Αντώνιος Λυρώνης, Μαρία Παππά, Κωνσταντίνος Σοφιάκης), που με φιλοξένησαν τόσους μήνες και ήταν πάντα διατεθειμένοι να με βοηθήσουν.

Τέλος, ευχαριστώ από τα βάθη της καρδιάς μου τους φίλους και πρώην, πλέον, συμφοιτητές μου Κωνσταντίνο Βροντάκη, Κωνσταντίνο Κουσουλίδη, Γεώργιο Πρεβεζάνο, Αντώνιο Θεοδοσσόπουλο, Ιωάννη Μαρακάκη και Κωνσταντίνο Σοφιάκη για την απεριόριστη βοήθεια τους όλα αυτά τα χρόνια, την υπέροχη παρέα τους και την προσφορά της φιλίας τους.

## **ΠΕΡΙΕΧΟΜΕΝΑ**

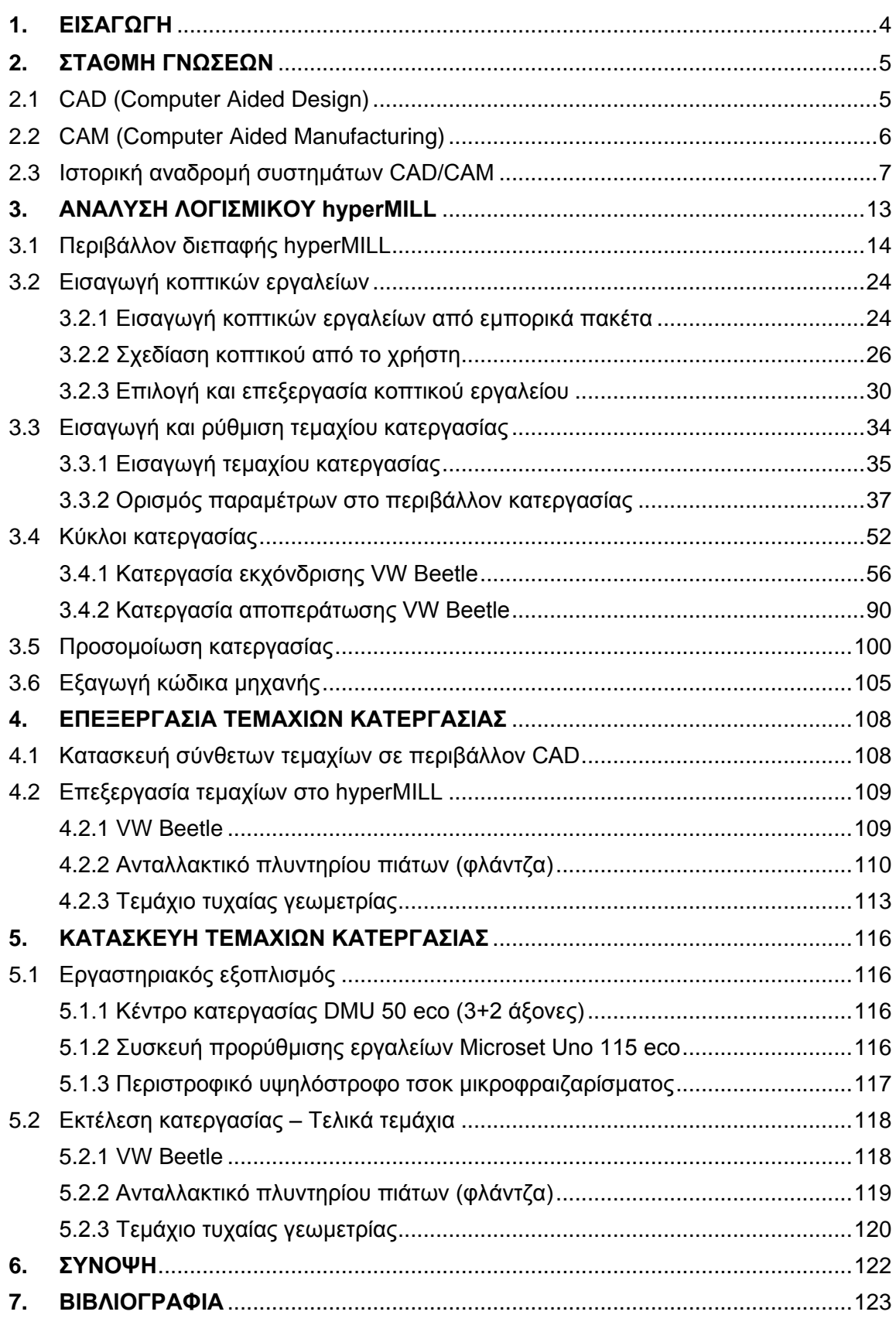

## <span id="page-4-0"></span>**1. ΕΙΣΑΓΩΓΗ**

Οι αυξημένες απαιτήσεις σε παραγωγικότητα και ποιότητα των προϊόντων της σύγχρονης κοινωνίας, έχουν επιφέρει σημαντικές αλλαγές στον τομέα της τεχνολογικής έρευνας, με αποτέλεσμα την υιοθέτηση σύγχρονων μεθόδων παραγωγής, οι οποίες βασίζονται στη χρήση ηλεκτρονικών υπολογιστών. Βασικό κομμάτι των παραπάνω μεθόδων αποτελούν τα συστήματα CAD/CAM, τα οποία χρησιμοποιούνται, αντίστοιχα, για τον σχεδιασμό και την παραγωγή προϊόντων.

Στην παρούσα εργασία γίνεται ανάλυση του λογισμικού hyperMILL® (Version 2014.1), το οποίο αποτελεί χαρακτηριστικό παράδειγμα ενός σύγχρονου CAD/CAM συστήματος. Στο σχήμα 1.1 παρουσιάζεται η συσκευασία του συγκεκριμένου λογισμικού.

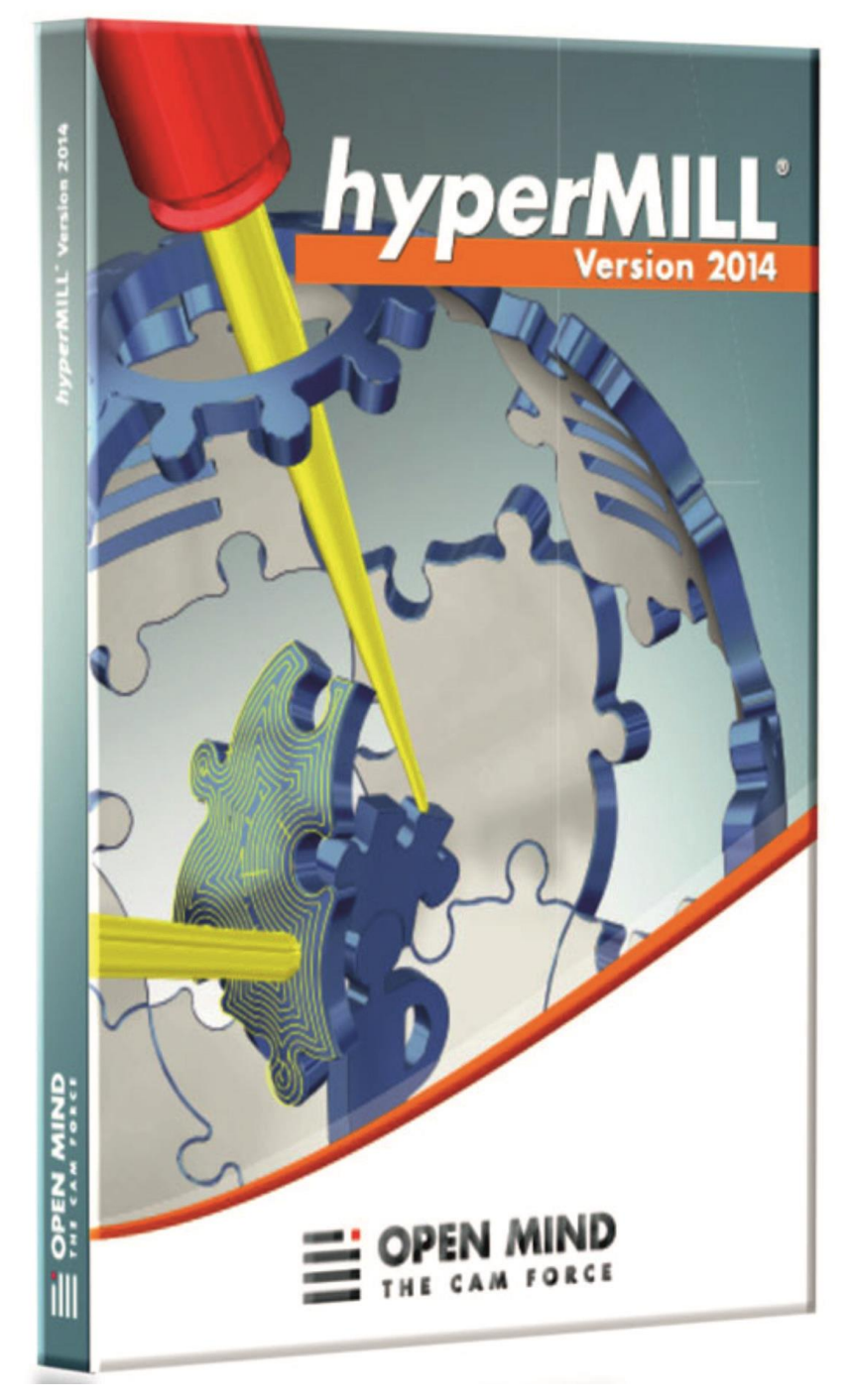

Σχήμα 1.1 : Λογισμικό hyperMILL®

## <span id="page-5-0"></span>**2. ΣΤΑΘΜΗ ΓΝΩΣΕΩΝ**

CAD/CAM σημαίνει Computer Aided Design και Computer Aided Manufacturing. Πρόκειται για την τεχνολογία, η οποία μέσω της χρήσης ηλεκτρονικών υπολογιστών, εκτελεί διάφορες λειτουργίες στη σχεδίαση και την παραγωγή προϊόντων. Η τεχνολογία αυτή, κινείται στην κατεύθυνση της, όσο το δυνατόν, μεγαλύτερης ενοποίησης και αλληλεπίδρασης των τομέων σχεδίασης και παραγωγής, με μελλοντικό στόχο την πλήρως αυτοματοποιημένη βιομηχανία.

Στον κλάδο της μηχανικής, οι τεχνολογίες του CAD/CAM χρησιμοποιούνται σε διάφορους τομείς, όπως παρουσιάζεται στο σχήμα 2.1.

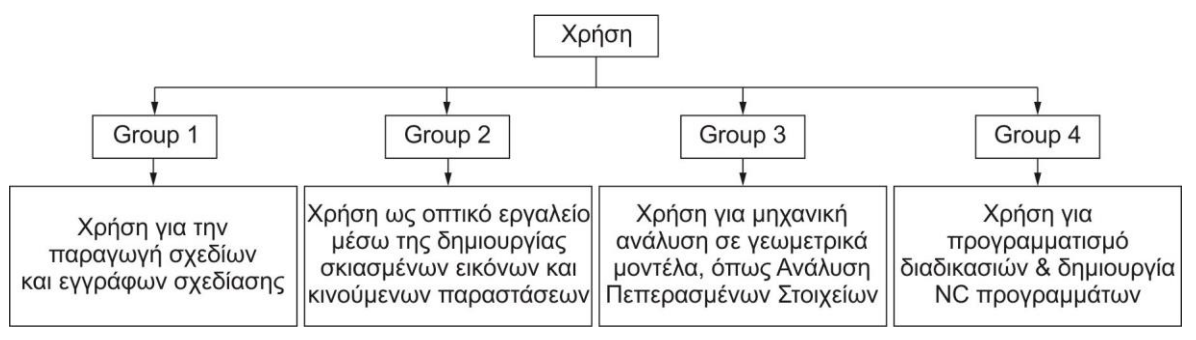

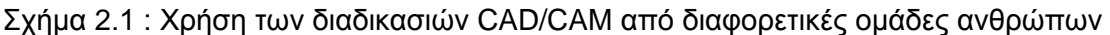

## <span id="page-5-1"></span>**2.1 CAD (Computer Aided Design)**

Ο όρος CAD προέρχεται από τις λέξεις Computer Aided Design, που σημαίνει σχεδίαση με τη βοήθεια ηλεκτρονικού υπολογιστή. Το CAD χρησιμοποιείται στο σχεδιασμό, στην ανάπτυξη και στη βελτιστοποίηση των προϊόντων, τα οποία μπορεί να είναι τελικά προϊόντα που καταλήγουν στην αγορά, είτε ενδιάμεσα προϊόντα που χρησιμοποιούνται στην παραγωγή άλλων προϊόντων. Επιπλέον, το CAD χρησιμοποιείται εκτενώς στο σχεδιασμό εργαλείων και μηχανημάτων, που χρησιμοποιούνται στην κατασκευή, καθώς και στο σχεδιασμό και την αναπαράσταση όλων των τύπων κτιρίων, από μικρές κατοικίες μέχρι μεγάλες εμπορικές εγκαταστάσεις και εργοστάσια ή νοσοκομεία.

Το CAD χρησιμοποιείται κυρίως από τους μηχανικούς για λεπτομερή αναπαράσταση τρισδιάστατων (3D) μοντέλων και/ή δισδιάστατων (2D) σχεδίων φυσικών προϊόντων. Επίσης, χρησιμοποιείται σε μια σειρά μηχανολογικών διεργασιών, από το θεμελιώδη σχεδιασμό ενός προϊόντος, με αναλύσεις αντοχής και δυναμικές αναλύσεις της κατασκευής, μέχρι τον ορισμό των κατασκευαστικών μεθόδων που πρόκειται να χρησιμοποιηθούν για την κατασκευή του εν λόγω προϊόντος.

Τα συστήματα CAD, μαζί με πολλές άλλες τεχνολογίες βοηθούμενες από ηλεκτρονικό υπολογιστή, αποτελούν μια πολύ σημαντική τεχνολογία, η οποία προσφέρει πολλά οφέλη στον κατασκευαστικό τομέα, όσον αφορά στο χαμηλό κόστος ανάπτυξης ενός νέου προϊόντος και στην ελαχιστοποίηση του κύκλου σχεδίασής του.

Το CAD χρησιμοποιείται σε πολλά πεδία, όπως:

- Στη βιομηχανία αρχιτεκτονικής, μηχανικής και κατασκευής
	- Αρχιτεκτονική
	- Κατασκευή κτιρίων και υποδομών
	- Κατασκευή δρόμων και εθνικών οδών
	- Κατασκευή σιδηροδρόμων και τούνελ
	- Παροχή νερού και υδραυλικά συστήματα, κ.ά.
- Στη μηχανολογία
	- Αυτοκινητοβιομηχανία
	- Αεροδιαστημική
	- Παραγωγή καταναλωτικών αγαθών
	- Μηχανολογικός εξοπλισμός
	- Ναυπηγική
	- Εμβιομηχανικά συστήματα
- Στο σχεδιασμό ηλεκτρονικού αυτοματισμού
	- Ηλεκτρικά και ηλεκτρονικά
	- Σχεδιασμό ψηφιακών κυκλωμάτων
- Στο σχεδιασμό κατασκευαστικών διεργασιών
- Στο βιομηχανικό σχεδιασμό

Η εφαρμογή μιας διαδικασίας CAD σε ένα CAD/CAM σύστημα παρουσιάζεται στο σχήμα 2.2.

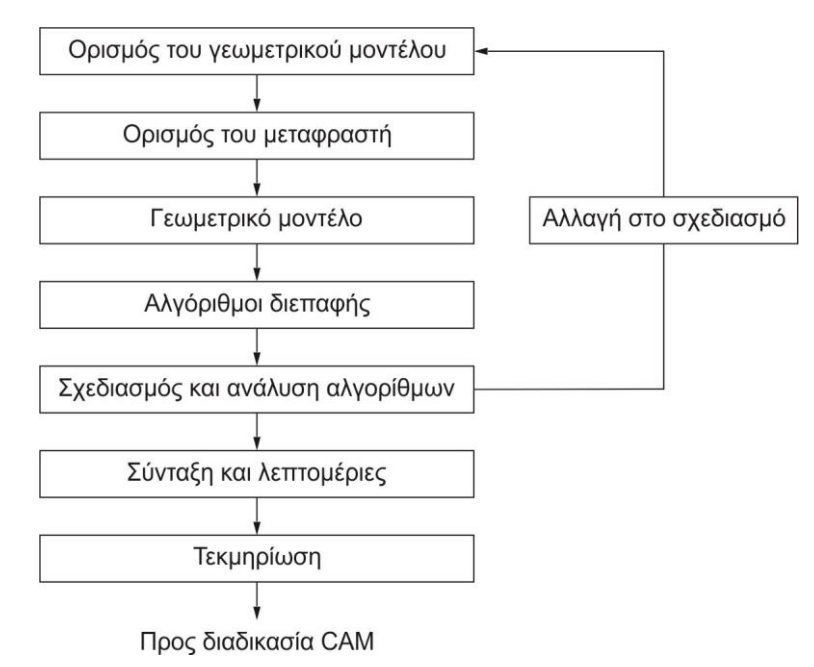

Σχήμα 2.2 : Διαδικασία CAD

## <span id="page-6-0"></span>**2.2 CAM (Computer Aided Manufacturing)**

Ο όρος CAM προέρχεται από τις λέξεις Computer Aided Manufacturing, που σημαίνει παραγωγή-κατασκευή με τη βοήθεια ηλεκτρονικού υπολογιστή. Το CAM έγκειται στη χρήση μιας μεγάλης ποικιλίας εργαλείων, μέσω ηλεκτρονικού υπολογιστή, που βοηθούν τους μηχανικούς και τους CNC μηχανικούς στην κατασκευή ή προτυποποίηση προϊόντων. Παραδοσιακά, το CAM θεωρείται ένα εργαλείο προγραμματισμού αριθμητικού ελέγχου (NC programming), στο οποίο χρησιμοποιούνται τα τρισδιάστατα μοντέλα των προϊόντων που δημιουργούνται σε συστήματα CAD, με σκοπό την ανάπτυξη του CNC κώδικα για την καθοδήγηση των CNC εργαλειομηχανών. Παρόλο που η αρχική λειτουργία του CAM παραμένει, στη σύγχρονη κοινωνία του σήμερα, οι λειτουργίες του CAM έχουν διευρυνθεί, έτσι ώστε να μπορεί να συνεργαστεί και με άλλα συστήματα CAD/CAM/CAE.

Η εφαρμογή μιας διαδικασίας CAM σε ένα CAD/CAM σύστημα παρουσιάζεται στο σχήμα 2.3.

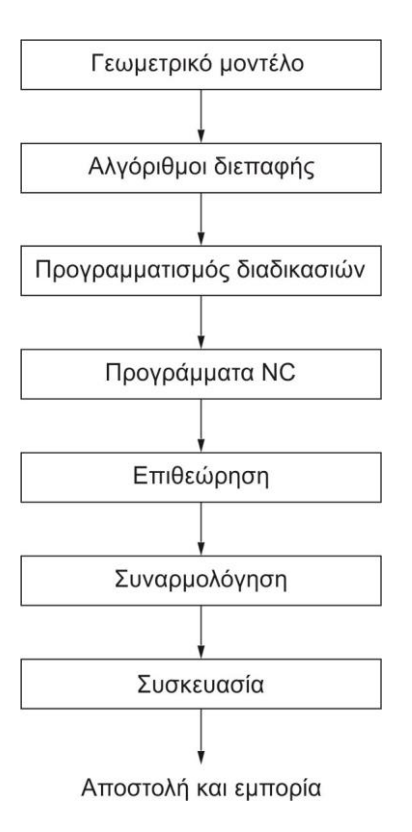

Σχήμα 2.3 : Διαδικασία CAM

## <span id="page-7-0"></span>**2.3 Ιστορική αναδρομή συστημάτων CAD/CAM**

Οι υπολογιστές έκαναν την πρώτη εμφάνισή τους κατά τη διάρκεια της δεκαετίας 1940. Οι πρώτες επινοήσεις ήταν ογκώδεις, παρουσίαζαν λειτουργικές δυσκολίες κατά τη χρήση τους και εκτελούσαν υπολογισμούς σχετικά αργά, σε σύγκριση με τους σύγχρονους ψηφιακούς υπολογιστές. Οι σημερινοί υπολογιστές είναι πιο συμπαγείς, πιο γρήγοροι και πιο οικονομικοί από τους προκατόχους τους.

Οι περιοχές εφαρμογών των υπολογιστών έχουν επίσης αυξηθεί ραγδαία. Οι υπολογιστές χρησιμοποιούνται ευρέως στη Μηχανολογία, στις Επιχειρήσεις, στην Εκπαίδευση και στην Ιατρική. Η πιο θεαματική ανάπτυξή των ηλεκτρονικών υπολογιστών έχει γίνει στον τομέα του CAD/CAM. Η τεχνολογία του CAD/CAM έχει συμβάλλει στην τεράστια ανάπτυξη της παραγωγικότητας. Η υψηλή παραγωγικότητα αποτελεί το πρωταρχικό κίνητρο των χρηστών για να αποκτήσουν ένα σύστημα CAD/CAM. Το CAD/CAM παρέχει την ενοποίηση και αλληλεπίδραση των λειτουργιών σχεδιασμού, ανάλυσης και κατασκευής σε ένα σύστημα. Επιπλέον, άλλες μονότονες, αλλά σημαντικές εργασίες ρουτίνας, όπως η προετοιμασία του κόστους των υλικών, η κοστολόγηση και ο προγραμματισμός της παραγωγής μπορούν να γίνουν αυτόματα με χρήση του ίδιου δικτύου υπολογιστών. Ακόμα ένα όφελος της χρήσης των υπολογιστών είναι η εξοικονόμηση χρόνου από τη σχεδιαστική σκέψη μέχρι την κατασκευή. Το κόστος παραγωγής προϊόντων μπορεί επίσης να μειωθεί σημαντικά, καθώς η ανάλυση με τη βοήθεια πεπερασμένων στοιχείων μπορεί να συνδεθεί με το σχεδιασμό, με αποτέλεσμα το βέλτιστο σχεδιασμό σε πολύ μικρό χρονικό διάστημα.

Η τεχνολογία του CAD/CAM πέρασε από τέσσερις βασικές φάσεις ανάπτυξης. Η πρώτη φάση καταγράφεται στη δεκαετία του 1950 και μπορεί να χαρακτηριστεί ως η αρχή των γραφικών με τη βοήθεια ηλεκτρονικού υπολογιστή. Πιο συγκεκριμένα, στο [Massachusetts](https://www.google.gr/url?sa=t&rct=j&q=&esrc=s&source=web&cd=1&ved=0CCAQFjAA&url=http%3A%2F%2Fweb.mit.edu%2F&ei=FdJVVaWZMIqRsgGxlYLAAw&usg=AFQjCNFGEpEnwRBMPQvRT7ueDZqPQAU23g&sig2=llw4oSl6eW00BIPmy8_r0w&bvm=bv.93564037,d.bGg) Institute of [Technology \(MIT\)](https://www.google.gr/url?sa=t&rct=j&q=&esrc=s&source=web&cd=1&ved=0CCAQFjAA&url=http%3A%2F%2Fweb.mit.edu%2F&ei=FdJVVaWZMIqRsgGxlYLAAw&usg=AFQjCNFGEpEnwRBMPQvRT7ueDZqPQAU23g&sig2=llw4oSl6eW00BIPmy8_r0w&bvm=bv.93564037,d.bGg) πραγματοποιήθηκε για πρώτη φορά σύνδεση οθόνης τηλεόρασης με ηλεκτρονικό υπολογιστή για την παραγωγή απλών εικόνων. Στο δεύτερο μισό της δεκαετίας του 1950 ανακαλύφθηκε και χρησιμοποιήθηκε η φωτεινή πένα, καθώς επίσης και η ΑΡΤ, η οποία είναι γλώσσα αυτόματου προγραμματισμού εργαλείων.

Η δεκαετία του 1960 αποτέλεσε την πιο κρίσιμη περίοδο ερευνών για τα γραφικά με τη βοήθεια υπολογιστή. Το γεγονός ότι οι υπολογιστές δεν περιορίστηκαν στη χρήση από ερευνητικά εργαστήρια αλλά επεκτάθηκαν και στις βιομηχανίες συντέλεσε στη μεγάλη ανάπτυξη του computer graphics αυτή τη δεκαετία. Το 1962 ο Ivan Sutherland παρουσίασε το σύστημα Sketchpad στη διδακτορική του διατριβή, το οποίο αποτέλεσε σταθμό στην εξέλιξη του CAD, αποδεικνύοντας ότι είναι δυνατόν να δημιουργηθούν σχέδια και διορθώσεις των σχεδίων σε πραγματικό χρόνο μπροστά σε μια οθόνη υπολογιστή. Ο όρος Computer Aided Design ή CAD άρχισε να εμφανίζεται την εποχή αυτή. Στα τέλη της δεκαετίας του 1960 παρουσιάστηκαν στην αγορά οθόνες, οι οποίες είχαν τη δυνατότητα γραφικών.

Κατά τη διάρκεια της δεκαετίας του 1970, οι ερευνητικές προσπάθειες της δεκαετίας του '60 απέδωσαν στους τομείς της βιομηχανίας, των υπηρεσιών και στον ακαδημαϊκό πανεπιστημιακό χώρο. Διοικήσεις σε διάφορες υπηρεσίες και βιομηχανίες συνειδητοποίησαν την επίδραση της νέας CAD/CAM τεχνολογίας πάνω στη βελτίωση της παραγωγικότητας των υπηρεσιών και των εργασιών κατασκευής στα τέλη του '70. Μέχρι τότε, οι μηχανικοί χρησιμοποιούσαν την τεχνολογία αυτή αποκλειστικά για σχεδιαστικούς σκοπούς.

Στις αρχές του 1980 οι κατασκευαστές ξεκίνησαν να απαιτούν περισσότερες σχεδιαστικές και κατασκευαστικές εφαρμογές με τη βοήθεια των υπολογιστών. Επομένως η δεκαετία του 1980 μπορεί να χαρακτηριστεί ως δεκαετία της έρευνας των εφαρμογών του CAD/CAM. Ανακαλύφθηκαν νέες θεωρίες και αλγόριθμοι και ο κύριος σκοπός για τη δεκαετία αυτή ήταν η ολοκλήρωση ή/και η αυτοματοποίηση διαφόρων στοιχείων του σχεδιασμού και της κατασκευής. Παρουσιάστηκαν νέες απαιτήσεις για μηχανολογικές και γενικά για εφαρμογές μηχανικών και αναπτύχθηκαν ακριβείς μέθοδοι αναπαραστάσεων επιφανειών, βασιζόμενες στους Coons, Bezier και Gordon, καθώς επίσης και B-spline επιφάνειες. Οι δυνατότητες υπολογισμού των ιδιοτήτων μάζας, ο αριθμητικός έλεγχος των εργαλειομηχανών και οι εφαρμογές πεπερασμένων στοιχείων, οι οποίες υπήρχαν εδώ και δεκαετίες, βελτιώθηκαν. Η ανάπτυξη των CAD/CAM συστημάτων έδωσε ώθηση σε άλλες εφαρμογές, όπως μηχανισμοί, ανάλυση και εξομοίωση ρομποτικών μηχανισμών, κτλ. Μια άλλη σημαντική συνεισφορά ήταν αρχικά η αποδοχή και η ανάπτυξη της θεωρίας της στερεάς αναπαράστασης. Το κύριο πλεονέκτημα της στερεάς αναπαράστασης βρίσκεται στο γεγονός ότι δίνει μοναδικές και άνευ σύγχυσης γεωμετρικές αναπαραστάσεις στερεών, που με τη σειρά τους υποστηρίζουν το σχεδιασμό και τις κατασκευαστικές εφαρμογές.

Η δεκαετία του 1990 ήταν η δεκαετία της ολοκληρωμένης παραγωγής και του αυτοματοποιημένου σχεδιασμού, ενώ η δεκαετία 2000 παρείχε πιο εξελιγμένα και φιλικά προς το χρήστη λογισμικά. Στον παρακάτω πίνακα (Πίνακας 2.1) φαίνεται αναλυτικά η πορεία της εξέλιξης της τεχνολογίας του CAD/CAM και των λογισμικών που αναπτύχθηκαν πάνω σε αυτήν.

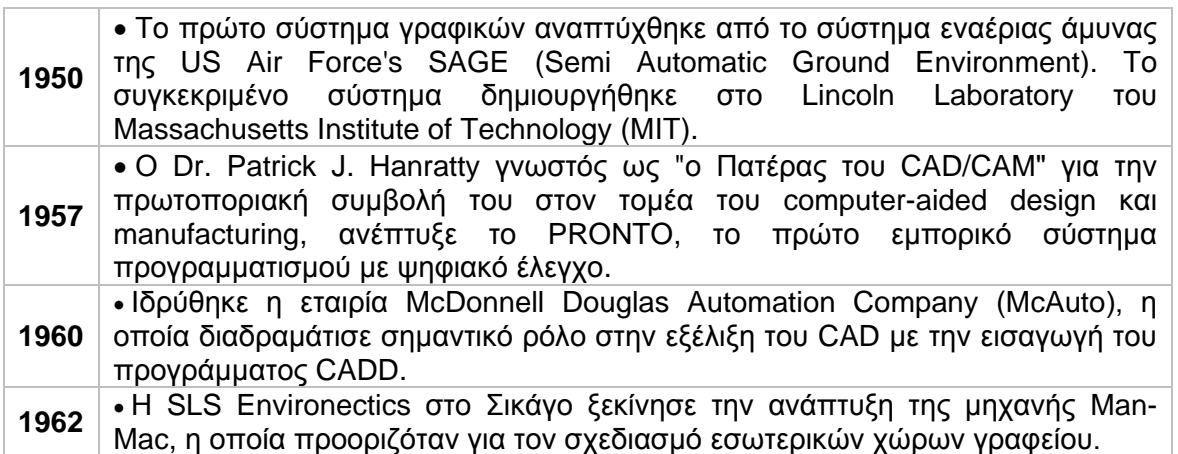

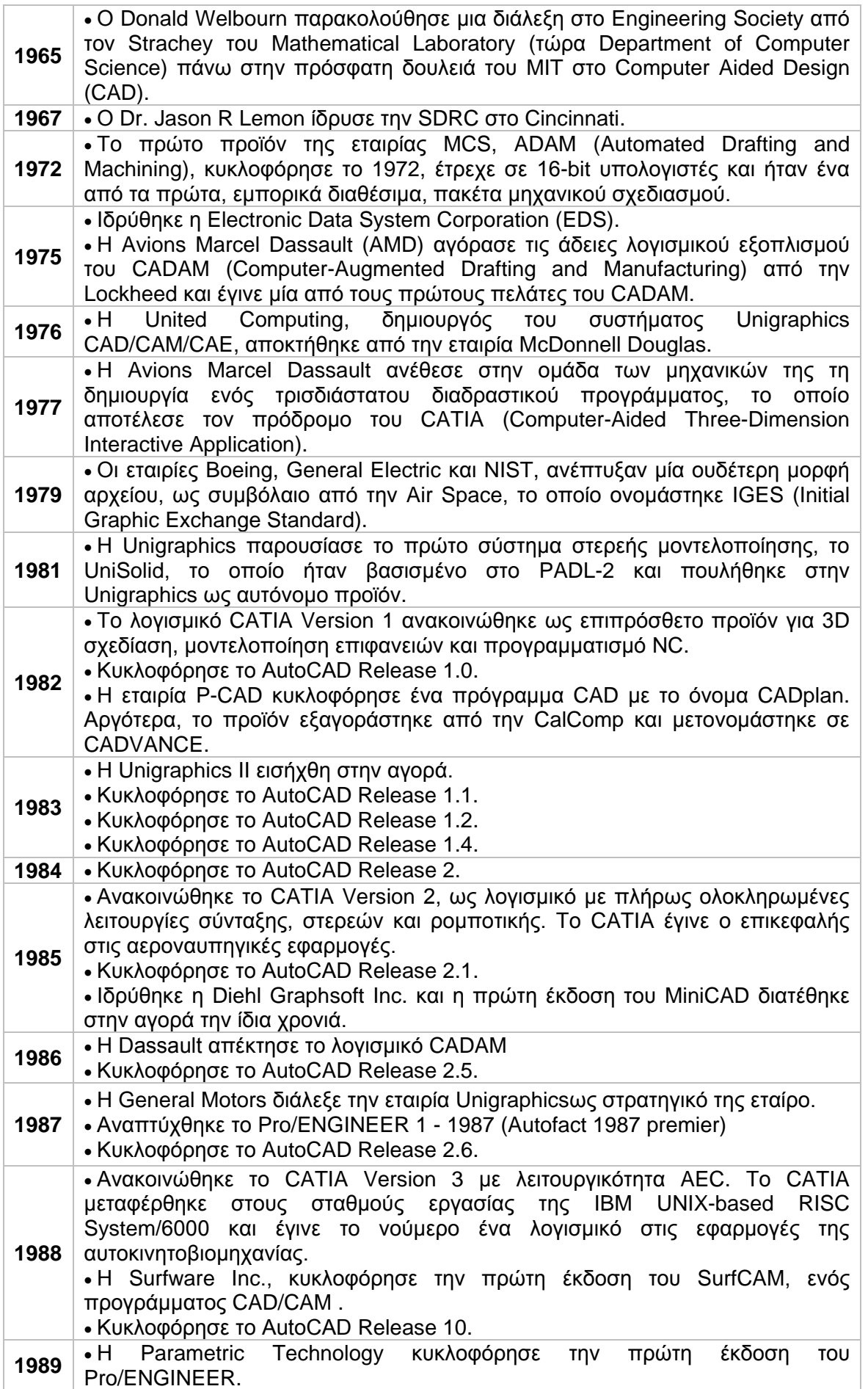

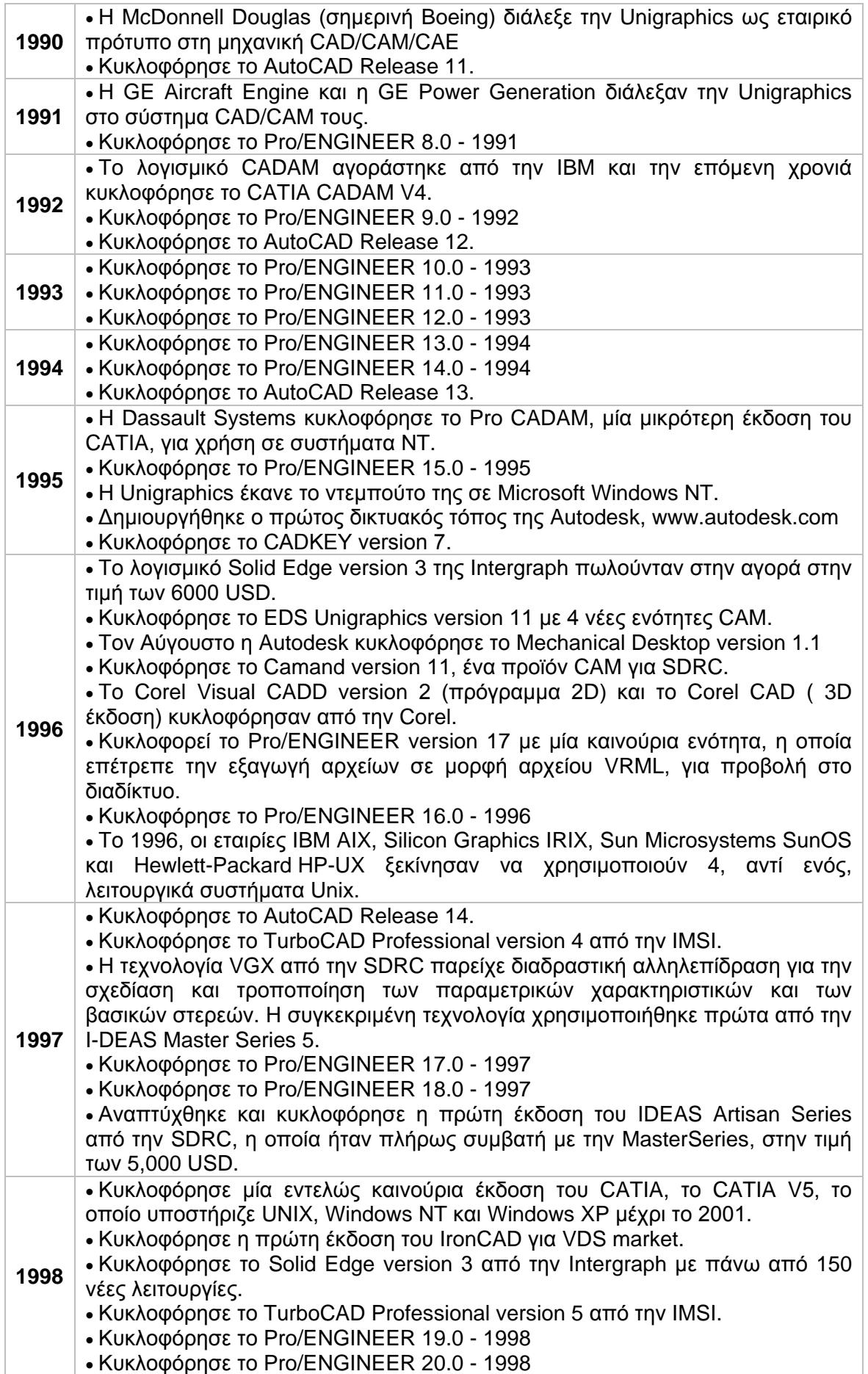

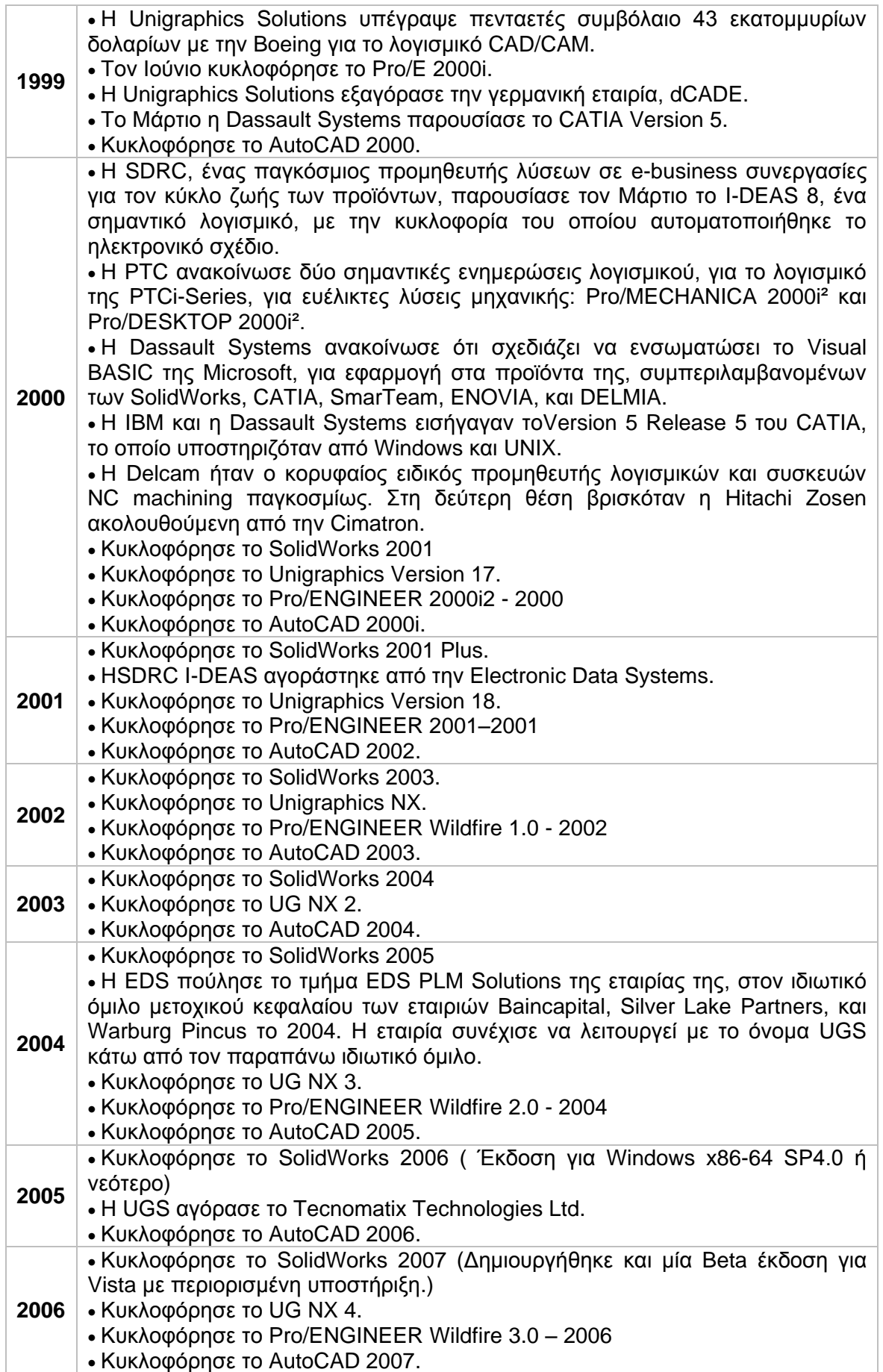

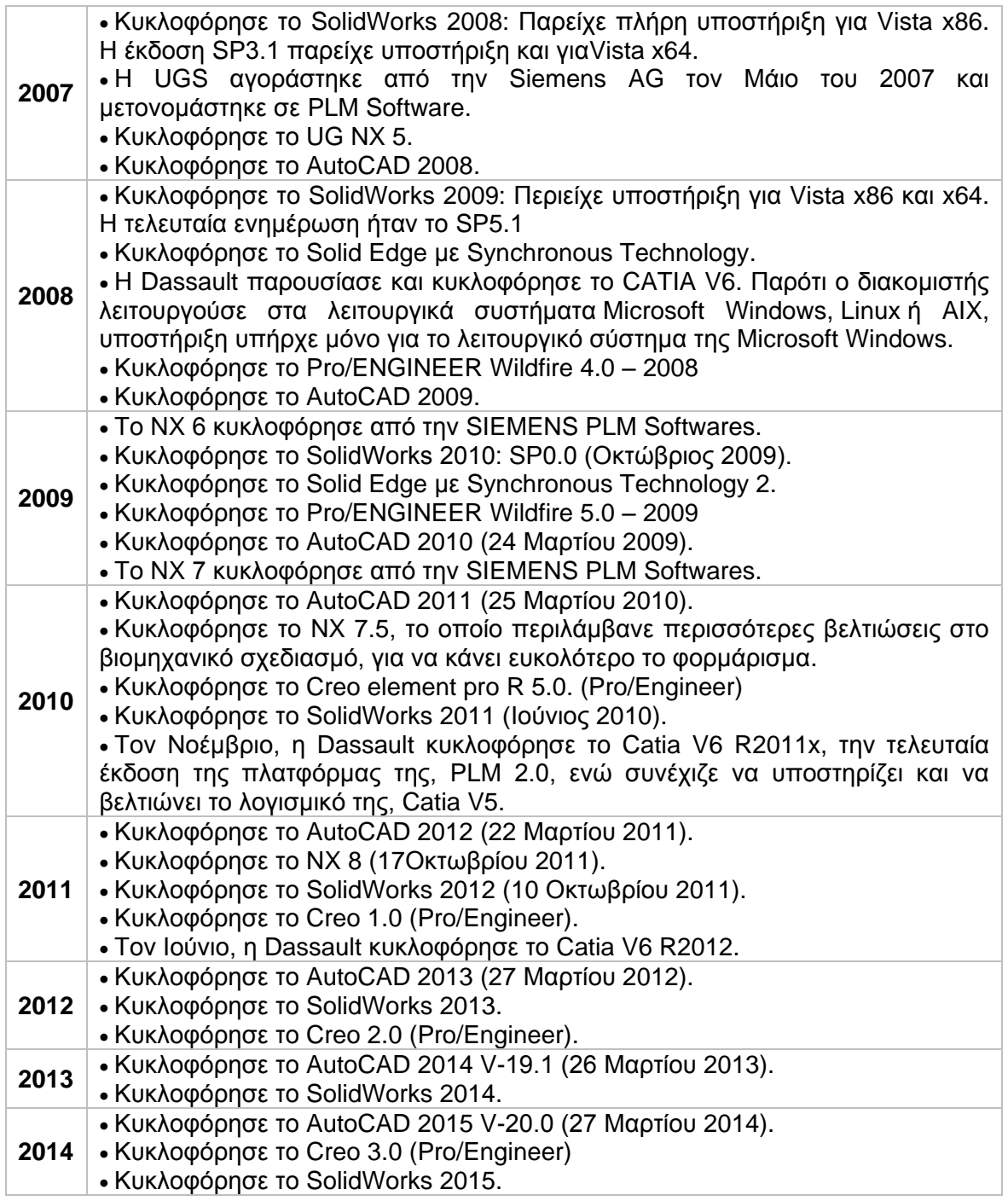

Πίνακας 2.1 : Εξέλιξη λογισμικών CAD/CAM

## <span id="page-13-0"></span>**3. ΑΝΑΛΥΣΗ ΛΟΓΙΣΜΙΚΟΥ hyperMILL**

Το λογισμικό hyperMILL ® (V.2014.1) αποτελεί προϊόν της εταιρίας OPENMIND (σχήμα 3.1), η οποία δραστηριοποιείται στην ανάπτυξη και εμπορία CAD/CAM συστημάτων. Η OPENMIND αντιπροσωπεύει μία πλήρως ολοκληρωμένη αντίληψη για το προϊόν με λύσεις στον αυτοματοποιημένο προγραμματισμό, βελτιστοποιημένες διαδικασίες παραγωγής και σχεδίασης και αποτελεσματική οργάνωση παραγωγής. Καινοτομεί συνεχώς στον τομέα της μοντέρνας παραγωγής χάρη στο συνδυασμό της τεχνογνωσίας στην παραγωγή και την πληροφορική, της εμπειρίας, του οράματος, του διεθνούς χαρακτήρα της και των εξατομικευμένων υπηρεσιών της.

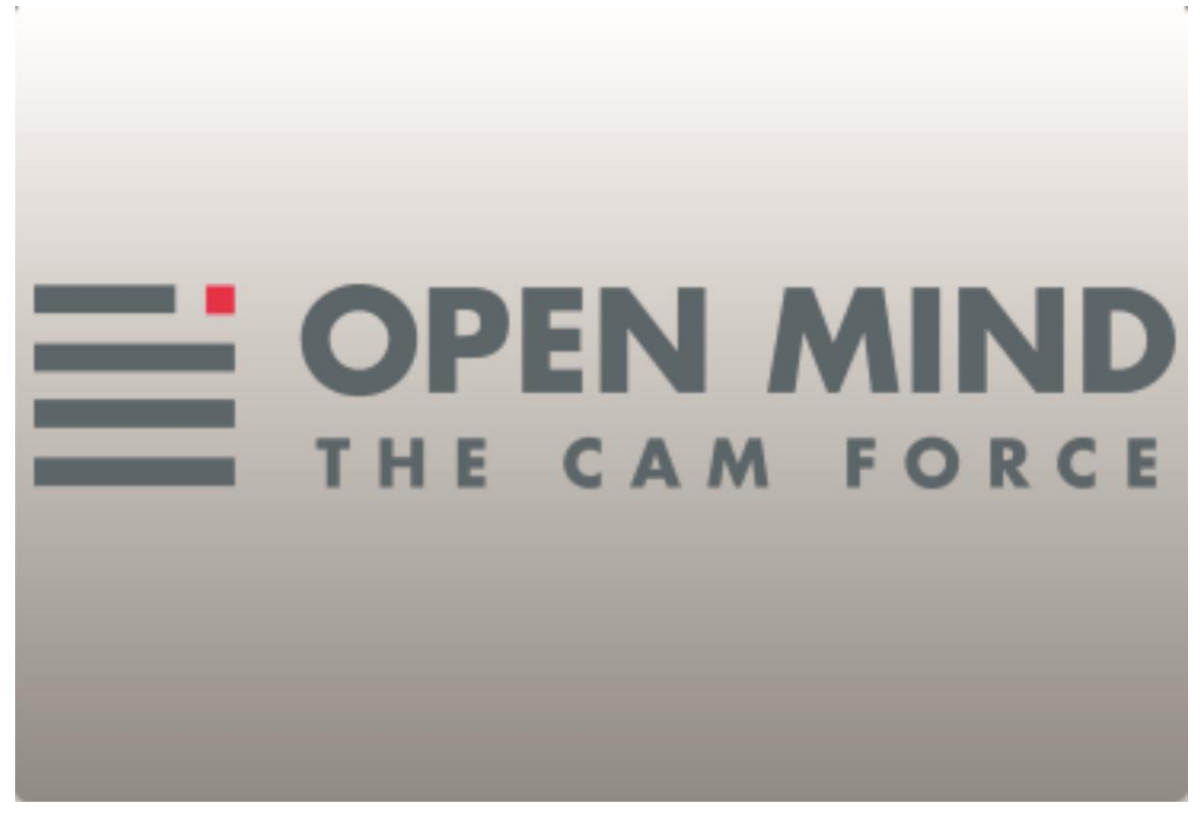

Σχήμα 3.1 : Λογότυπο εταιρίας OPENMIND

Το hyperMILL® υπόσχεται αποτελεσματικές και συνεχείς διεργασίες, καθώς, μπορούν να προγραμματιστούν αποτελεσματικά, τόσο απλά όσο και περίπλοκα γεωμετρικά σχήματα. Επεξεργαζόμενα τεμάχια μπορούν να κατεργαστούν εξολοκλήρου με μία ενιαία ρύθμιση χάρη στο ευρύ φάσμα των στρατηγικών κατεργασίας κερδίζοντας χρόνο επεξεργασίας και μεγαλύτερη αξιοπιστία.

Επιπλέον, το hyperMILL® προσφέρει πολλές επιλογές στον αυτοματοποιημένο προγραμματισμό, μειώνοντας τον χρόνο των κύκλων της μηχανής και βελτιστοποιώντας τις διεργασίες. Παραδείγματα των παραπάνω περιλαμβάνουν εξελιγμένες feature και macro τεχνολογίες, αυτόματες λειτουργίες όπως καθρέφτισμα και μετατροπή και λειτουργίες που ελαχιστοποιούν τους χρόνους επεξεργασίας, όπως job linking και production mode. Τέλος προσφέρει πλήρως αυτοματοποιημένο έλεγχο και αποφυγή σύγκρουσης.

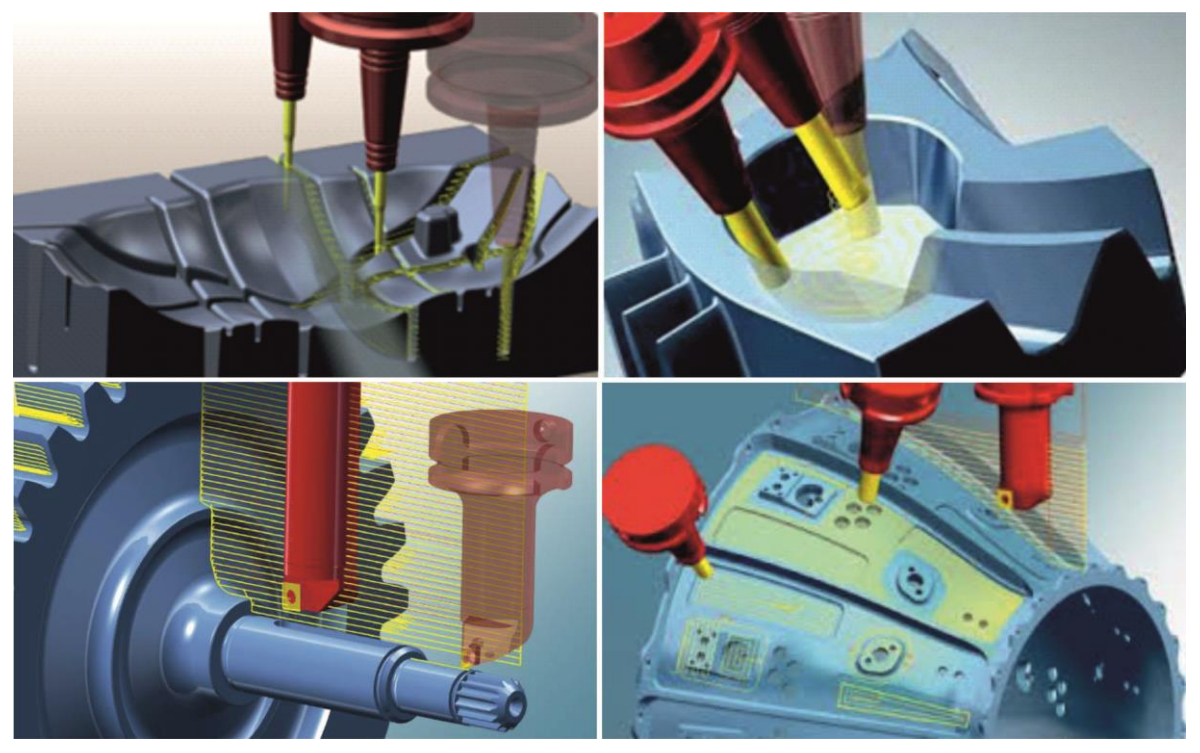

Σχήμα 3.2 : CAM με χρήση του hyperMILL

Έχοντας ως δεδομένο ότι μόνο ένας προγραμματιστής CAM μπορεί να δημιουργήσει CAD για CAM, η OPENMIND Technologies AG ανέπτυξε το δικό της σύστημα CAD (hyperCAD®-S) το οποίο ταιριάζει απόλυτα με το hyperMILL®. Με τον τρόπο αυτό η OPENMIND δημιούργησε ένα ενοποιημένο λογισμικό το οποίο συνδυάζει τις τεχνικές του CAD και του CAM και απαλλάσσει τον χρήστη από την χρήση διαφορετικών λογισμικών για σχεδίαση και παραγωγή.

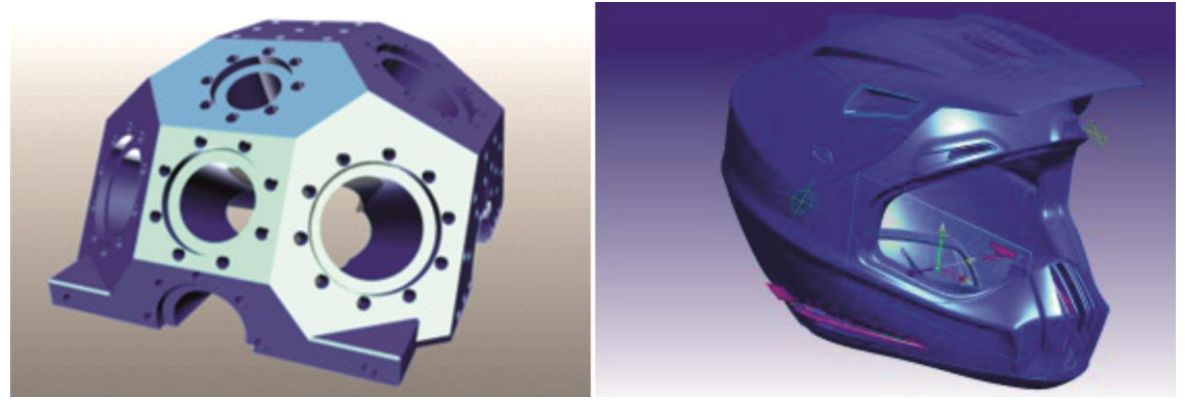

Σχήμα 3.3 : CAD με χρήση του hyperCAD-S

## <span id="page-14-0"></span>**3.1 Περιβάλλον διεπαφής hyperMILL**

Ενεργοποιώντας το hyperMILL εμφανίζεται η αρχική οθόνη του προγράμματος (σχήμα 3.4), η οποία στην ουσία δεν προσφέρει κάποια δυνατότητα στο χρήστη πέρα από την δημιουργία ή την φόρτωση κάποιου τεμαχίου, εφόσον όλες οι άλλες εντολές του προγράμματος είναι ανενεργές.

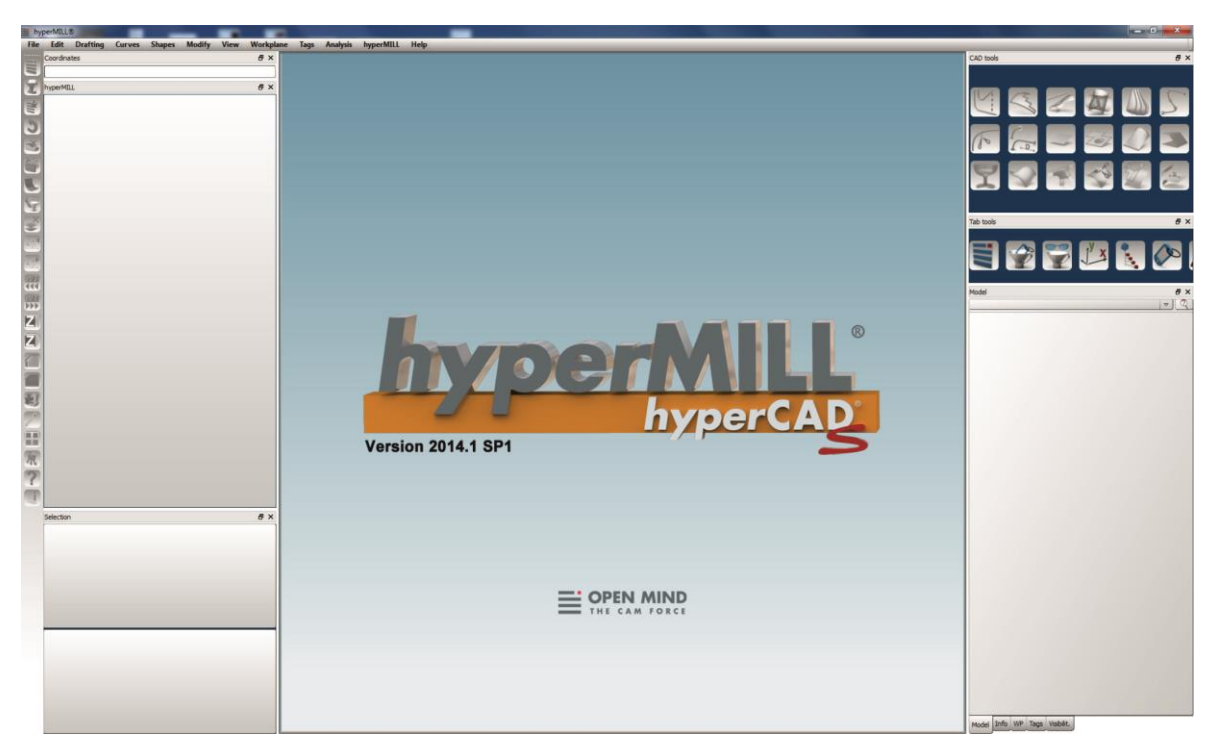

Σχήμα 3.4 : Αρχική οθόνη περιβάλλοντος προγράμματος

Η χρήση των εντολών που προσφέρει του hyperMILL γίνεται δυνατή όταν υπάρχει κάποιο αρχείο προς επεξεργασία φορτωμένο στο πρόγραμμα. Για την δημιουργία νέου αρχείου ή την φόρτωση ήδη υπάρχοντος ακολουθείται η εξής διαδικασία:

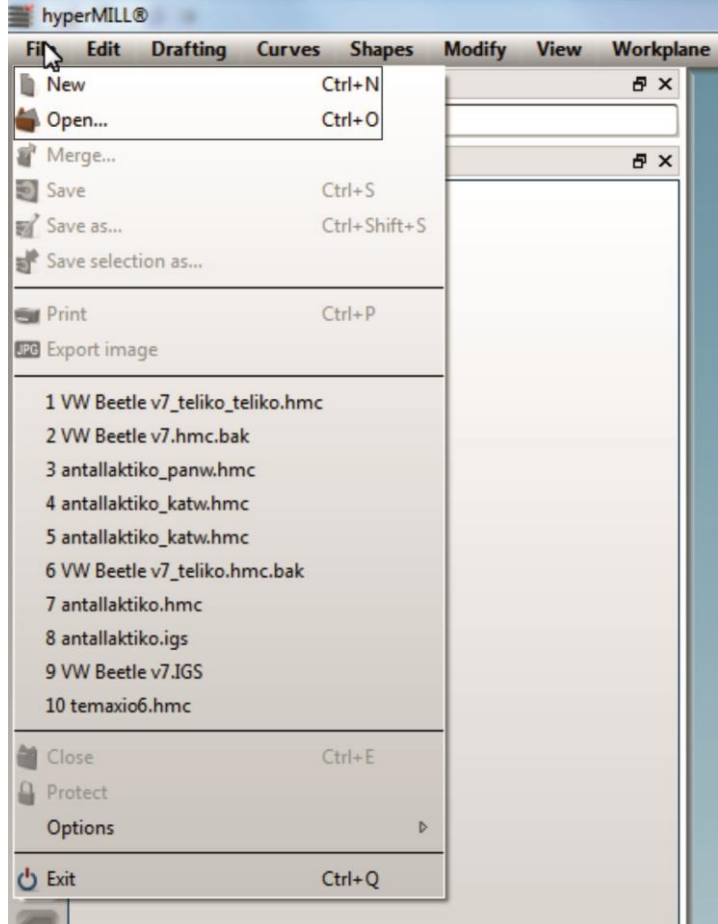

Στην πάνω αριστερή περιοχή επιλέγεται η καρτέλα «File» και στη συνέχεια επιλέγεται αντίστοιχα η εντολή «New» ή η εντολή «Open» (σχήμα 3.5).

Επιλέγοντας την εντολή «New» εμφανίζεται το παράθυρο που παρουσιάζεται στο σχήμα 3.6, στο οποίο επιλέγεται εάν οι κατεργασίες που πρόκειται να πραγματοποιηθούν στη συνέχεια αφορούν 2D (Limit 2D jobs to NSC) ή 3D (Allow arbitrary frames) τεμάχιο.

Σχήμα 3.5 : Δημιουργία ή φόρτωση αρχείου στο πρόγραμμα

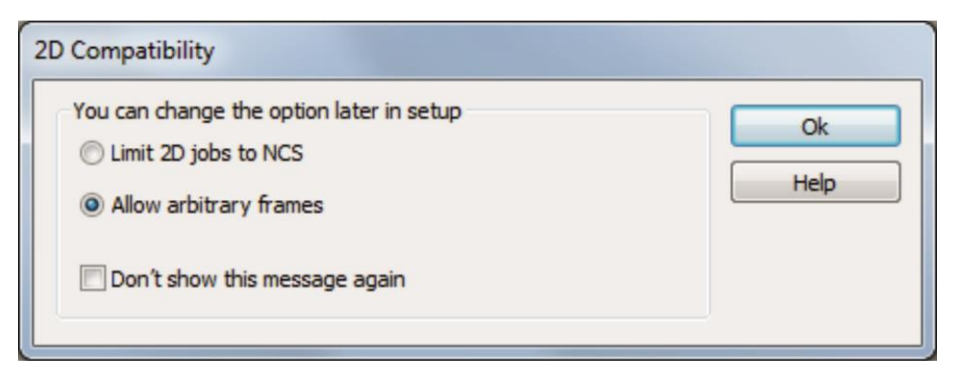

Σχήμα 3.6 : Επιλογή 2D ή 3D τεμαχίου

Με την ολοκλήρωση της παραπάνω ενέργειας ο χρήστης μεταφέρεται στο βασικό περιβάλλον διεπαφής του προγράμματος, στο οποίο είναι δυνατή, πλέον, η χρήση όλων των εντολών που προσφέρει το hyperMILL (σχήμα 3.7).

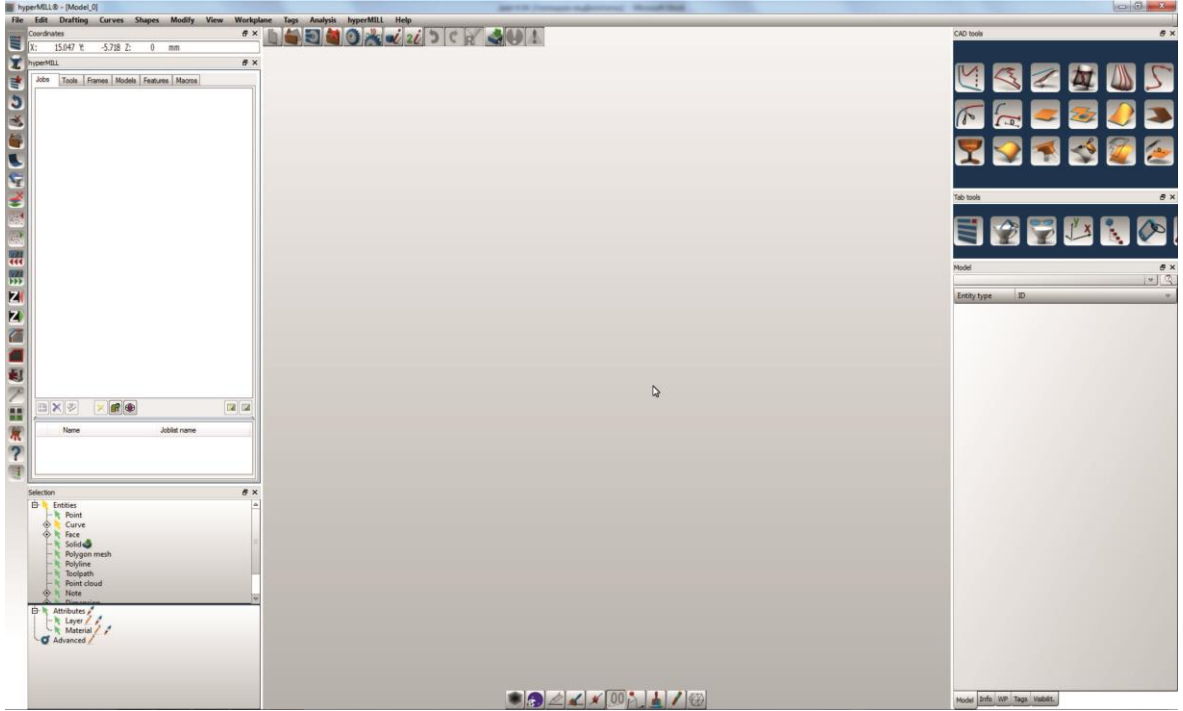

Σχήμα 3.7 : Περιβάλλον διεπαφής hyperMILL

Στην πάνω περιοχή της οθόνης βρίσκονται οι καρτέλες με όλες τις εντολές και τις ενέργειες που μπορεί να εκτελεί το πρόγραμμα καθώς και οι συντεταγμένες της θέσης του ποντικιού (σχήμα 3.8).

| Edit | Drafting Curves Shapes Modify View Workplane Tags Analysis hyperMILL Help |  |    |                      |  |  |  |  |
|------|---------------------------------------------------------------------------|--|----|----------------------|--|--|--|--|
|      | <b>Coordinates</b><br>$X: 15.047$ Y: -5.718 Z:                            |  |    | 8 X 1000 10 20 20 20 |  |  |  |  |
|      |                                                                           |  | mm |                      |  |  |  |  |

Σχήμα 3.8 : Βασικές καρτέλες εντολών hyperMILL.

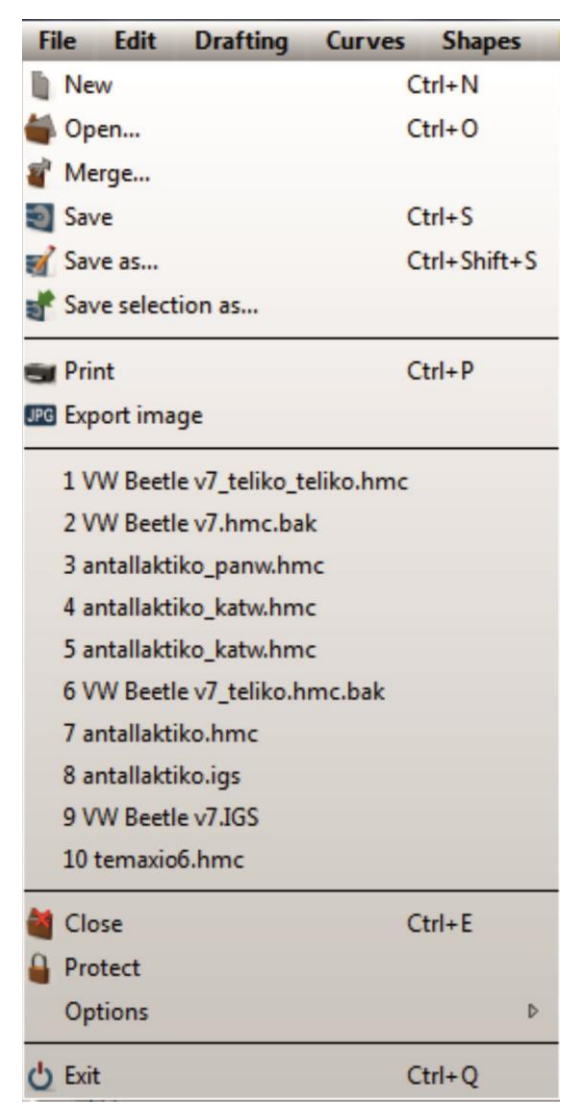

Σχήμα 3.9 : Καρτέλα «File»

Η καρτέλα «Edit» περιέχει εντολές που αναφέρονται σε σχεδιασμένο τεμάχιο και αφορούν επιλογή ολόκληρου του τεμαχίου ή τμημάτων του, διαμόρφωση στη μορφή του μέσω εντολών καθρεπτισμού (Mirror) και κλιμάκωσης (Scale) καθώς και τις γνωστές εντολές αποκοπή (Cut), αντιγραφή (Copy), επικόλληση (Paste), αναίρεση (Undo) και επαναφορά (Redo) όπως φαίνεσαι στο σχήμα 3.10.

Πιο συγκεκριμένα, στην καρτέλα με τίτλο «File», υπάρχουν οι εντολές που αφορούν το ίδιο αρχείο, οι βασικότερες εκ των οποίων είναι η «New» (δημιουργία νέου αρχείου), η «Open» (φόρτωση ήδη υπάρχοντος αρχείου) και η «Save» (αποθήκευση), όπως παρουσιάζεται στο σχήμα 3.9.

| <b>Edit</b>   | <b>Drafting</b>                                               | <b>Curves</b> | <b>Shapes</b> |
|---------------|---------------------------------------------------------------|---------------|---------------|
| X Cut         |                                                               |               | $Ctrl+X$      |
| Copy          |                                                               |               | $Ctrl + C$    |
| Paste         |                                                               |               | $Ctrl + V$    |
| $J$ Undo      |                                                               |               | $Ctrl + Z$    |
| $C$ Redo      |                                                               |               | $Ctrl+Y$      |
|               | Graphic properties                                            |               | $Alt + G$     |
|               | Copy attributes                                               |               |               |
| Select all    |                                                               | A             |               |
|               | Chain selection                                               | C             |               |
|               | C Select lasso                                                |               |               |
|               | <b>C</b> <select td="" window<=""><td></td><td></td></select> |               |               |
|               | <b>External Invert selection</b>                              |               | $Alt+I$       |
| рY            | Reset selection filter                                        |               | Esc           |
|               | ★ Snap selection filter                                       |               |               |
|               | Project snap points                                           |               | $Alt+U$       |
| Snap          |                                                               |               | D             |
| X Delete      |                                                               |               | Del           |
|               | Dismantle model                                               |               | Ctrl+Del      |
| <b>Break</b>  |                                                               |               | $Ctrl+K$      |
|               | Group entities                                                |               | $Ctrl + G$    |
|               | Nove / copy                                                   |               | M             |
| Scale         |                                                               | K             |               |
| <b>Mirror</b> |                                                               |               | Shift+M       |
|               | Edit material library                                         |               | $Alt+M$       |
|               | Apply material library                                        |               | $Alt + A$     |

Σχήμα 3.10 : Καρτέλα «Edit»

Στις καρτέλες «Drafting», «Curves» και «Shapes» βρίσκονται όλες οι εντολές που αφορούν στη σχεδίαση τεμαχίου (CAD) και περιλαμβάνουν σχεδίαση γραμμών και επιφανειών (σχήμα 3.11).

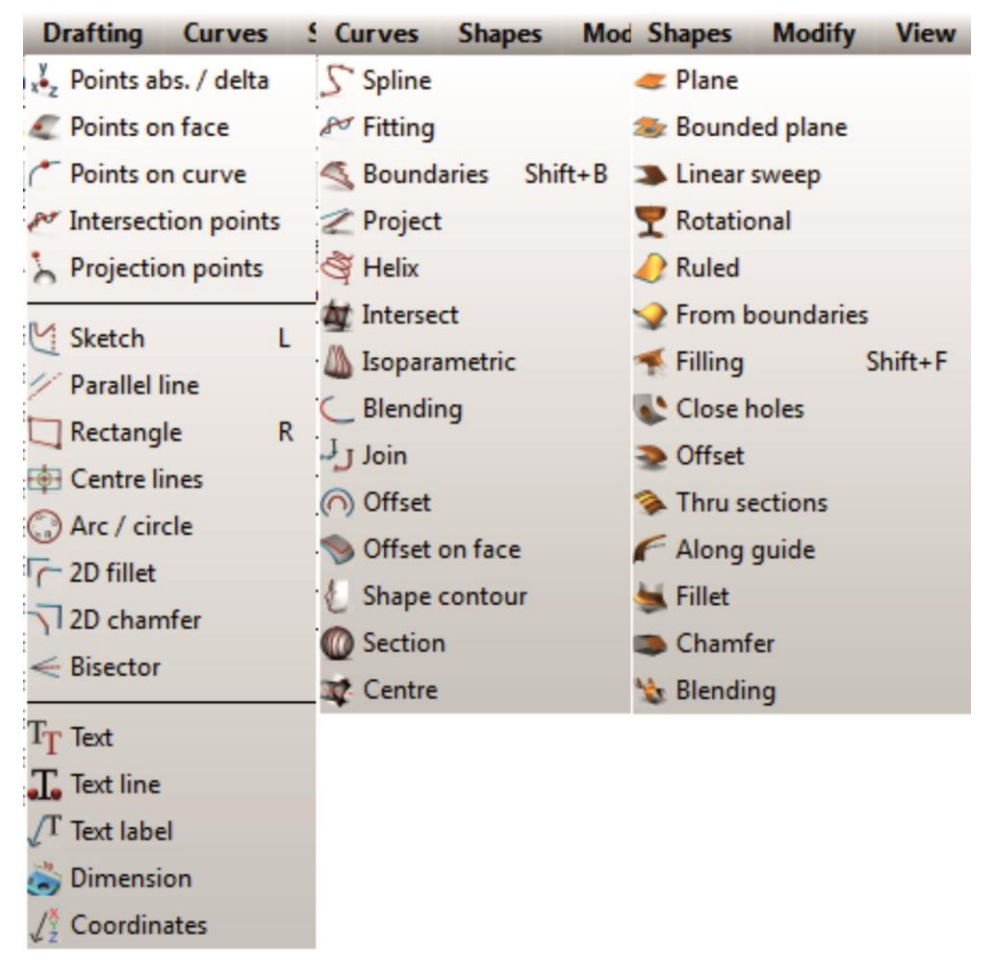

Σχήμα 3.11 : Καρτέλες «Drafting», «Curves» και «Shapes»

Συντομεύσεις των βασικότερων από τις παραπάνω εντολές CAD βρίσκονται επίσης στην δεξιά πάνω μεριά της οθόνης όπως φαίνεται στο σχήμα 3.12.

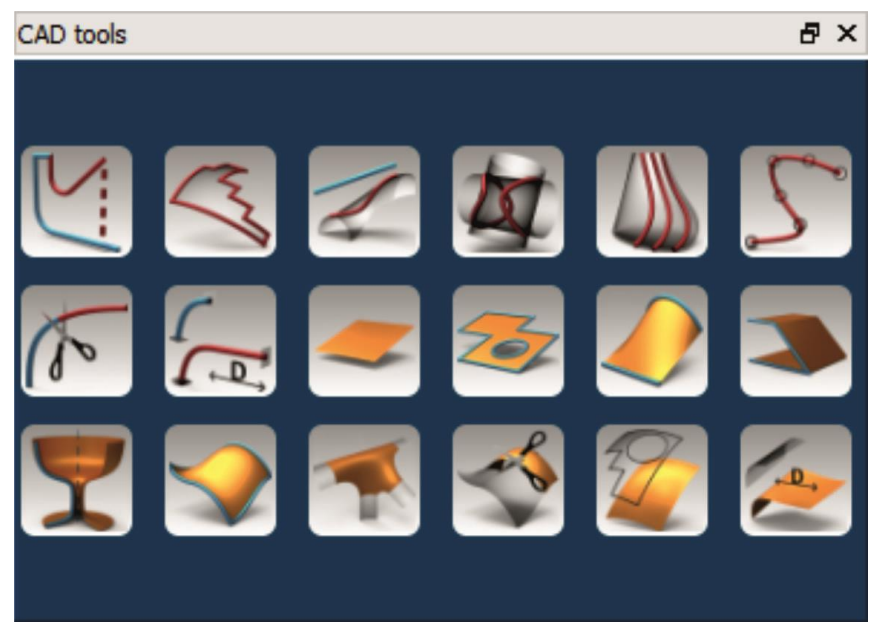

Σχήμα 3.12 : Βασικότερα εργαλεία CAD

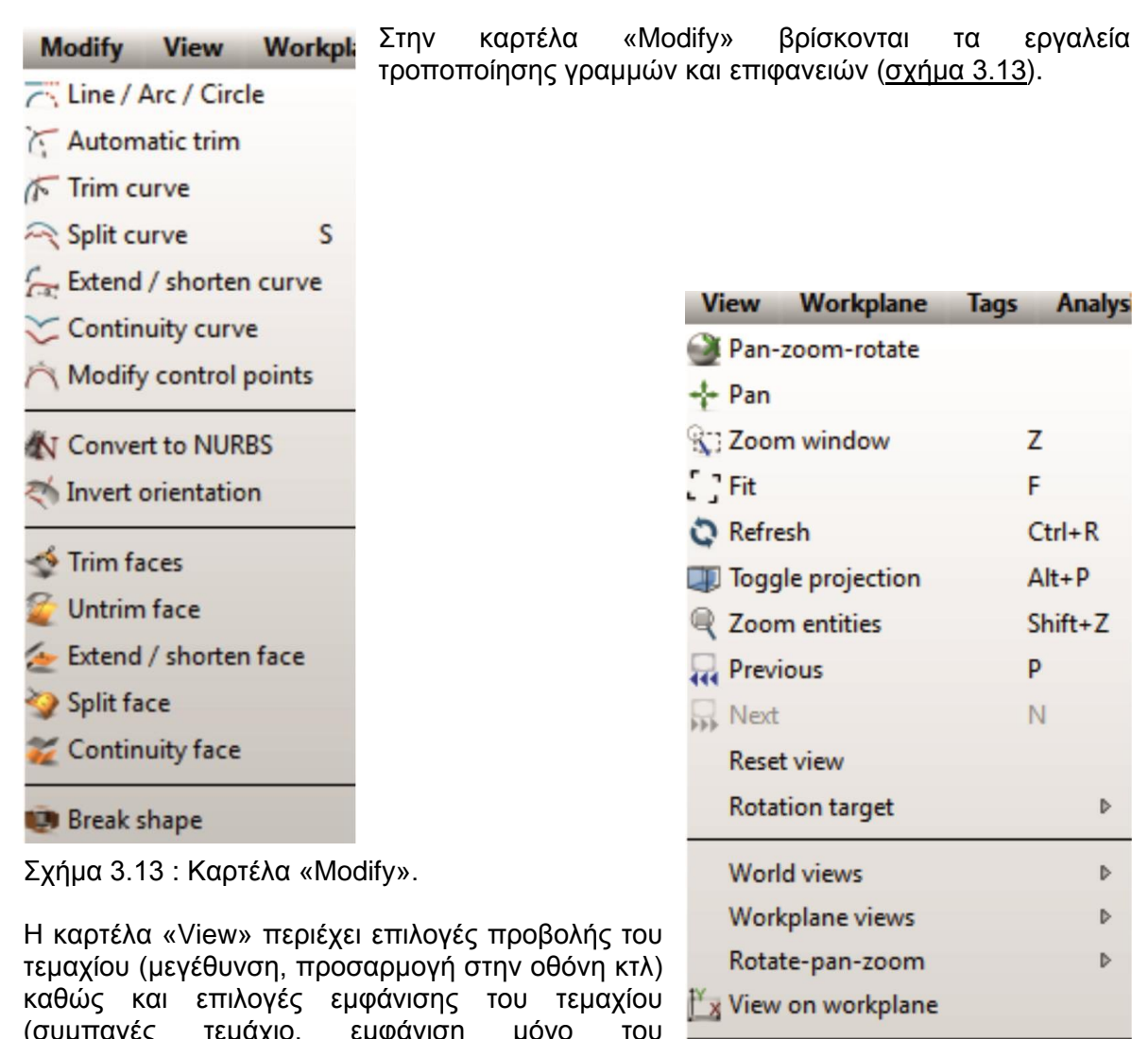

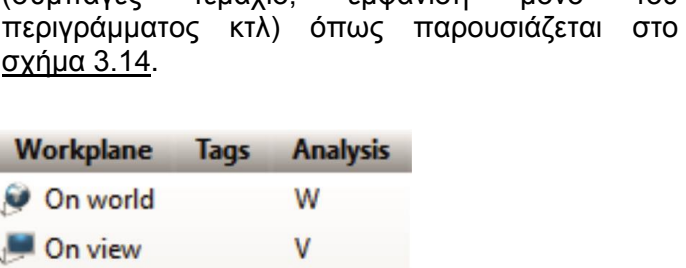

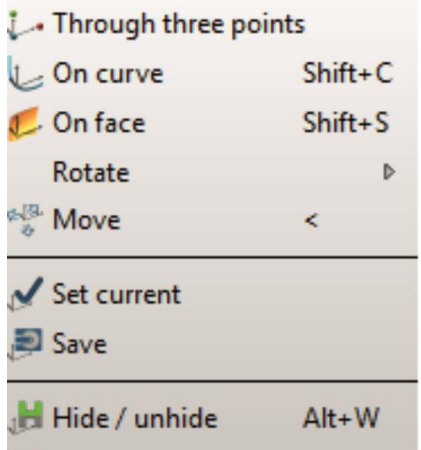

Σχήμα 3.14 : Καρτέλα «View»

3 Shaded + hidden lines view

 $\mathbf{r}$ 

 $Ctrl + >$ 

 $Ctrl + <$ 

 $Shift+R$ 

Þ

Στην επόμενη καρτέλα, με τίτλο «Workplane», καθορίζεται η θέση και η προβολή του επιπέδου εργασίας (σχήμα 3.15).

 $\boxtimes$  Wireframe view

 $\widehat{\mathbb{N}}$  Tessellation view

Apply visibility filter

Hide / unhide

Shaded + edges view

Shaded view

Σχήμα 3.15 : Καρτέλα «Workplane»

X Delete

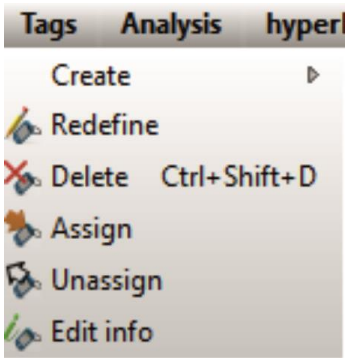

Στην καρτέλα «Tags» πραγματοποιείται η δημιουργία και η επεξεργασία ετικετών (σχήμα 3.16).

Σχήμα 3.16 : Καρτέλα «Tags»

|                                                    | <b>Analysis</b> |                        | hyperMILL                  | <b>Help</b> |
|----------------------------------------------------|-----------------|------------------------|----------------------------|-------------|
|                                                    |                 |                        | Document info              |             |
|                                                    |                 |                        | <b>C</b> Entity properties | I           |
|                                                    |                 |                        | $2\ell$ Two entities info  | $Ctrl+I$    |
|                                                    |                 |                        | Create bounding box        |             |
| Στην καρτέλα με τίτλο «Analysis» υπάρχουν διάφορες |                 | Info continuity        |                            |             |
| επιλογές ανάλυσης των επιφανειών του τεμαχίου με   |                 |                        | Check double entities      |             |
| διαφορετικά χρώματα (σχήμα 3.17)                   |                 | Environment            |                            | D           |
|                                                    |                 | Zebra analysis         |                            | D           |
|                                                    |                 | Draft analysis         |                            |             |
|                                                    |                 | Curvature plot         |                            |             |
|                                                    |                 | Lock entities          |                            |             |
|                                                    |                 | <b>Unlock entities</b> |                            |             |

Σχήμα 3.17 : Καρτέλα «Analysis»

| hyperMILL                 | <b>Help</b>  |                                                                                                    |
|---------------------------|--------------|----------------------------------------------------------------------------------------------------|
| Browser<br>≡              | Ctrl+Shift+M |                                                                                                    |
| Converter                 |              |                                                                                                    |
| st Job                    |              |                                                                                                    |
| $J$ Undo                  |              | Η καρτέλα «hyperMILL» περιέχει τις κατεργασίες του                                                      |
| <b>■ Delete toolpaths</b> |              | (Jobs), τα<br>προγράμματος<br>εργαλεία<br><b>TTOU</b>                                                   |
| Read toolpath             |              | χρησιμοποιούνται (Tools) και τα μονοπάτια<br>TOU<br>κοπτικού (Toolpaths), όπως φαίνεται στο σχήμα 3.18. |
| <b>Tools</b>              | Þ            |                                                                                                    |
| Run                       | Þ            |                                                                                                    |
| Setup                     | Þ            |                                                                                                    |
| Info                      | D            |                                                                                                    |

Σχήμα 3.18 : Καρτέλα «hyperMILL»

**Help** 

? hyperCAD-S help...

About hyperCAD-S...

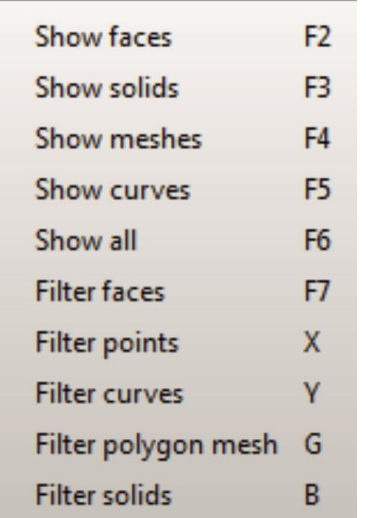

Τέλος, στην καρτέλα «Help» βρίσκεται το εγχειρίδιο βοήθειας καθώς και κάποιες επιλογής εμφάνισης για το τεμάχιο και το περιβάλλον του (σχήμα 3.19).

Σχήμα 3.19 : Καρτέλα «Help»

Η δεξιά περιοχή της οθόνης περιλαμβάνει συντομεύσεις διαφόρων εργαλείων που η βασική τους θέση βρίσκεται στις καρτέλες που παρουσιάστηκαν παραπάνω. Πιο συγκεκριμένα, στην περιοχή «Tab tools», υπάρχουν οι επιλογές «hyperMILL browser», «Selection filters», «Visibility filters», «Workplane», «Model structure», «User defined tags», «Errors and warnings» και«Output», όπως παρουσιάζεται στο σχήμα 3.20.

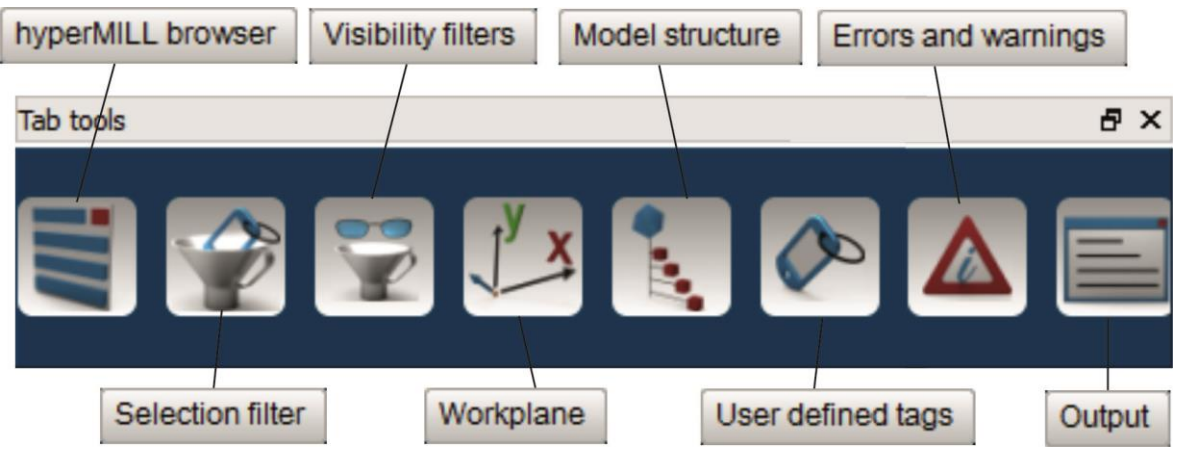

Σχήμα 3.20 : Περιοχή «Tab tools»

Τα περιεχόμενα των επιλογών «Visibility filters» (Visibilit.), «Workplane» (WP), «Model structure» (Model), «User defined tags» (Tags) και «Errors and warnings» (Info) φαίνονται στο παράθυρο ακριβώς κάτω από την περιοχή «Tab tools» (σχήμα 3.21).

| Model                                            | $\theta$ X Info                                   | <b>B</b> XWP                       | $B \times T_{8Q5}$                     | $B \times$ Visibilit.<br>$\theta$ x                                                       |
|--------------------------------------------------|---------------------------------------------------|------------------------------------|----------------------------------------|-------------------------------------------------------------------------------------------|
|                                                  | 1 9 % 0 errors A 0 warnings<br>40 o infos         | $=$ Translation<br>Cear<br>kplanes | <b>El On Tags</b><br>Rotations (Z.Y.X) | il A<br><b>Entities</b><br>Types                                                          |
| <b>ID</b><br>Entity type                         | <b>Security</b><br>v Copies<br><b>Description</b> | Workplanes                         | hcs_cr_root<br>hm cs root              | <b>D. P</b> Entities                                                                      |
| $\sqrt{\frac{1}{2}}$ Face - cy. 1                |                                                   | <b>Light New</b><br>0, 0, 0        | $(0.00000, -0.00000, 0)$               | <b>9</b> Point                                                                            |
| $-2$ Face - ro 2                                 |                                                   |                                    |                                        | 13<br>⊙ <sup>e</sup> Curve<br>788                                                         |
| Face - cv. 3                                     |                                                   |                                    |                                        | ⊙ P Face                                                                                  |
| $-$ Face - pl., 4                                |                                                   |                                    |                                        | <b>9</b> Solid W                                                                          |
| $-$ Face - $cy$ <sub>-</sub> 5                   |                                                   |                                    |                                        | Polygon mesh                                                                              |
| $T$ Face - ro $6$                                |                                                   |                                    |                                        | Polyline                                                                                  |
| $-$ Face - cv. 7                                 |                                                   |                                    |                                        | Point cloud                                                                               |
| Face - pl., 8                                    |                                                   |                                    |                                        | <b>⊙ V</b> Note                                                                           |
| $M$ Face - pl., 9                                |                                                   |                                    |                                        | <b>⊙ ¥</b> Dimension                                                                      |
| $-$ Face - pl., 10                               |                                                   |                                    |                                        | Vector graphic                                                                            |
| $-$ Face - pl., 11                               |                                                   |                                    |                                        | Desci <sup>o</sup><br>- Entities<br>Names                                                 |
| $-M$ Face - pl., 12                              |                                                   |                                    |                                        | <b>B</b> <i>P</i> Layer                                                                   |
| - Face - pl., 13                                 |                                                   |                                    |                                        |                                                                                           |
| Pace - N., 14                                    |                                                   |                                    |                                        | 91<br>WW B                                                                                |
| $-$ Face - pl., 15                               |                                                   |                                    |                                        | $-9.400$<br>$-9.401$                                                                      |
| Pace - N., 16                                    |                                                   |                                    |                                        | $\begin{array}{c}\n\text{W} \, \text{B} \\ \text{W} \, \text{B}\n\end{array}$<br>$-92402$ |
| - // Face - pl., 17                              |                                                   |                                    |                                        | <b>WWB</b><br>$-9.403$                                                                    |
| - Face - N., 18                                  |                                                   |                                    |                                        | 10<br><b>WW</b><br>$-9.404$                                                               |
| -2 Face - N., 19                                 |                                                   |                                    |                                        | 10<br><b>WW</b> B<br>$-92405$                                                             |
| Pace - N., 20                                    |                                                   |                                    |                                        | 11<br>WW<br>$-9406$                                                                       |
| $-M$ Face - pl., 21                              |                                                   |                                    |                                        | 11<br><b>VWB</b><br>$-92.407$                                                             |
| - Face - N., 22                                  |                                                   |                                    |                                        | WW Bis<br>$-9408$                                                                         |
| Pace - N., 23                                    |                                                   |                                    |                                        |                                                                                           |
| Pace - N., 24                                    |                                                   |                                    |                                        | Descr <sup>2</sup><br>$A$ Entities<br><b>Names</b>                                        |
| -2 Face - N., 25                                 |                                                   |                                    |                                        | <b>El</b> P Material /                                                                    |
| Pace - N., 26                                    |                                                   |                                    |                                        | $ \frac{9}{2}$ 01 Agua                                                                    |
| Pace - N., 27                                    |                                                   |                                    |                                        | <b>TE 02 Teal</b>                                                                         |
| $-$ Face $-cy = 28$                              |                                                   |                                    |                                        | <b>TE 03 Blue</b><br>13                                                                   |
| $-M$ Face - pl., 29                              |                                                   |                                    |                                        | <b>V</b> 84 Navy                                                                          |
| -> Face - N., 30                                 |                                                   |                                    |                                        | <b>P</b> B OS Yellow                                                                      |
| Pace - N., 31                                    |                                                   |                                    |                                        | - 9 6 06 Olive                                                                            |
| -// Face - pl., 32                               |                                                   |                                    |                                        | - 9 07 Lime                                                                               |
| Pace - N., 33                                    |                                                   |                                    |                                        | <b>PE 08 Green</b>                                                                        |
| - Face - N., 34                                  |                                                   |                                    |                                        | 9 6 09 Fuchsia                                                                            |
| - Face - N., 35                                  |                                                   |                                    |                                        | 10 Purple                                                                                 |
| Pace - N., 36                                    |                                                   |                                    |                                        |                                                                                           |
| Face - N., 37                                    |                                                   |                                    |                                        | <b>B-O-Tags</b>                                                                           |
| Face - cy., 38                                   |                                                   |                                    |                                        | <b>ED L</b> User defined tags                                                             |
| Face - pl., 39<br>$L \rightarrow L_{max}$ as $M$ |                                                   | 31                                 | b                                      | Stored filters                                                                            |
| Model Info WP Tags Visbilt                       | Model Info WP Tags Visibilit.                     | Model Info wp Tags Vabilit.        | Model Info WP Tags Visibilit.          | Model Info WP Tags Visbilit.                                                              |

Σχήμα 3.21 : Περιεχόμενα επιλογών «Visibility filters» (Visibilit.), «Workplane» (WP), «Model structure» (Model), «User defined tags» (Tags) και «Errors and warnings» (Info)

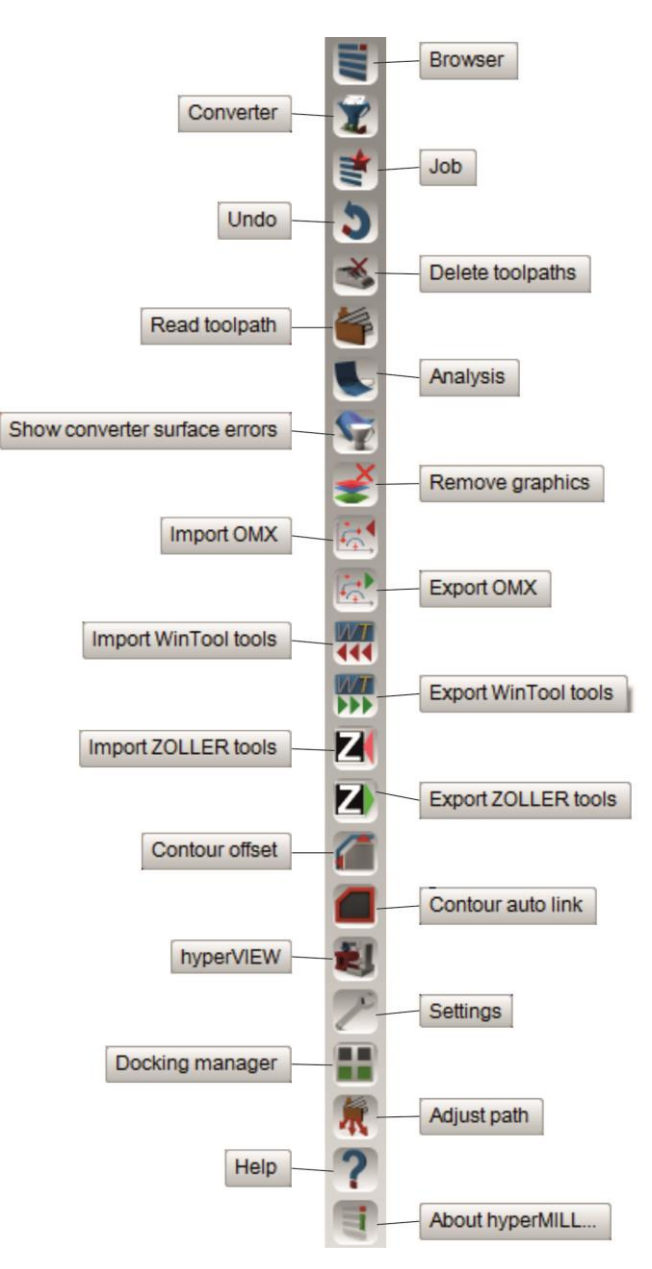

Η αριστερή περιοχή της οθόνης καταλαμβάνεται από μία στενόμακρη καρτέλα διαφόρων συντομεύσεων εργαλείων, όπως φαίνεται στο σχήμα 3.22.

Σχήμα 3.22 : Καρτέλα συντομεύσεων

Δεξιά της παραπάνω καρτέλας βρίσκεται η περιοχή «hyperMILL», στην οποία υπάρχουν οι καρτέλες «Jobs», «Tools», «Frames», «Models», «Features» και «Macros» (σχήμα 3.23). Στην καρτέλα «Jobs» παρουσιάζονται οι κατεργασίες μορφοποίησης του τεμαχίου. Στην καρτέλα «Tools» παραθέτονται τα κοπτικά που χρησιμοποιήθηκαν για τις κατεργασίες αυτές ενώ στην καρτέλα «Frames» παρουσιάζονται τα διάφορα frames, δηλαδή οι άξονες κίνησης του κάθε κοπτικού εργαλείου. Στην καρτέλα «Models» φαίνεται το μοντέλο που έχει οριστεί ώστε να καθορίζεται η επιθυμητή, τελική μορφή του τεμαχίου ενώ στις καρτέλες «Features» και «Macros» παρουσιάζονται τα αντίστοιχα ορισμένα χαρακτηριστικά και macros του τεμαχίου προς κατεργασία.

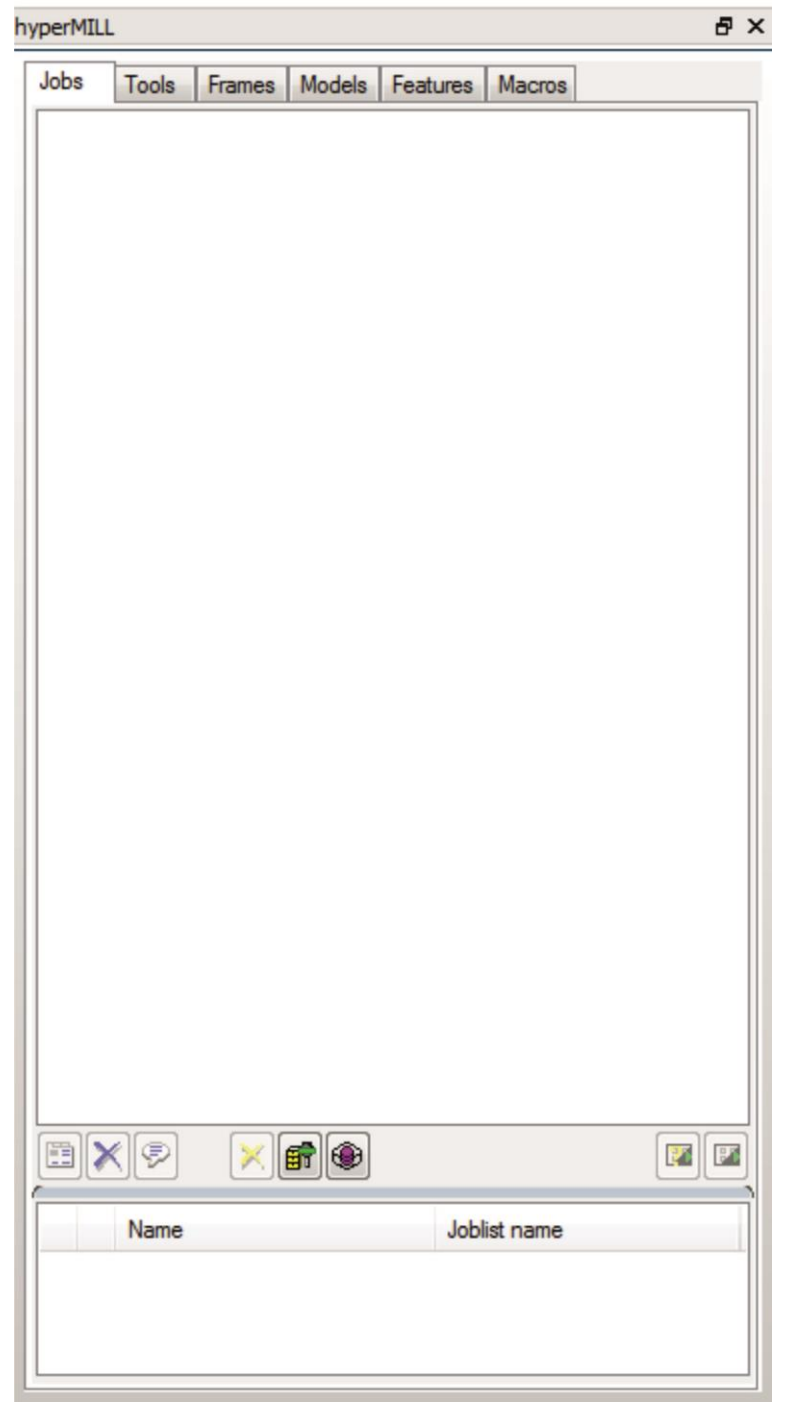

Σχήμα 3.23 : Περιοχή «hyperMILL»

## <span id="page-24-0"></span>**3.2 Εισαγωγή κοπτικών εργαλείων**

Το hyperMILLδίνει την δυνατότητα στο χρήστη να εισάγει και να αποθηκεύει, σε μία βάση δεδομένων (tool database) που υπάρχει στο πρόγραμμα, διαφορετικά είδη κοπτικών εργαλείων. Από τη στιγμή που ένα κοπτικό εργαλείο έχει αποθηκευτεί στη βάση δεδομένων του προγράμματος μπορεί να χρησιμοποιηθεί ανά πάσα στιγμή σε οποιαδήποτε κατεργασία αφαίρεσης υλικού.

Η εισαγωγή των κοπτικών εργαλείων στο πρόγραμμα μπορεί να επιτευχθεί με δύο τρόπους:

- Ο πρώτος τρόπος αφορά στη συνεργασία του hyperMILL με εμπορικά πακέτα για σχεδίαση και διαχείριση κοπτικών εργαλείων.
- Ο δεύτερος τρόπος αφορά στο ίδιο το hyperMILL, μέσω του οποίου, ο χρήστης έχει τη δυνατότητα να επιλέξει το είδος του κοπτικού που επιθυμεί να διαμορφώσει, να ορίσει τη γεωμετρία και τις διαστάσεις του και να το εισαγάγει στη βάση δεδομένων του προγράμματος.

Στο σχήμα 3.24 φαίνεται η λίστα με τα διαφορετικά είδη κοπτικών εργαλείων που καλύπτει το hyperMILL.

- Axial recessing tool **Ball Mill** Boring Bar **Bullnose End Mill** Chamfered Cutter Chamfered Profile Cutter Conical Barrel Tool **Countersink Drill Tool End Mill** General Barrel Tool **ED** Lens Cutter **E** Lollipop Radial recessing tool **Reamer** T-Slot Cutter Tangent Barrel Tool 由**□ Tap** Thread Mill Threading tool **E** Touch probe Turning Tool **Noodruff**
- Σχήμα 3.24 : Είδη κοπτικών εργαλείων

#### <span id="page-24-1"></span>**3.2.1 Εισαγωγή κοπτικών εργαλείων από εμπορικά πακέτα**

Διάφορα λογισμικά για σχεδίαση και διαχείριση κοπτικών εργαλείων είναι διαθέσιμα στο εμπόριο. Το λογισμικό του hyperMILL συμβαδίζει με τα λογισμικά των εταιριών «WinTool» και «ZOLLER». Εφόσον έχει αποκτηθεί η άδεια (license) του εκάστοτε λογισμικού, η διαδικασία εισαγωγής του κοπτικού στο hyperMILL είναι η εξής:

Στην πάνω οριζόντια λεζάντα του αρχικού περιβάλλοντος του hyperMILL επιλέγεται η καρτέλα «hyperMILL» και στη συνέχεια η επιλογή «Tools». Στην καρτέλα που ανοίγει υπάρχουν οι επιλογές «Import WinTool tools» και «Import ZOLLER tools». Κάθε μία από αυτές φορτώνει το αντίστοιχο λογισμικό με κοπτικά εργαλεία. Η παραπάνω διαδικασία φαίνεται στο σχήμα 3.25.

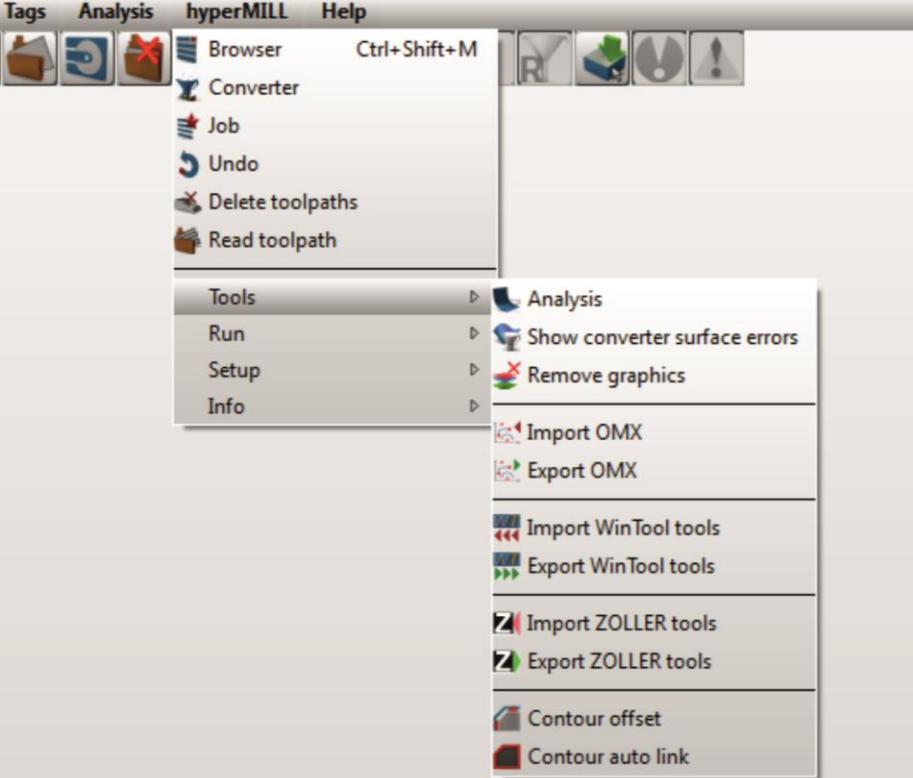

Σχήμα 3.25 : Εισαγωγή κοπτικών εργαλείων από εμπορικά πακέτα (α' τρόπος)

Η ίδια διαδικασία μπορεί να επιτευχθεί με πιο σύντομο τρόπο, επιλέγοντας απευθείας τις επιλογές «Import WinTool tools» και «Import ZOLLER tools» που βρίσκονται στην αριστερή κάθετη καρτέλα του προγράμματος όπως φαίνεται στο σχήμα 3.26.

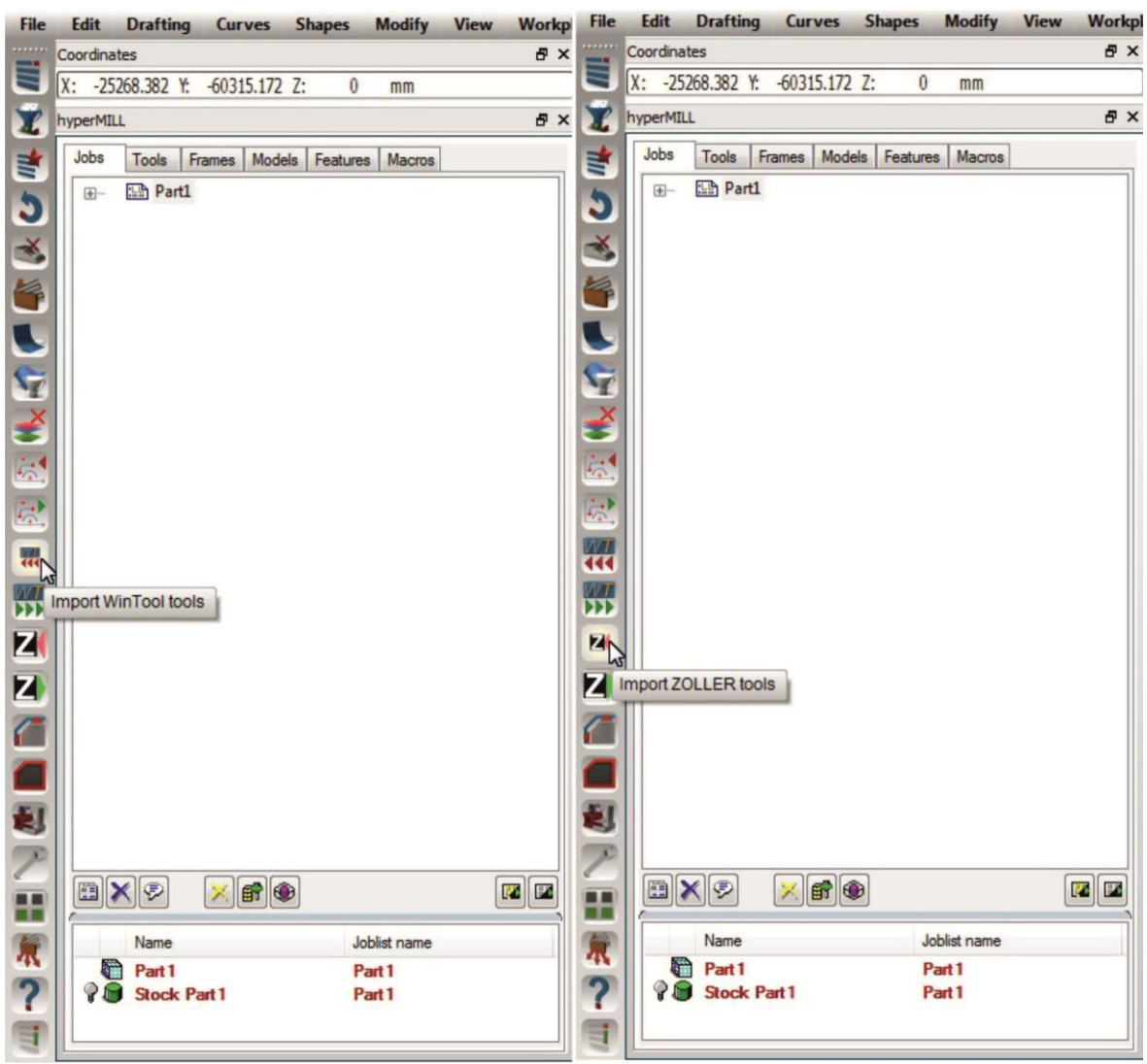

Σχήμα 3.26 : Εισαγωγή κοπτικών εργαλείων από εμπορικά πακέτα (β' τρόπος)

## <span id="page-26-0"></span>**3.2.2 Σχεδίαση κοπτικού από το χρήστη**

Ολοκληρώνοντας το πρώτο βήμα για την δημιουργία του κώδικα κατεργασίας, που είναι το άνοιγμα του προς κατεργασία τεμαχίου και ο ορισμός των παραμέτρων του περιβάλλοντος κοπής, ο χρήστης καλείται να επιλέξει το κοπτικό εργαλείο που πρόκειται να χρησιμοποιήσει.

Στο στάδιο αυτό ο χρήστης έχει τη δυνατότητα είτε να επιλέξει ένα από τα ήδη υπάρχοντα κοπτικά που έχουν σχεδιαστεί στο παρελθόν, είτε να δημιουργήσει ένα καινούριο κοπτικό από την αρχή. Το είδος του κοπτικού καθορίζεται από την κατεργασία (job) που πρόκειται να πραγματοποιηθεί. Σε κάθε κατεργασία αντιστοιχούν τα κατάλληλα είδη κοπτικών εργαλείων για την πραγματοποίηση της κοπής που ορίζει η συγκεκριμένη κατεργασία.

Εφόσον ο χρήστης έχει επιλέξει την επιθυμητή κατεργασία που πρόκειται να πραγματοποιήσει καλείται να δημιουργήσει τα κατάλληλα κοπτικά εργαλεία για την κατεργασία αυτή.

Παρακάτω παρουσιάζεται αναλυτικά η διαδικασία δημιουργίας κοπτικού εργαλείου για κατεργασίες 2D Cycles:

Για τις κατεργασίες 2D Cycles χρησιμοποιούνται τρία είδη κοπτικών εργαλείων:

- α) Ballmill
- β) Endmill
- γ) Bullnose endmill

Αρχικά, ο χρήστης καλείται να επιλέξει το επιθυμητό είδος κοπτικού, όπως φαίνεται στο σχήμα 3.27 Στο συγκεκριμένο παράδειγμα επιλέγεται το είδος Endmill.

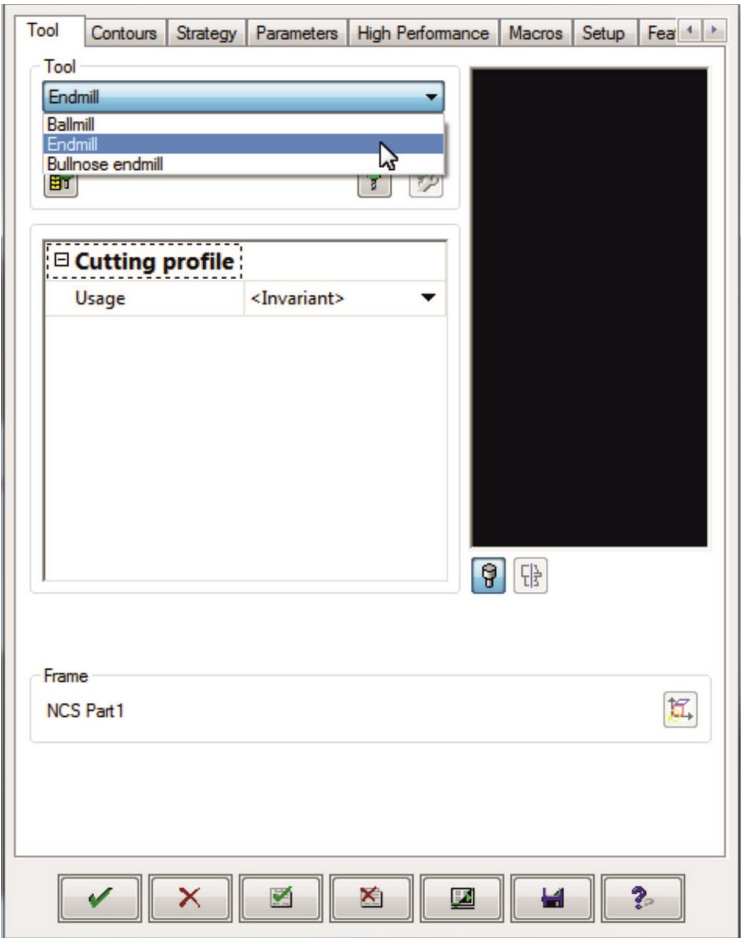

Σχήμα 3.27 : Επιλογή είδους κοπτικού εργαλείου

Στη συνέχεια ενεργοποιείται η επιλογή New tool, όπως φαίνεται στο σχήμα 3.28 και ανοίγει η καρτέλα για τον ορισμό της γεωμετρίας και των διαστάσεων του κοπτικού όπως παρουσιάζεται στο σχήμα 3.29. Κάθε αλλαγή που πραγματοποιείται από τον χρήστη αναπαριστάται στην τρισδιάστατη σχηματική απεικόνιση του εργαλείου στο δεξί μαύρο μέρος του παραθύρου.

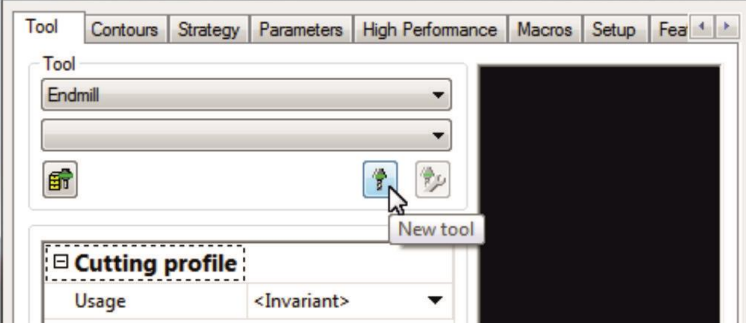

Σχήμα 3.28 : Δημιουργία νέου κοπτικού εργαλείου

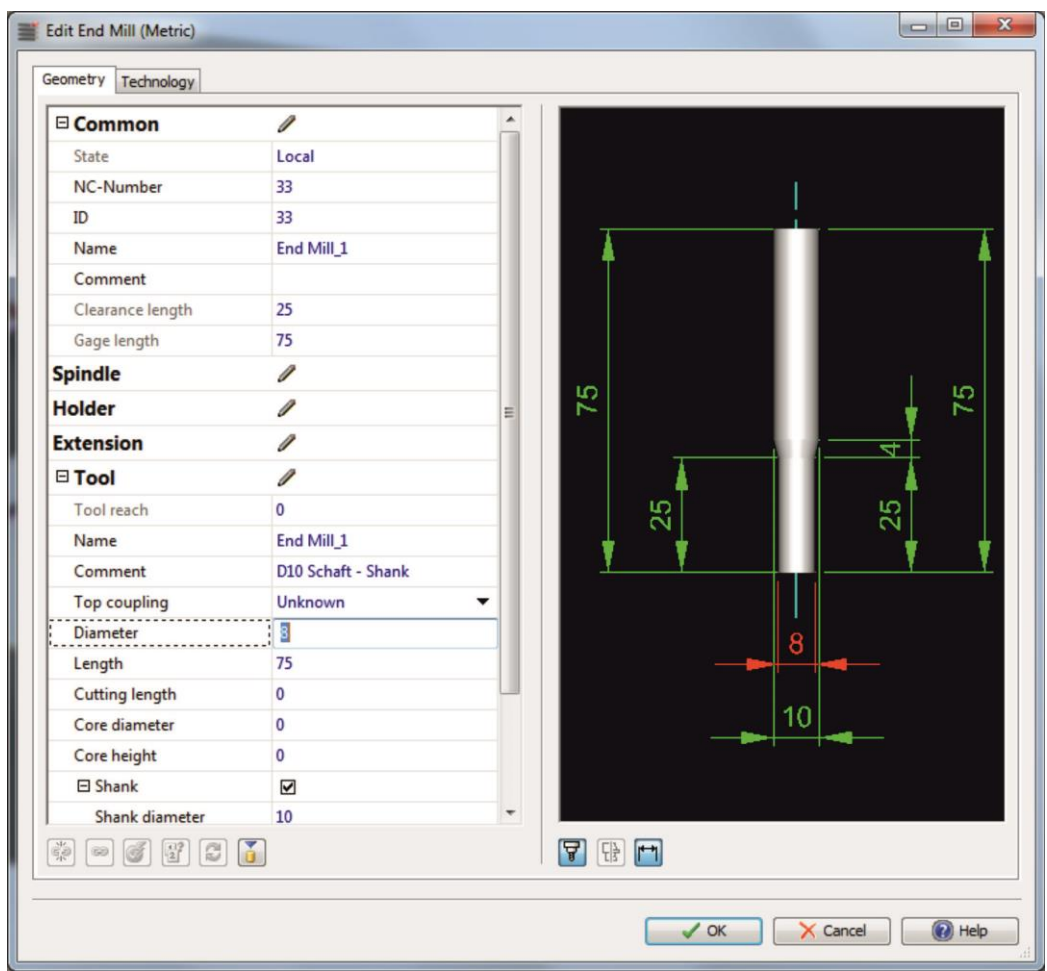

Σχήμα 3.29 : Ορισμός γεωμετρικών χαρακτηριστικών κοπτικού εργαλείου

Στο σχήμα 3.30 φαίνεται πιο αναλυτικά η λίστα με τίτλο «Common» στην οποία παρουσιάζονται τα βασικά στοιχεία του κοπτικού όπως το όνομα, το μήκος του κοπτικού, το μέγιστο βάθος κοπής, ο αριθμός ID και ο αριθμός NC. Στο σημείο αυτό ο χρήστης ορίζει το όνομα, τον αριθμό ID και τον αριθμό NC του προς δημιουργία κοπτικού εργαλείου. Να τονιστεί ότι ο αριθμός NC είναι μοναδικός για κάθε εργαλείο διότι αποτελεί αναγνωριστικό στοιχείο του κάθε εργαλείου από το πρόγραμμα.

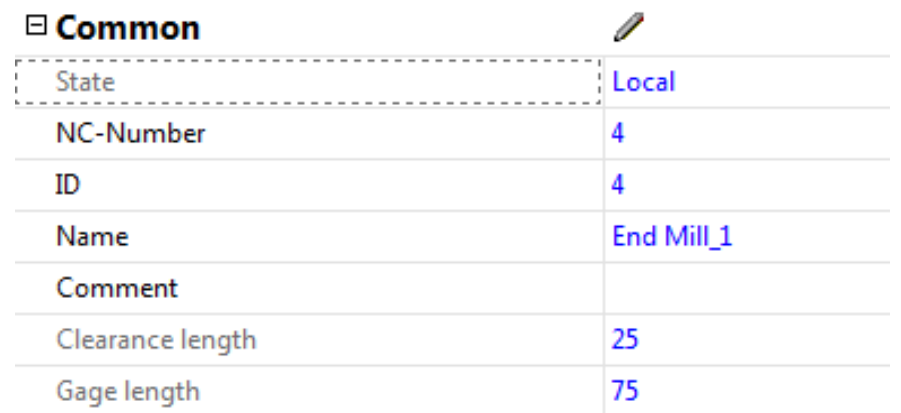

#### Σχήμα 3.30 : Βασικά στοιχεία κοπτικού εργαλείου

Στο σχήμα 3.31 παρουσιάζεται πιο αναλυτικά η λίστα με τίτλο «Tool» στην οποία αναφέρονται τα γεωμετρικά χαρακτηριστικά και οι διαστάσεις του κοπτικού. Στο σημείο αυτό ο χρήστης ορίζει τη διάμετρο, το μήκος, το μήκος κοπής, την διάμετρο κέντρου και το

ύψος κέντρου, επιλέγοντας το αντίστοιχο σημείο του παραθύρου. Επιπλέον επιλέγεται εάν το κοπτικό θα έχει στέλεχος και ορίζεται η διάμετρος του, το μήκος του, το μήκος λοξοτομής του και την γωνία κώνου.

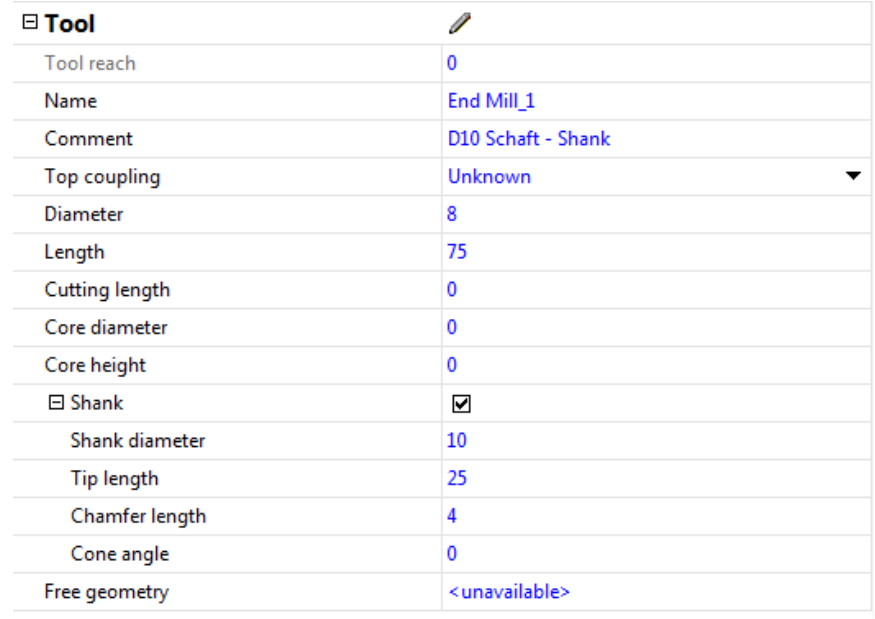

Σχήμα 3.31 : Γεωμετρικά χαρακτηριστικά κοπτικού εργαλείου

Εφόσον έχουν οριστεί όλες οι απαραίτητες διαστάσεις επιλέγεται το κουμπί «Export NC-Tool to tool database» για να αποθηκευτεί το κοπτικό εργαλείο στη βάση δεδομένων του προγράμματος και πατώντας το κουμπί «ΟΚ» ολοκληρώνεται η διαδικασία δημιουργίας κοπτικού εργαλείου από τον χρήστη, όπως φαίνεται στο σχήμα 3.32.

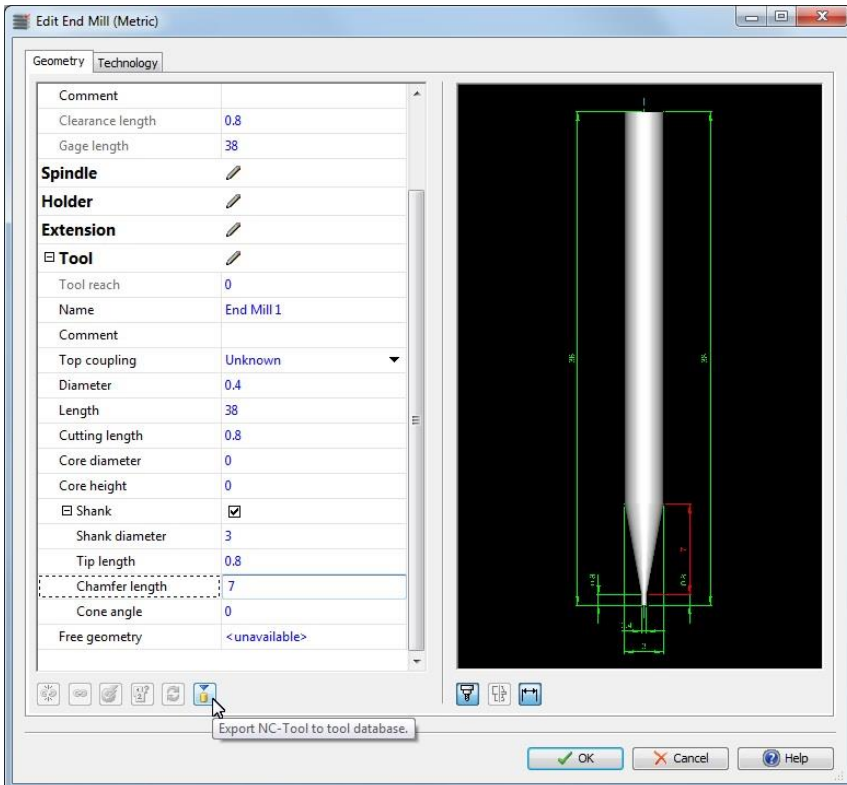

Σχήμα 3.32 : Ολοκλήρωση διαδικασίας δημιουργίας κοπτικού εργαλείου

Πιο συγκεκριμένα, έχει δημιουργηθεί ένα κοπτικό εργαλείο είδους Endmill με όνομα End Mill 1, διάμετρο 0,4mm, μήκος 38mm, μήκος κοπής 0,8mm, μήκος στελέχους 0,8mm και μήκος λοξοτομής 7mm. Στο μαύρο πλαίσιο στο δεξί μέρος του παραθύρου φαίνεται η σχηματική απεικόνιση του κοπτικού σύμφωνα με τα γεωμετρικά χαρακτηριστικά που του ορίσθηκαν από το χρήστη.

#### <span id="page-30-0"></span>**3.2.3 Επιλογή και επεξεργασία κοπτικού εργαλείου**

Όλα τα κοπτικά εργαλεία, είτε έχουν αγορασθεί έτοιμα, είτε έχουν σχεδιαστεί απευθείας μέσα στο πρόγραμμα, βρίσκονται αποθηκευμένα σε μία βάση δεδομένων (tool database). Όταν ο χρήστης καλείται να επιλέξει κάποιο από αυτά, η διαδικασία που ακολουθείται είναι η εξής:

Στο παράθυρο που βρίσκεται η επιλογή για τη δημιουργία νέου κοπτικού «New tool», (ενότητα 3.2.2), υπάρχει επίσης η επιλογή «Select tool from DB» όπως φαίνεται στο σχήμα 3.33.

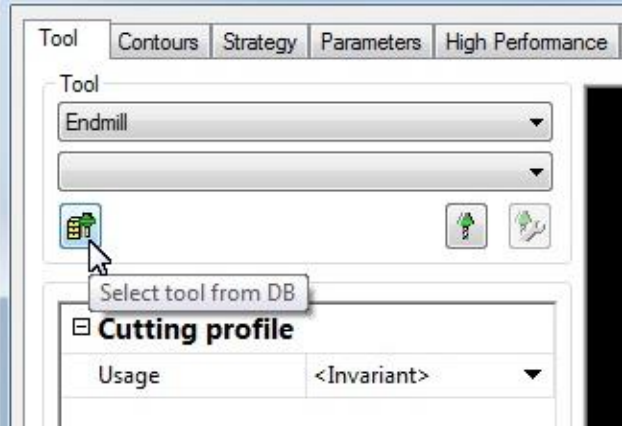

Σχήμα 3.33 : Επιλογή κοπτικού εργαλείου από τη βάση δεδομένων

Επιλέγοντας, αρχικά, το είδος κοπτικού Endmill και πατώντας τη συγκεκριμένη επιλογή ανοίγει ένα καινούριο παράθυρο, στο οποίο παρουσιάζονται όλα τα κοπτικά εργαλεία του συγκεκριμένου είδους, που βρίσκονται αποθηκευμένα στη βάση δεδομένων. (σχήμα 3.34)

| NC Tools Depots                             | / NC-Nu ID | Name        | Folder name | Tool length | Tool diameter  |     |    |
|---------------------------------------------|------------|-------------|-------------|-------------|----------------|-----|----|
| $ \sqrt{X}$                                 | 11         | End Mill 1  | End Mill    | 38          | 0.4            |     |    |
| E default2014.db                            | 2.2        | End Mill 2  | End Mill    | 40          | 0.4            |     |    |
| 由图 1 (00.4 L38)                             | 33         | End Mill 3  | End Mill    | 50          | 0.4            |     |    |
| 由 2 (Ø0.4 L40)                              | 44         | End Mill 4  | End Mill    | 38          | 0.5            |     |    |
| 图 3 (Ø0.4 L50)<br>由                         | 55         | End Mill 5  | End Mill    | 50          | 0.5            |     |    |
| 由图 4 (00.5 L38)<br>图 5 (Ø0.5 L50)<br>由      | 66         | End Mill 6  | End Mill    | 38          | 0.6            |     |    |
| 由 图 6 (Ø0.6 L38)                            | 77         | End Mill 7  | End Mill    | 38          | 0.8            |     |    |
| 由图 7 (00.8 L38)                             | 88         | End Mill 8  | End Mill    | 38          | $\mathbf{1}$   |     |    |
| 由 图 8 (01 L38)                              | 99         | End Mill 9  | End Mill    | 38          | $1\,$          |     |    |
| 由 3 (01 L38)<br>由 3 10 (02 L38)             | 10 10      | End Mill 10 | End Mill    | 38          | $\overline{2}$ |     |    |
| 田 图 11 (02 L38)                             | 1111       | End Mill 11 | End Mill    | 38          | $\overline{2}$ |     |    |
| 由图 12 (04 L38)                              | 12 12      | End Mill 12 | End Mill    | 38          | $\frac{1}{2}$  |     |    |
| 图 13 (Ø6 L50)<br>由<br>图 14 (Ø10 L72)<br>由   | 13 13      | End Mill 13 | End Mill    | 50          | 6              |     |    |
| 由 3 15 (011 L79)                            | 14 14      | End Mill 14 | End Mill    | 72          | 10             |     |    |
| 由图 16 (012 L72.5)                           | 15 15      | End Mill 15 | End Mill    | 79          | $11\,$         |     |    |
| 由 3 17 (014 L82.5)                          | 16 16      | End Mill 16 | End Mill    | 72.5        | 12             |     |    |
| 图 18 (Ø14 L72.5)<br>由<br>由 3 19 (015 L82.5) | 17 17      | End Mill 17 | End Mill    | 82.5        | 14             | 뾩   |    |
| 由 20 (017 L78)                              | 18 18      | End Mill 18 | End Mill    | 72.5        | 14             |     |    |
| 由 21 (017 192)                              | 19 19      | End Mill 19 | End Mill    | 82.5        | 15             |     |    |
|                                             | 20 20      | End Mill 20 | End Mill    | 78          | 17             |     |    |
|                                             | 21 21      | End Mill 21 | End Mill    | 92          | 17             |     |    |
|                                             |            |             |             |             |                | e)  | 68 |
|                                             |            |             |             |             |                | FEH |    |

Σχήμα 3.34 : Λίστα με τα αποθηκευμένα κοπτικά εργαλεία είδους Endmill

Επιλέγοντας πάνω σε οποιοδήποτε εργαλείο και πατώντας την επιλογή «ΟΚ», το εργαλείο φορτώνεται από το πρόγραμμα και είναι έτοιμο για χρήση (σχήμα 3.35).

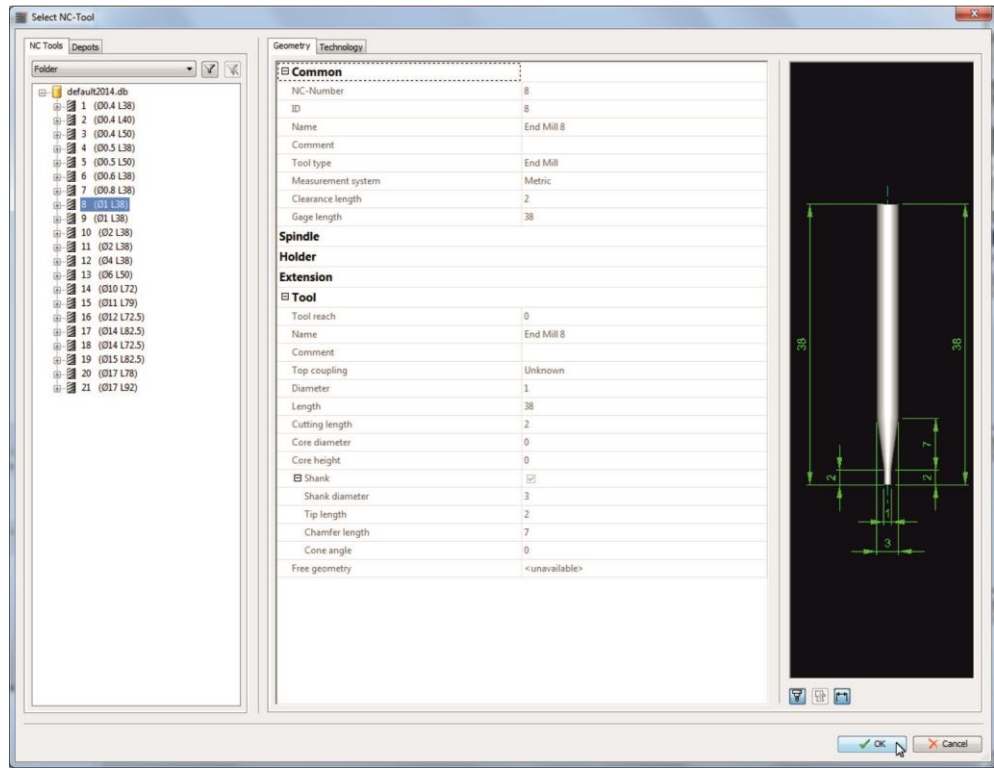

Σχήμα 3.35 : Επιλογή και φόρτωση επιθυμητού κοπτικού εργαλείου

Με τον ίδιο ακριβώς τρόπο, αλλάζοντας μόνο το είδος του κοπτικού, μπορεί να επιλεχθεί οποιοδήποτε κοπτικό από οποιοδήποτε είδος. Στο σχήμα 3.36 που ακολουθεί παρουσιάζεται η λίστα με τα κοπτικά είδους Ballmill που βρίσκονται αποθηκευμένα στη βάση δεδομένων.

| NC Tools Depots<br>$- 8$<br>Folder<br>default2014.db<br>图 22 (00.6 L50)<br>由 3 23 (Ø1 L50)<br>图 24 (00.8 L50)<br>由 3 25 (00.4 L50)<br>图 26 (00.5 L50)<br>由 司 27 (Ø2 L50)<br>由 3 28 (Ø4 L75) | NC-Number ID<br>22 22<br>23 23<br>24 24<br>25 25<br>26 26<br>27 27 | Name<br>Ball Mill 4<br>Ball Mill 6<br><b>Ball Mill 5</b><br>Ball Mill 1<br>Ball Mill 2 | Folder name<br><b>Ball Mill</b><br>Ball Mill<br><b>Ball Mill</b><br><b>Ball Mill</b> | Tool length<br>50<br>50<br>50 | Tool diameter<br>0.6<br>$1\,$<br>0.8 |
|----------------------------------------------------------------------------------------------------|--------------------------------------------------------------------|----------------------------------------------------------------------------------------|--------------------------------------------------------------------------------------|-------------------------------|--------------------------------------|
|                                                                                                    |                                                                    |                                                                                        |                                                                                      |                               |                                      |
|                                                                                                    |                                                                    |                                                                                        |                                                                                      |                               |                                      |
|                                                                                                    |                                                                    |                                                                                        |                                                                                      |                               |                                      |
|                                                                                                    |                                                                    |                                                                                        |                                                                                      | 50                            | 0.4                                  |
|                                                                                                    |                                                                    |                                                                                        | <b>Ball Mill</b>                                                                     | 50                            | 0.5                                  |
|                                                                                                    |                                                                    | Ball Mill 7                                                                            | <b>Ball Mill</b>                                                                     | 50                            | $\overline{2}$                       |
|                                                                                                    | 28 28                                                              | Ball Mill 9                                                                            | <b>Ball Mill</b>                                                                     | 75                            | $\frac{1}{2}$                        |
|                                                                                                    | 29 29                                                              | Ball Mill 10                                                                           | <b>Ball Mill</b>                                                                     | 64                            | 6                                    |
| 由 3 29 (Ø6 L64)                                                                                                    | 30 30                                                              | Ball Mill 11                                                                           | <b>Ball Mill</b>                                                                     | 57                            | 6                                    |
| 图 30 (06 L57)<br>由 图 31 (02 L38)                                                                                                    | 31 31                                                              | Ball Mill 8                                                                            | <b>Ball Mill</b>                                                                     | 38                            | $\overline{2}$                       |
| 由图 32 (00.5 L38)                                                                                                    | 32 32                                                              | Ball Mill 3                                                                            | <b>Ball Mill</b>                                                                     | 38                            | 0.5                                  |
|                                                                                                    |                                                                    |                                                                                        |                                                                                      |                               |                                      |

Σχήμα 3.36 : Λίστα με τα αποθηκευμένα κοπτικά εργαλεία είδους Ballmill

Εφόσον έχει επιλεχθεί και φορτωθεί το επιθυμητό κοπτικό, το πρόγραμμα επιστρέφει στο αρχικό παράθυρο επιλογών για τα κοπτικά εργαλεία. Επιλέγοντας την επιλογή «Edit tool», όπως στο σχήμα 3.37, ο χρήστης έχει τη δυνατότητα να επεξεργαστεί το κοπτικό εργαλείο που έχει επιλεγεί.

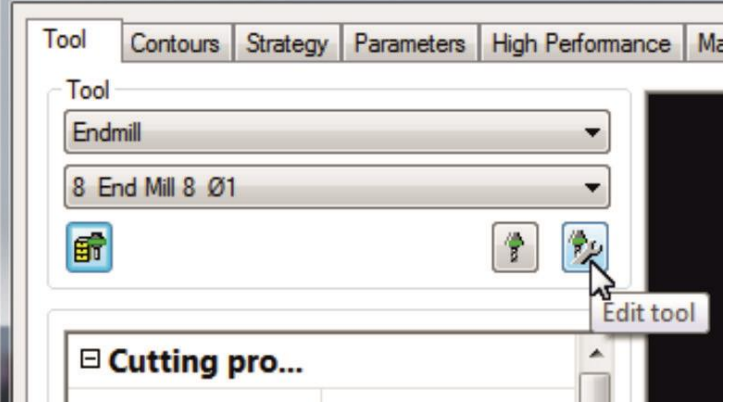

Σχήμα 3.37 : Επεξεργασία κοπτικού εργαλείου

Επιλέγοντας το «Edit tool», ανοίγει ένα καινούριο παράθυρο στο οποίο παρουσιάζονται τα γεωμετρικά χαρακτηριστικά του κοπτικού. Με κλικ στην επιλογή «Editable» που φαίνεται στο σχήμα 3.38, ο χρήστης καθιστά επεξεργάσιμες τις πληροφορίες αναφέρονται στα χαρακτηριστικά του κοπτικού εργαλείου.

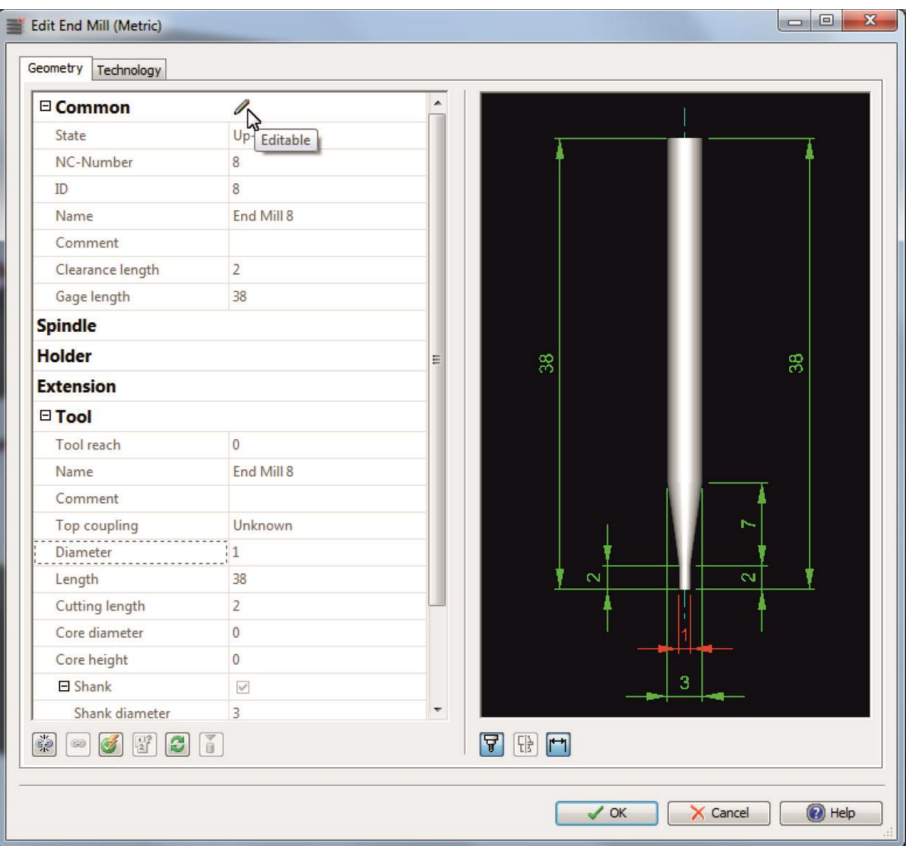

Σχήμα 3.38 : Ενεργοποίηση επεξεργασίας χαρακτηριστικών κοπτικού εργαλείου

Η επιλογή «Editable» έχει πλέον αντικατασταθεί από την επιλογή «Edit NC-Tool in external database» όπως παρουσιάζεται στο σχήμα 3.39.

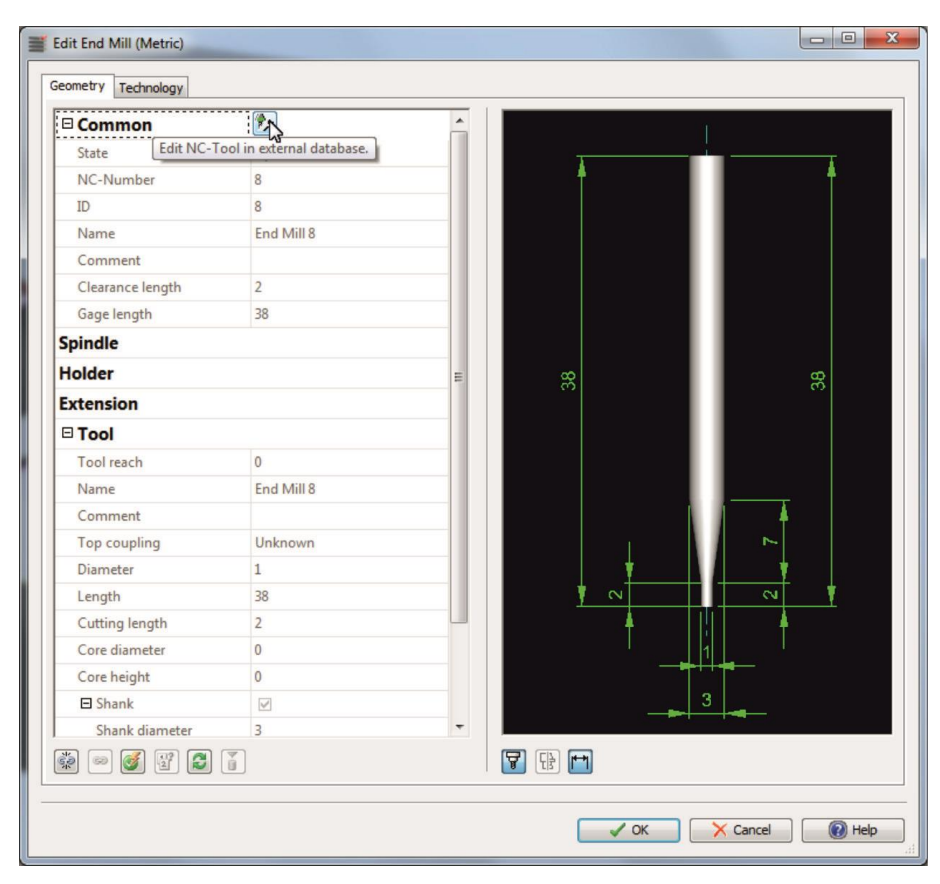

Σχήμα 3.39 : Επιλογή επεξεργασίας στα χαρακτηριστικά του κοπτικού

Κάνοντας κλικ στην συγκεκριμένη επιλογή, ανοίγει το παράθυρο που φαίνεται στο σχήμα 3.40 στο οποίο πραγματοποιούνται οι επιθυμητές αλλαγές στα χαρακτηριστικά του κοπτικού. Στη λίστα που φαίνεται στα αριστερά βρίσκονται όλα τα κοπτικά του ίδιου είδους, τα οποία μπορούν επίσης να επεξεργασθούν.

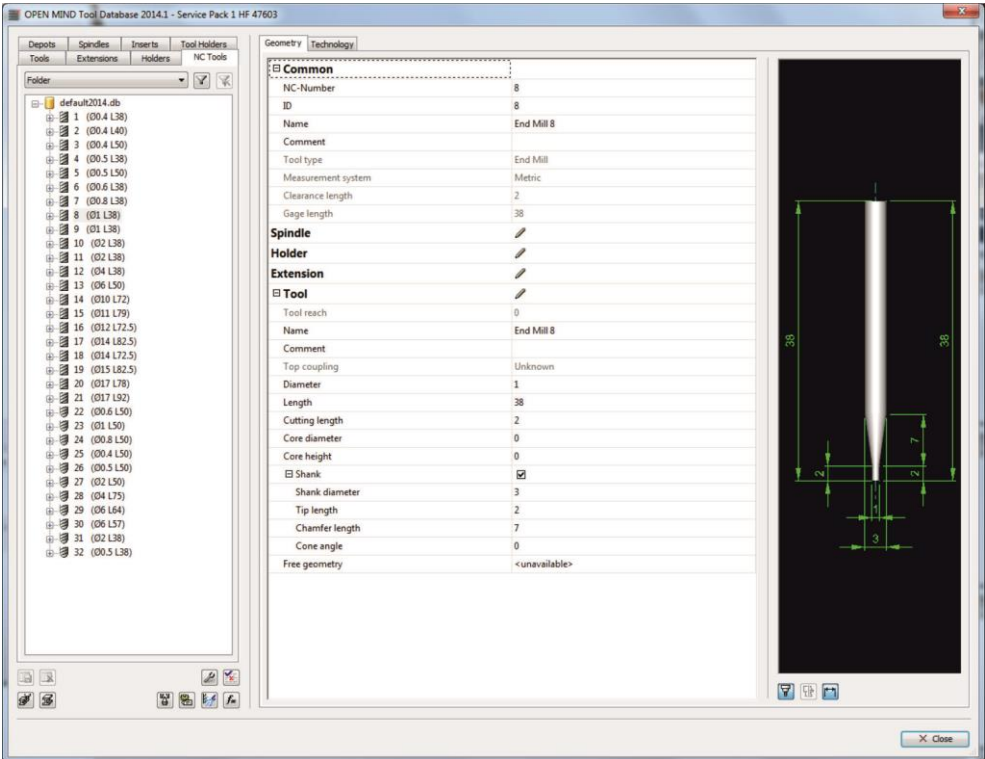

Σχήμα 3.40 : Αλλαγή στα χαρακτηριστικά του κοπτικού

Εφόσον έχουν πραγματοποιηθεί οι επιθυμητές αλλαγές, ο χρήστης μπορεί να τις αποθηκεύσει ή να τις ακυρώσει. Αυτό επιτυγχάνεται επιλέγοντας αντίστοιχα την επιλογή «Save record» ή «Discard record» όπως φαίνεται στο σχήμα 3.41.

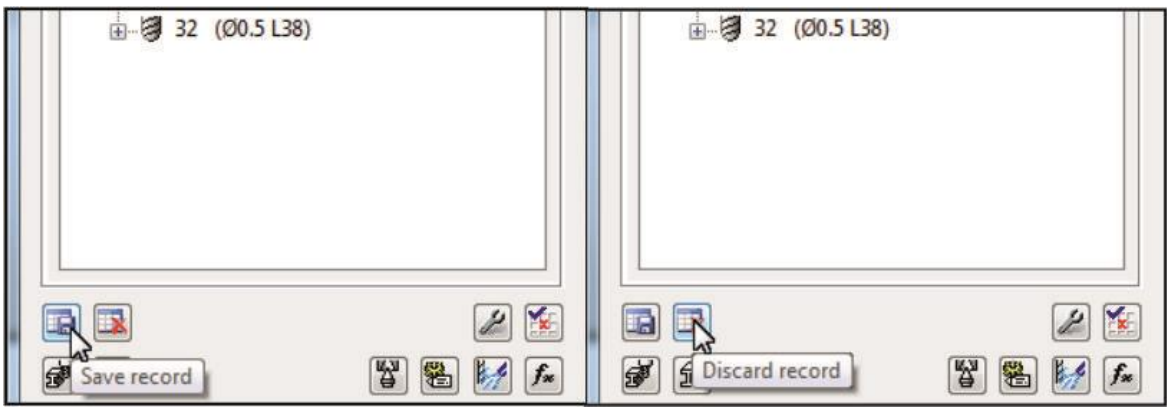

Σχήμα 3.41 : Αποθήκευση ή Ακύρωση αλλαγών

## <span id="page-34-0"></span>**3.3 Εισαγωγή και ρύθμιση τεμαχίου κατεργασίας**

Η έναρξη της διαδικασίας δημιουργίας κώδικα κατεργασίας μέσω του hyperMILL απαιτεί την εισαγωγή του επιθυμητού τεμαχίου στο περιβάλλον κατεργασίας. Το hyperMILL συμβαδίζει με αρχεία σε μορφή .iges και .step, επομένως το επιθυμητό τεμάχιο πρέπει να έχει αποθηκευτεί με την μορφή ενός από τους παραπάνω τύπους αρχείων.

Στην παρούσα διπλωματική εργασία δημιουργήθηκε ο κώδικας για την κατεργασία ενός τεμαχίου τύπου «Volkswagen Beetle», το οποίο θα χρησιμοποιηθεί ως παράδειγμα για την παρουσίαση του τρόπου λειτουργίας του προγράμματος hyperMILL. Όλα τα βήματα που ακολουθήθηκαν μέχρι τη δημιουργία του κώδικα παρουσιάζονται αναλυτικά στο παρακάτω κεφάλαιο.

### <span id="page-35-0"></span>**3.3.1 Εισαγωγή τεμαχίου κατεργασίας**

Η εισαγωγή του τεμαχίου πραγματοποιείται ακολουθώντας την παρακάτω διαδικασία: Από το οριζόντιο μενού στο πάνω μέρος της οθόνης επιλέγεται, αρχικά, η επιλογή «File» και στη συνέχεια η επιλογή «Open» όπως φαίνεται στο σχήμα 3.42. Στο καινούριο παράθυρο που ανοίγει ο χρήστης επιλέγει το επιθυμητό τεμάχιο και πατώντας το κουμπί «Open» το τεμάχιο φορτώνεται στο hyperMILL (σχήμα 3.43).

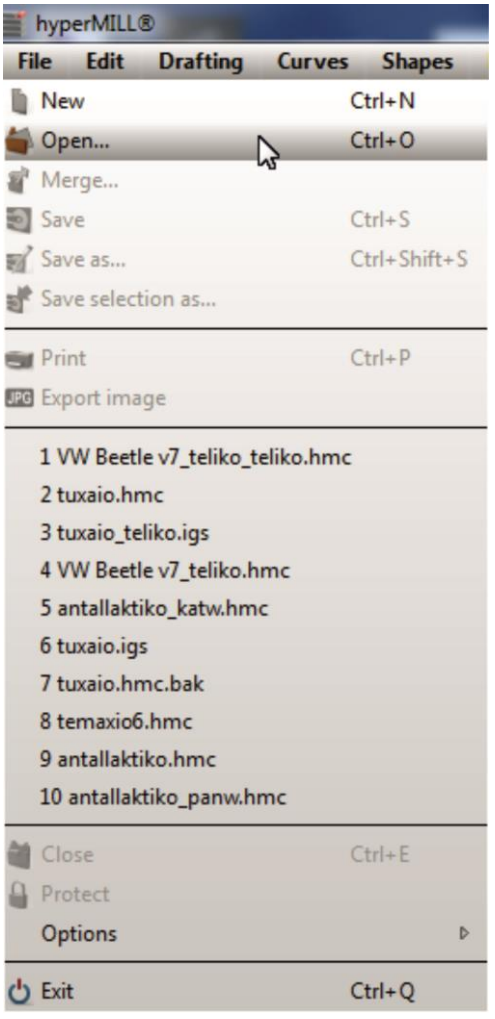

Σχήμα 3.42 : Εισαγωγή τεμαχίου κατεργασίας
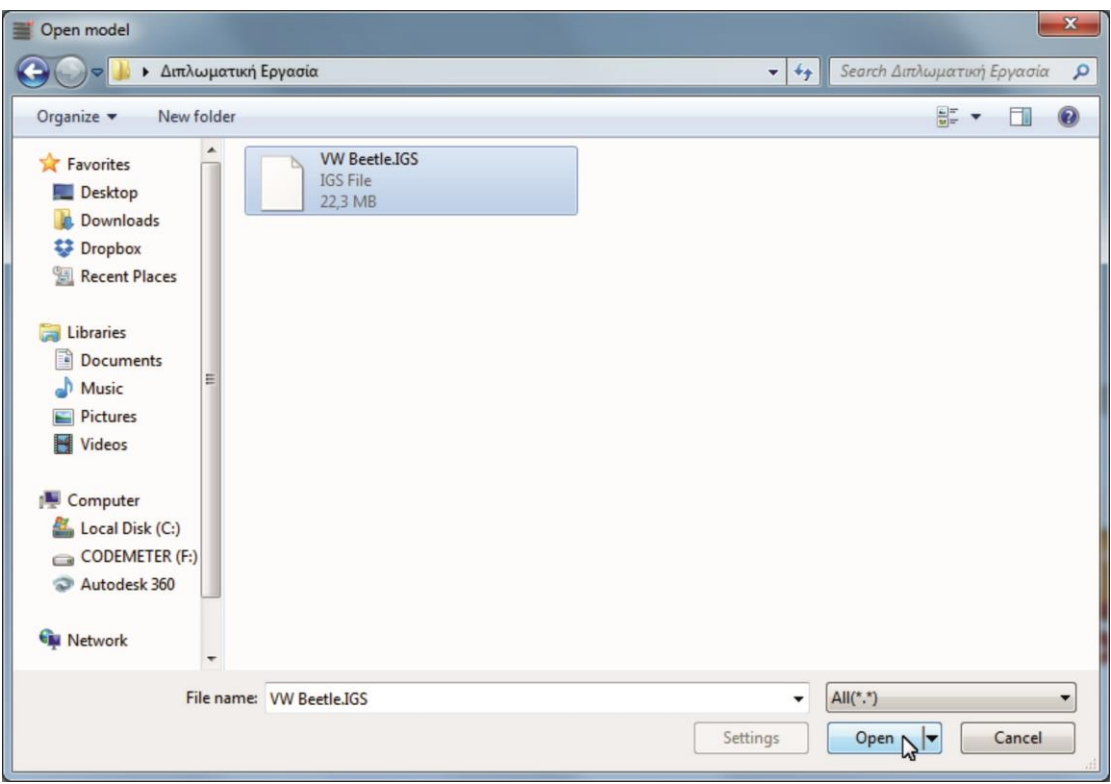

Σχήμα 3.43 : Επιλογή τεμαχίου κατεργασίας

Μόλις ολοκληρωθεί η φόρτωση του τεμαχίου εμφανίζεται στην οθόνη το παράθυρο του σχήματος 3.44, μέσω του οποίου επιλέγεται εάν η κατεργασία που πρόκειται να πραγματοποιηθεί θα γίνει σε δύο άξονες ή ο χρήστης μπορεί να ορίζει αυθαίρετα τα διάφορα frames. Στη συγκεκριμένη περίπτωση, το τελικό τεμάχιο βρίσκεται στους 3+2 άξονες επομένως επιλέγεται η δεύτερη επιλογή, η οποία δίνει την δυνατότητα 3D κατεργασιών (σχήμα 3.44).

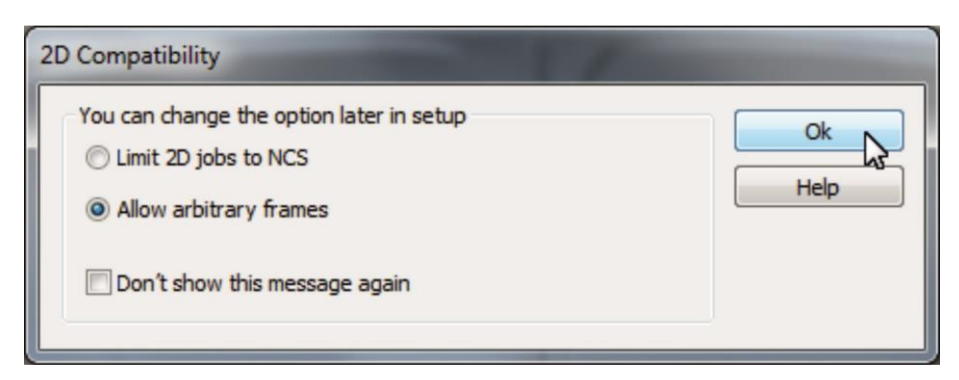

Σχήμα 3.44 : Επιλογή 2D ή 3Dκατεργασίας

Το επιθυμητό τεμάχιο έχει φορτωθεί επιτυχώς στο hyperMILL, όπως φαίνεται στο σχήμα 3.45.

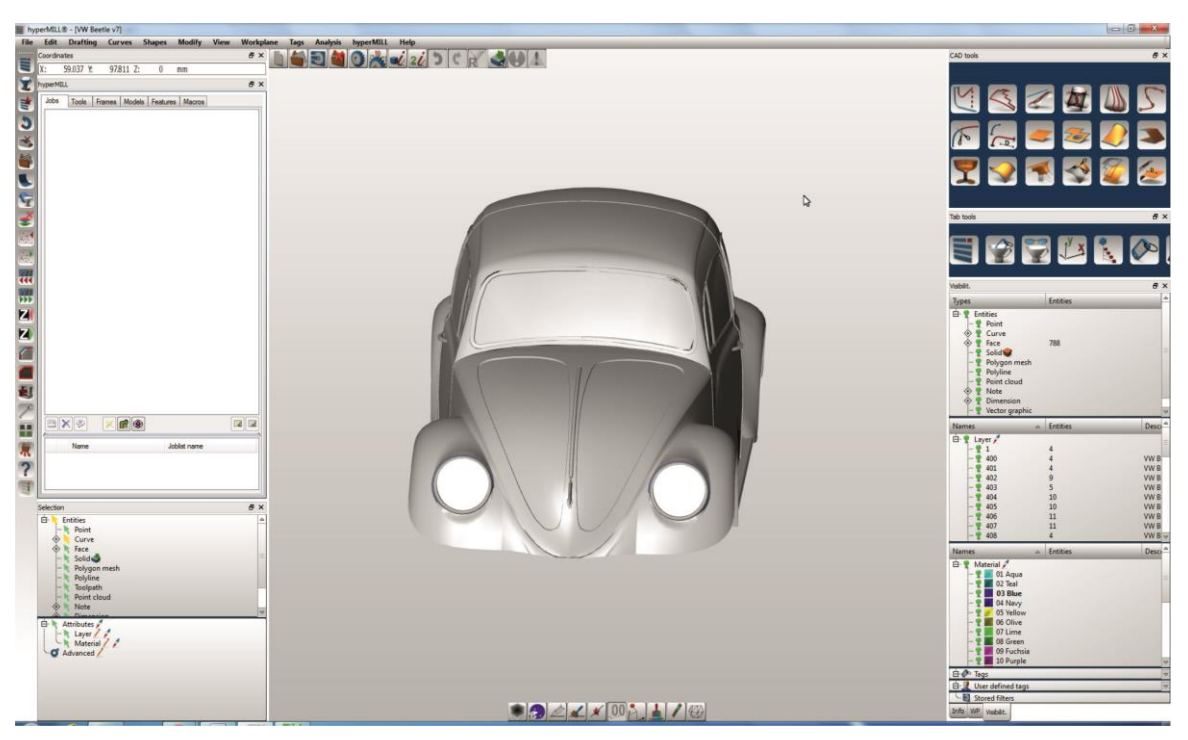

Σχήμα 3.45 : Επιτυχημένη φόρτωση τεμαχίου κατεργασίας

## **3.3.2 Ορισμός παραμέτρων στο περιβάλλον κατεργασίας**

Η κατεργασία του τεμαχίου προϋποθέτει τον ορισμό όλων των απαραίτητων παραμέτρων που πρέπει να γνωρίζει το πρόγραμμα ώστε να εφαρμόσει σωστά τους κύκλους κατεργασίας που θα οριστούν στη συνέχεια από τον χρήστη. Αυτές είναι η τοποθέτηση του τεμαχίου σε σχέση με τους τρεις άξονες κατεργασίας (Χ,Υ,Ζ), οι διαστάσεις του αρχικού τεμαχίου (stockmodel), η γεωμετρία και οι διαστάσεις του τελικού, επιθυμητού τεμαχίου (model) και η CNC μηχανή κατεργασίας στην οποία πρόκειται να πραγματοποιηθεί η κοπή.

Η διαδικασία ορισμού των απαραίτητων παραμέτρων παρουσιάζεται παρακάτω:

Στην αριστερή πλευρά της οθόνης είναι προεπιλεγμένη (default) η καρτέλα με τίτλο «Jobs». Στον κενό χώρο της καρτέλας αυτής με δεξί κλικ στο ποντίκι ανοίγει η λίστα που φαίνεται στο σχήμα 3.46, στην οποία επιλέγεται η επιλογή «New» και στην καινούρια λίστα που εμφανίζεται η επιλογή «Job list»

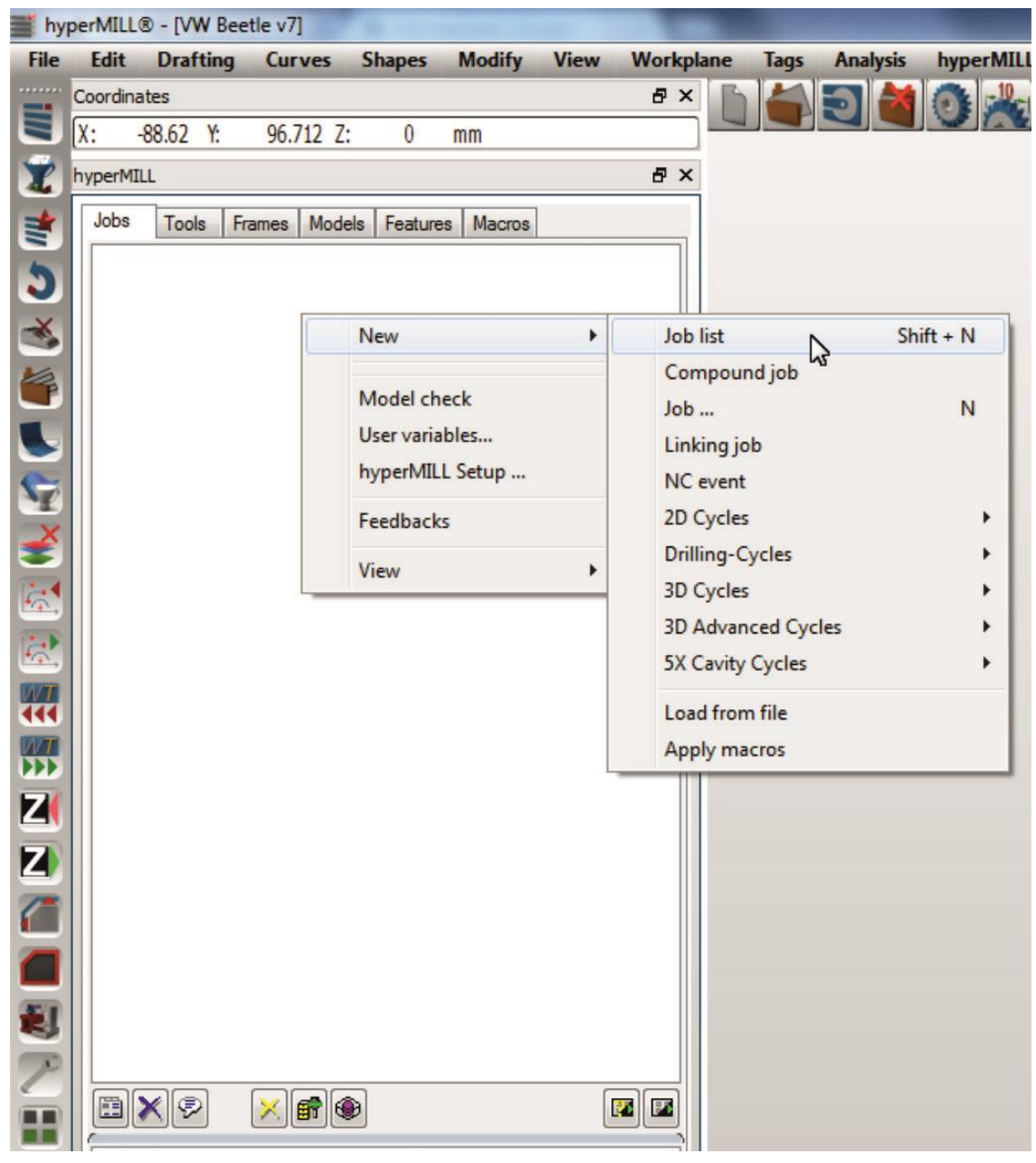

Σχήμα 3.46 : Δημιουργία νέου Job list

Στη συνέχεια εμφανίζεται το παράθυρο που φαίνεται στο σχήμα 3.47, το οποίο περιέχει τις καρτέλες στις οποίες θα οριστούν η θέση του τεμαχίου σε σχέση με τους άξονες, το stockmodel, το model και το κέντρο κατεργασίας. Στην περιοχή με τίτλο «Name» επιλέγεται το όνομα του Job list, που στη συγκεκριμένη περίπτωση είναι «VW Beetle».

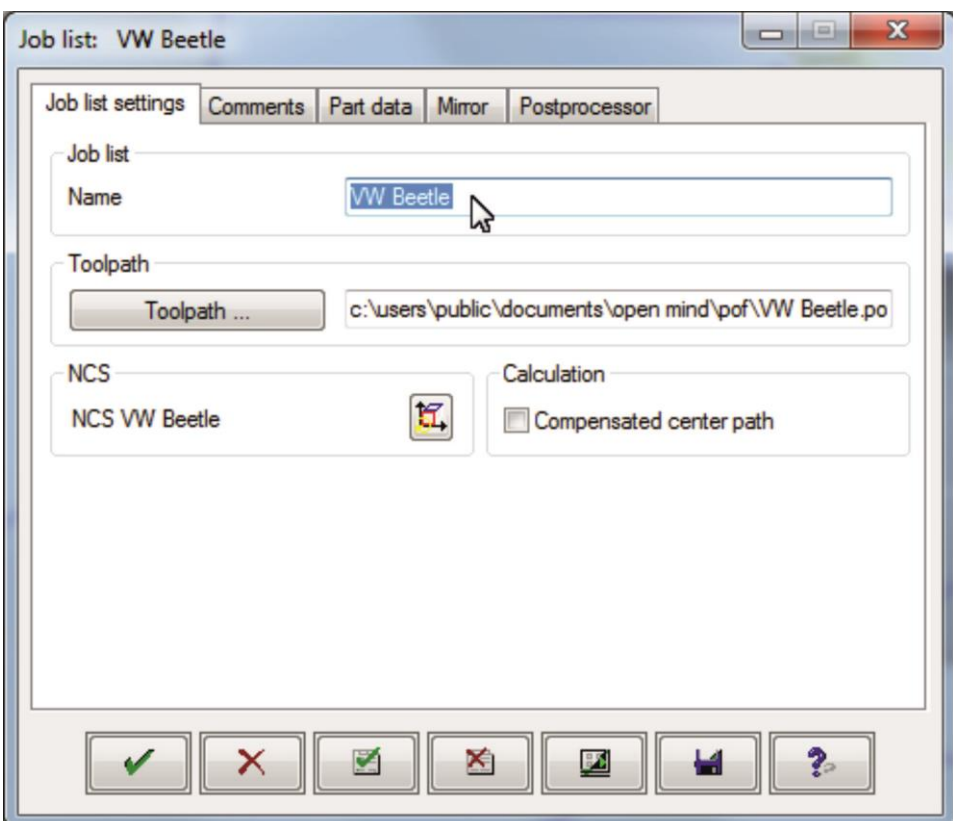

Σχήμα 3.47 : Παράθυρο ορισμού παραμέτρων κατεργασίας

#### **3.3.2.1 Ορισμός θέσης τεμαχίου σε σχέση με τους άξονες Χ,Υ,Ζ**

Στην πρώτη καρτέλα, με τίτλο «Job list settings», επιλέγεται το κουμπί που αναφέρεται στο NCSόπως φαίνεται στο σχήμα 3.48.

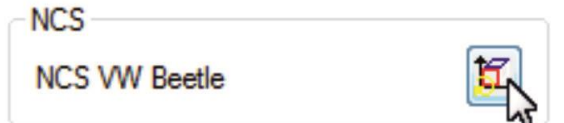

Σχήμα 3.48 : Επιλογή ορισμού θέσης τεμαχίου σε σχέση με τους άξονες Χ,Υ,Ζ.

Με την επιλογή «Move» (σχήμα 3.49) και χρήση του ποντικού η αρχή των αξόνων μεταφέρεται ποιοτικά στο πάνω μέρος και στη μέση του τεμαχίου κατεργασίας (σχήμα  $3.50$ ).

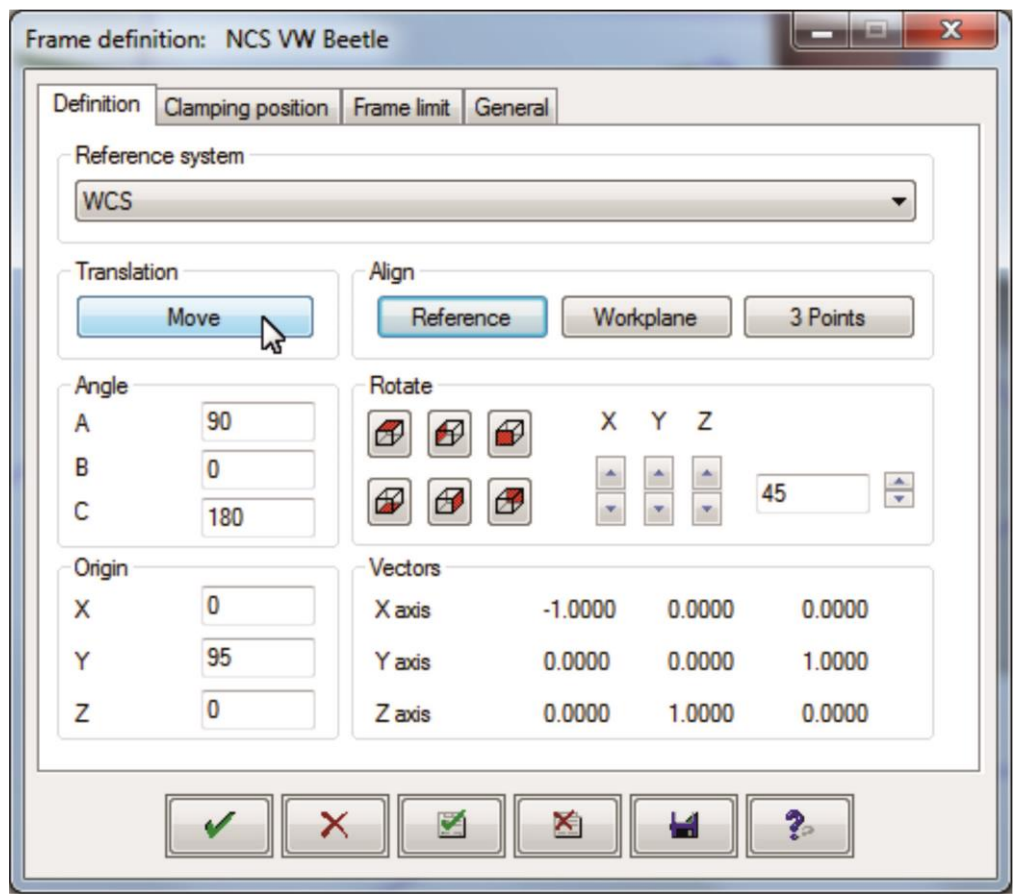

Σχήμα 3.49 : Επιλογή ορισμού θέσης τεμαχίου σε σχέση με τους άξονες Χ,Υ,Ζ μέσω μετακίνησης

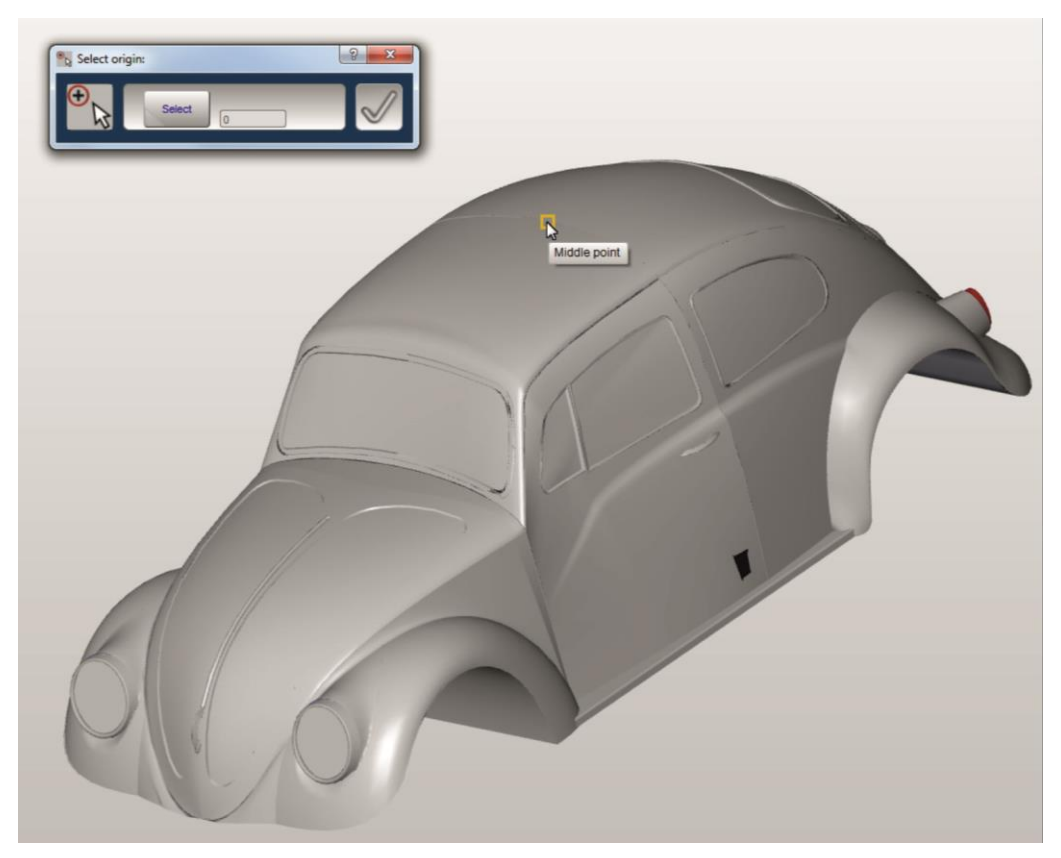

Σχήμα 3.50 : Επιλογή θέσης τεμαχίου σε σχέση με τους άξονες Χ,Υ,Ζ

Οι άξονες τοποθετούνται με τέτοιο τρόπο ώστε ο άξονας Ζ να ορίζει το βάθος. Περιστρέφοντας τον άξονα Χ (Angle Α) κατά 90° ο άξονας Ζ τοποθετείται προς τα πάνω ώστε να ορίζει αυτός το βάθος της κοπής. Επιπλέον περιστρέφεται ο άξονας Z (Angle C) και μετακινούνται κατάλληλα οι άξονες Χ,Υ,Ζ ώστε η αρχή των αξόνων να βρίσκεται στο επιθυμητό σημείο (σχήμα 3.51).

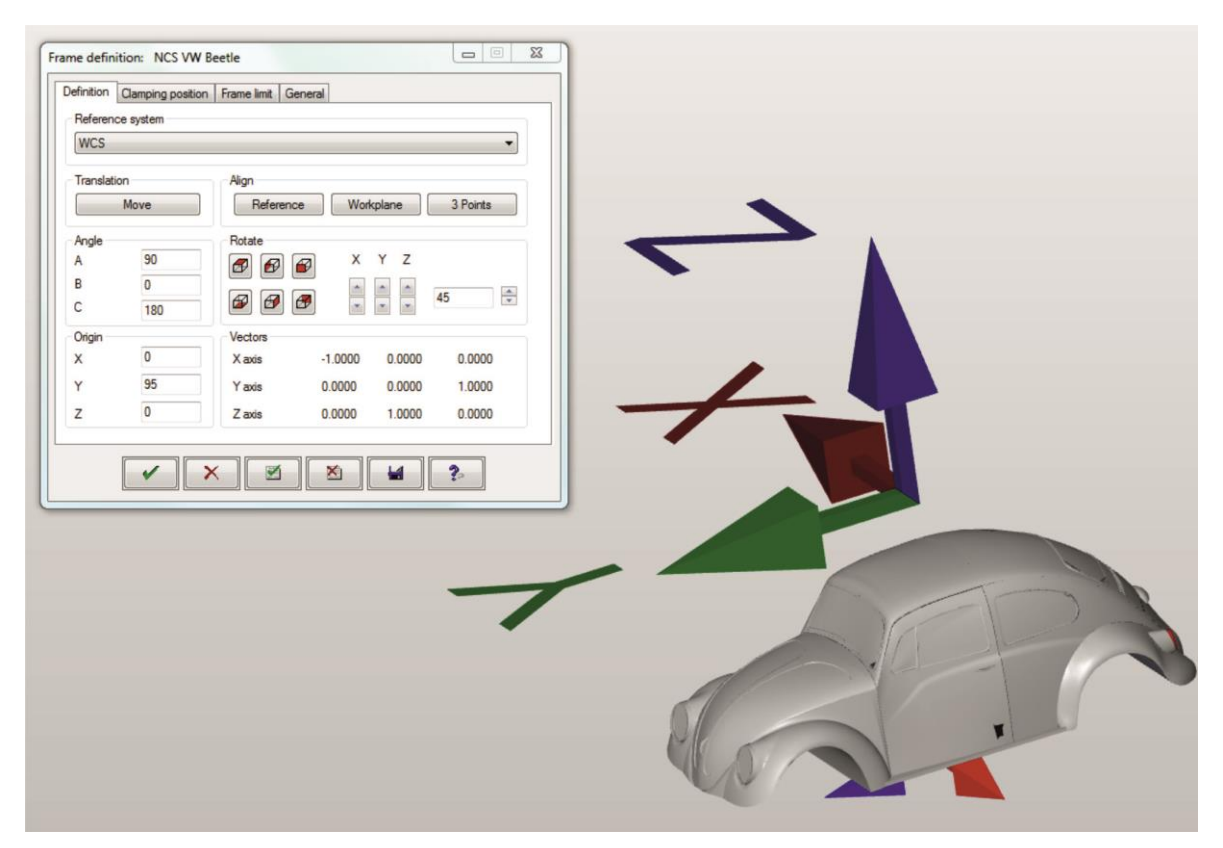

Σχήμα 3.51 : Τροποποίηση θέσης τεμαχίου σε σχέση με τους άξονες Χ,Υ,Ζ

Επιλέγοντας την επιλογή «√», όπως φαίνεται στο σχήμα 3.52, γίνεται εφαρμογή των παραπάνω ρυθμίσεων, και πραγματοποιείται επιστροφή στο αρχικό παράθυρο ορισμού παραμέτρων κατεργασίας του σχήματος 3.47.

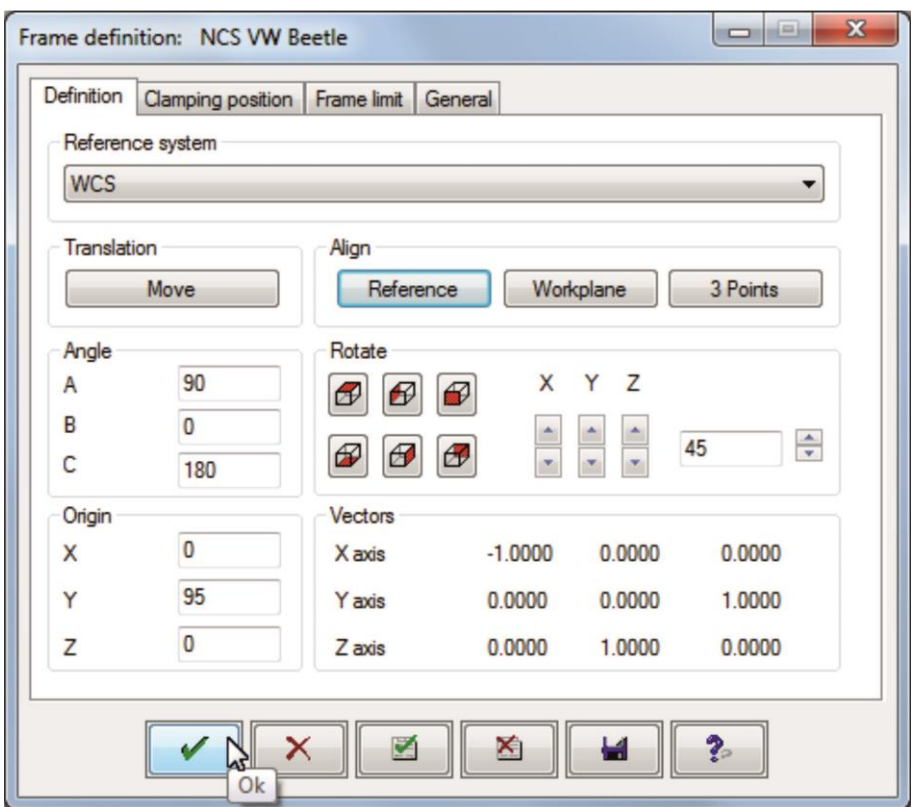

Σχήμα 3.52 : Εφαρμογή παραμέτρων θέσης τεμαχίου σε σχέση με τους άξονες Χ,Υ,Ζ

### **3.3.2.2 Ορισμός μορφής αρχικού και τελικού τεμαχίου**

Στην τρίτη καρτέλα του παραθύρου ορισμού παραμέτρων κατεργασίας με τίτλο «Part data», πραγματοποιείται ο ορισμός της γεωμετρίας και των διαστάσεων του αρχικού (stockmodel) και του τελικού (model) τεμαχίου κατεργασίας (σχήμα 3.53).

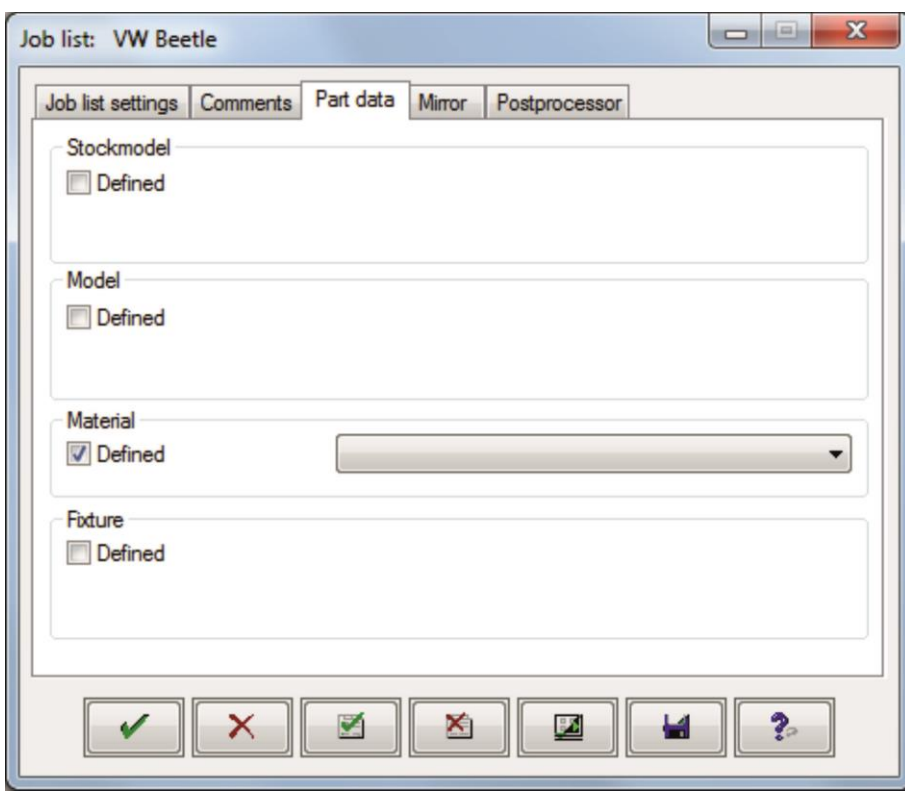

Σχήμα 3.53 : Ορισμός της γεωμετρίας και των διαστάσεων του αρχικού (stockmodel) και του τελικού (model) τεμαχίου κατεργασίας

Για τον ορισμό του αρχικού τεμαχίου κατεργασίας επιλέγεται στο «Stockmodel» η επιλογή «Defined» και στη συνέχεια η επιλογή «New stock» όπως παρουσιάζεται στο σχήμα 3.54.

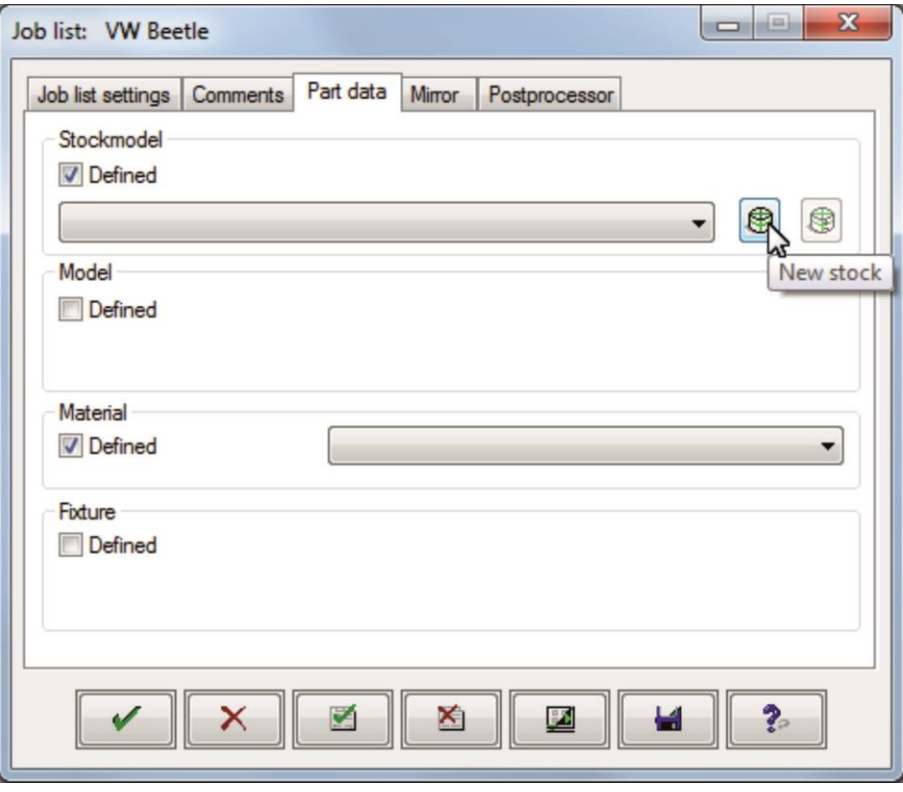

Σχήμα 3.54 : Επιλογή ορισμού αρχικού τεμαχίου κατεργασίας (stockmodel)

Στο καινούριο παράθυρο που ανοίγει επιλέγεται, από την περιοχή «Mode», η επιλογή «Bounding geometry» και στη συνέχεια από την περιοχή «Bounding geometry» αφαιρείται η επιλογή «Global offset» ώστε να μπορούν να οριστούν χειροκίνητα οι διαστάσεις του stock (σχήμα 3.55).

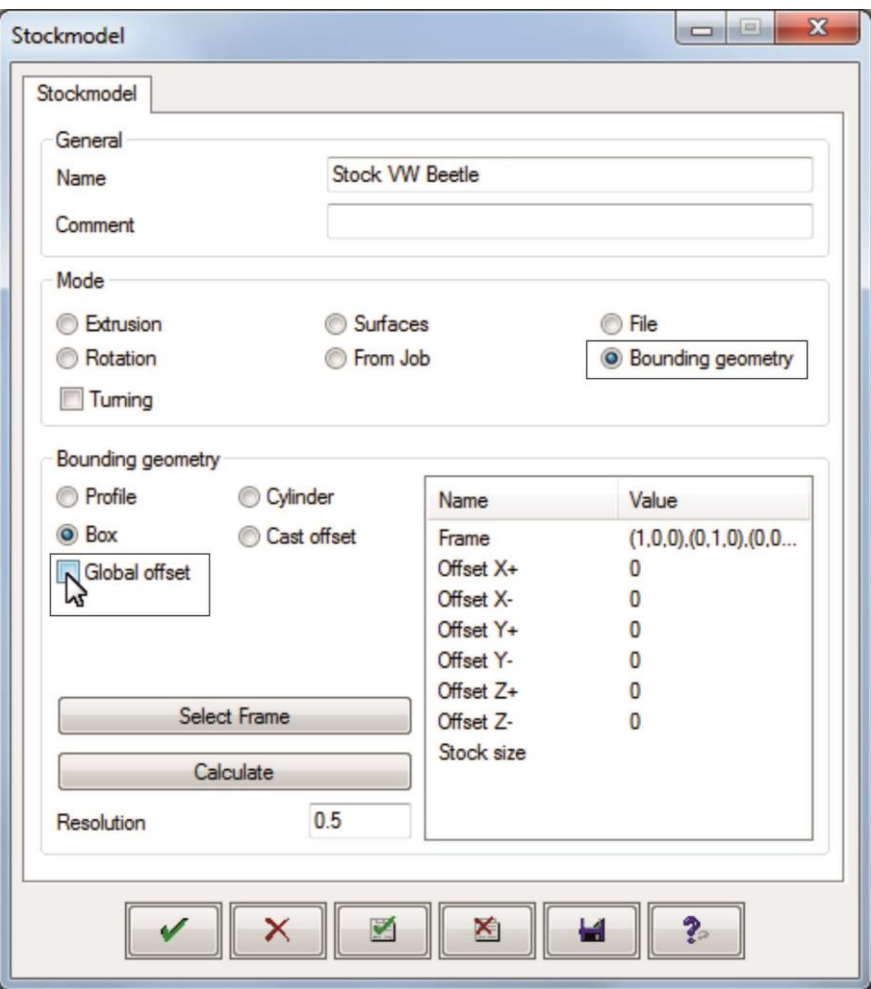

Σχήμα 3.55 : Ορισμός παραμέτρων γεωμετρίας αρχικού τεμαχίου κατεργασίας (stockmodel)

Στη συνέχεια επιλέγεται η επιλογή «Select Frame» και σύροντας το ποντίκι κατά μήκος της οθόνης μαρκάρεται ολόκληρο το τεμάχιο (σχήμα 3.56) ώστε να γίνει ο υπολογισμός του stock.

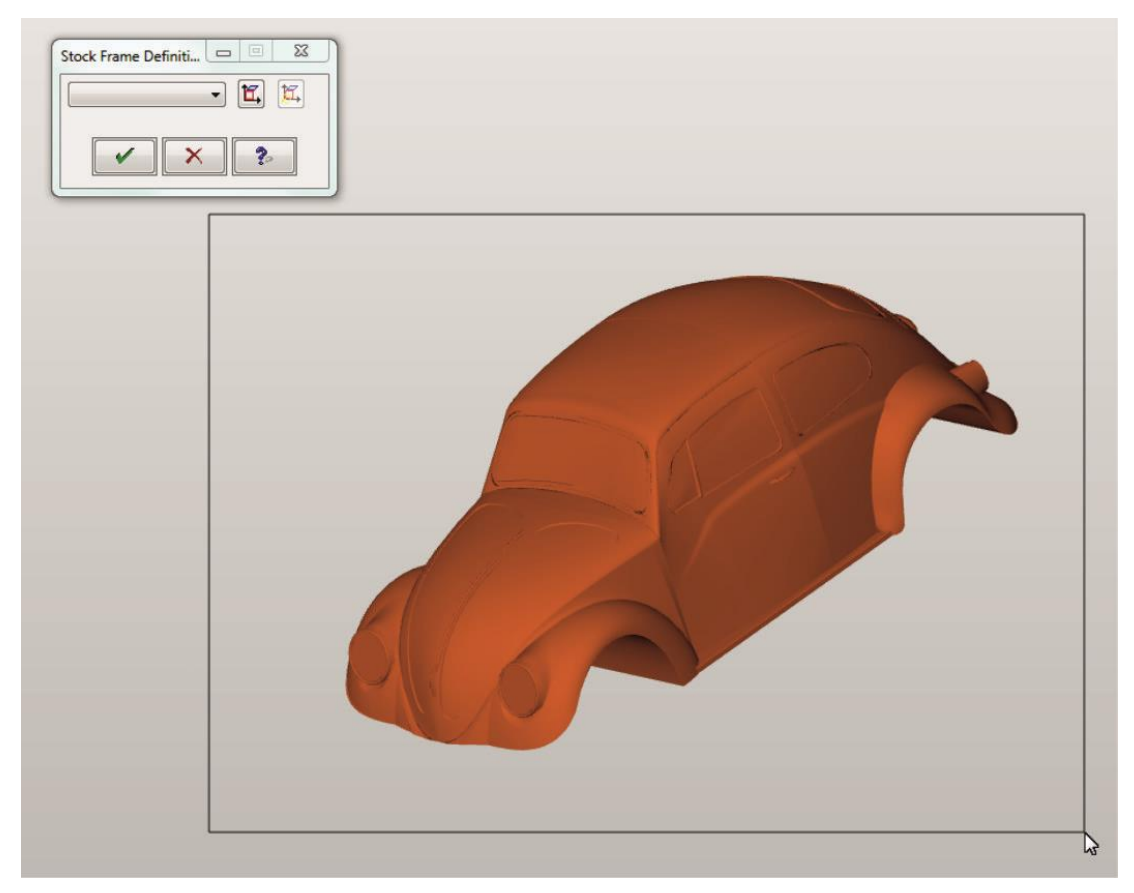

Σχήμα 3.56 : Μαρκάρισμα τεμαχίου για τον υπολογισμό του stock

Πατώντας την επιλογή «√» πραγματοποιείται επιστροφή στο παράθυρο του σχήματος 3.55 και από εκεί με επιλογή του «Calculate» γίνεται υπολογισμός του αρχικού τεμαχίου κατεργασίας (stock) όπως φαίνεται στο σχήμα 3.57.

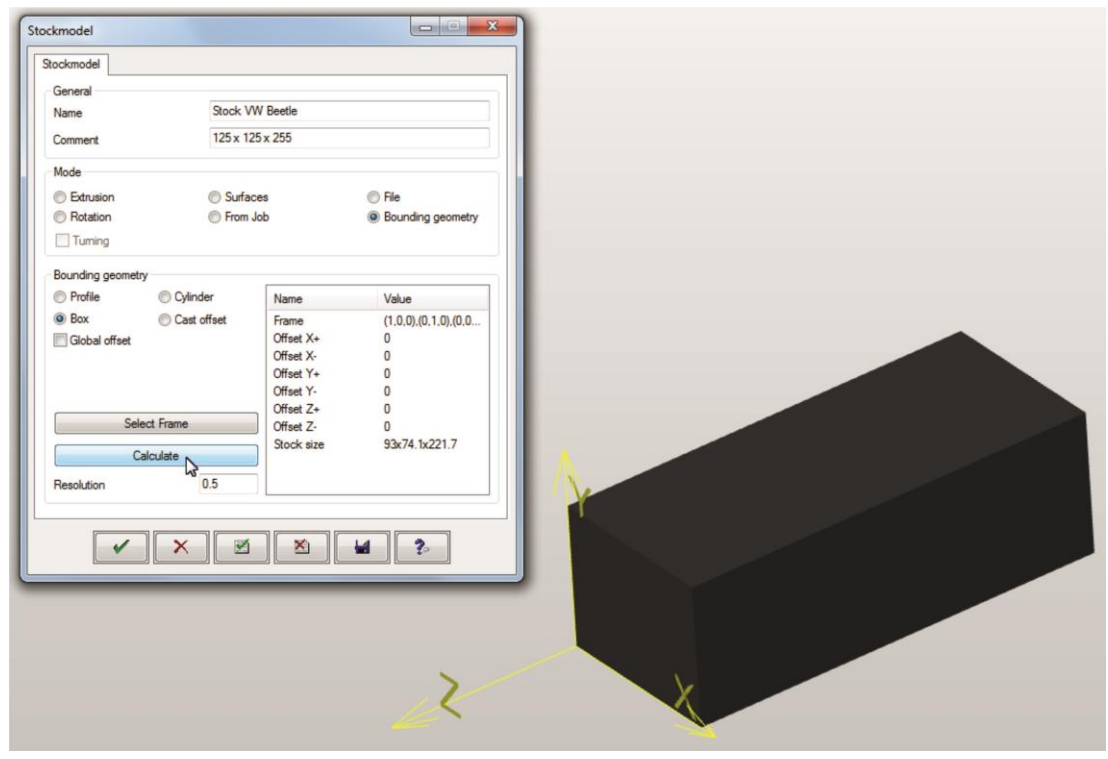

Σχήμα 3.57 : Υπολογισμός αρχικού τεμαχίου κατεργασίας (stockmodel)

Αλλάζοντας τις διαστάσεις του αρχικού τεμαχίου κατά 16 mm στην θετική και αρνητική διεύθυνση του άξονα Χ, κατά 5 mm στην αρνητική και 45,9 mm στη θετική διεύθυνση του άξονα Υ και κατά 16,65 mm στην θετική και αρνητική διεύθυνση του άξονα Ζ, το αρχικό τεμάχιο παίρνει τις διαστάσεις 125x125x255 mm, όπως φαίνεται στο σχήμα 3.58.

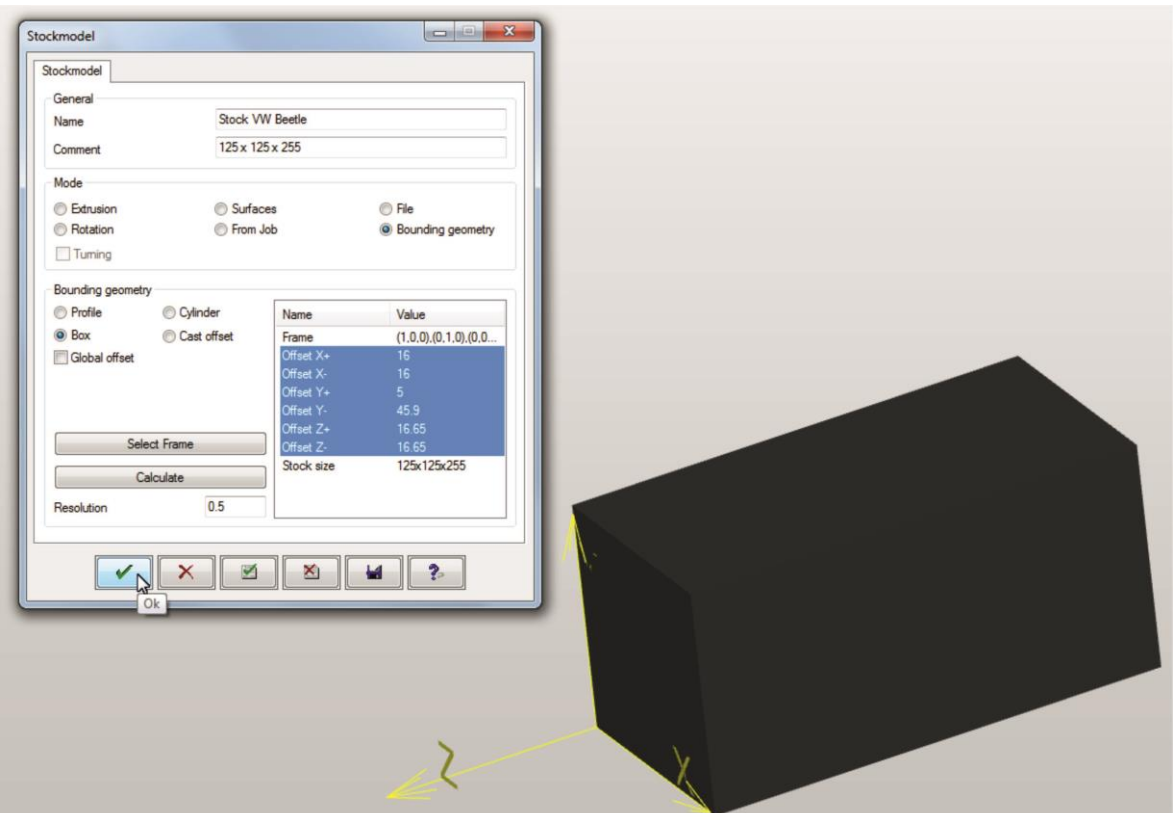

Σχήμα 3.58 : Ορισμός επιθυμητών διαστάσεων αρχικού τεμαχίου κατεργασίας

Πατώντας την επιλογή «√» πραγματοποιείται επιστροφή στο παράθυρο του σχήματος 3.50. Το αρχικό τεμάχιο κατεργασίας είναι πλέον καθορισμένο και στη συνέχεια γίνεται ο καθορισμός της τελικής μορφής του τεμαχίου.

Για τον ορισμό του τελικού τεμαχίου κατεργασίας επιλέγεται στο «Model» η επιλογή «Defined» και στη συνέχεια η επιλογή «New milling area» όπως παρουσιάζεται στο σχήμα 3.59.

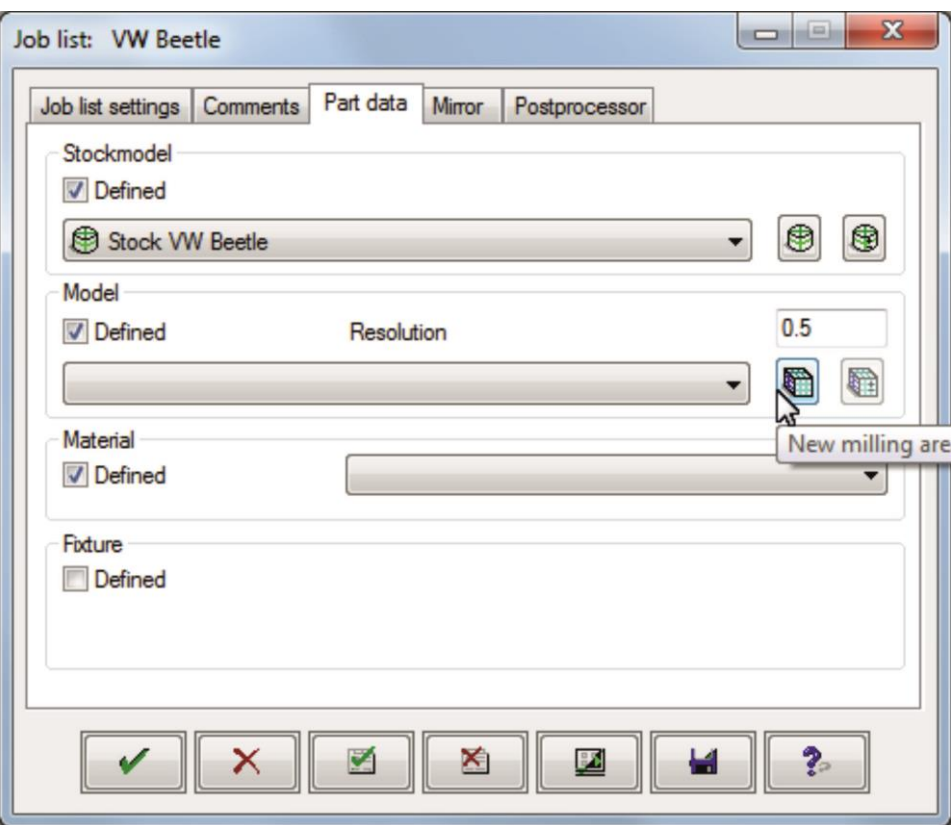

Σχήμα 3.59 : Επιλογή ορισμού τελικού τεμαχίου κατεργασίας (Model)

Στη συνέχεια, ανοίγει το παράθυρο που παρουσιάζεται στο σχήμα 3.60 στο οποίο ορίζεται το όνομα του γκρουπ, στην περιοχή με τίτλο «Group name» και έπειτα επιλέγεται η επιλογή «New selection».

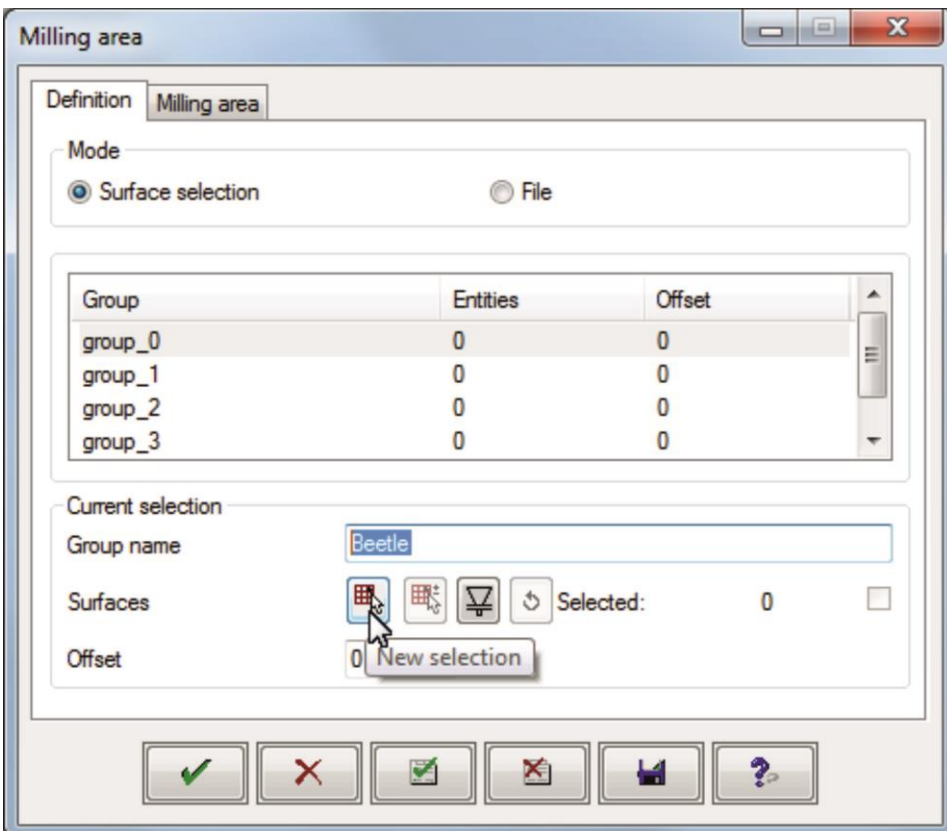

Σχήμα 3.60 : Επιλογή ορισμού επιφανειών τελικού τεμαχίου κατεργασίας (Model)

Στη συνέχεια σύροντας το ποντίκι κατά μήκος της οθόνης μαρκάρεται ολόκληρο το τεμάχιο (σχήμα 3.61) ώστε να πραγματοποιηθεί ο καθορισμός του model και επιλέγεται η επιλογή «√».

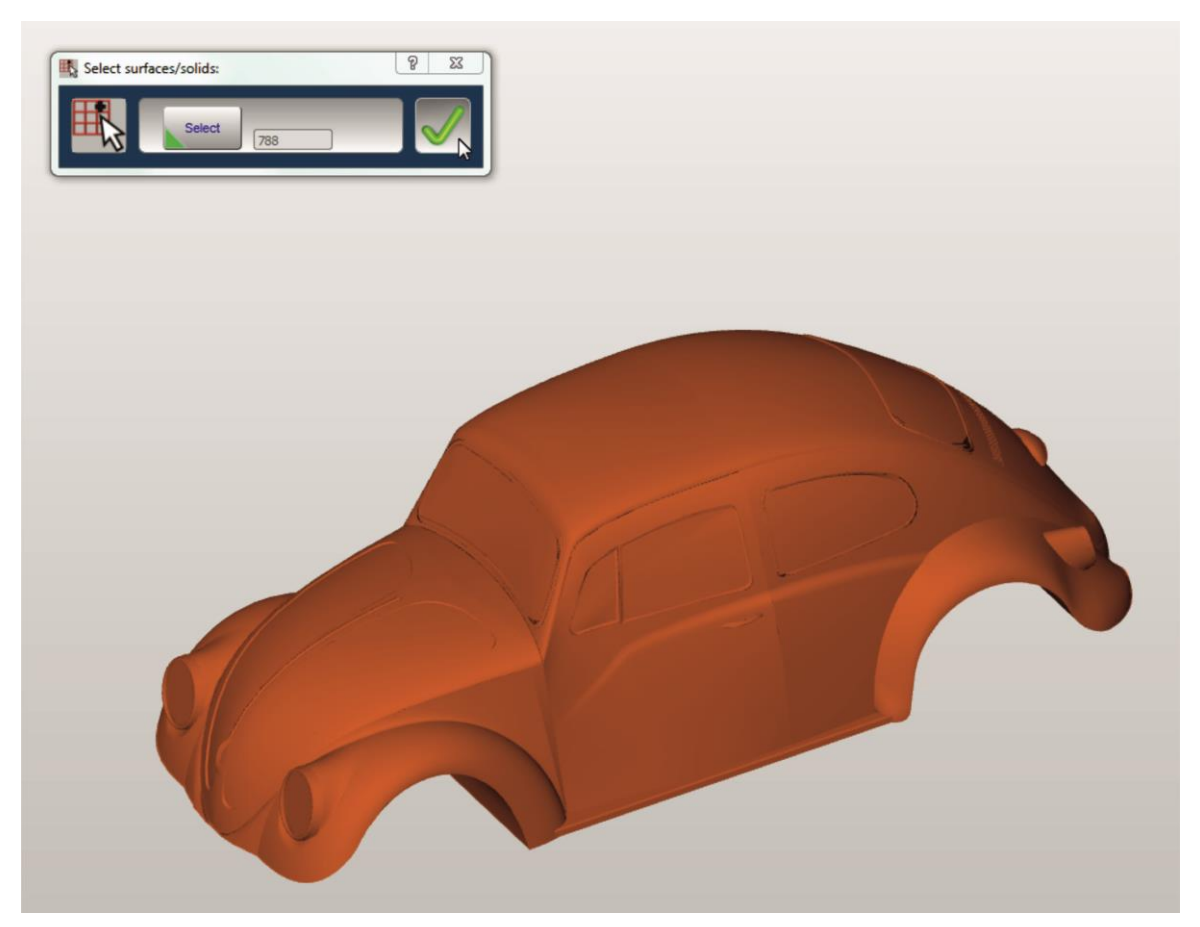

Σχήμα 3.61 : Επιλογή επιφανειών τελικού τεμαχίου κατεργασίας (Model)

Πραγματοποιείται επιστροφή στο παράθυρο του σχήματος 3.60 και επιλέγοντας την επιλογή «√» (σχήμα 3.62) ολοκληρώνεται ο καθορισμός της μορφής του τελικού τεμαχίου κατεργασίας και πραγματοποιείται επιστροφή στο παράθυρο του σχήματος 3.61.

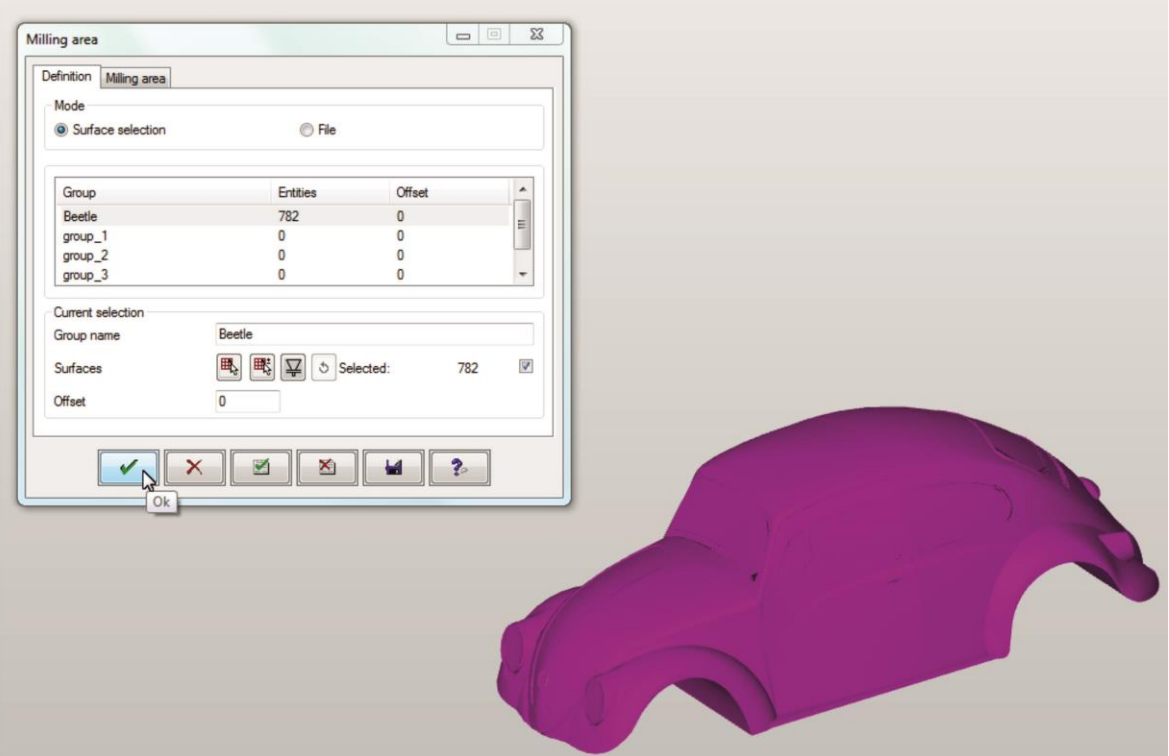

Σχήμα 3.62 : Καθορισμός επιφανειών τελικού τεμαχίου κατεργασίας (Model)

Τέλος, αφαιρείται η επιλογή «Defined» στο «Material» και επιλέγεται το «√» όπως παρουσιάζεται στο σχήμα 3.63.

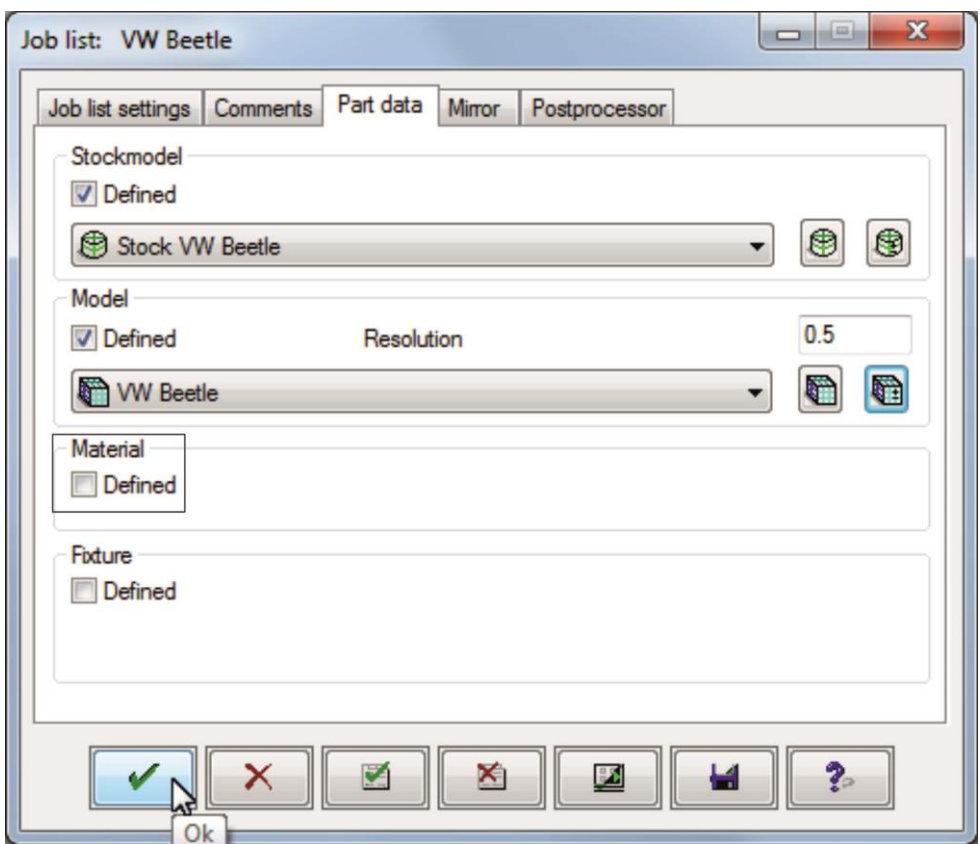

Σχήμα 3.63 : Εφαρμογή παραμέτρων αρχικού, τελικού και υλικού τεμαχίου κατεργασίας

## **3.3.2.3 Καθορισμός κέντρου κατεργασίας**

Στην τελευταία καρτέλα του παραθύρου ορισμού παραμέτρων κατεργασίας με τίτλο «Postprocessor» πραγματοποιείται ο καθορισμός του κέντρου κατεργασίας που πρόκειται να γίνει η κοπή (σχήμα 3.64).

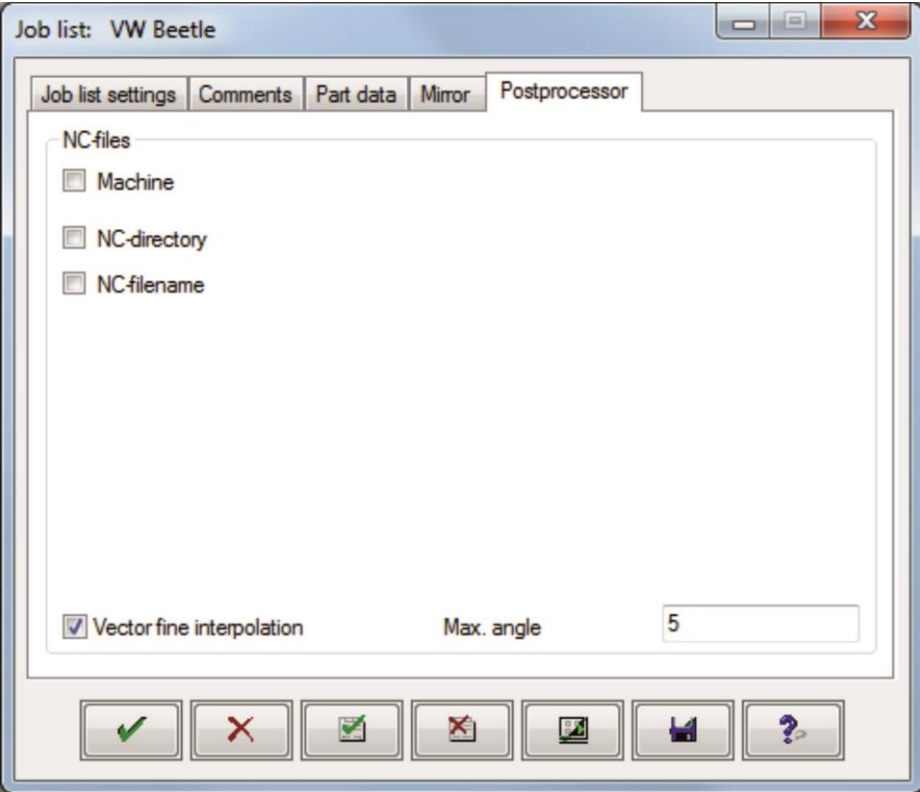

Σχήμα 3.64 : Καθορισμός Postprocessor

Ενεργοποιώντας την επιλογή «Machine» στο «NC-files» εμφανίζεται στα δεξιά η επιλογή «Select machine» η οποία επιλέγεται (σχήμα 3.65).

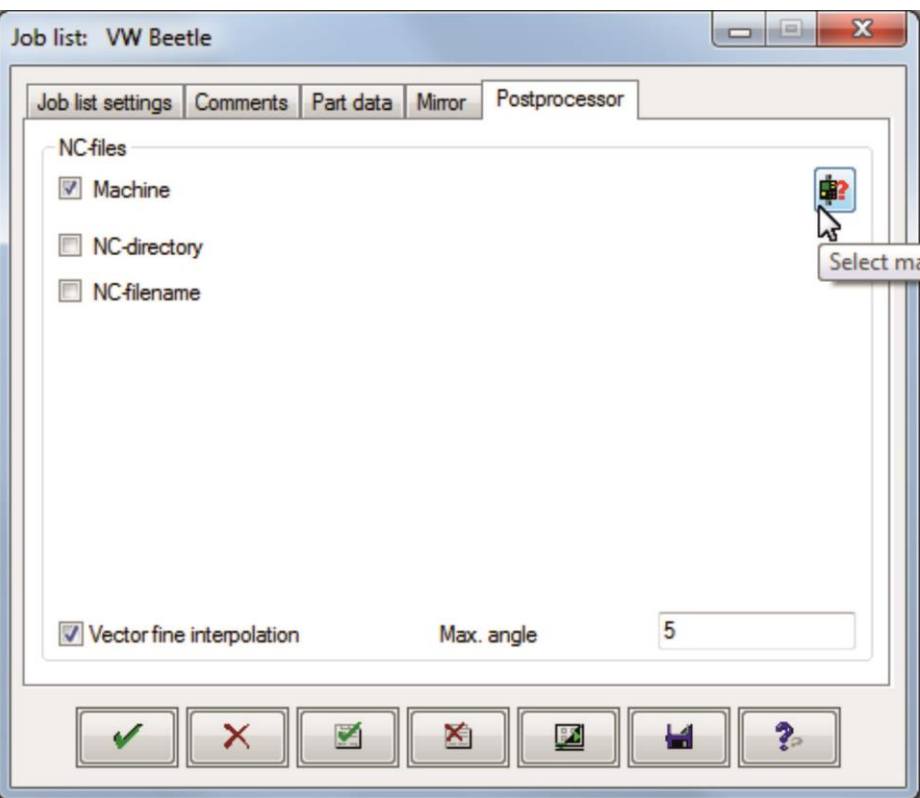

Σχήμα 3.65 : Επιλογή κέντρου κατεργασίας από τη βάση δεδομένων

Στη συνέχεια από το παράθυρο που εμφανίζεται (σχήμα 3.66) επιλέγεται το κέντρο κατεργασίας του εργαστηρίου «DMG\_DMU50ECO» και η επιλογή «Ok» για να ολοκληρωθεί η διαδικασία.

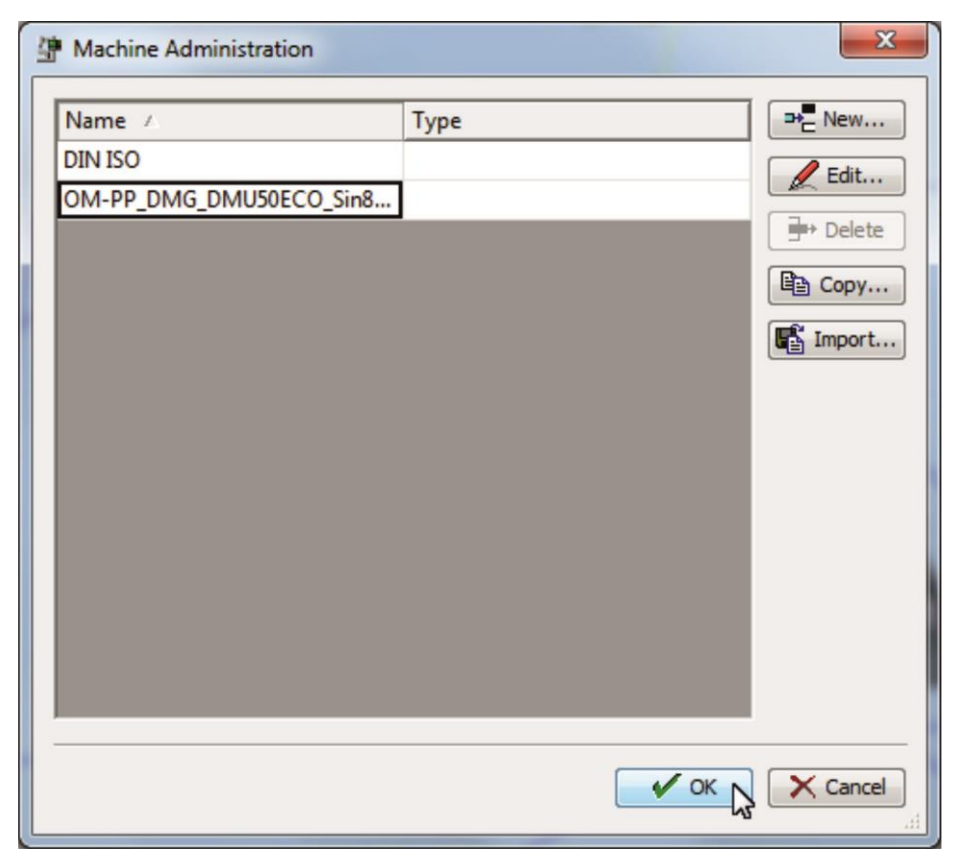

Σχήμα 3.66 : Επιλογή κέντρου κατεργασίας «DMG\_DMU50ECO» από τη βάση δεδομένων

Αυτόματα γίνεται επιστροφή στο παράθυρο ορισμού παραμέτρων κατεργασίας και από εκεί επιλέγοντας το «√» ολοκληρώνεται η διαδικασία.

## **3.4 Κύκλοι κατεργασίας**

Σκοπός του hyperMILL είναι, όπως έχει αναφερθεί σε προηγούμενο κεφάλαιο, η δημιουργία κώδικα, συμβατού με την εργαλειομηχανή που ορίζει ο χρήστης, ώστε το τεμάχιο κατεργασίας να φτάσει στην τελική, επιθυμητή του μορφή. Ο χρήστης ορίζει μέσω ποιων κατεργασιών θα γίνουν οι επιθυμητές κοπές στο τεμάχιο κατεργασίας και ποια τεχνική κοπής θα ακολουθηθεί.

Το hyperMILL υποστηρίζει ένα ευρύ φάσμα κατεργασιών, διαφόρων τύπων και τεχνικών, ώστε ο χρήστης να επιλέγει την ακριβώς κατάλληλη, γι αυτόν, κατεργασία. Οι κατεργασίες αναφέρονται μέσα στο πρόγραμμα ως «jobs» και αποτελούνται από 6 βασικές κατηγορίες και τις υποκατηγορίες τους (Πίνακας 3.1):

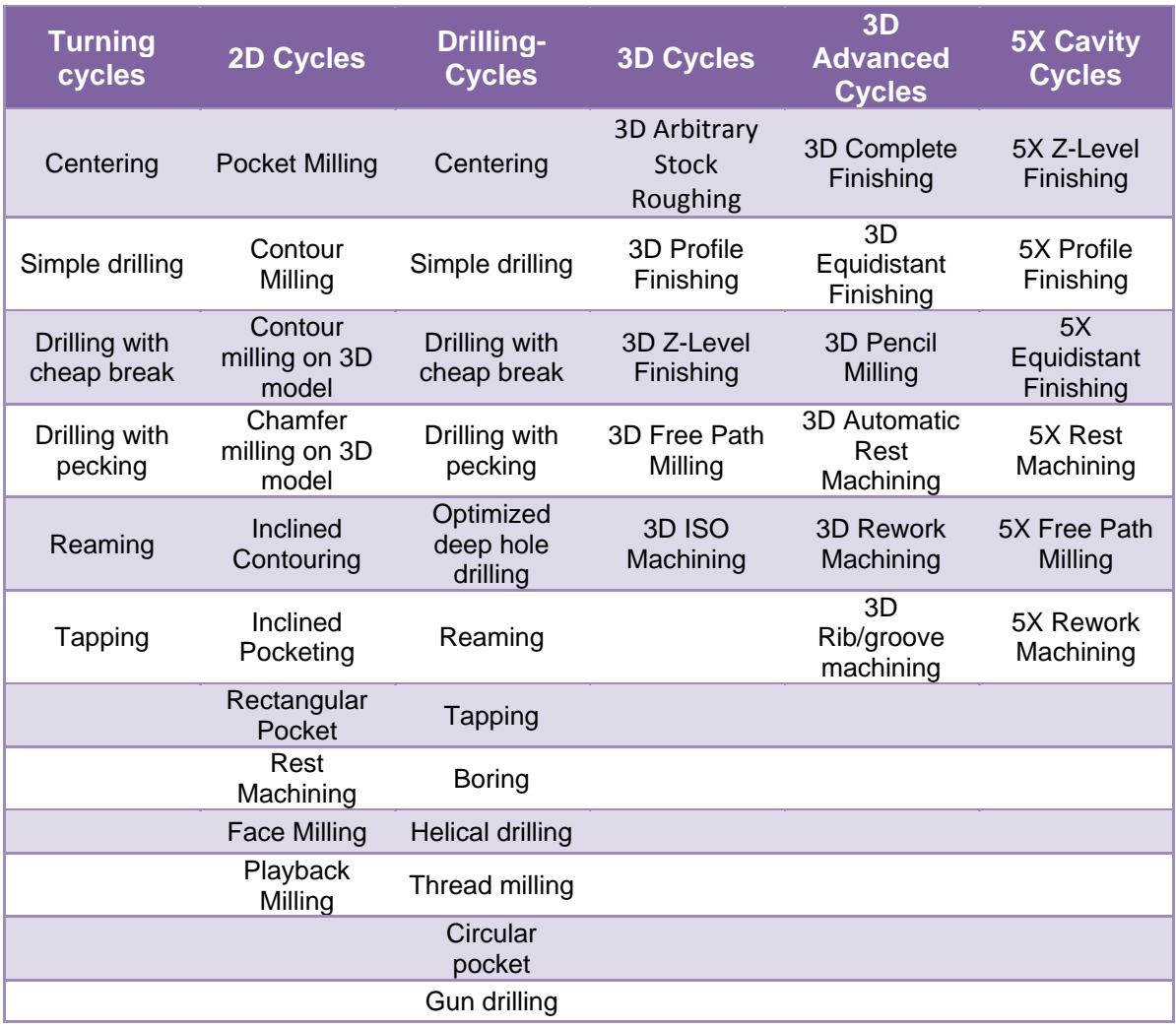

Πίνακας 3.1 : Λίστα κατεργασιών hyperMILL

# **Turning cycles**

- Centering Κεντράρισμα: Επιτρέπει κεντράρισμα με διάφορες παραμέτρους.
- Simple drilling Απλή διάτρηση: Δημιουργία απλών οπών με σταθερή πρόωση.
- Drilling with chip break Διάτρηση με απομάκρυνση αποβλίττου: Δημιουργία απλών οπών σε διάφορα βάθη.
- Drilling with pecking Διάτρηση με διαδοχικά βυθίσματα: Δημιουργία απλών οπών με πολύ γρήγορη ανάκληση στο διάκενο ανάμεσα σε κάθε βάθος.
- Reaming Γλύφανση: Διάνοιξη για τη βελτίωση της ποιότητας της επιφάνειας, όταν το πάχος του αποβλήτου μειώνεται.
- Tapping Σπειρωτόμηση: Διάτρηση σπειρώματος με διάφορες παραμέτρους.

#### **2D Cycles**

- Pocket Milling: Δημιουργία εσοχών, σε ευθεία ή με κλίση, με οποιοδήποτε περίγραμμα και αυτόματη αναγνώριση των υπόλοιπων περιοχών με υλικό. Η πρόωση κατά τον Ζ άξονα μπορεί να ελεγχθεί χρησιμοποιώντας μακροεντολή ελικοειδούς βύθισης ή κλιμακωτής πρόωσης.
- Contour Milling: Δημιουργία ανοιχτών και κλειστών περιγραμμάτων με προαιρετική αντιστάθμιση διαμέτρου και διαφορετική προσέγγιση και ανάκληση στρατηγικών. Οι υπόλοιπες περιοχές με υλικό μπορούν να υπολογιστούν.
- Contour milling on 3D model: Δημιουργία ανοιχτών και κλειστών περιγραμμάτων, με έλεγχο σύγκρουσης, προαιρετικό σταμάτημα, και αυτόματη προσέγγιση και ανάκληση στρατηγικών.
- Chamfer milling on 3D model: Λοξοτομούμενη εκχόνδριση σε τρισδιάστατο μοντέλο.
- Inclined Contouring: Παρόμοια κατεργασία με το Contour Milling, με τη διαφορά ότι το επιθυμητό περίγραμμα είναι κωνικό.
- Inclined Pocketing: Παρόμοια κατεργασία με το Pocket Milling, αλλά με κωνικές γωνίες.
- Rectangular Pocket: Μηχανική κατεργασία ορθογώνιων εσοχών, παράλληλων στο περίγραμμα, με ειδικές μηχανικές κατευθύνσεις, χρησιμοποιώντας αντίρροπο ή ομόρροπο φραιζάρισμα.
- Rest Machining: Οι υπόλοιπες περιοχές προς κατεργασία, οι οποίες δημιουργήθηκαν κατά τη διάρκεια του Contour και του Pocket Milling, εντοπίζονται αυτόματα και στη συνέχεια κατεργάζονται χρησιμοποιώντας μικρότερα εργαλεία.
- Face Milling Επιφανειακή εκχόνδριση: Εκχόνδριση μεγαλύτερων περιοχών με εναλλασσόμενο αντίρροπο και ομόρροπο φραιζάρισμα και αλλαγή στην πορεία με στρογγυλεμένες γωνίες.
- Playback Milling: Εκχόνδριση στις διαδρομές των εργαλείων (toolpaths), με χειροκίνητο τρόπο.

#### **Drilling-Cycles**

Centering - Κεντράρισμα: Επιτρέπει κεντράρισμα με διάφορες παραμέτρους.

- Simple drilling Απλή διάτρηση: Δημιουργία απλών οπών με μία τροφοδοσία.
- Drilling with chip break Διάτρηση με απομάκρυνση αποβλίττου: Δημιουργία απλών οπών σε διάφορα βυθίσματα.
- Drilling with pecking: Δημιουργία απλών οπών με πολύ γρήγορη ανάκληση στο διάκενο ανάμεσα σε κάθε βύθισμα.
- Optimized deep hole drilling: Μηχανική κατεργασία οπών, με βελτιστοποίηση του ρυθμού πρόωσης για τις διαμπερείς οπές.
- Reaming Γλύφανση: Διάνοιξη για τη βελτίωση της ποιότητας της επιφάνειας, όταν το πάχος του αποβλίττου μειώνεται.
- Tapping Σπειρωτόμηση: Διάτρηση σπειρώματος με διάφορες παραμέτρους.
- Boring: Διάνοιξη κυκλικής εσοχής για μεγάλες διαμέτρους διάτρησης. Οι παράμετροι εισόδου είναι παρόμοιες με αυτές στην απλή διάτρηση.
- Helical drilling: Χρησιμοποιώντας ελικοειδές καθοδικό βήμα, αυτός ο κύκλος κατεργασίας δημιουργεί κυκλικές οπές με οριζόντια αυλάκωση στην κάτω επιφάνεια της οπής. Η εκχόνδριση, η αυλάκωση στην κάτω επιφάνεια της οπής, το φινίρισμα και η λοξότμηση μπορούν να πραγματοποιηθούν σε μία κατεργασία.
- Thread milling: Χρησιμοποιώντας ελικοειδές καθοδικό βήμα, αυτός ο κύκλος παράγει πολλαπλά εσωτερικά και εξωτερικά σπειρώματα με καθορισμένη λοξότμηση. Για εσωτερικά σπειρώματα απαιτείται πρώτα η διάτρηση μιας βοηθητικής οπής.
- Circular pocket: Μηχανική κατεργασία εσοχών, παράλληλων στο περίγραμμα, με ειδικές μηχανικές κατευθύνσεις, χρησιμοποιώντας αντίρροπο και ομόρροπο φραιζάρισμα.
- Gundrilling: Διάτρηση οπών με πολύ μεγάλο βάθος με μακρύ εργαλείο μικρής διαμέτρου. Για την πραγματοποίηση της κατεργασίας απαιτείται ,προηγουμένως, η διάτρηση μιας οπής ίδιας διαμέτρου με της οπής που πρόκειται να δημιουργηθεί με τρυπάνι τύπου canon.

#### **3D Cycles**

- 3D Arbitrary Stock Roughing: Μηχανική κατεργασία, σταθερή στον Ζ άξονα, προκατασκευασμένων τεμαχίων οποιουδήποτε σχήματος. Η κατεργασία προχωρά παράλληλα στο καθορισμένο περίγραμμα.
- 3D Profile Finishing: Επιτρέπει φραιζάρισμα πολλαπλών επιφανειών και απαλλαγμένο από συγκρούσεις, με διαφορετικές οδηγητικές στρατηγικές καμπυλών. Οι επιλεγμένες περιοχές μπορούν να κατεργαστούν σε λειτουργία κλίσης.
- 3D Z-Level Finishing: Φινίρισμα, σταθερό στον άξονα Ζ, με προαιρετική εξαρτώμενη από την κλίση κατεργασία. Ειδικά σε απότομες επιφάνειες, οι αποστάσεις πρόωσης μπορούν να ρυθμιστούν σε σχέση με το προφίλ της επιφάνειας. Η κατεργασία μπορεί να γίνει προς μία κατεύθυνση ή με ζιγκ ζαγκ λειτουργία, με απευθείας ή περιστροφικές κινήσεις πρόωσης πάνω στην επιφάνεια.
- 3D Free Path Milling: Φραιζάρισμα ανοιχτών και κλειστών 3D περιγραμμάτων, τα οποία είναι ελεύθερα τοποθετημένα στο χώρο, με διαφορετικές προσεγγίσεις και ανακλήσεις στρατηγικών. Μία καμπύλη οδηγός καθορίζει την κατεύθυνση της κατεργασίας.
- 3D ISO Machining: Κατεργασία μεμονωμένων, λιγότερο συνεχόμενων περιοχών, κατά μήκος των U και V παραμέτρων. Αυτό προσφέρει τη βέλτιστη προσαρμογή των διαδρομών κατεργασίας στο προφίλ της επιφάνειας.

## **3D Advanced Cycles**

- 3D Complete Finishing: Φινίρισμα στο επίπεδο του άξονα Ζ με αυτόματη κατεργασία σε σχήμα ποκέτας των επίπεδων περιοχών.
- 3D Equidistant Finishing: Κατεργασία, απαλλαγμένη από συγκρούσεις, κοντά στο περίγραμμα κατά μήκος όλης της διαμόρφωσης της επιφάνειας με σταθερή απόσταση των διαδρομών κατεργασίας, ακόμα και σε απότομες περιοχές. Η κατεργασία λαμβάνει χώρα μέσα σε μία κλειστή καμπύλη οδηγό ή μεταξύ δύο καμπύλων οδηγών.
- 3D Pencil Milling: Γρήγορη εκκαθάριση όλων των ακμών του τεμαχίου, ως προετοιμασία για την μετέπειτα HSC κατεργασία. Αυτόματη ανίχνευση των ακμών και δημιουργία των παράλληλων στο περίγραμμα διαδρομών εργαλείου.
- 3D Automatic Rest Machining: Βασισμένη στην εκχόνδριση ή στο φινίρισμα διαδρομών, οι οποίες έχουν ήδη δημιουργηθεί. Οι μη κατεργασμένες περιοχές εντοπίζονται αυτόματα. Οι περιοχές αυτές κατεργάζονται με μικρότερα εργαλεία ή αλλάζοντας τις ρυθμιστικές παραμέτρους.
- 3D Rework Machining: Κατεργασία προϋπολογισμένων διαδρομών, οι οποίες δημιουργήθηκαν χρησιμοποιώντας κάποιο κύκλο κατεργασίας αναφοράς κατά τη συγκράτηση του εργαλείου και/ή τον έλεγχο του στελέχους. Για την αποφυγή παρόμοιων συγκρούσεων κατά τη διάρκεια των υπολογισμών, απαιτείται η χρήση διαφορετικού εργαλείου ή διαφορετικής μέγγενης, που χρησιμοποιήθηκε στον κύκλο κατεργασίας αναφοράς.
- 3D Rib/groove machining: Επιτρέπει την αποτελεσματική κατεργασία των νευρώνων και των αυλακώσεων. Η εκχόνδριση και το φινίρισμα μπορούν να οριστούν, το καθένα, σε ένα κύκλο κατεργασίας για πλευρικές επιφάνειες. Η προς κατεργασία περιοχή μπορεί να οριστεί επίσης με χρήση ορίων.

#### **5X Cavity Cycles**

- 5X Z-Level Finishing: Ποκέτα ανά ποκέτα ή επίπεδο ανά επίπεδο κατεργασία απότομων επιφανειών όπου οι επίπεδες επιφάνειες αποφεύγονται αυτόματα. Ομαλές μεταβάσεις μεταξύ των περιοχών κατεργασίας με χρήση ταυτόχρονης κίνησης και στους 5 άξονες.
- 5X Profile Finishing: Λεπτομερής κατεργασία σε πολλαπλές επιφάνειες για επίπεδες περιοχές ή περιοχές χαμηλής καμπυλότητας. Οι απότομες περιοχές μπορούν να εξαιρεθούν από την κατεργασία.
- 5X Equidistant Finishing: Λιγότερο καμπυλωτές επιφάνειες καθώς και περιοχές με επιφανειακές κοιλότητες προσεγγίζονται με αυτόν τον κύκλο κατεργασίας. Οι διασταυρώσεις μεταξύ των επιμέρους διαδρομών του εργαλείου γίνονται χωρίς απότομο τράνταγμα.
- 5X Rest Machining: Περιλαμβάνει όλες τις παραλλαγές των 3D στρατηγικών κατεργασίας. Τα μειωμένα μήκη κοπής επιτυγχάνουν καλύτερες παραμέτρους κατεργασίας και εκκαθάρισης.
- 5X Free Path Milling: Κατεργασία με έλεγχο για συγκρούσεις με πολλαπλή αξονική πρόωση κατά μήκος μιας προκαθορισμένης καμπύλης ή οποία μπορεί επίσης να βρίσκεται εντός του τεμαχίου.
- 5X Rework Machining: Κατεργασία σε 5 άξονες υπολογίζεται για κάθε προηγούμενή (3D/5X) κατεργασία αναφοράς. Με αυτόν τον τρόπο, οι διαδρομές του εργαλείου που είναι κρυμμένες λόγω των συγκρούσεων μπορούν να κατεργαστούν χρησιμοποιώντας μια στρατηγική 5 αξόνων. Ο αυτόματος έλεγχος για συγκρούσεις εξασφαλίζει απόλυτη αποφυγή συγκρούσεων για το επιλεγμένο εργαλείο.

## **3.4.1 Κατεργασία εκχόνδρισης VW Beetle**

Το επιθυμητό τεμάχιο κατεργασίας αποτελεί ένα πολύπλοκο και σύνθετης γεωμετρίας τεμάχιο, με πολλές καμπύλες. Πρόκειται για τρισδιάστατο μοντέλο, επομένως η κοπή θα πραγματοποιηθεί σε 3+2 διαστάσεις. Για την εκχόνδριση του τεμαχίου χρησιμοποιήθηκε ο κύκλος κατεργασίας 3D Arbitrary Stock Roughing, ο οποίος ανήκει στην κατηγορία των 3D Cycles.

#### **3.4.1.1 Κατεργασία οροφής τεμαχίου (1<sup>η</sup> κατεργασία)**

Στο προηγούμενο κεφάλαιο δημιουργήθηκε ένα νέο Job list, μέσα στο οποίο ορίστηκε η τοποθέτηση του τεμαχίου σε σχέση με τους τρεις άξονες κατεργασίας (Χ,Υ,Ζ), οι διαστάσεις του αρχικού τεμαχίου (stockmodel), η γεωμετρία και οι διαστάσεις του τελικού, επιθυμητού τεμαχίου (model) και η CNC μηχανή κατεργασίας στην οποία πρόκειται να πραγματοποιηθεί η κοπή. Στο συγκεκριμένο Job list θα προστεθούν όλες οι επιθυμητές κατεργασίες αφαίρεσης υλικού μέχρι την υλοποίηση της τελικής μορφής του VW Beetle.

Η διαδικασία επιλογής του κάθε κύκλου κατεργασίας και ο ορισμός των παραμέτρων της κοπής παρουσιάζεται αναλυτικά παρακάτω:

Στην αριστερή πλευρά της οθόνης βρίσκεται η καρτέλα με τίτλο «Jobs» στην οποία δημιουργήθηκε το job list με όνομα «VW Beetle» του προηγούμενου κεφαλαίου. Με δεξί κλικ του ποντικιού πάνω στο job list ανοίγει η λίστα που φαίνεται στο σχήμα 3.67, στην οποία επιλέγεται η επιλογή «New» και στην καινούρια λίστα που εμφανίζεται η επιλογή «Job …».

|                         | hyperMILL® - [VW Beetle v7_teliko_teliko] |                                                 |                                 |                                |                          |
|-------------------------|-------------------------------------------|-------------------------------------------------|---------------------------------|--------------------------------|--------------------------|
| <b>File</b>             | <b>Edit</b><br><b>Drafting</b>            | <b>Curves</b><br><b>Shapes</b><br><b>Modify</b> | <b>View</b><br><b>Workplane</b> | <b>Tags</b><br><b>Analysis</b> | hyperMILL<br><b>Help</b> |
|                         | Coordinates                               |                                                 | 日 ×                             |                                |                          |
| ≣                       | X:<br>$-565.318$ Y:                       | $-53.566$ Z:<br>0<br>mm                         |                                 |                                |                          |
| Y                       | hyperMILL                                 |                                                 | 日 ×                             |                                |                          |
|                         | Jobs<br>Tools                             | Frames<br>Models  <br>Features<br>Macros        |                                 |                                |                          |
|                         | <b>ILE</b> VW Beetle<br>田…                |                                                 |                                 |                                |                          |
| 出すべきのもと                 |                                           | New                                             | ۱                               | Job list                       | $Shift + N$              |
|                         |                                           | Edit                                            |                                 | Compound job                   |                          |
|                         |                                           | <b>Delete</b>                                   |                                 | Job                            | N<br>じ                   |
|                         |                                           | Messages<br>Edit job list                       | M                               | Linking job<br><b>NC</b> event |                          |
|                         |                                           |                                                 |                                 | 2D Cycles                      |                          |
|                         |                                           | Calculate                                       | C                               | <b>Drilling-Cycles</b>         |                          |
|                         |                                           | Update                                          |                                 | <b>3D Cycles</b>               |                          |
|                         |                                           | View calculation message                        |                                 | <b>3D Advanced Cycles</b>      |                          |
|                         |                                           | Generate NC file                                |                                 | <b>5X Cavity Cycles</b>        |                          |
|                         |                                           | Delete toolpaths                                |                                 |                                |                          |
|                         |                                           | Set toolpath status                             | $Shift + P$                     | Load from file                 |                          |
|                         |                                           | Toolpaths                                       | ▶                               | <b>Apply macros</b>            |                          |
| 郷                       |                                           | <b>Utilities</b>                                | ٠                               |                                |                          |
| $\overline{\mathbf{Z}}$ |                                           | AddIns                                          | ▶                               |                                |                          |
|                         |                                           | Copy                                            |                                 |                                |                          |
|                         |                                           | Export                                          |                                 |                                |                          |
|                         |                                           | New Macro from job                              |                                 |                                |                          |
|                         |                                           | Model check                                     |                                 |                                |                          |
|                         |                                           | Sort by                                         | ▶                               |                                |                          |
|                         |                                           | Set job IDs                                     |                                 |                                |                          |
|                         |                                           | User variables                                  |                                 |                                |                          |
| 2010年4月                 | $\mathbb{E}[X]$                           | hyperMILL Setup                                 |                                 |                                |                          |
| 魔了                      | Name                                      | Feedbacks                                       |                                 |                                |                          |
|                         | $\sqrt{1}$<br><b>Stock VW</b>             | Select                                          | ٠                               |                                |                          |
| E.                      |                                           | View                                            |                                 |                                |                          |
|                         |                                           |                                                 |                                 |                                |                          |

Σχήμα 3.67 : Δημιουργία νέου κύκλου κατεργασίας (Job)

Στη συνέχεια εμφανίζεται ένα παράθυρο, στο οποίο βρίσκονται όλοι οι κύκλοι κατεργασίας που υποστηρίζει το hyperMILL (σχήμα 3.68). Στο συγκεκριμένο παράθυρο επιλέγεται το job «3D Arbitrary Stock Roughing» από τη ομάδα των «3D Cycles» και πατώντας την επιλογή «ΟΚ» ο χρήστης μεταφέρεται σε ένα νέο παράθυρο, το οποίο περιέχει τις καρτέλες για την επιλογή του κοπτικού εργαλείου για την συγκεκριμένη κατεργασία, τον καθορισμό της στρατηγικής της κοπής, τον ορισμό των παραμέτρων της, τον σχεδιασμό των ορίων που μπορεί να κινηθεί το κοπτικό εργαλείο και τον ορισμό του stockmodel από το οποίο θα ξεκινήσει η κοπή (σχήμα 3.69).

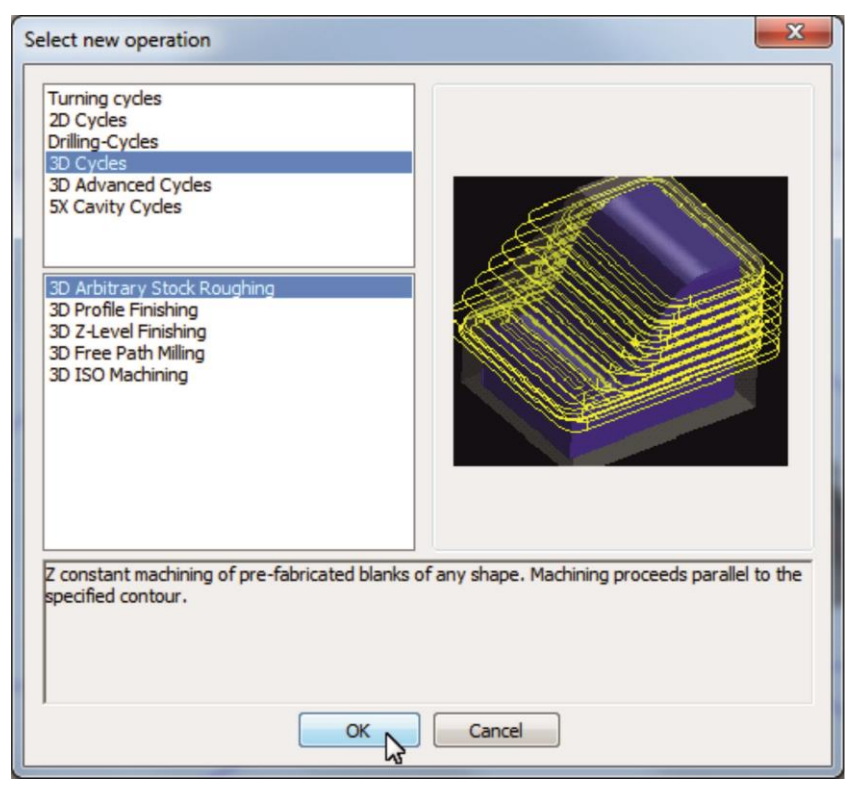

Σχήμα 3.68 : Επιλογή επιθυμητού κύκλου κατεργασίας (Job)

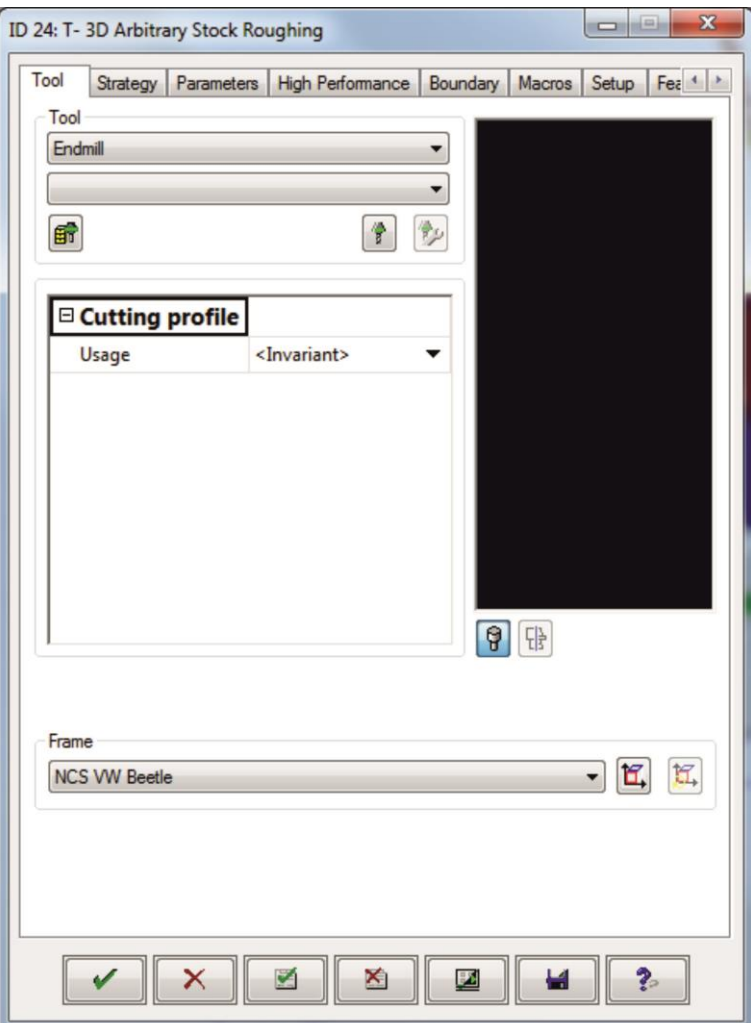

Σχήμα 3.69 : Παράθυρο ορισμού παραμέτρων κύκλου κατεργασίας

# **3.4.1.1.1 Επιλογή κοπτικού εργαλείου και καθορισμός αξόνων κίνησης κοπτικού (Tool)**

Στην πρώτη καρτέλα με τίτλο «Tool» υπάρχει προεπιλεγμένη η κατηγορία κοπτικών «Endmill». Πατώντας την επιλογή «Select tool from DB» (σχήμα 3.70) ανοίγει ένα νέο παράθυρο με όλα τα κοπτικά της κατηγορίας «Endmill» τα οποία βρίσκονται στη βάση δεδομένων του λογισμικού.

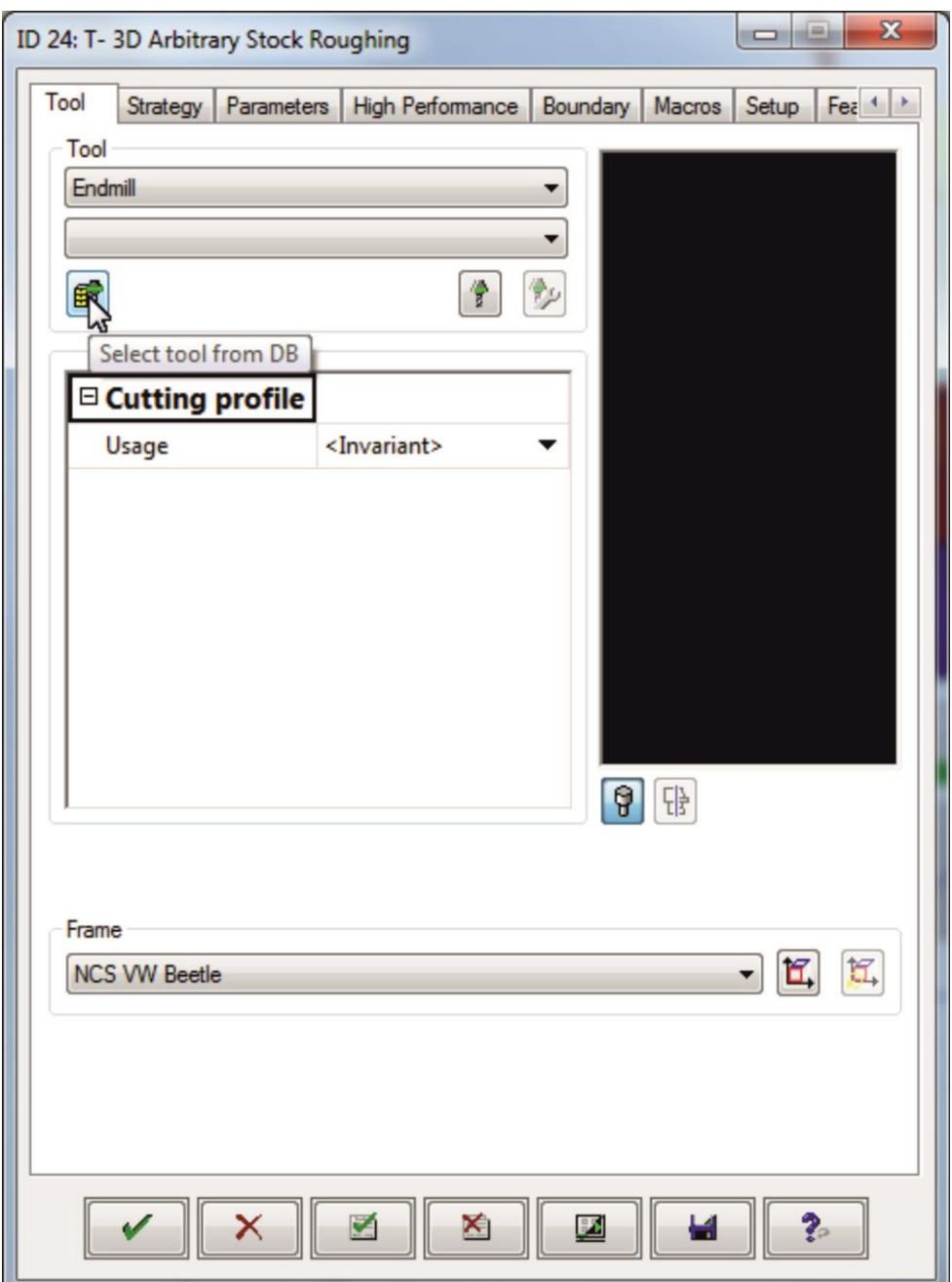

Σχήμα 3.70 : Επιλογή κοπτικού από βάση δεδομένων

Για την συγκεκριμένη κατεργασία επιλέγεται το κοπτικό «Endmill 23» με ID 56, με διάμετρο 40mm και πατώντας την επιλογή «ΟΚ» (σχήμα 3.71) το κοπτικό φορτώνεται στο πρόγραμμα και πραγματοποιείται επιστροφή στο παράθυρο του σχήματος 3.69.

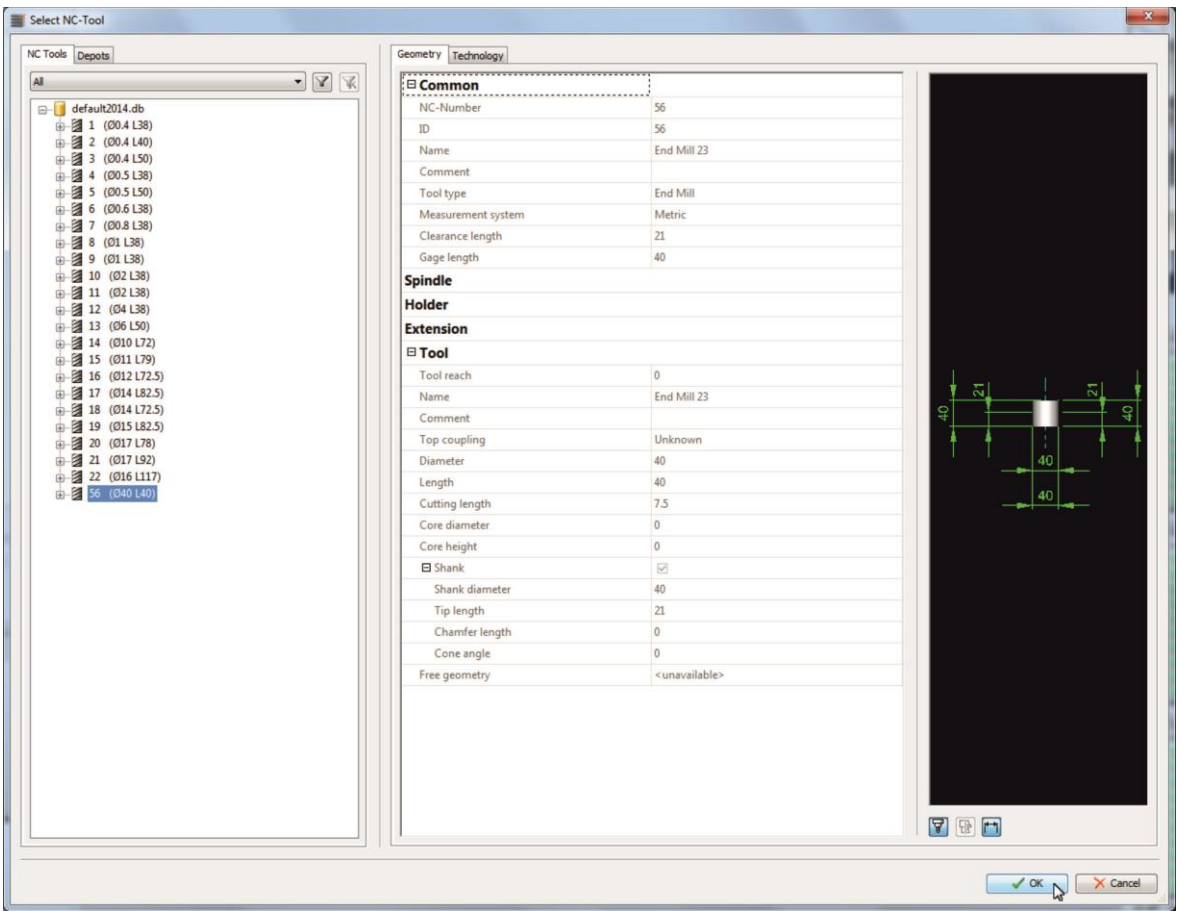

Σχήμα 3.71 : Επιλογή επιθυμητού κοπτικού από βάση δεδομένων

Στη συνέχεια επιλέγεται το κουμπί που αναφέρεται στο Frame, όπως φαίνεται στο σχήμα 3.72 για τον καθορισμό της θέσης των αξόνων του κοπτικού σε σχέση με το τεμάχιο.

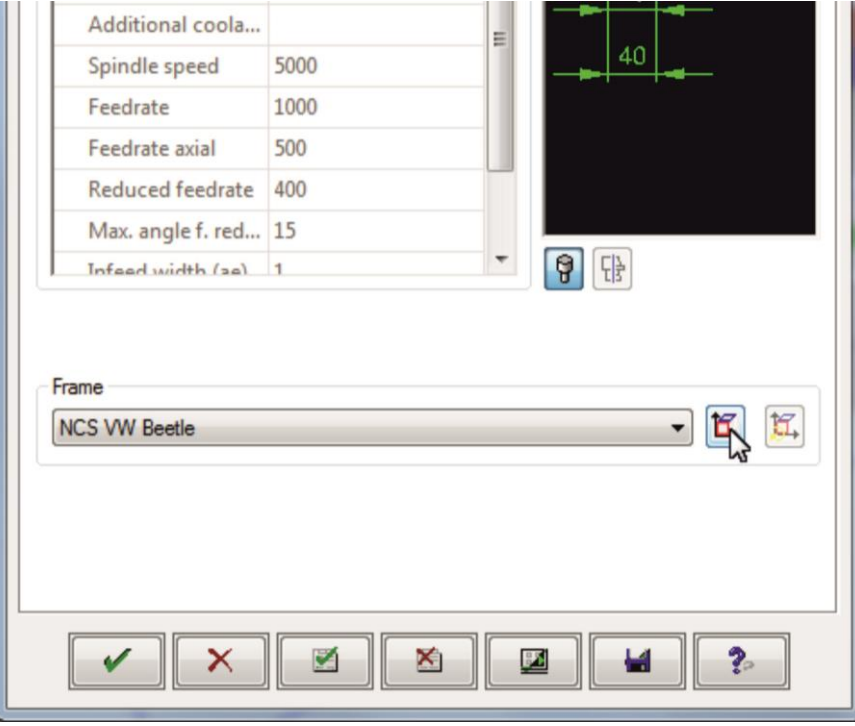

Σχήμα 3.72 : Επιλογή ορισμού θέσης αξόνων κίνησης κοπτικού εργαλείου σε σχέση με το τεμάχιο

Στο νέο παράθυρο που εμφανίζεται ο χρήστης έχει τη δυνατότητα να ορίσει την θέση των αξόνων κίνησης του κοπτικού σε σχέση με το τεμάχιο προς κατεργασία (Frame).

Στη συγκεκριμένη περίπτωση θα κατεργαστεί πρώτη η πάνω πλευρά του αρχικού block κατεργασίας επομένως οι άξονες που αναφέρονται στην κίνηση του κοπτικού θα τοποθετηθούν πάνω από την οροφή του αυτοκινήτου.

Επιλέγοντας το «Move» οι άξονες μεταφέρονται, από τον χρήστη, πάνω στην οροφή του τεμαχίου και αλλάζοντας την τιμή της γωνίας Α σε 90° και την αρχή του άξονα Υ σε 95 mm ο άξονας Ζ έρχεται κάθετα, ώστε να ορίζει το βάθος κοπής, και η αρχή των αξόνων μεταφέρεται 95 mm πάνω από την επιφάνεια της οροφής αντίστοιχα (σχήμα 3.73).

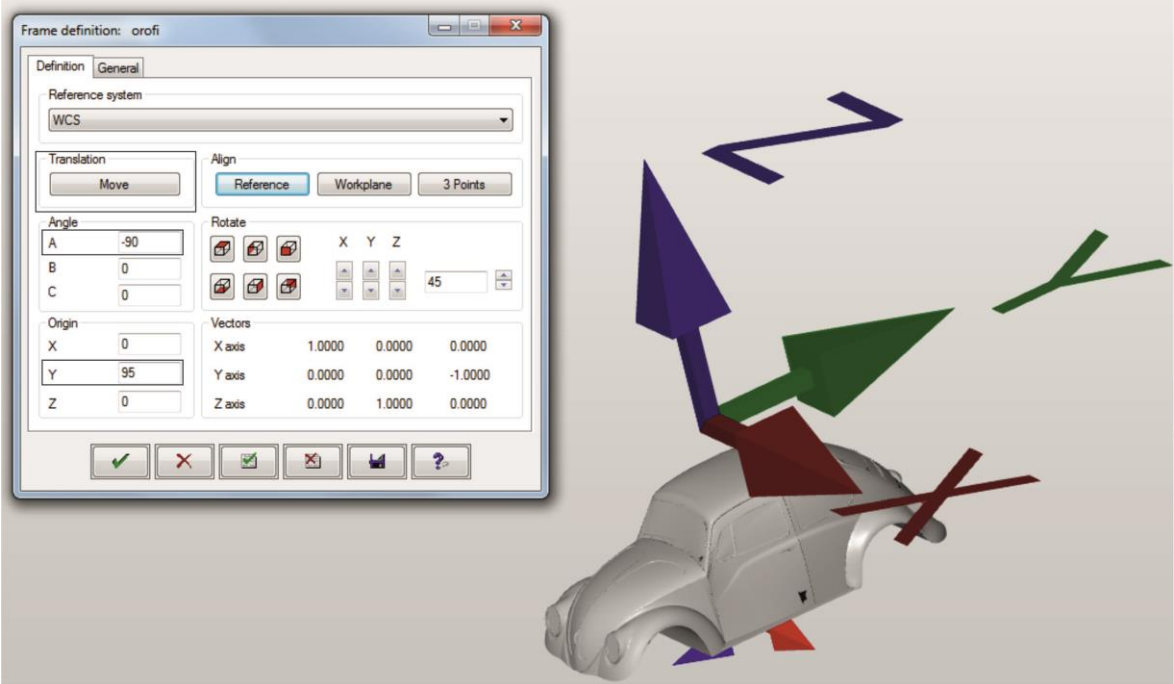

Σχήμα 3.73 : Ορισμός θέσης αξόνων κίνησης κοπτικού εργαλείου σε σχέση με το τεμάχιο

Στην 2<sup>η</sup> καρτέλα του παραθύρου με τίτλο «General» επιλέγεται το όνομα του συγκεκριμένου frame. Στη συγκεκριμένη περίπτωση το frame ονομάστηκε «orofi». Επιλέγοντας το «√», όπως φαίνεται στο σχήμα 3.74, γίνεται εφαρμογή των παραπάνω ρυθμίσεων, και πραγματοποιείται επιστροφή στο αρχικό παράθυρο ορισμού παραμέτρων κύκλου κατεργασίας του σχήματος 3.69.

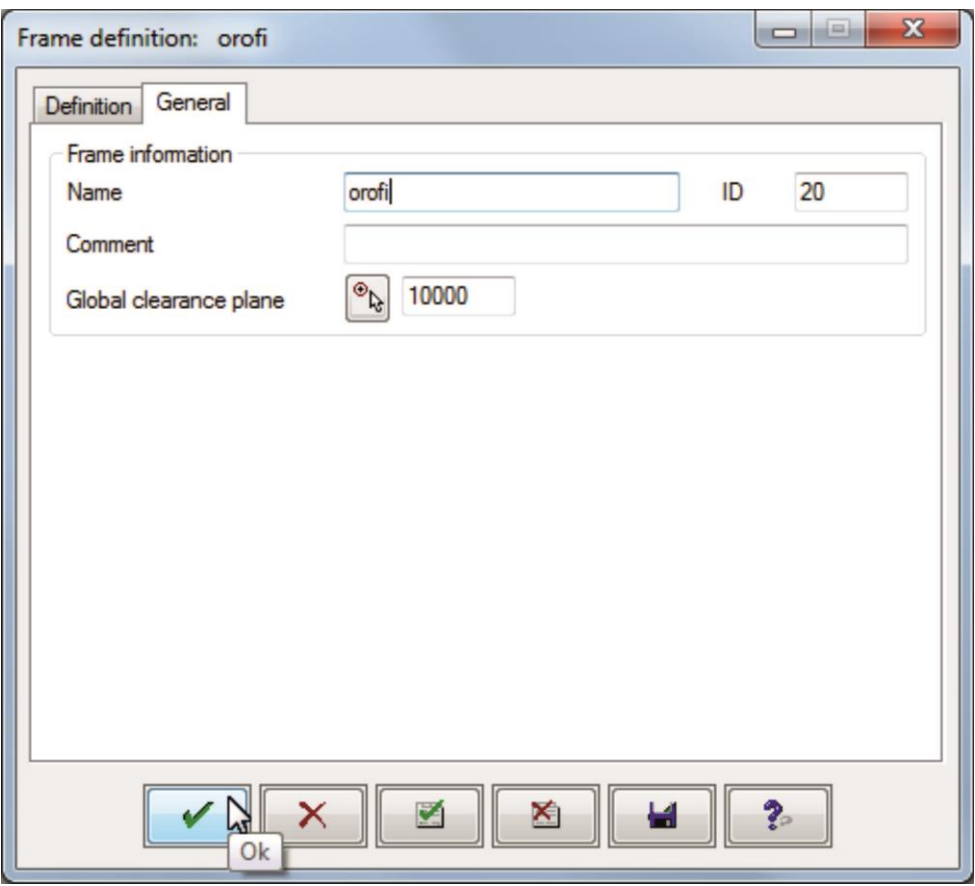

Σχήμα 3.74 : Ολοκλήρωση ορισμού θέσης αξόνων κίνησης κοπτικού εργαλείου σε σχέση με το τεμάχιο και ονομασία του frame

## **3.4.1.1.2 Καθορισμός στρατηγικής κύκλου κατεργασίας (Strategy)**

Στην 2<sup>η</sup> καρτέλα του παραθύρου ορισμού παραμέτρων κύκλου κατεργασίας με τίτλο «Strategy» ο χρήστης έχει τη δυνατότητα να καθορίσει την στρατηγική κίνησης του κοπτικού. Η προεπιλεγμένη στρατηγική που έχει το πρόγραμμα δεν δημιουργεί πρόβλημα στην κατεργασία της οροφής, επομένως οι επιλογές παραμένουν ως έχουν (σχήμα 3.75).

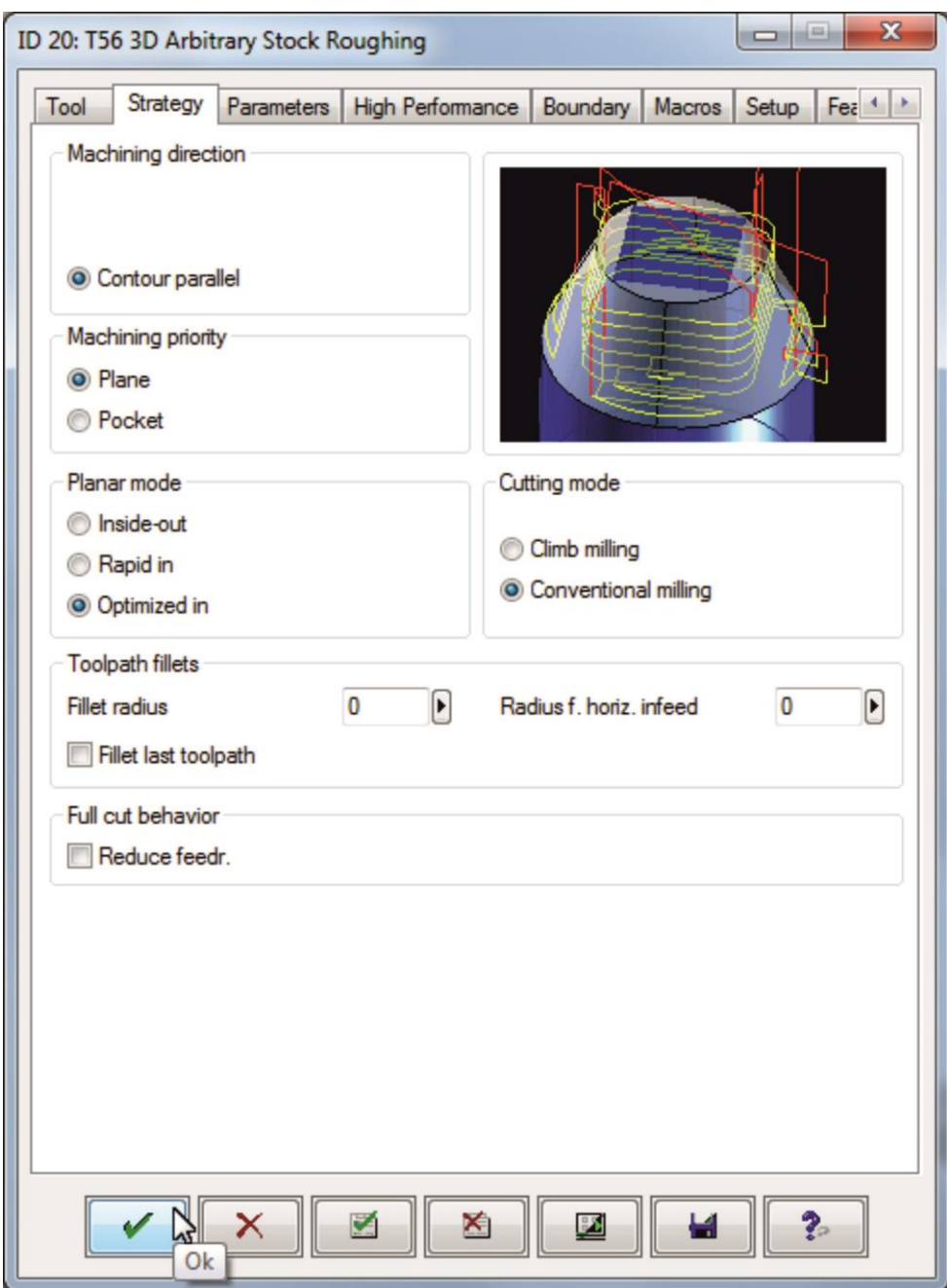

Σχήμα 3.75 : Καθορισμός στρατηγικής κύκλου κατεργασίας

# **3.4.1.1.3 Καθορισμός παραμέτρων κύκλου κατεργασίας (Parameters)**

Στην 3<sup>η</sup> καρτέλα του παραθύρου ορισμού παραμέτρων κύκλου κατεργασίας με τίτλο «Parameters» ο χρήστης ορίζει την περιοχή κατεργασίας (Machining area), τα βάθη κοπής (Infeed), τον τρόπο ανίχνευσης των επιπέδων (Plane level detection), κάποιες επιπρόσθετες παραμέτρους (Additional parameters), την θέση επιστροφής του κοπτικού (Retract mode) και τις αποστάσεις ασφαλείας (Safety) όπως φαίνεται στο σχήμα 3.76.

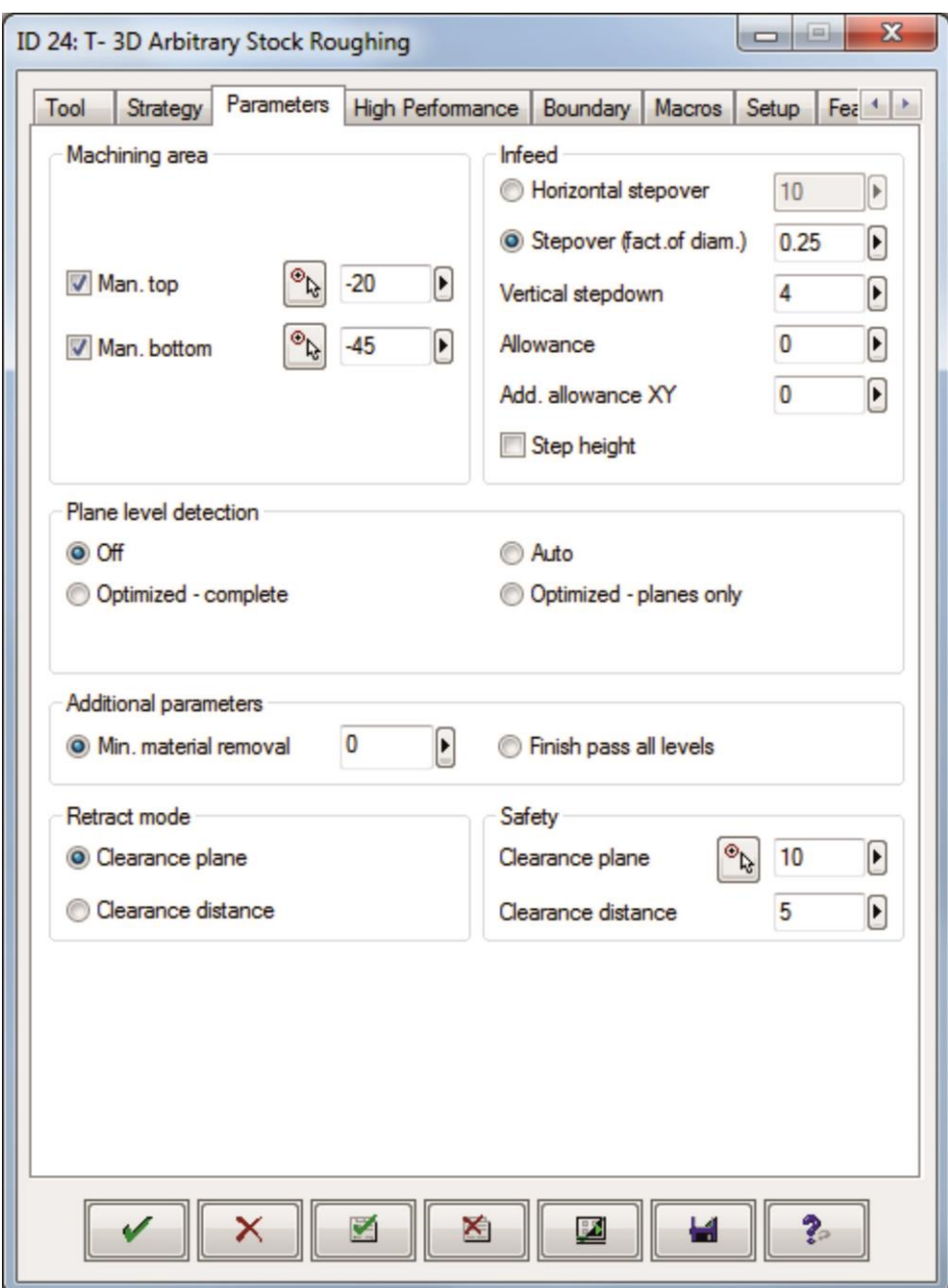

Σχήμα 3.76 : Επιλογές καθορισμού παραμέτρων κύκλου κατεργασίας

Για τον καθορισμό του άνω (Man.top) και κάτω (Man.bottom) ορίου της περιοχής κατεργασίας ακολουθείται η εξής διαδικασία:

Στην περιοχή «Machining area» επιλέγεται το βελάκι της επιλογής «Man.top» και στη συνέχεια ο χρήστης πατάει πάνω στο επιθυμητό σημείο. Με αυτό τον τρόπο το λογισμικό υπολογίζει την απόσταση από την αρχή των αξόνων και εισάγει την τιμή της ως Man.top. (σχήμα 3.77)

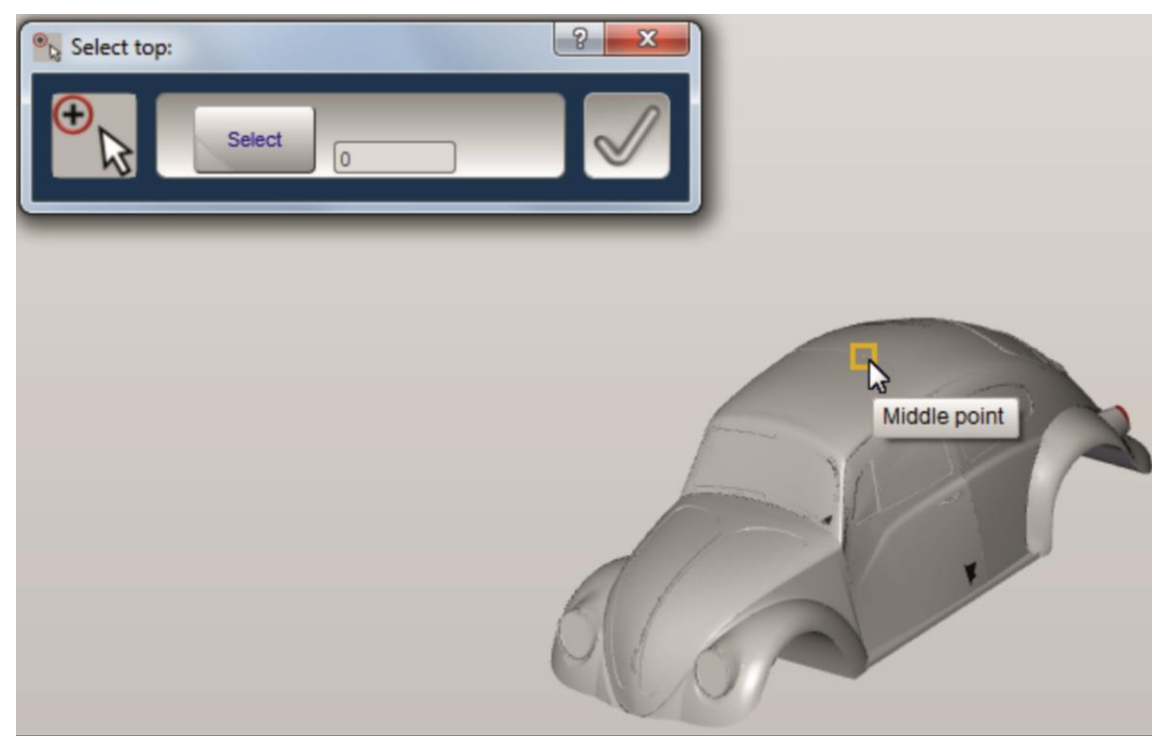

Σχήμα 3.77 : Επιλογή άνω ορίου περιοχής κατεργασίας

Με τον ίδιο τρόπο επιλέγεται και το κάτω όριο της περιοχής κατεργασίας (Man.bottom). Ο χρήστης μπορεί να μεταβάλλει τις αποστάσεις των ορίων αυτών απλά πατώντας πάνω σε αυτά και αλλάζοντας τις τιμές τους. Το άνω όριο της περιοχής κατεργασίας απεικονίζεται σε σχέση με το τεμάχιο με ένα επίπεδο χρώματος μπλε ενώ το κάτω με ένα επίπεδο χρώματος πράσινου. Για την συγκεκριμένη κατεργασία το άνω όριο απέχει 0 mm από την αρχή των αξόνων ενώ το κάτω όριο -40mm όπως φαίνεται και στο σχήμα 3.78.

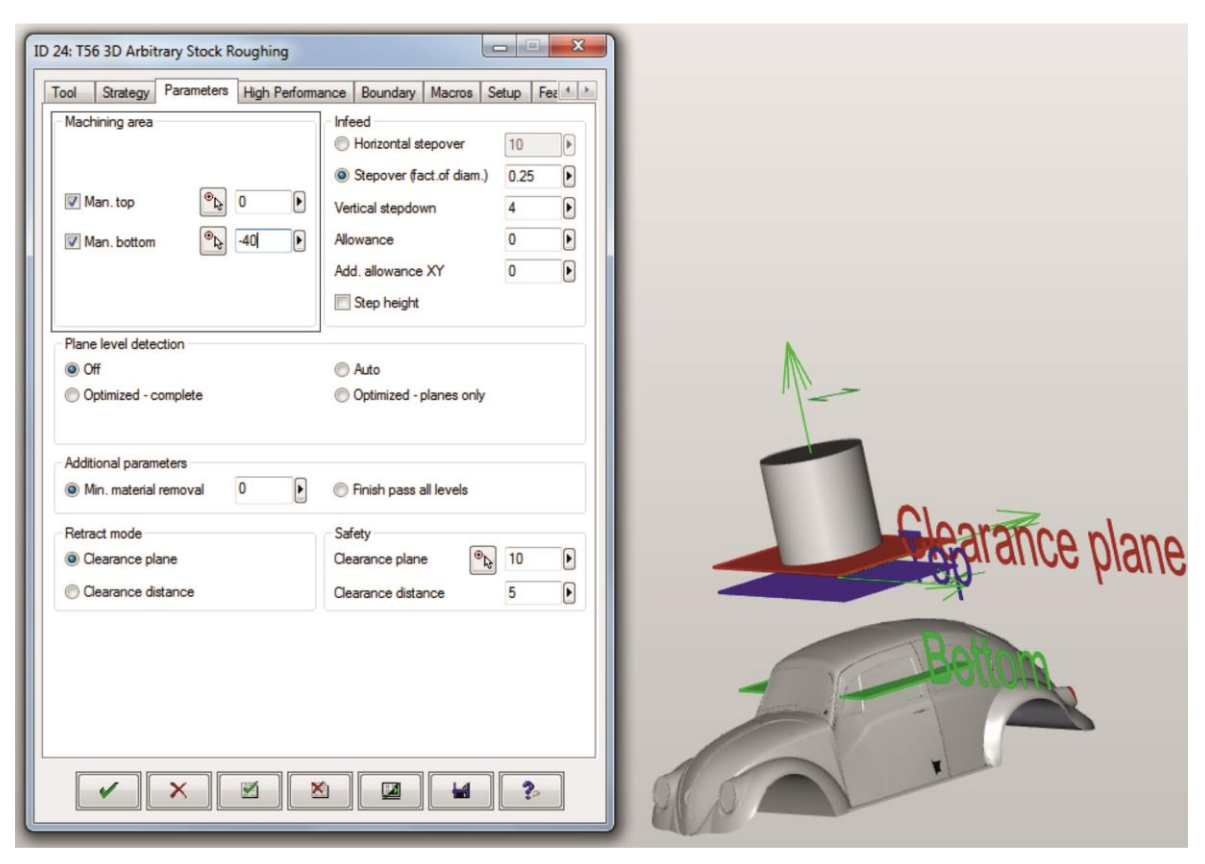

Σχήμα 3.78 : Επιλογή άνω ορίου περιοχής κατεργασίας

Στην περιοχή «Infeed» ορίζεται το αξονικό βάθος κοπής (Vertical stepdown) ίσο με 1mm και το ακτινικό βάθος κοπής (Stepover) ίσο με 0.25mm. Έπειτα, στην περιοχή «Plane level detection» επιλέγεται το «Auto» ώστε σε κάθε πέρασμα κοπής το λογισμικό να σαρώνει αυτόματα τα επόμενα επίπεδα. Τέλος, στην περιοχή «Retract mode» επιλέγεται το «Clearance plane» και στην περιοχή «Safety» ορίζονται οι αποστάσεις ασφαλείας του κοπτικού από το τεμάχιο Clearance plane=10 mm και Clearance distance=5mm. Η επιλογή του Clearance plane γίνεται με τρόπο όμοιο με αυτόν της επιλογής του άνω και κάτω ορίου της περιοχής κατεργασίας και απεικονίζεται με ένα επίπεδο χρώματος κόκκινου (σχήμα 3.79).

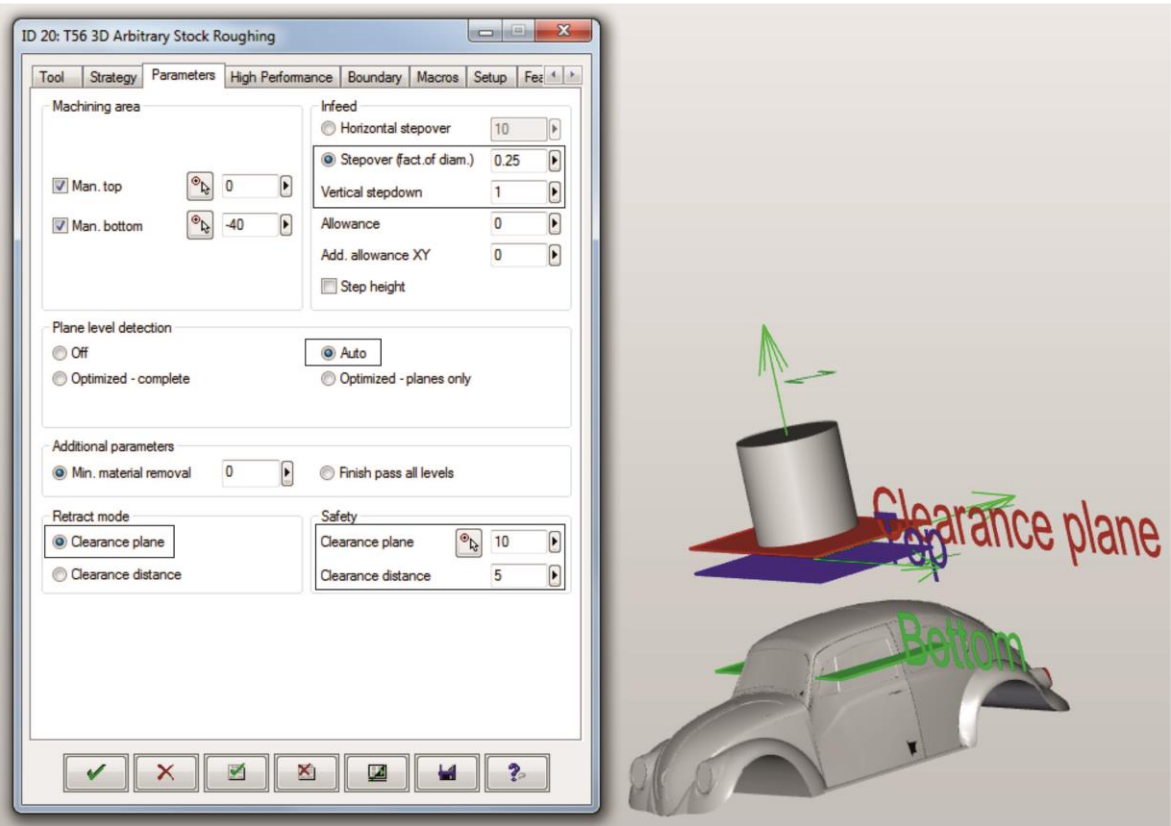

Σχήμα 3.79 : Ολοκλήρωση ορισμού παραμέτρων κύκλου κατεργασίας

#### **3.4.1.1.4 Καθορισμός περιγράμματος κίνησης κοπτικού (Boundary)**

Στην καρτέλα με τίτλο «Boundary» ο χρήστης έχει την δυνατότητα να σχεδιάσει οποιοδήποτε κλειστό περίγραμμα και να περιορίσει την κίνηση του κοπτικού εντός, εκτός ή πάνω στο περίγραμμα αυτό. Επιπλέον μπορεί να ορίσει συγκεκριμένα σημεία στο χώρο από τα οποία να ξεκινάει η βύθιση του κοπτικού (plunge points).

Παρακάτω παρουσιάζεται αναλυτικά η διαδικασία επιλογής περιγράμματος (boundary) και σημείων βύθισης κοπτικού (plunge points):

Στην καρτέλα με τίτλο «Boundary», στην περιοχή «Boundaries», επιλέγεται η εντολή «New selection» (σχήμα 3.80).

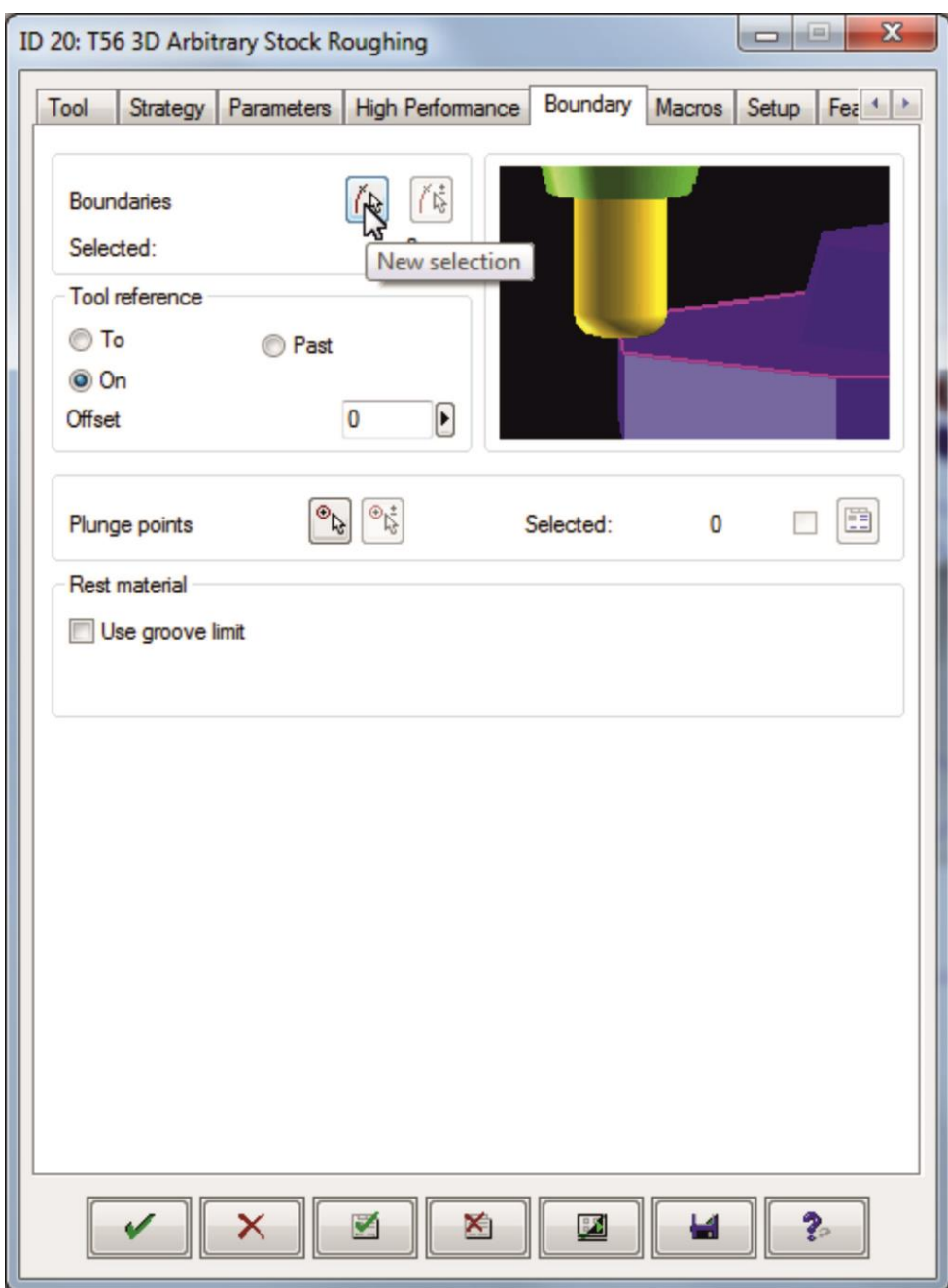

Σχήμα 3.80 : Ορισμός περιγράμματος (Boundary)

Στη συνέχεια, γίνεται επιλογή του κλειστού περιγράμματος με τη χρήση του ποντικιού (σχήμα 3.81) και πατώντας την επιλογή «√» γίνεται εφαρμογή των ρυθμίσεων και πραγματοποιείται επιστροφή στην καρτέλα «Boundary».

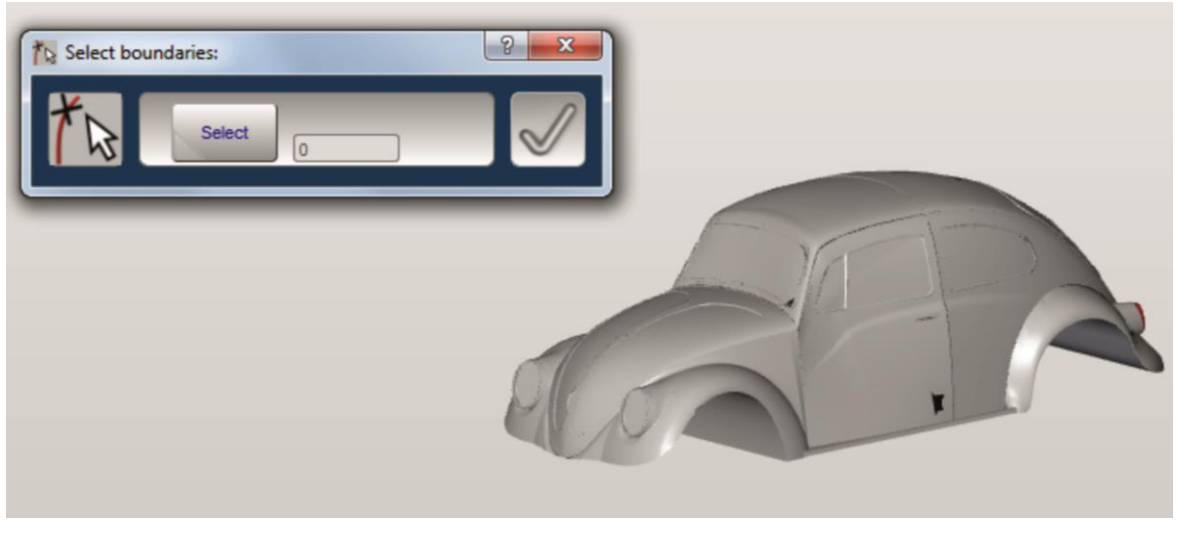

Σχήμα 3.81 : Επιλογή περιγράμματος (Boundary)

Όσο αφορά στην κοπή της οροφής του αυτοκινήτου δεν υπάρχει κίνδυνος σύγκρουσης του κοπτικού με την μέγγενη, εφόσον το κατώτερο σημείο, που θα φτάσει το κοπτικό, βρίσκεται σε πολύ μεγάλη απόσταση από αυτήν. Επομένως, δεν συντρέχει λόγος επιλογής περιγράμματος (boundary).

Έπειτα. στην περιοχή «Tool reference» επιλέγεται εάν το κοπτικό θα κινηθεί εντός (To), εκτός (Past), ή πάνω (On)στο συγκεκριμένο περίγραμμα (σχήμα 3.82).

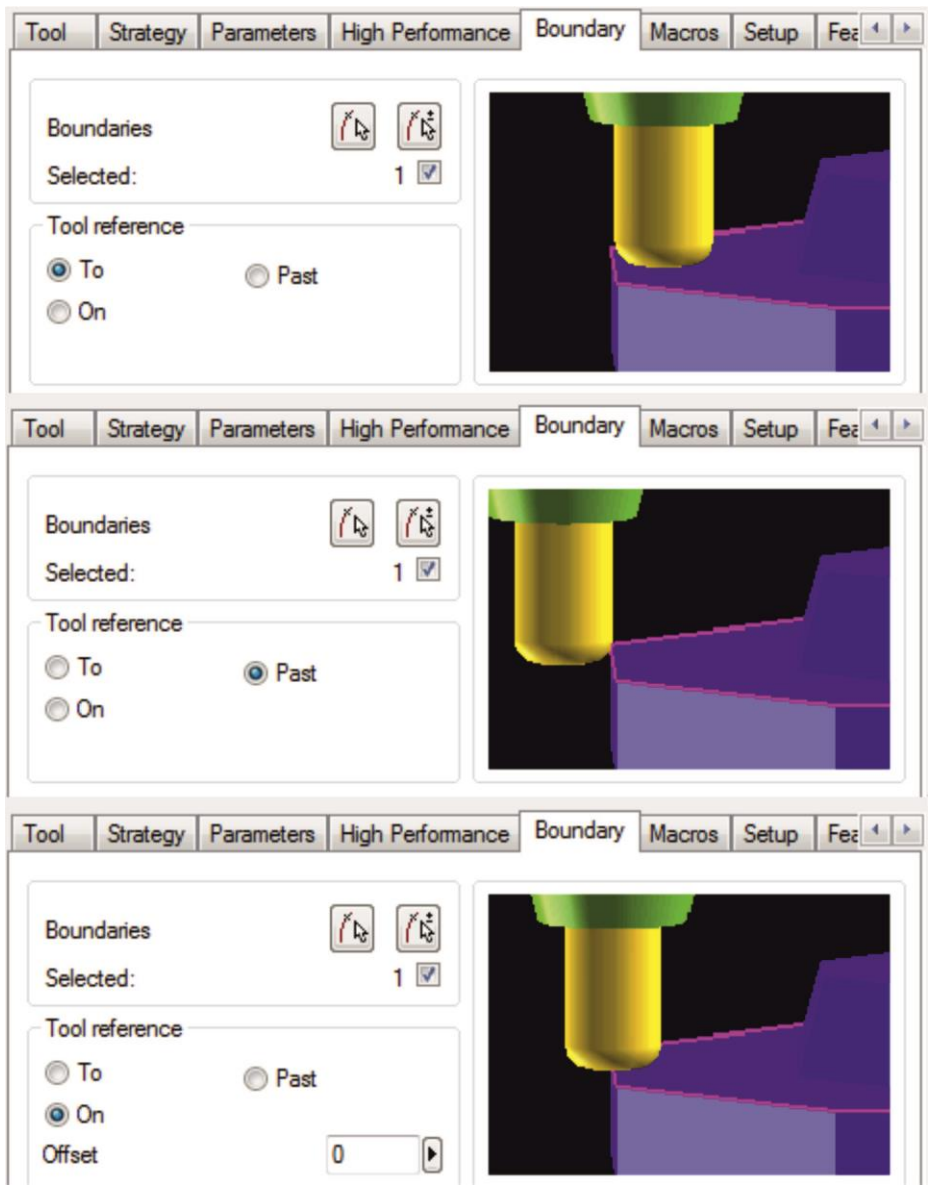

Σχήμα 3.82 : Επιλογές κίνησης κοπτικού σε σχέση με το περίγραμμα (Tool reference)

Τέλος, για την επιλογή των σημείων βύθισης του κοπτικού, επιλέγεται, στην περιοχή «Plunge points», η εντολή «New selection» (σχήμα 3.83).

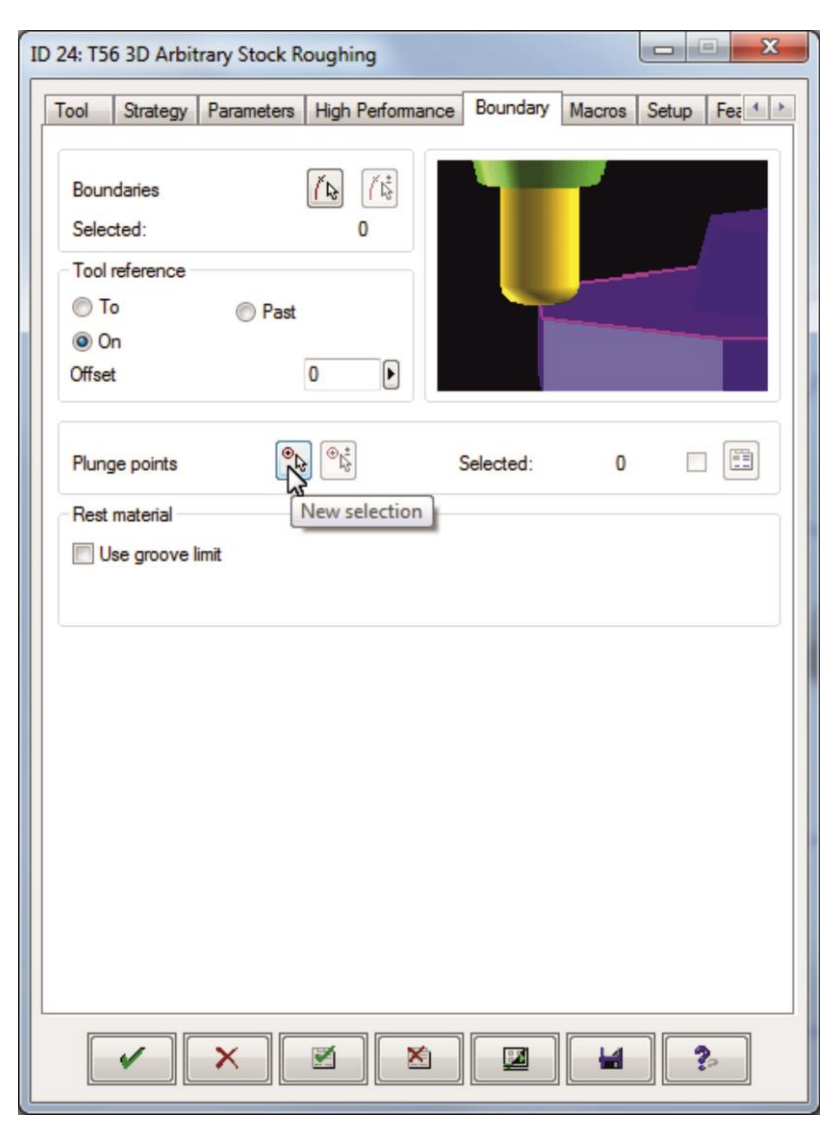

Σχήμα 3.83 : Ορισμός σημείων βύθισης κοπτικού (Plunge points)

Στη συνέχεια επιλέγονται τα επιθυμητά σημεία, με χρήση του ποντικιού, τα οποία, είτε βρίσκονται εκτός του τεμαχίου κατεργασίας, είτε είναι σημεία του ίδιου του τεμαχίου (σχήμα 3.80) και πατώντας την επιλογή «√» γίνεται εφαρμογή των ρυθμίσεων και πραγματοποιείται επιστροφή στην καρτέλα «Boundary».

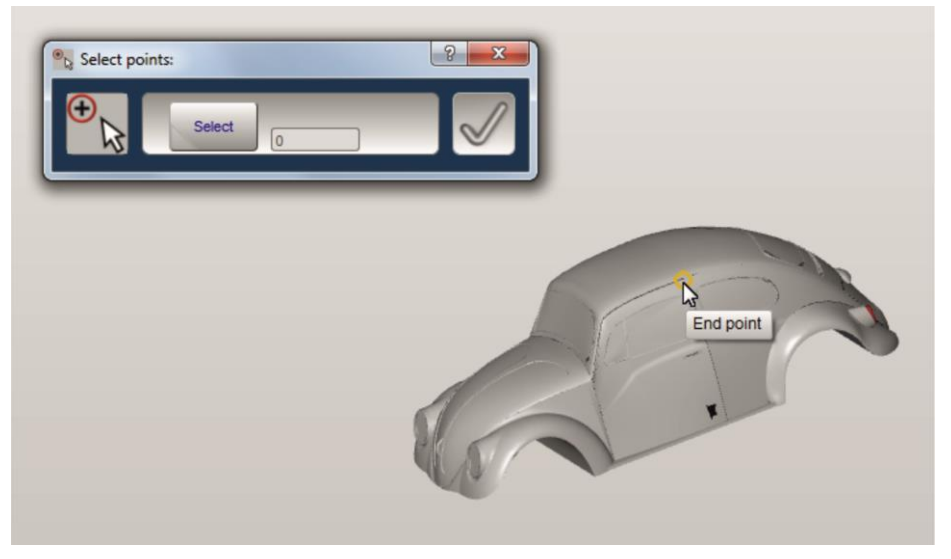

Σχήμα 3.84 : Επιλογή σημείων βύθισης κοπτικού (Plunge points)

Όσο αφορά στην κοπή της οροφής του αυτοκινήτου δεν ορίστηκαν συγκεκριμένα plunge points.

## **3.4.1.1.5 Καθορισμός ρυθμίσεων κύκλου κατεργασίας (Setup)**

Στην καρτέλα με τίτλο «Setup» ορίζεται η επιθυμητή τελική μορφή του τεμαχίου κατεργασίας (Model) καθώς και η εκάστοτε αρχική μορφή από την οποία ξεκινάει η κοπή (Stockmodel).

Στην περιοχή με τίτλο «Model» βρίσκεται προεπιλεγμένο το μοντέλο που είχε οριστεί στο υποκεφάλαιο 3.3.2.2, καθώς αυτό είναι το επιθυμητό τελικό τεμάχιο (σχήμα 3.85).

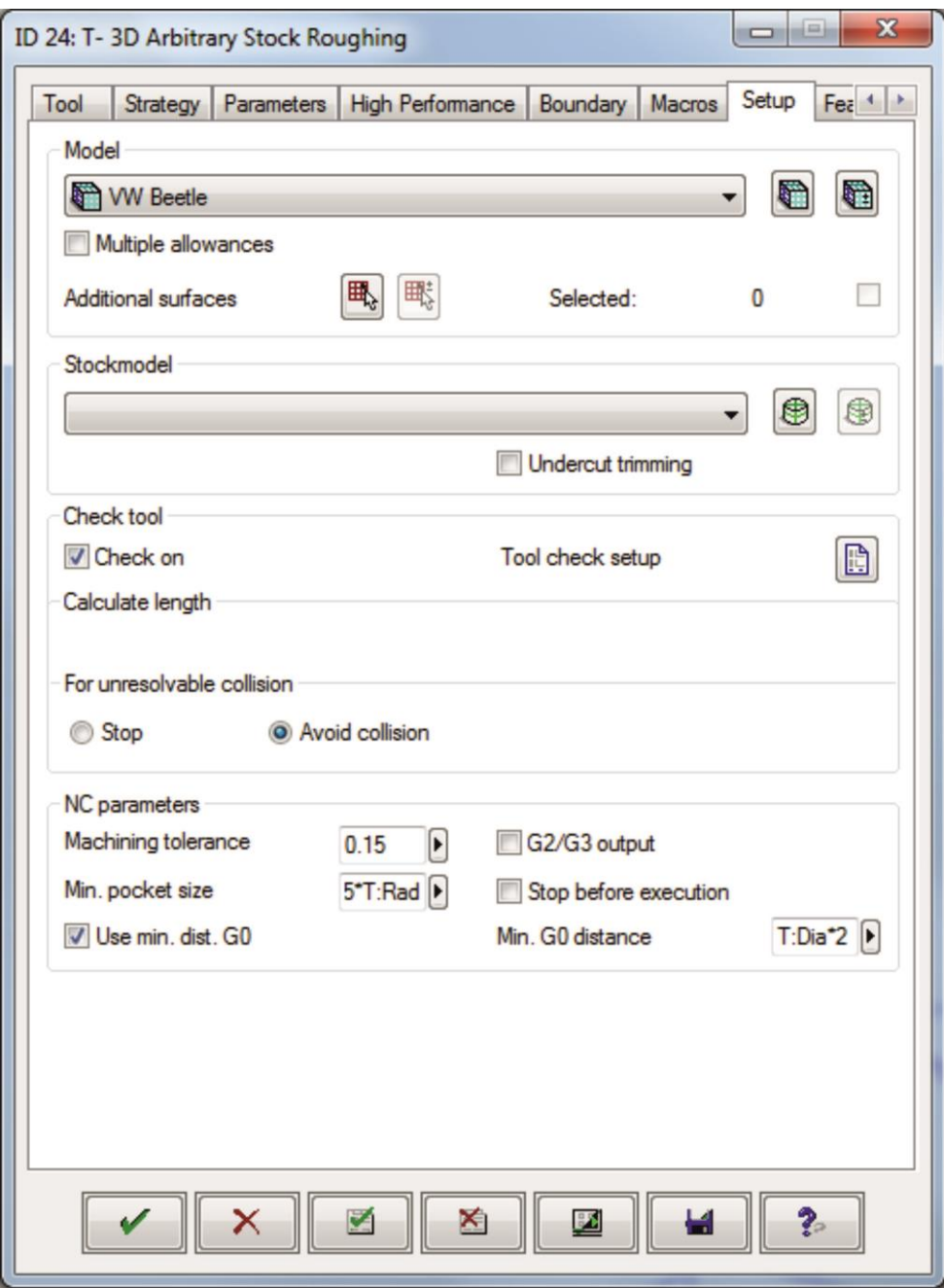

Σχήμα 3.85 : Επιλογή τελικού τεμαχίου κατεργασίας

Σε διαφορετική περίπτωση, υπάρχει η δυνατότητα ορισμού καινούριου μοντέλου, επιλέγοντας την εντολή «New milling area» και ακολουθώντας την διαδικασία του σχήματος 3.60 επιλέγοντας τις επιθυμητές επιφάνειες. Επιπλέον δίνεται η δυνατότητα
πρόσθεσης επιφανειών σε ήδη υπάρχον μοντέλο επιλέγοντας την εντολή «New selection» στην περιοχή με όνομα «Additional surfaces». Τα παραπάνω φαίνονται στο σχήμα 3.86.

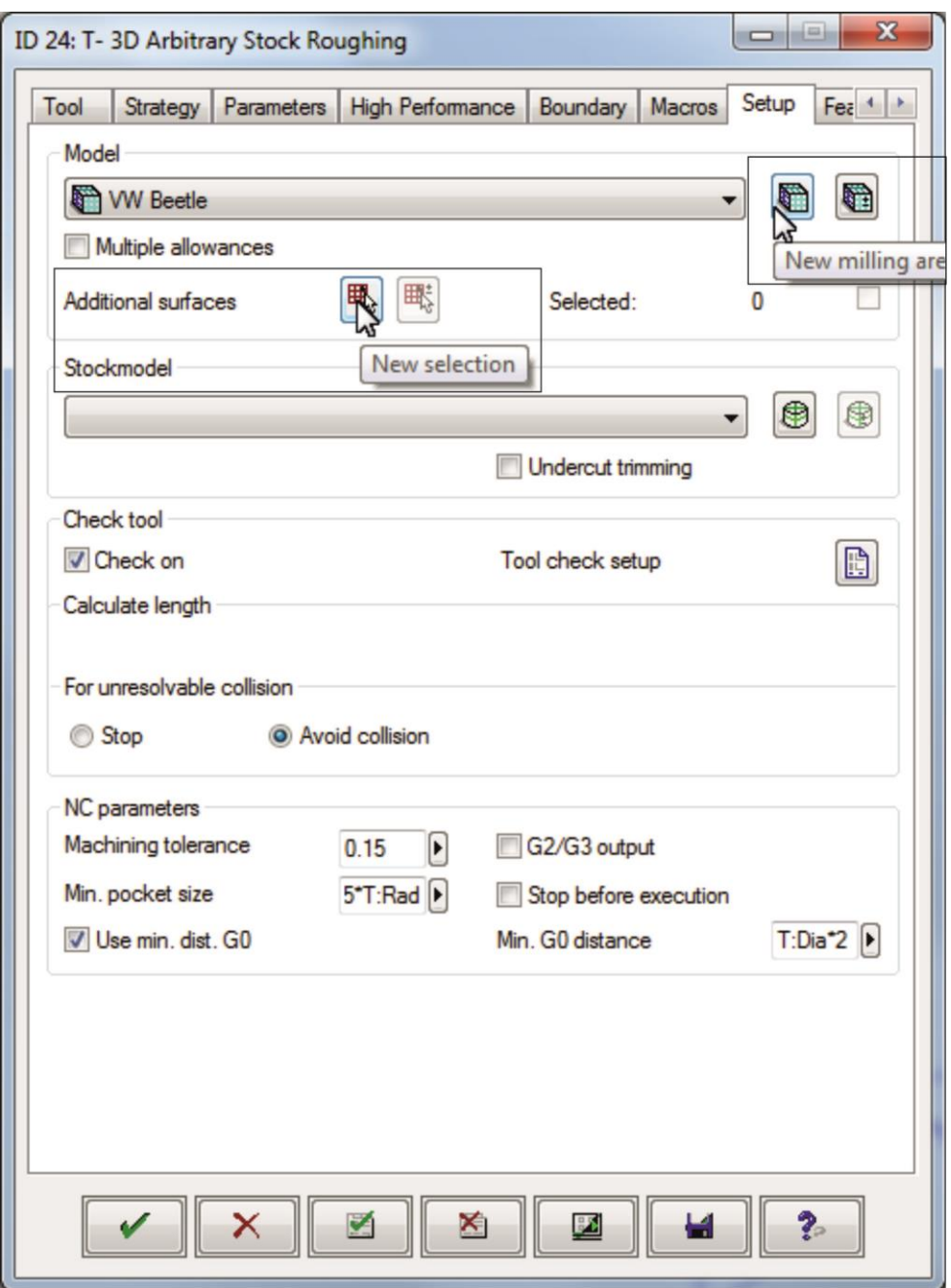

Σχήμα 3.86 : Δημιουργία νέου μοντέλου/Πρόσθεση περαιτέρω επιφανειών

Στην περιοχή «Stockmodel» ορίζεται η μορφή του τεμαχίου από την οποία θα ξεκινήσει η κοπή. Εφόσον η κοπή της οροφής αποτελεί την 1<sup>η</sup> κατεργασία αφαίρεσης υλικού, το αρχικό τεμάχιο θα είναι το μπλοκ που ορίστηκε στο υποκεφάλαιο 3.3.2.2.

Επιλέγοντας το βελάκι ανοίγει η καρτέλα με τα stockmodels και επιλέγεται το επιθυμητό (σχήμα 3.87).

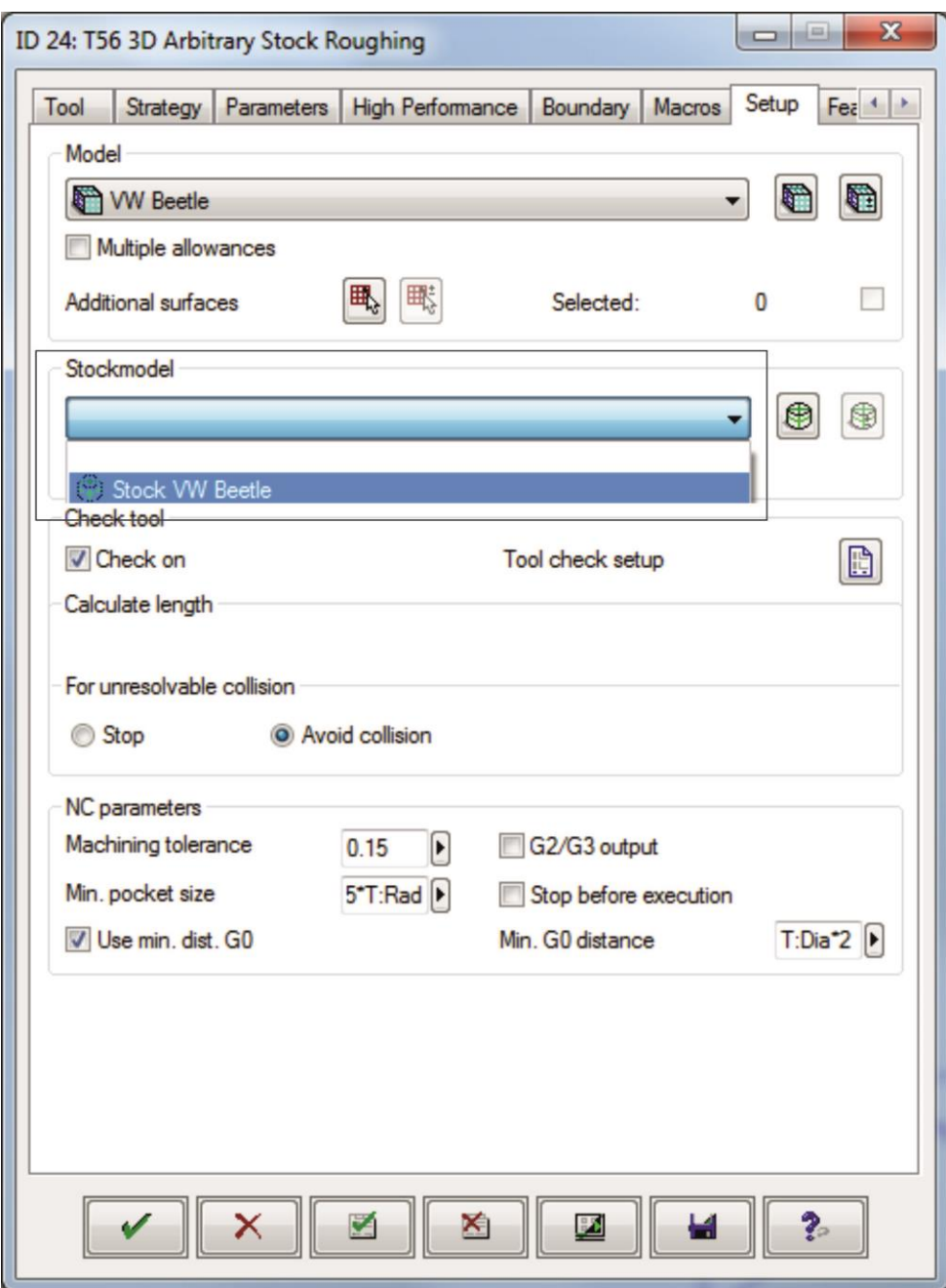

Σχήμα 3.87 : Επιλογή μορφής τεμαχίου από το οποίο θα ξεκινήσει η κοπή

Ενεργοποιώντας την επιλογή «Generate resulting stock» το λογισμικό θα αποθηκεύσει την μορφή του τεμαχίου, μετά το πέρας της εκχόνδρισης της οροφής, στη λίστα των stockmodels ώστε να χρησιμοποιηθεί σαν stockmodel στην επόμενη κατεργασία αφαίρεσης υλικού (σχήμα 3.88).

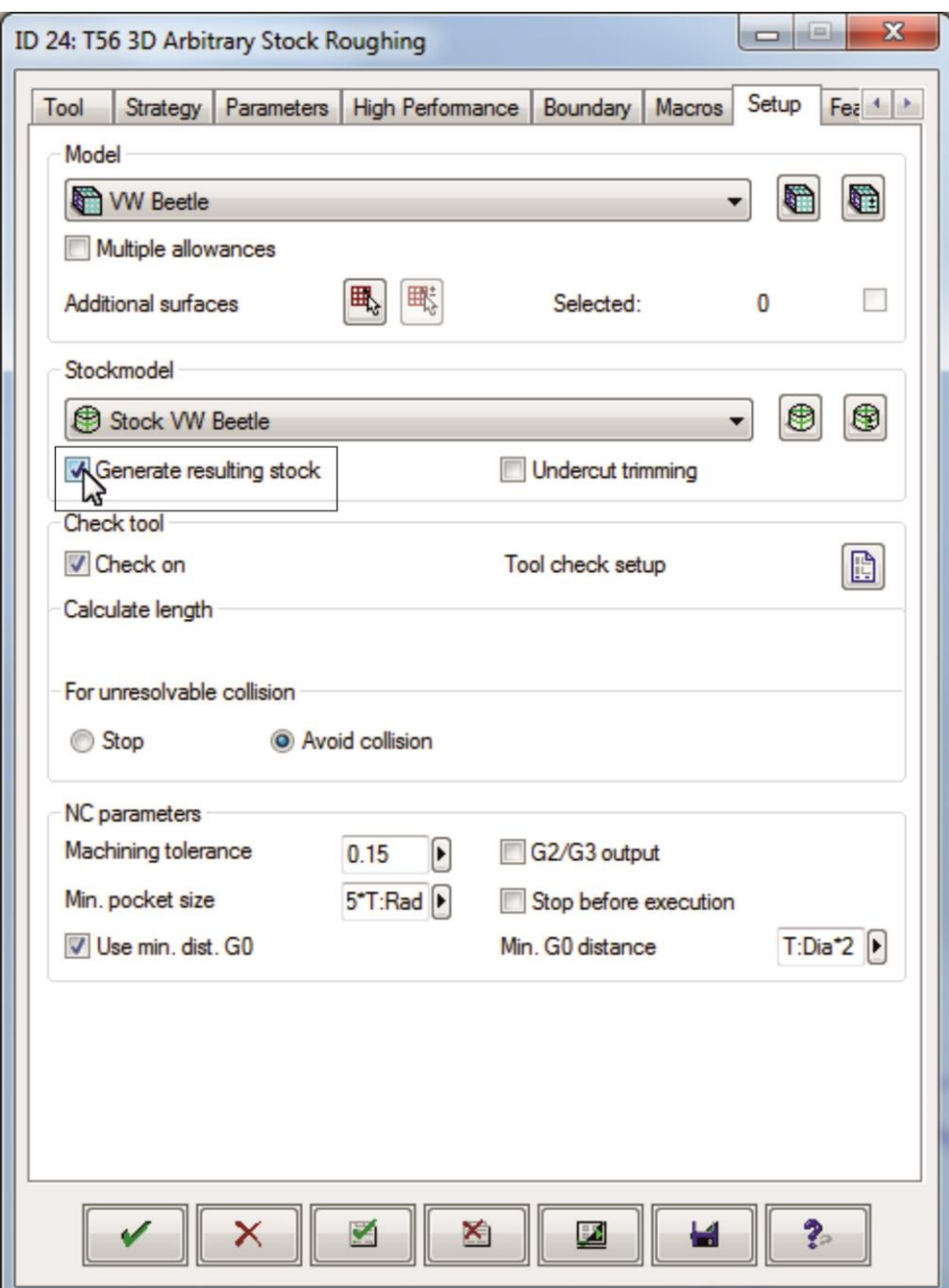

Σχήμα 3.88 : Αποθήκευση μορφής τεμαχίου μετά το πέρας της εκάστοτε κατεργασίας

Επιλέγοντας το «√» γίνεται εφαρμογή όλων των παραπάνω ρυθμίσεων, ολοκληρώνεται ο καθορισμός των παραμέτρων του 1ου κύκλου κατεργασίας «3D Arbitrary Stock Roughing» για την εκχόνδριση της οροφής του VW Beetle και πραγματοποιείται επιστροφή στο αρχικό περιβάλλον του hyperMILL (σχήμα 3.89).

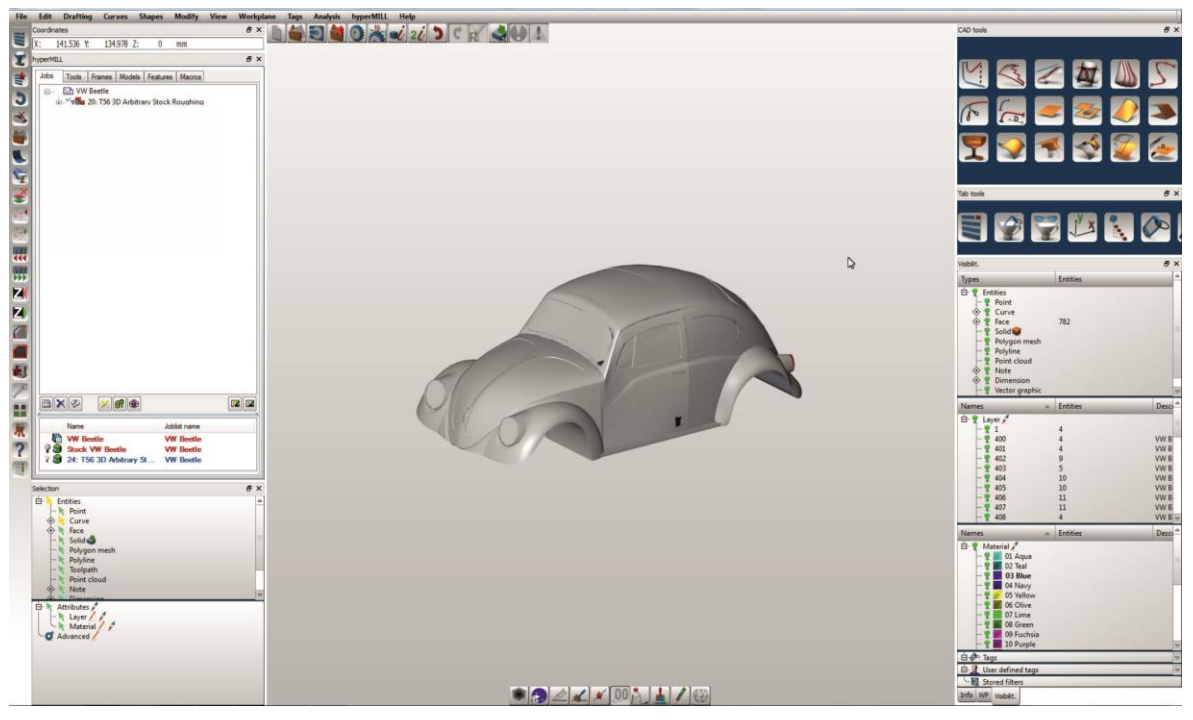

Σχήμα 3.89 : Ολοκλήρωση κατεργασίας οροφής VW Beetle (1 η κατεργασία)

### **3.4.1.2 Κατεργασία αριστερής πλευράς τεμαχίου (2<sup>η</sup> κατεργασία)**

Για την κατεργασία της αριστερής πλευράς του τεμαχίου χρησιμοποιείται ο ίδιος κύκλος κατεργασίας και ακολουθείται η διαδικασία του υποκεφαλαίου 3.4.1.1 με κάποιες διαφορές.

Χρησιμοποιείται το ίδιο κοπτικό εργαλείο, όμως διαφοροποιείται η θέση των αξόνων κίνησης του (σχήμα 3.90) και ονομάζεται «aristero plai».

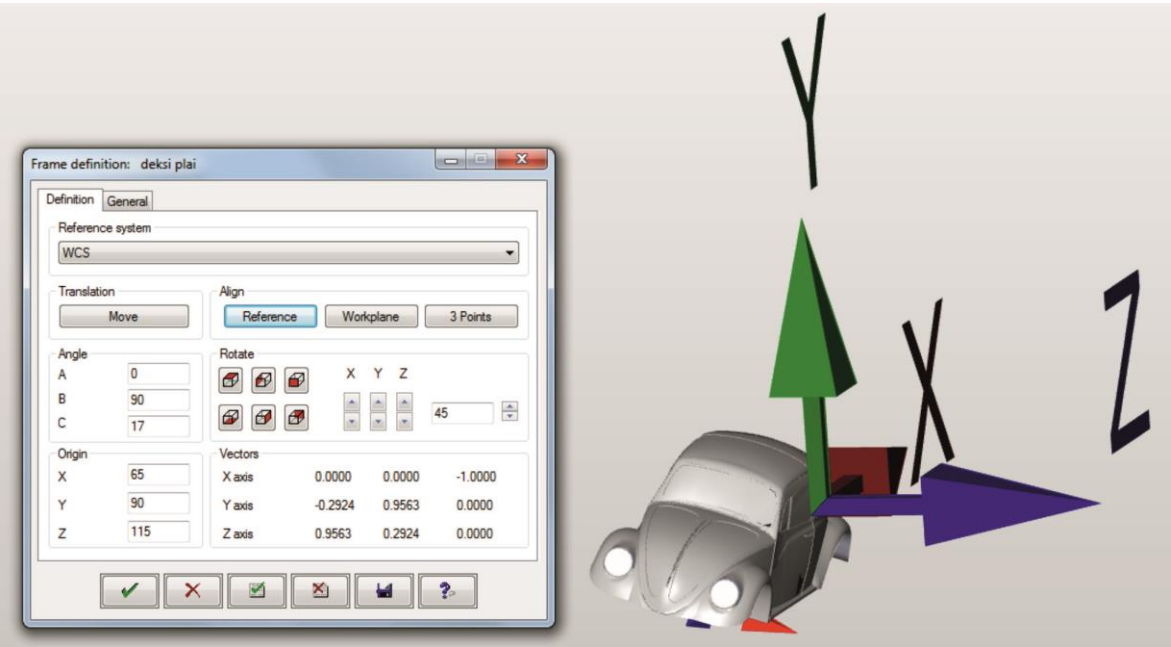

Σχήμα 3.90 : Ορισμός θέσης αξόνων κίνησης κοπτικού (υπό κλίση)

Επιλέγεται η κατάλληλη περιοχή κατεργασίας με άνω όριο 0mm από την αρχή των αξόνων και κάτω όριο -55mm όπως φαίνεται και στο σχήμα 3.91.

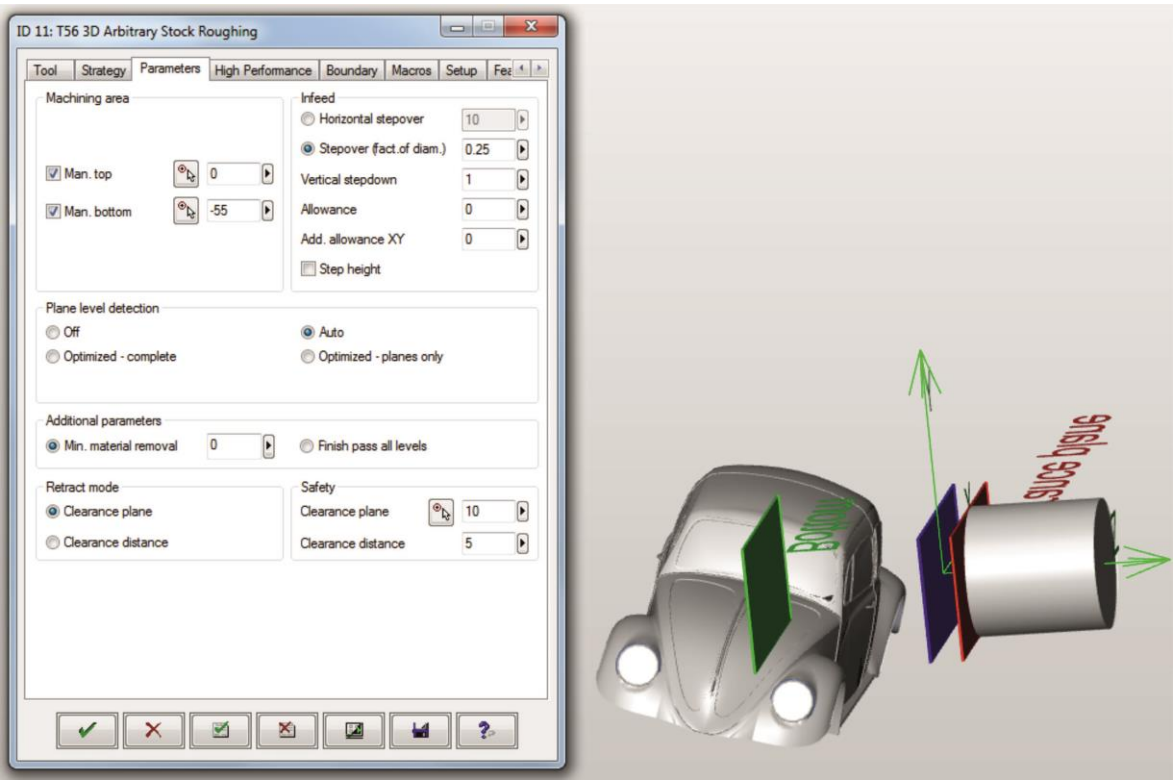

Σχήμα 3.91 : Ορισμός παραμέτρων κύκλου κατεργασίας

Στην κατεργασία της αριστερής πλευράς του κοπτικού απαιτείται η χρήση περιγράμματος (Boundary) για την αποφυγή σύγκρουσης του κοπτικού εργαλείου με την μέγγενη.

Για την σχεδίαση του περιγράμματος ακολουθείται η εξής διαδικασία:

Στην πάνω δεξιά μεριά της βασικής οθόνης του περιβάλλοντος του hyperMILL υπάρχει η περιοχή «CAD tools». Στην περιοχή αυτή, επιλέγεται η εντολή «Sketch» όπως φαίνεται στο σχήμα 3.92.

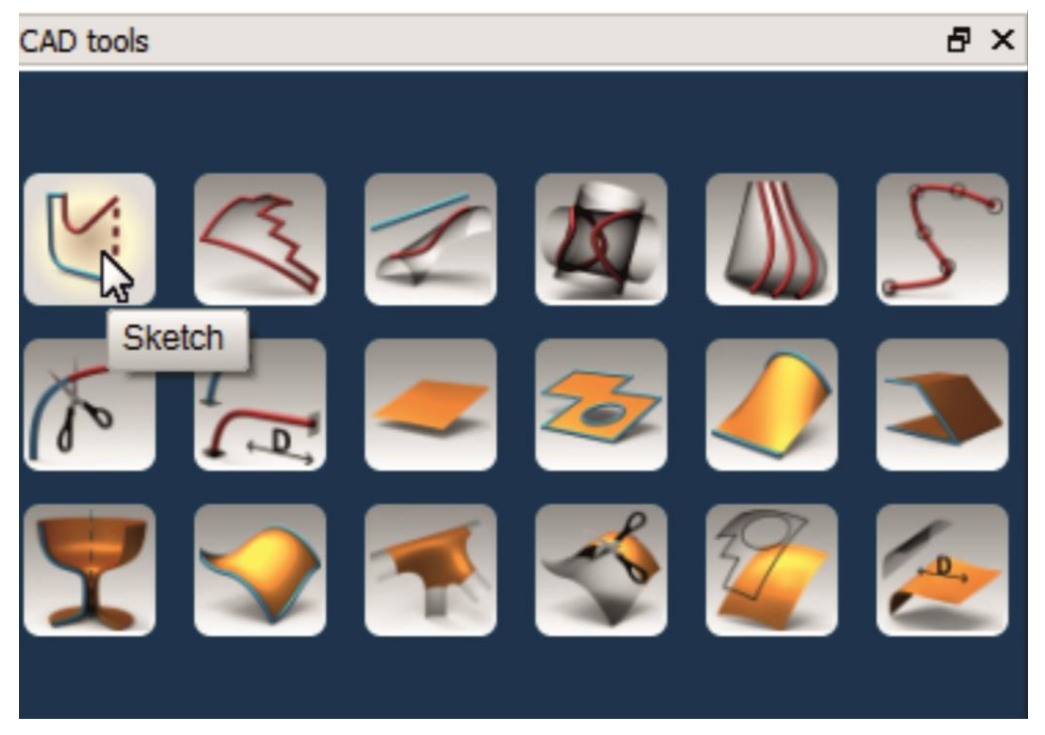

Σχήμα 3.92 : Επιλογή σχεδίασης

Στη συνέχεια, με χρήση του ποντικιού σχεδιάζεται μία γραμμή και ορίζεται το μήκος και η θέση της στο χώρο πληκτρολογώντας τις επιθυμητές τιμές στους άξονες Χ,Υ, Ζ (σχήμα 3.93).

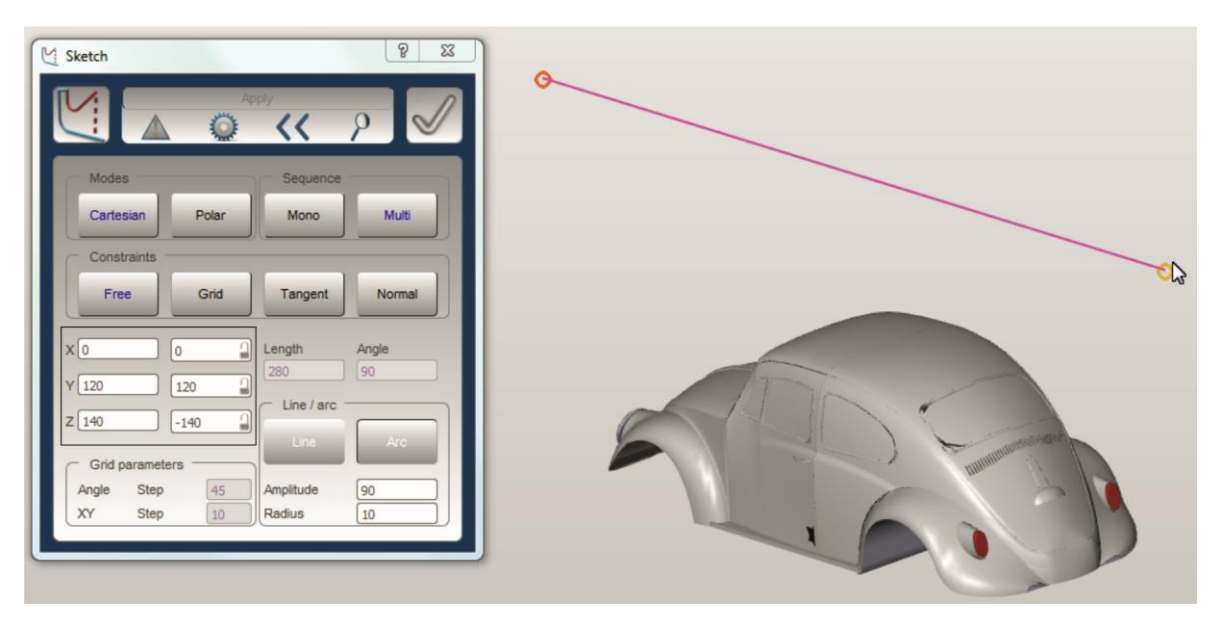

Σχήμα 3.93 : Σχεδίαση ευθείας γραμμής στο χώρο

Ακολουθώντας την ίδια διαδικασία σχεδιάζεται το παραλληλόγραμμο που φαίνεται στο σχήμα 3.94 και θα χρησιμοποιηθεί ως περίγραμμα για την συγκεκριμένη κατεργασία.

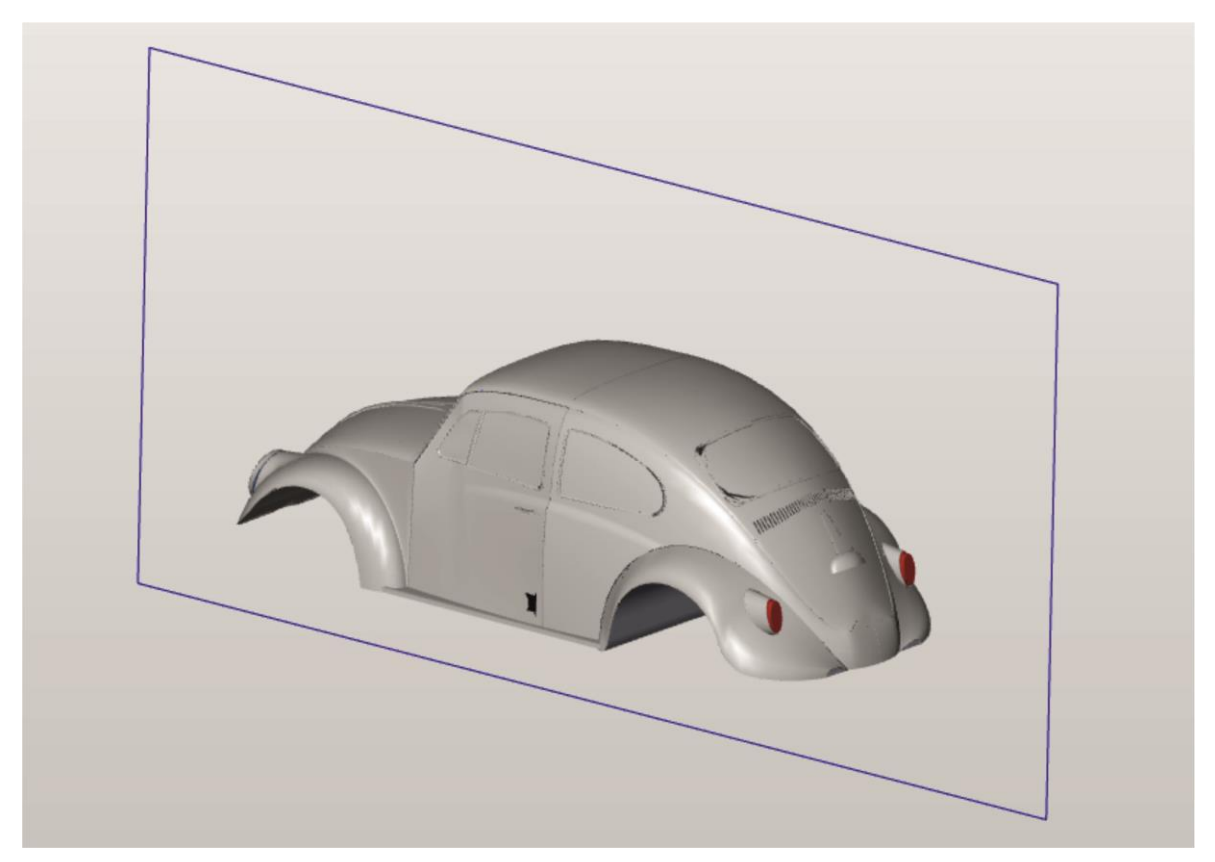

Σχήμα 3.94 : Ολοκλήρωση σχεδίασης παραλληλόγραμμου περιγράμματος

Όπως παρουσιάστηκε στο σχήμα 3.80 και σχήμα 3.81 το παραπάνω παραλληλόγραμμο επιλέγεται ως περίγραμμα (boundary) για την κατεργασία της αριστερής πλευρά του οχήματος (σχήμα 3.95).

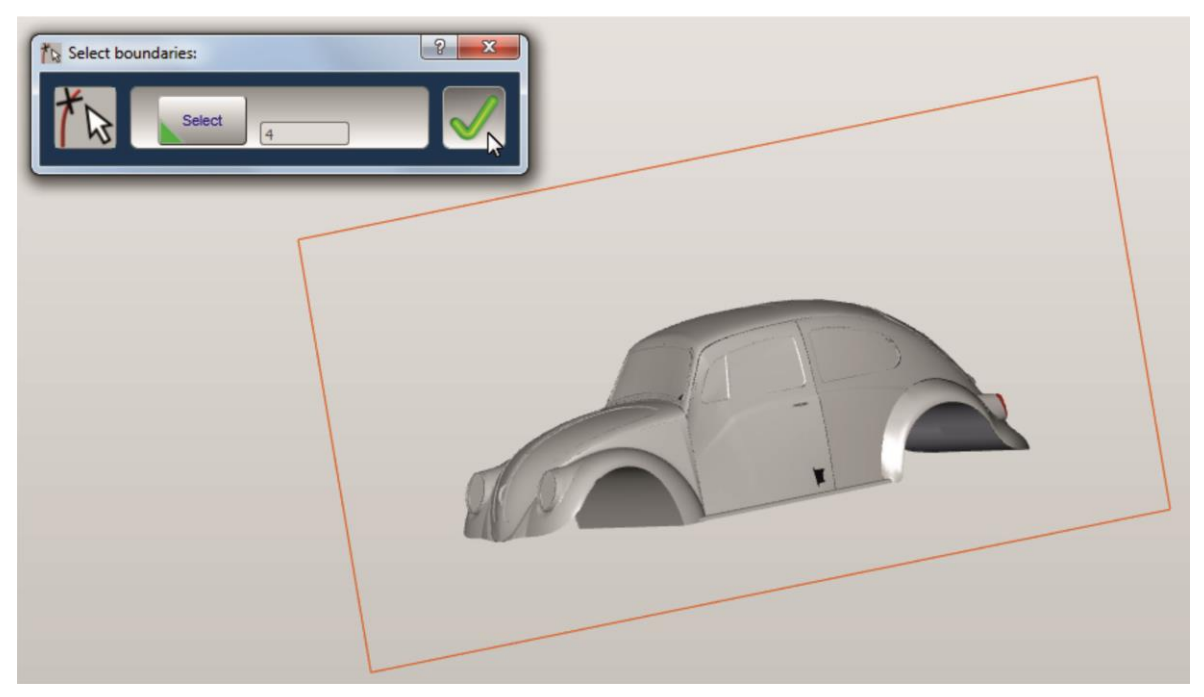

Σχήμα 3.95 : Επιλογή παραλληλογράμμου ως περίγραμμα κύκλου κατεργασίας

Επιπλέον, ακολουθώντας την διαδικασία που παρουσιάζεται στο σχήμα 3.83 και σχήμα 3.84 ορίζεται, ως σημείο βύθισης του κοπτικού (plunge point), η πάνω αριστερή γωνία του παραλληλογράμμου, ώστε να εξασφαλισθεί ότι η βύθιση του κοπτικού θα γίνεται εκτός της επιφάνειας του τεμαχίου και όχι απευθείας πάνω στο τεμάχιο (σχήμα 3.96).

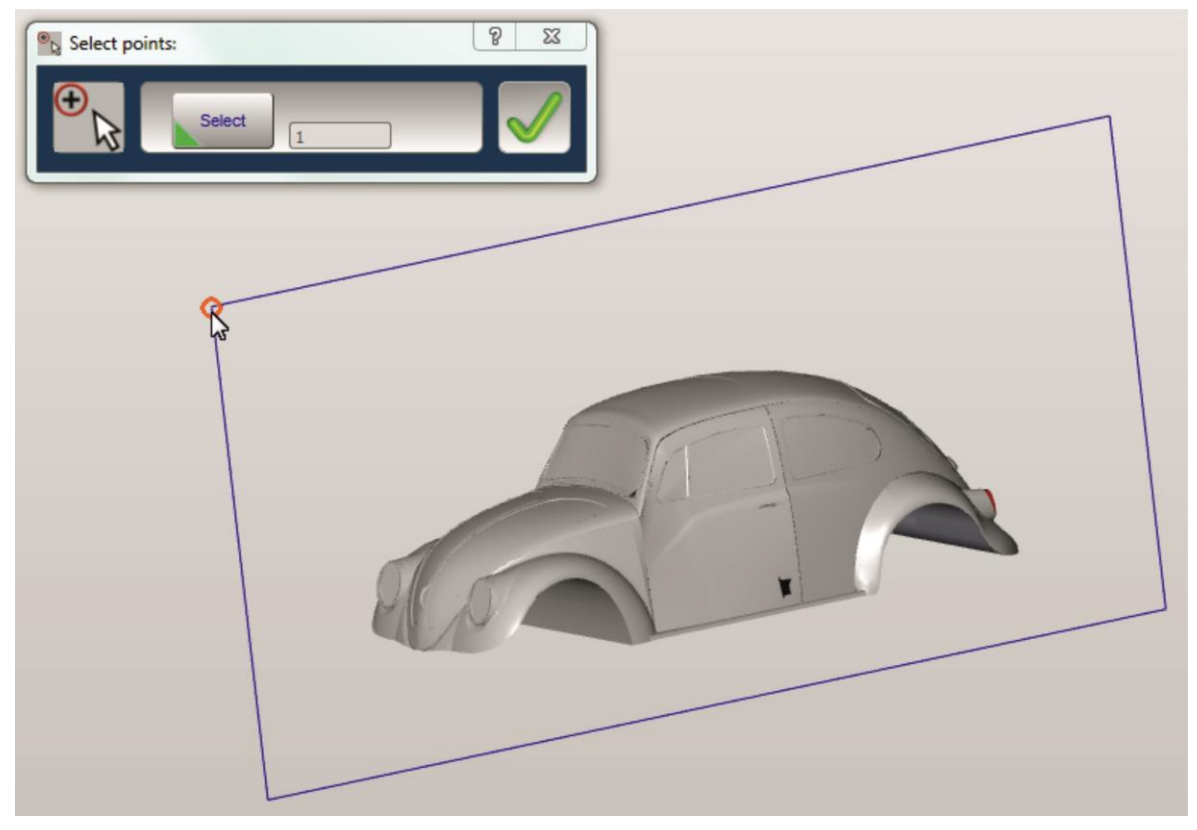

Σχήμα 3.96 : Επιλογή σημείου βύθισης κοπτικού εργαλείου (Plunge point)

Τέλος, στην περιοχή «Tool reference» επιλέγεται η εντολή «To», ώστε το κοπτικό να κινηθεί εντός του περιγράμματος και ολοκληρώνεται ο καθορισμός του περιγράμματος και του σημείου βύθισης για την 2<sup>η</sup> κατεργασία (<u>σχήμα 3.97</u>).

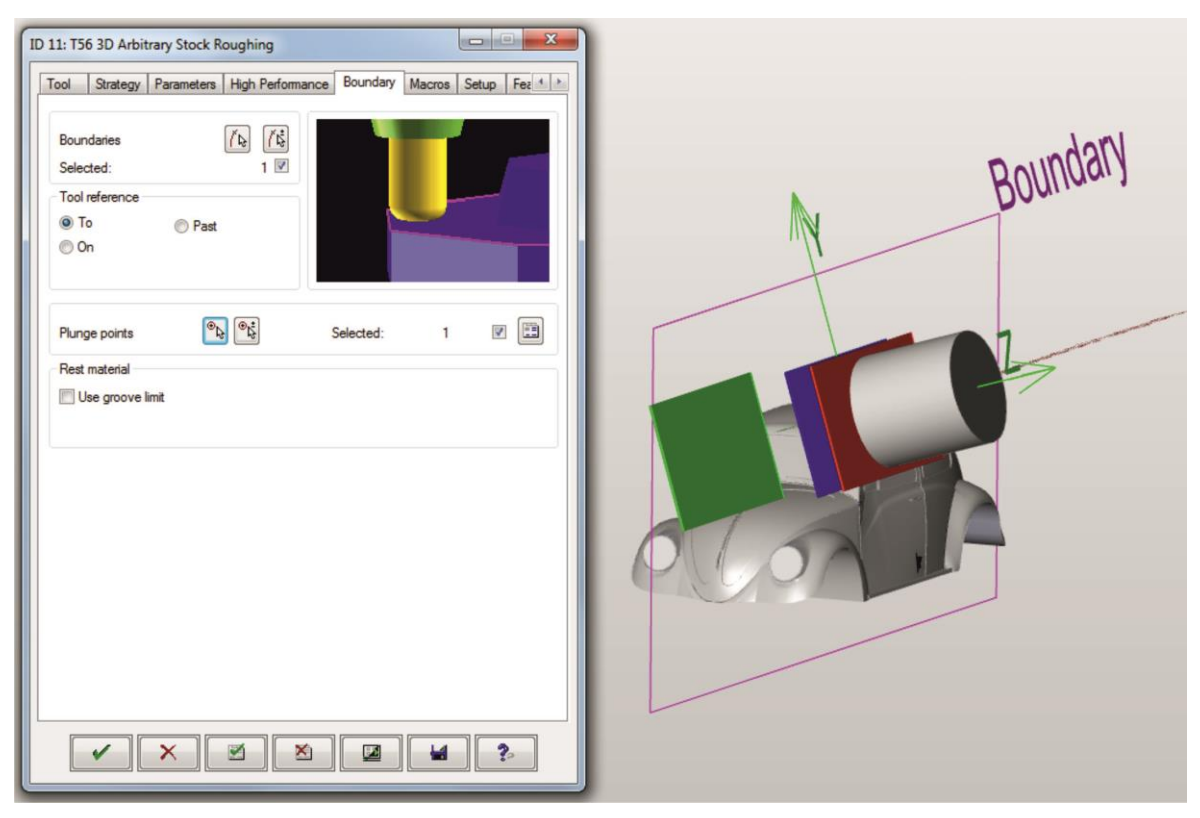

Σχήμα 3.97 : Ολοκλήρωση καθορισμού περιγράμματος και σημείου βύθισης κοπτικού

Στον καθορισμό του stockmodel επιλέγεται ως stock, το stockmodel που δημιουργήθηκε μετά το πέρας της 1ης κατεργασίας κοπής (σχήμα 3.98).

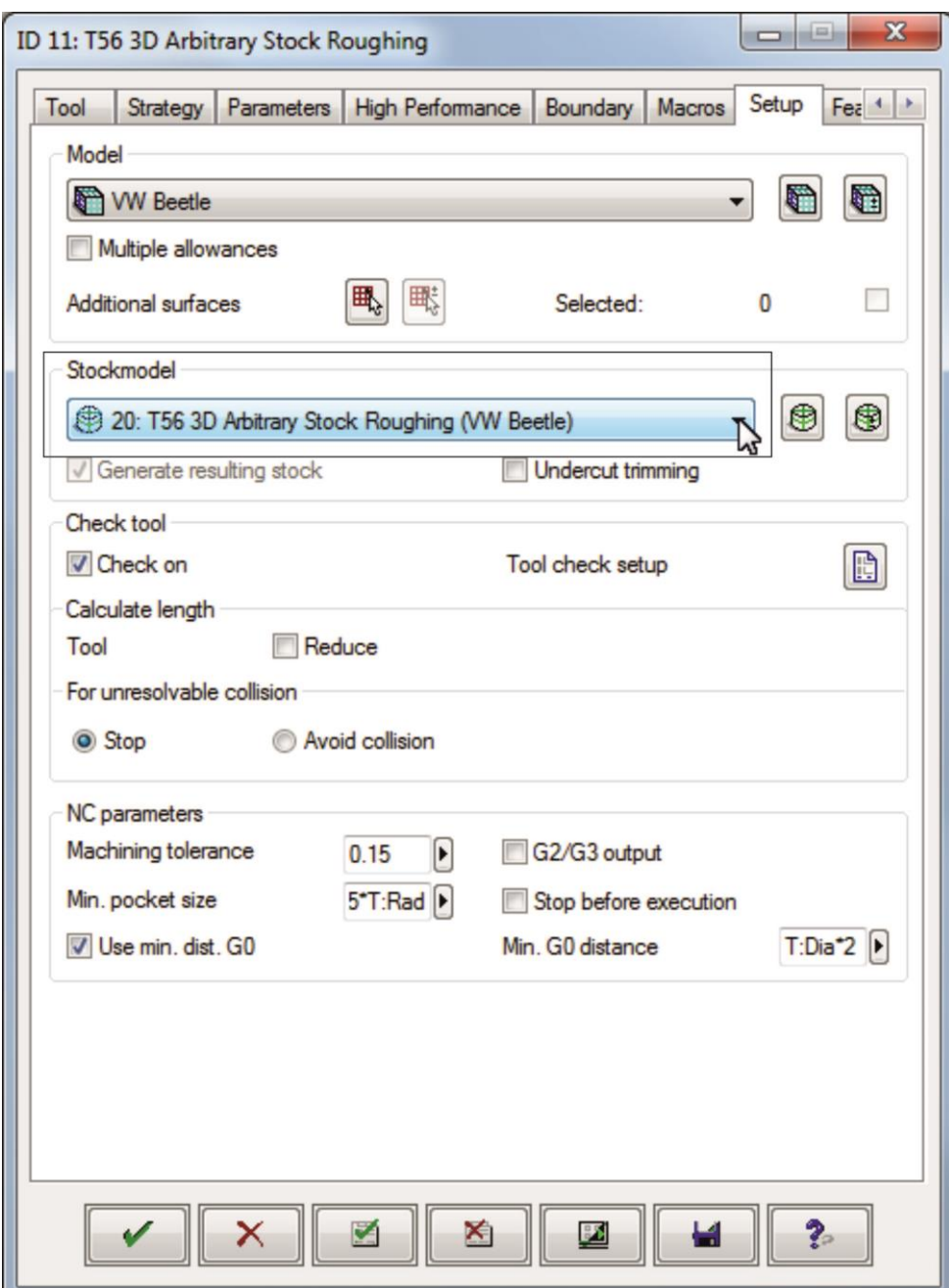

Σχήμα 3.98 : Επιλογή stockmodel για την 2<sup>η</sup> κατεργασία

Πατώντας την επιλογή «√» γίνεται εφαρμογή όλων των παραπάνω ρυθμίσεων, ολοκληρώνεται ο καθορισμός των παραμέτρων του 2ου κύκλου κατεργασίας «3D Arbitrary Stock Roughing» για την εκχόνδριση της αριστερής πλευράς του VW Beetle και πραγματοποιείται επιστροφή στο αρχικό περιβάλλον του hyperMILL (σχήμα 3.99).

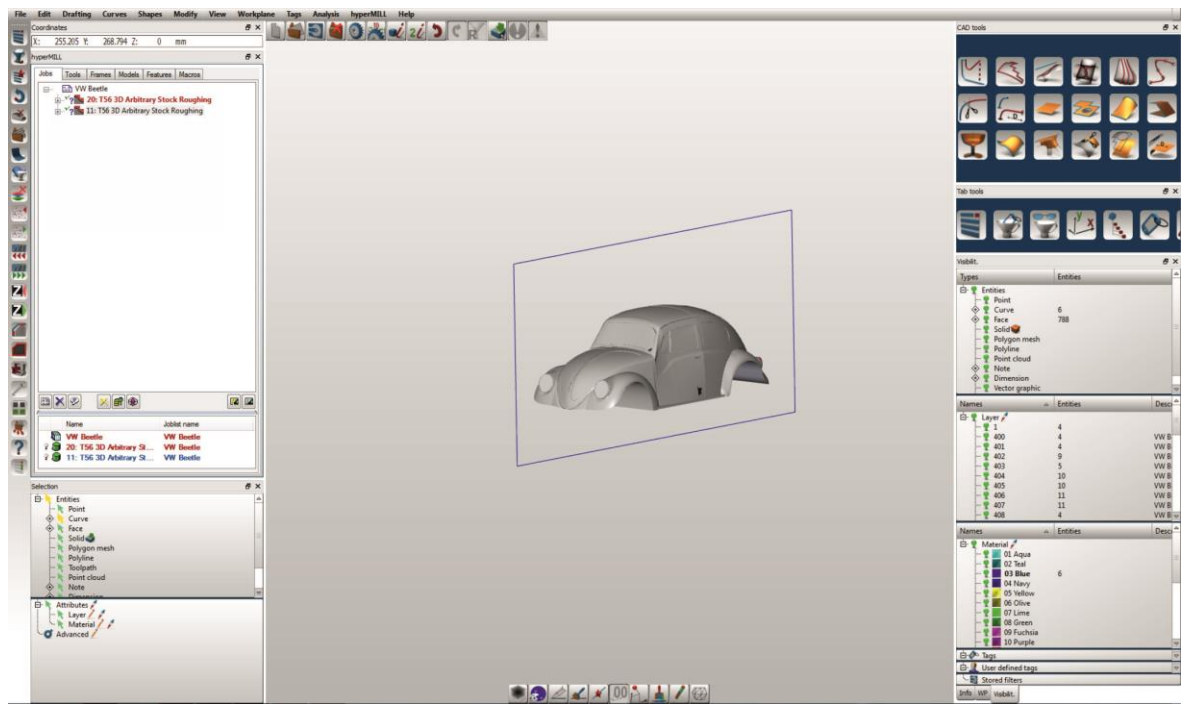

Σχήμα 3.99 : Ολοκλήρωση κατεργασίας αριστερής πλευράς VW Beetle (2 η κατεργασία)

## **3.4.1.3 Κατεργασία δεξιάς πλευράς τεμαχίου (3<sup>η</sup> κατεργασία)**

Η κατεργασία της δεξιάς πλευράς του οχήματος πραγματοποιείται ακριβώς με τον ίδιο τρόπο που κατεργάστηκε και η αριστερή πλευρά. Ορίζονται οι ίδιες παράμετροι ακριβώς όπως στο προηγούμενο υποκεφάλαιο με την διαφορά ότι η θέση των αξόνων κίνησης του κοπτικού μεταφέρεται στην ακριβώς απέναντι πλευρά του VW Beetleκαι ονομάζεται «deksi plai» (σχήμα 3.100).

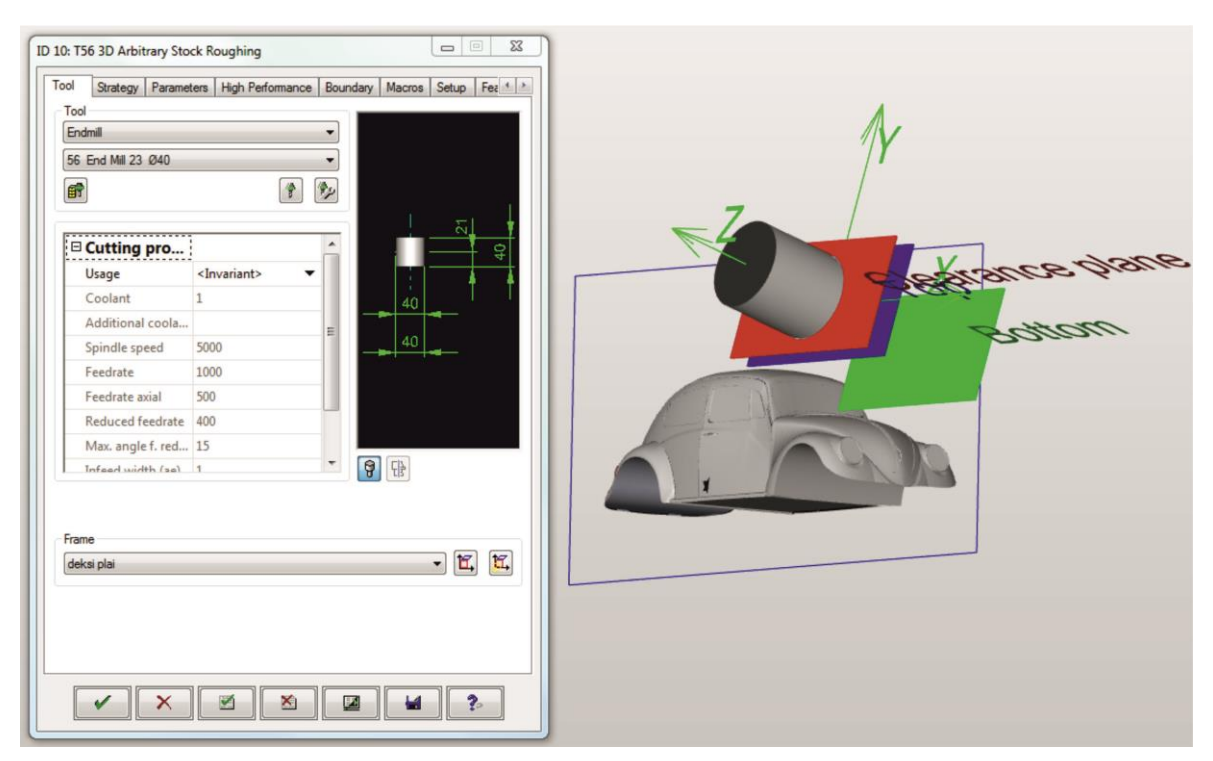

Σχήμα 3.100 : Ολοκλήρωση ορισμού θέσης αξόνων κίνησης κοπτικού 3ης κατεργασίας

Επίσης, χρησιμοποιείται το ίδιο περίγραμμα (boundary) και το ίδιο σημείο βύθισης κοπτικού (plunge point) ακολουθώντας την διαδικασία του προηγούμενου κεφαλαίου.

Ως stockmodel επιλέγεται το stockmodel που δημιουργήθηκε μετά το πέρας της 2ης κατεργασίας κοπής (σχήμα 3.101).

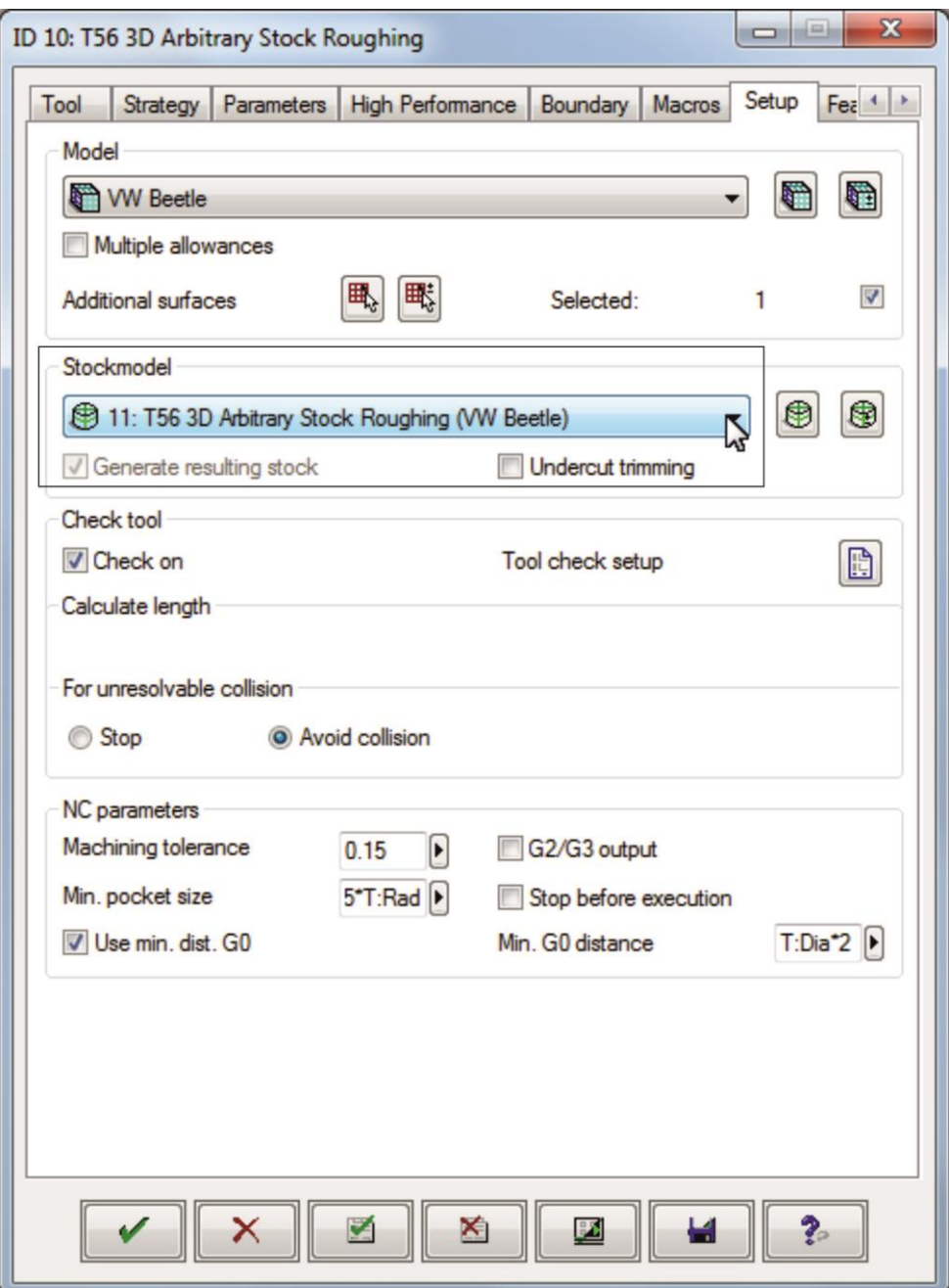

Σχήμα 3.101 : Επιλογή stockmodel για την 3<sup>η</sup> κατεργασία

Τέλος, πατώντας την επιλογή «√» γίνεται εφαρμογή όλων των παραπάνω ρυθμίσεων, ολοκληρώνεται ο καθορισμός των παραμέτρων του 3ου κύκλου κατεργασίας «3D Arbitrary Stock Roughing» για την εκχόνδριση της δεξιάς πλευράς του VW Beetle και πραγματοποιείται επιστροφή στο αρχικό περιβάλλον του hyperMILL (σχήμα 3.102).

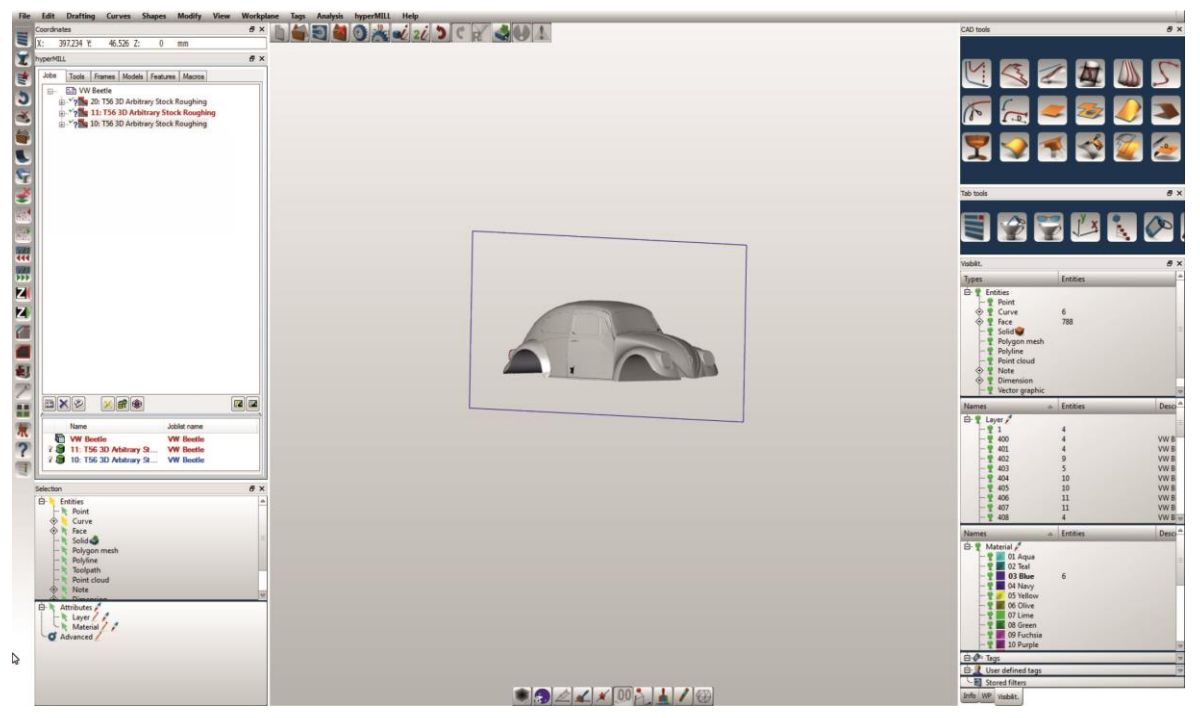

Σχήμα 3.102 : Ολοκλήρωση κατεργασίας δεξιάς πλευράς VW Beetle (3 η κατεργασία)

# **3.4.1.4 Κατεργασία μπροστινής πλευράς τεμαχίου (4<sup>η</sup> κατεργασία)**

Η κατεργασία της μπροστινής πλευράς του οχήματος πραγματοποιείται με τον ίδιο κύκλο κατεργασίας ακολουθώντας την διαδικασία των προηγούμενων κατεργασιών με τις εξής διαφορές:

Ορίζεται νέα θέση (υπό κλίση) των αξόνων κίνησης του κοπτικού με το όνομα «kapo» (σχήμα 3.103).

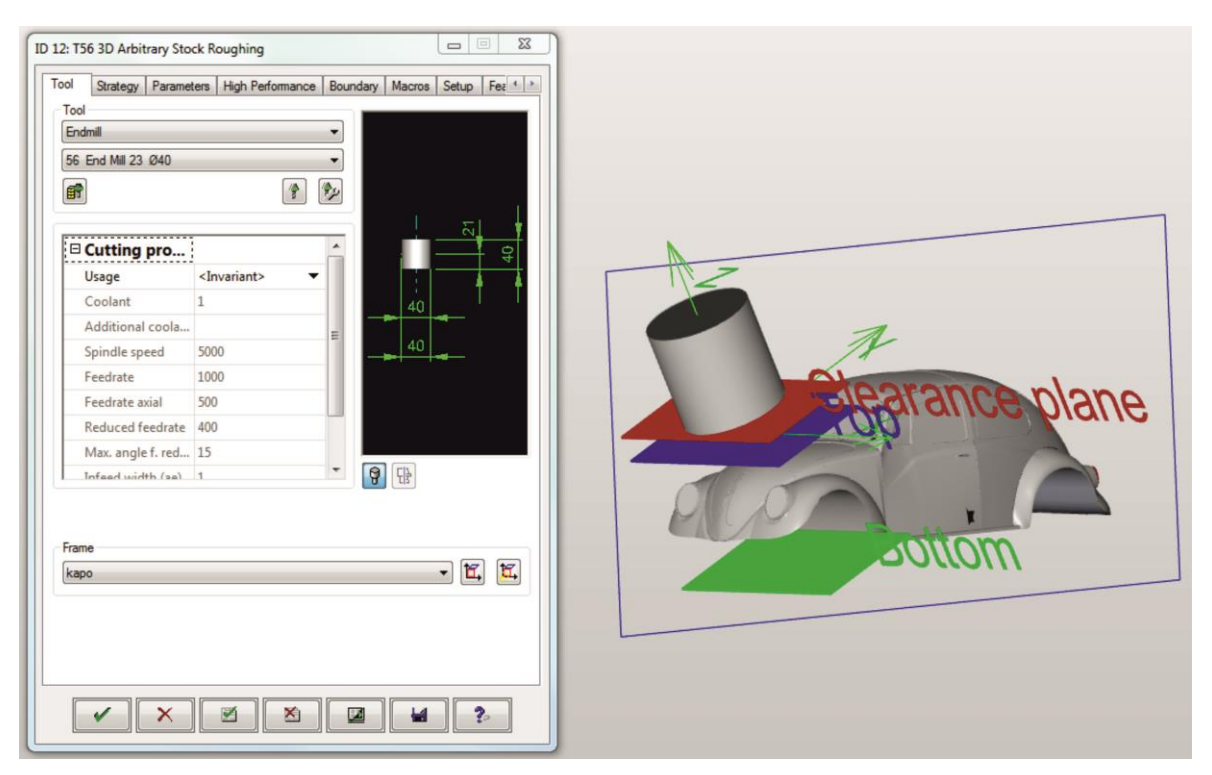

Σχήμα 3.103 : Ολοκλήρωση ορισμού θέσης αξόνων κίνησης κοπτικού 4<sup>ης</sup> κατεργασίας

Επιλέγεται η κατάλληλη περιοχή κατεργασίας με άνω όριο 0mm από την αρχή των αξόνων και κάτω όριο -55mm όπως φαίνεται και στο σχήμα 3.104.

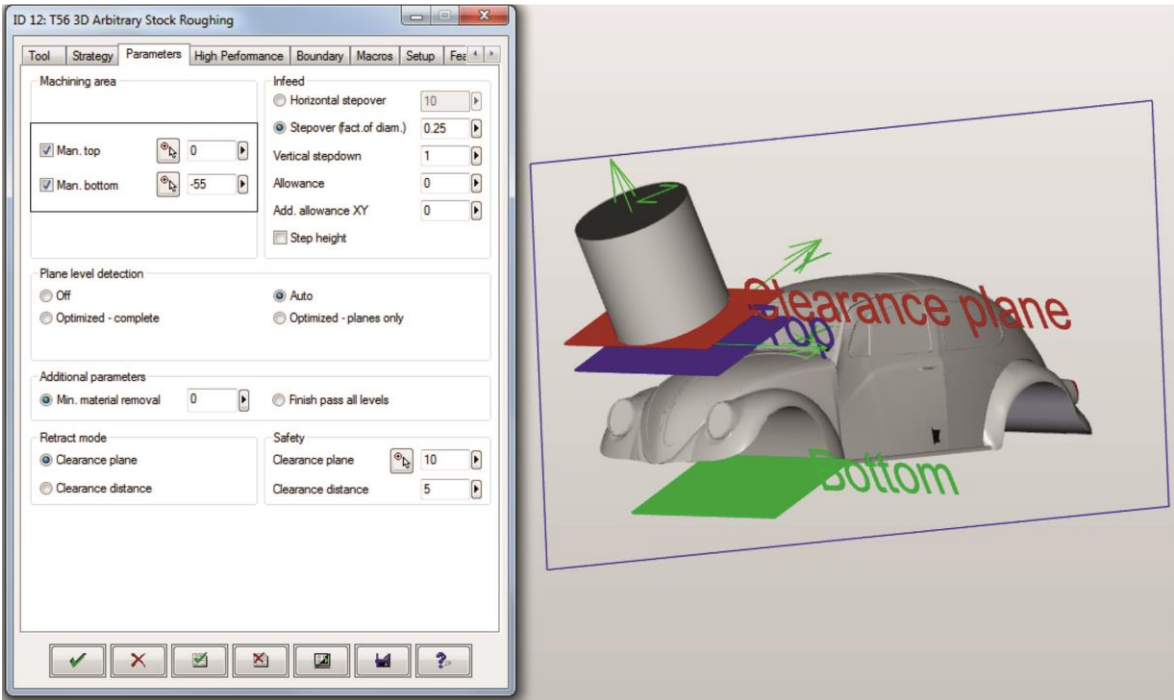

Σχήμα 3.104 : Ορισμός παραμέτρων κύκλου κατεργασίας

Σχεδιάζεται ένα νέο παραλληλόγραμμο και ορίζεται ως όριο (boundary) για τη συγκεκριμένη κατεργασία (σχήμα 3.105).

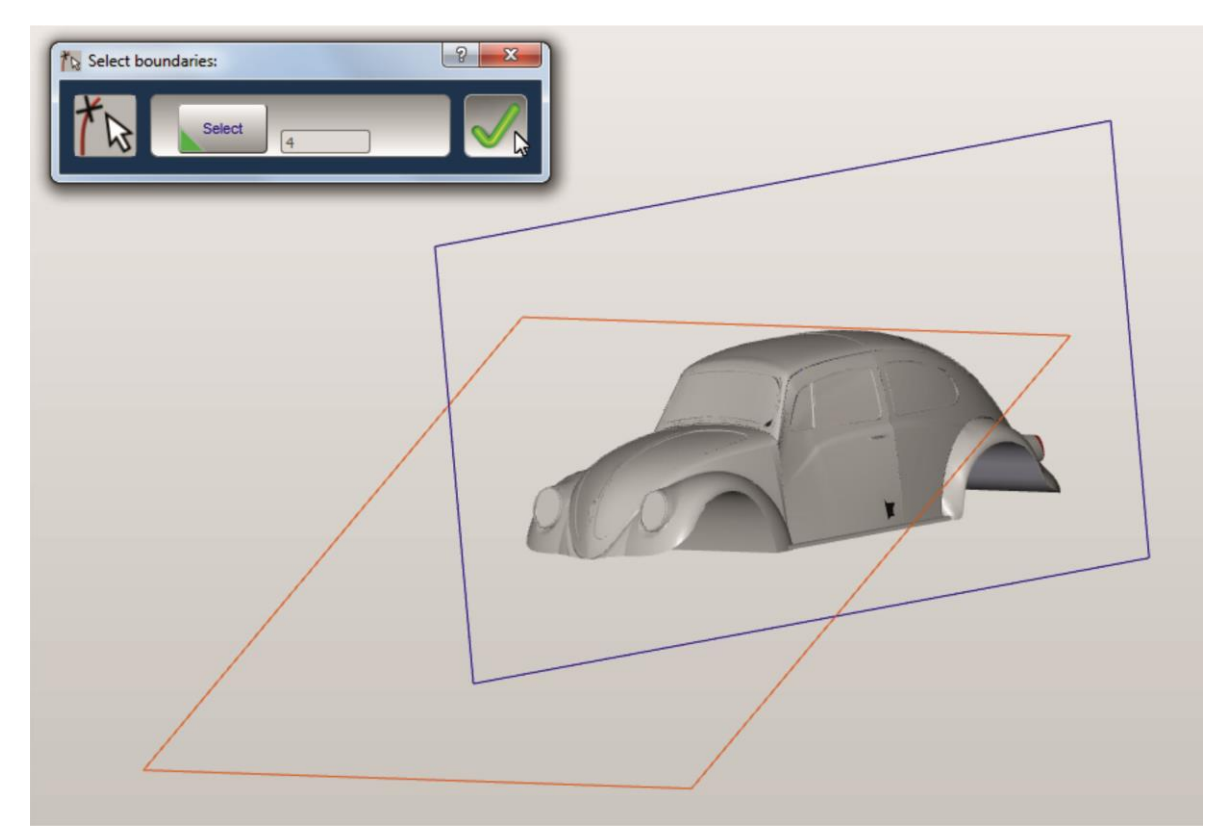

Σχήμα 3.105 : Σχεδίαση και επιλογή παραλληλογράμμου ως όριο κύκλου κατεργασίας

Οι δύο πάνω ακμές του παραλληλογράμμου ορίζονται ως σημεία βύθισης του κοπτικού εργαλείου (plunge points) (σχήμα 3.106).

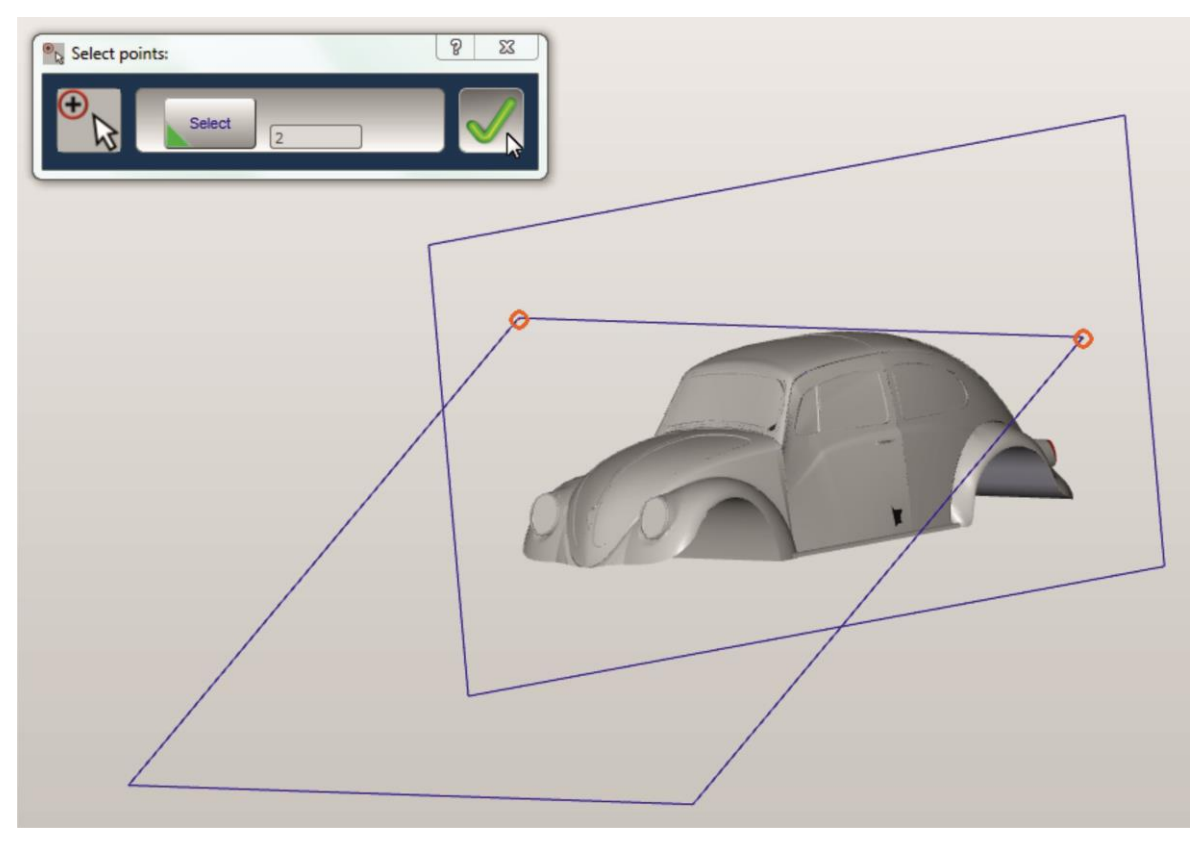

Σχήμα 3.106 : Επιλογή σημείων βύθισης κοπτικού εργαλείου (Plunge points)

 $\Omega$ ς stockmodel επιλέγεται το stockmodel που δημιουργήθηκε μετά το πέρας της 3<sup>ης</sup> κατεργασίας κοπής (σχήμα 3.107).

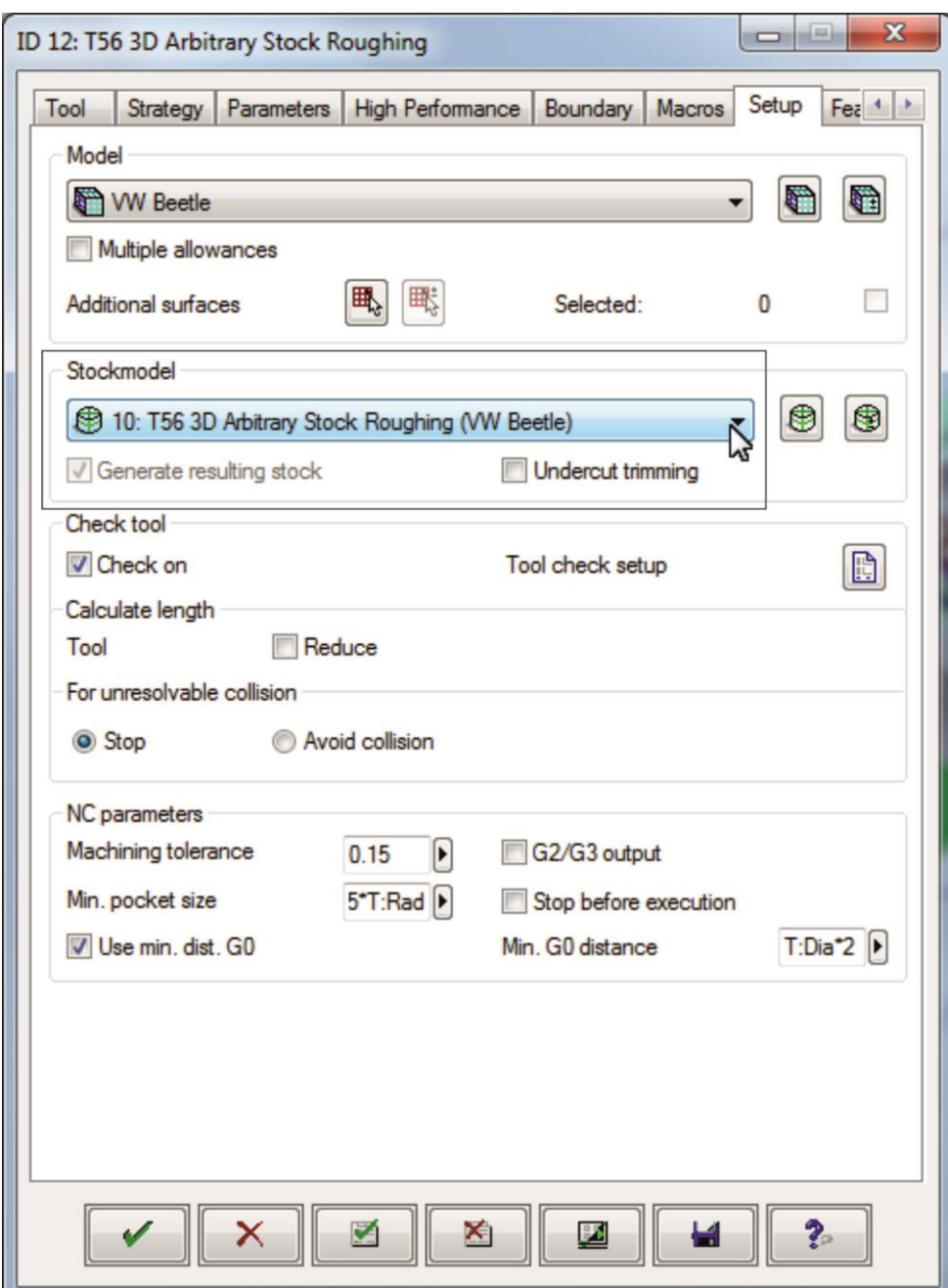

Σχήμα 3.107 : Επιλογή stockmodel για την 4 η κατεργασία

Τέλος, πατώντας την επιλογή «√» γίνεται εφαρμογή όλων των παραπάνω ρυθμίσεων, ολοκληρώνεται ο καθορισμός των παραμέτρων του 4ου κύκλου κατεργασίας «3D Arbitrary Stock Roughing» για την εκχόνδριση της μπροστινής πλευράς του VW Beetle και πραγματοποιείται επιστροφή στο αρχικό περιβάλλον του hyperMILL (σχήμα 3.108).

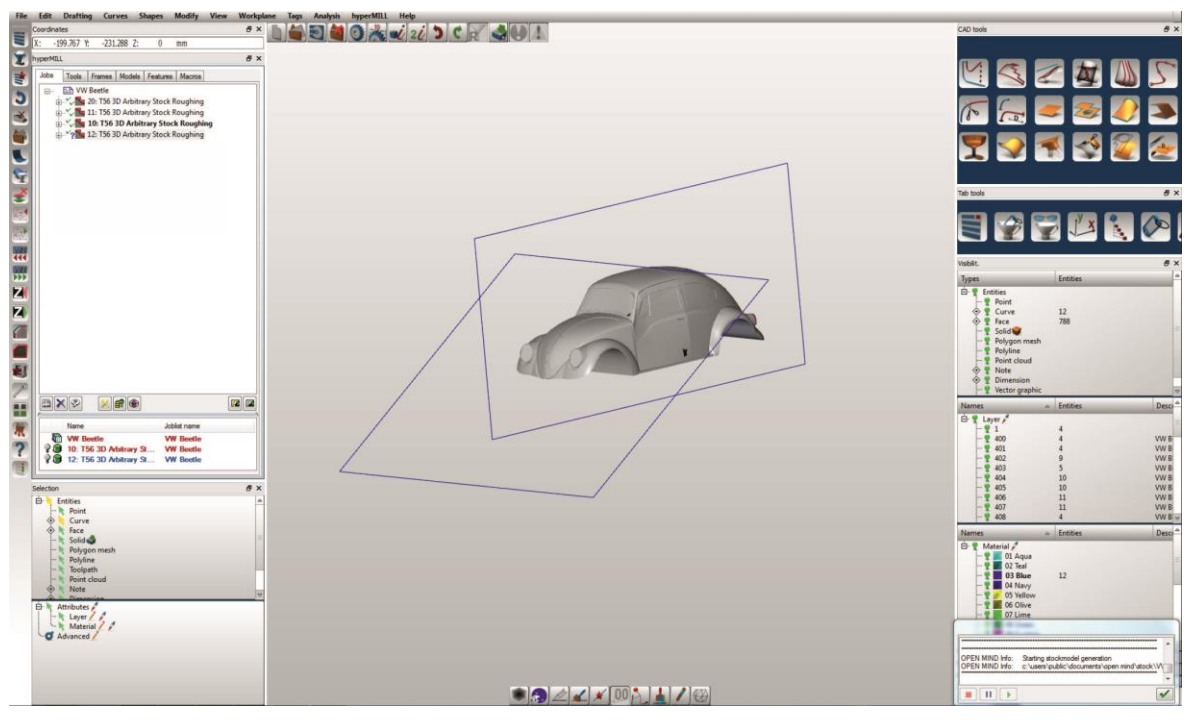

Σχήμα 3.108 : Ολοκλήρωση κατεργασίας μπροστινής πλευράς VW Beetle (4 η κατεργασία)

## **3.4.1.5 Κατεργασία πίσω πλευράς τεμαχίου (5<sup>η</sup> κατεργασία)**

Η κατεργασία της πίσω πλευράς του οχήματος πραγματοποιείται ακολουθώντας την διαδικασία των προηγούμενων κατεργασιών με τις εξής διαφορές:

Ορίζεται νέα θέση (υπό κλίση) των αξόνων κίνησης του κοπτικού με το όνομα «pisw» (σχήμα 3.109).

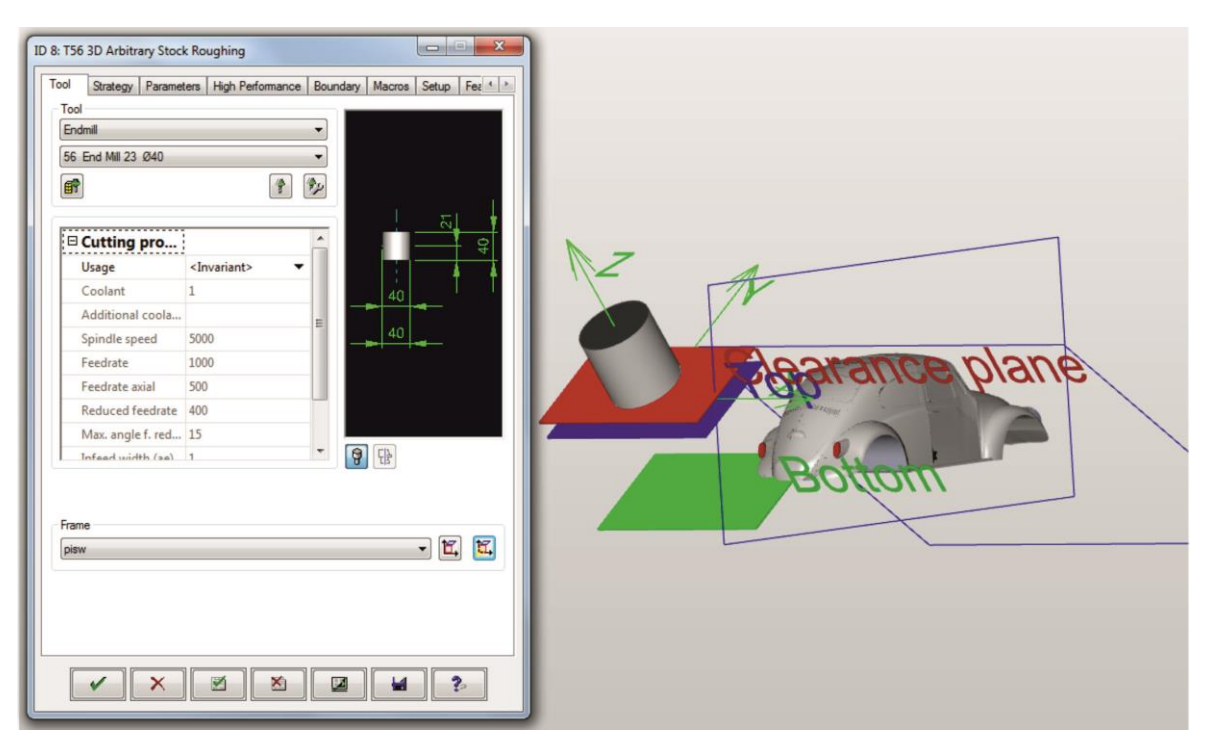

Σχήμα 3.109 : Ολοκλήρωση ορισμού θέσης αξόνων κίνησης κοπτικού 5<sup>ης</sup> κατεργασίας

Επιλέγεται η κατάλληλη περιοχή κατεργασίας με άνω όριο 0mm από την αρχή των αξόνων και κάτω όριο -55mm όπως φαίνεται και στο σχήμα 3.110.

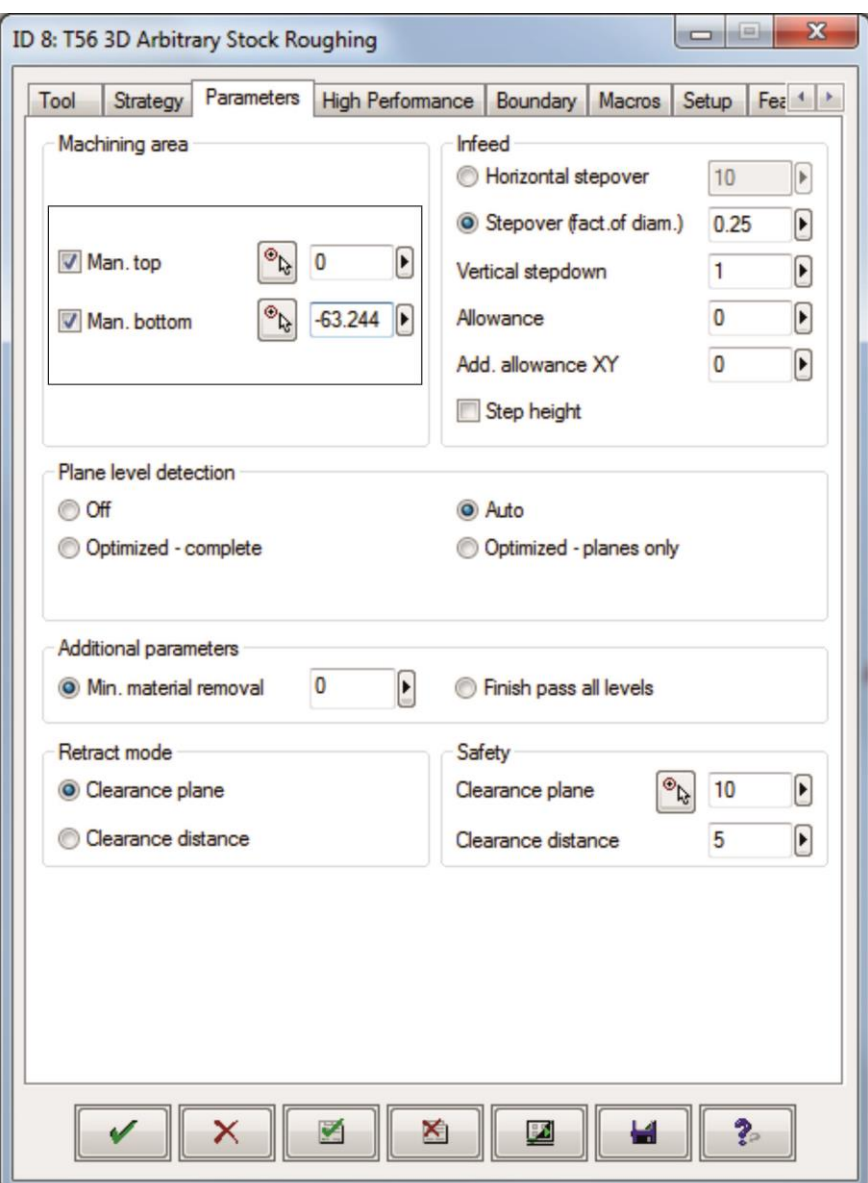

Σχήμα 3.110 : Ορισμός παραμέτρων κύκλου κατεργασίας

Σχεδιάζεται ένα νέο παραλληλόγραμμο και ορίζεται ως όριο (boundary) για τη συγκεκριμένη κατεργασία (σχήμα 3.111).

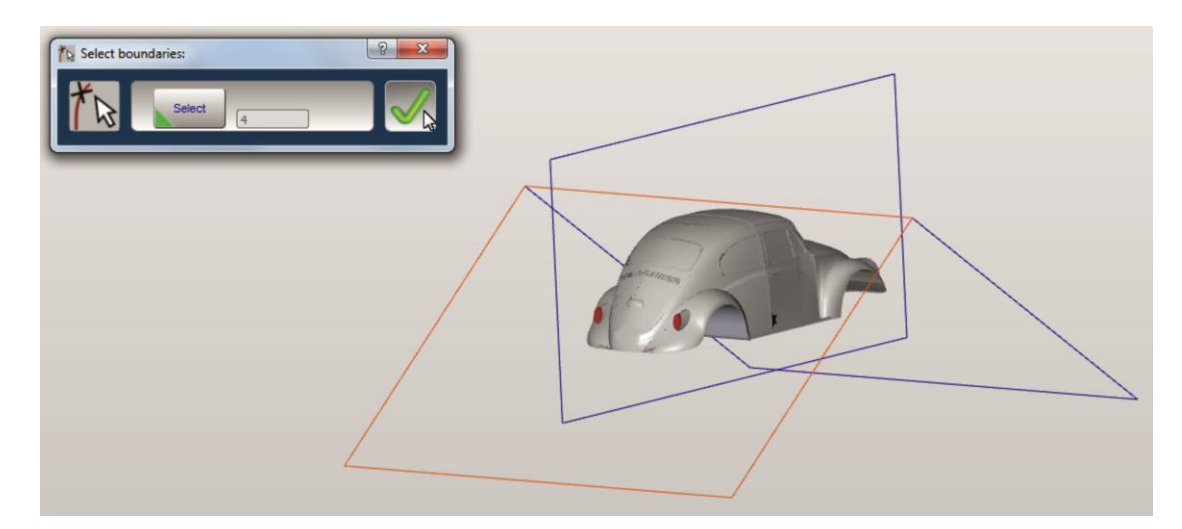

Σχήμα 3.111 : Σχεδίαση και επιλογή παραλληλογράμμου ως όριο κύκλου κατεργασίας

Ως σημεία βύθισης κοπτικού ορίζονται τα σημεία της προηγούμενης κατεργασίας, καθώς και όλες οι άλλες παράμετροι και οι ρυθμίσεις για την κοπή. Ως stockmodel επιλέγεται το stockmodel που δημιουργήθηκε μετά το πέρας της 4<sup>ής</sup> κατεργασίας κοπής (σχήμα 3.112).

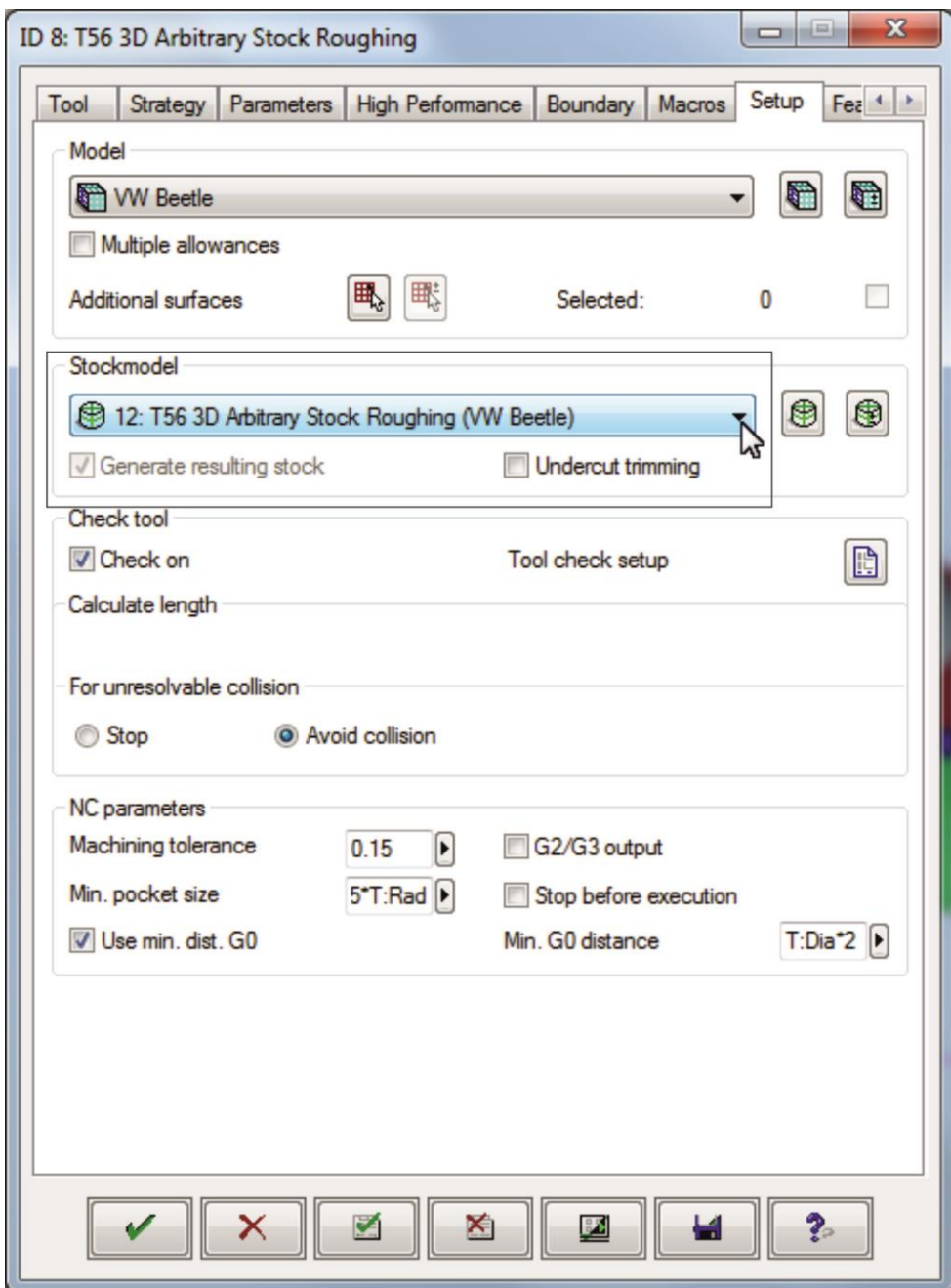

Σχήμα 3.112 : Επιλογή stockmodel για την 5<sup>η</sup> κατεργασία

Τέλος, πατώντας την επιλογή «√» γίνεται εφαρμογή όλων των παραπάνω ρυθμίσεων, ολοκληρώνεται ο καθορισμός των παραμέτρων του 5ου κύκλου κατεργασίας «3D Arbitrary Stock Roughing» για την εκχόνδριση της πίσω πλευράς του VW Beetle και πραγματοποιείται επιστροφή στο αρχικό περιβάλλον του hyperMILL (σχήμα 3.113).

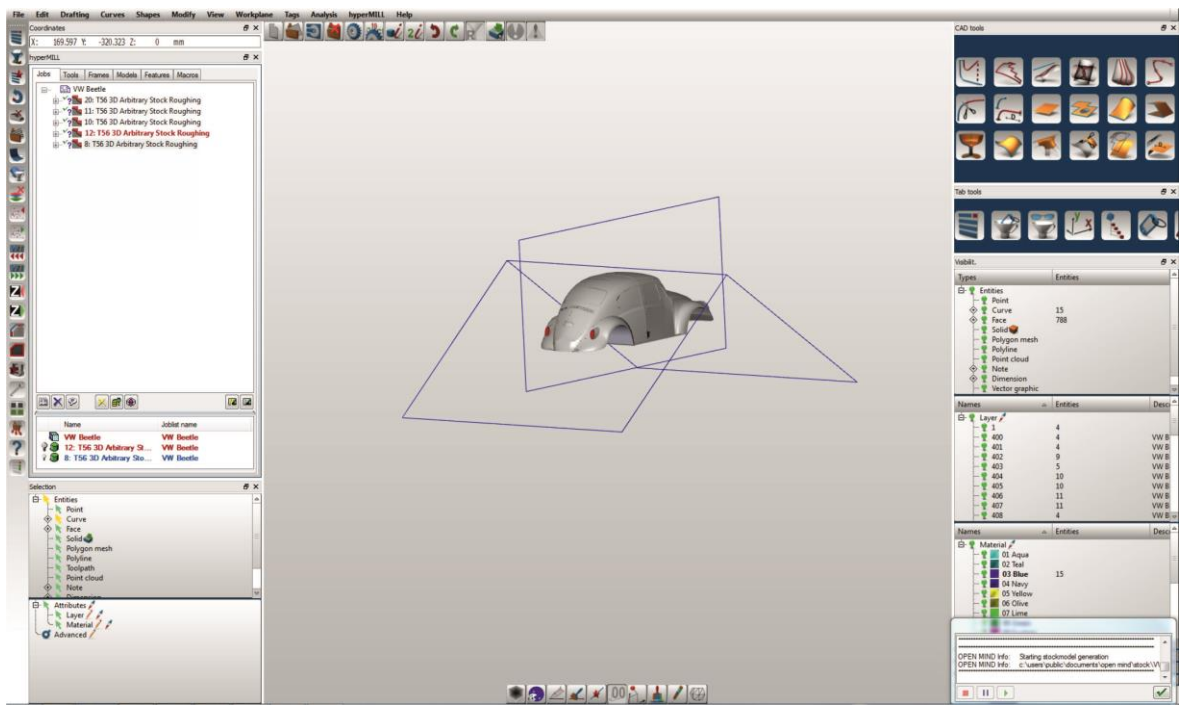

Σχήμα 3.113 : Ολοκλήρωση κατεργασίας πίσω πλευράς VW Beetle (5 η κατεργασία)

## **3.4.2 Κατεργασία αποπεράτωσης VW Beetle**

Εφόσον αφαιρέθηκε το πολύ υλικό από όλες τις πλευρές του τεμαχίου και το VW Beetle πήρε το βασικό του σχήμα, θα χρησιμοποιηθούν κατεργασίες αποπεράτωσης ώστε να κατεργαστούν οι λεπτομέρειες του και να βελτιωθεί η τραχύτητα της επιφάνειας του. Για το φινίρισμα όλων των πλευρών επιλέχθηκε ο κύκλος κατεργασίας 3D Z-Level Finishing της ομάδας 3D Cycles.

## **3.4.2.1 Κατεργασία αποπεράτωσης πίσω πλευράς τεμαχίου (6<sup>η</sup> κατεργασία)**

Ακολουθώντας ακριβώς την ίδια διαδικασία που περιγράφηκε στα παραπάνω υποκεφάλαια, επιλέγεται ως jobη κατεργασία 3D Z-Level Finishing της ομάδας 3D Cycles όπως παρουσιάζεται στο σχήμα 3.114.

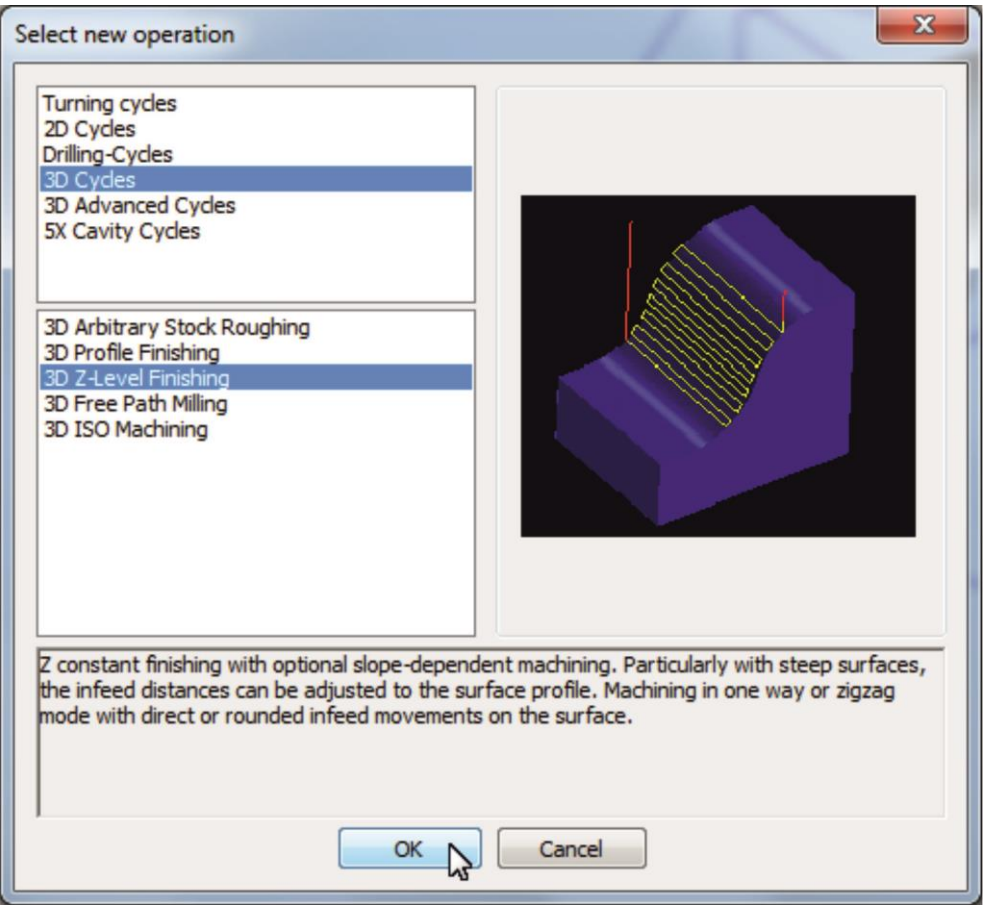

Σχήμα 3.114 : Επιλογή επιθυμητού κύκλου κατεργασίας (Job)

Στη συνέχεια επιλέγεται το κοπτικό από την κατηγορία των Ballmill με διάμετρο 20mm και ορίζεται νέα θέση (υπό κλίση) των αξόνων κίνησης του κοπτικού με το όνομα «finirisma pisw» (σχήμα 3.115).

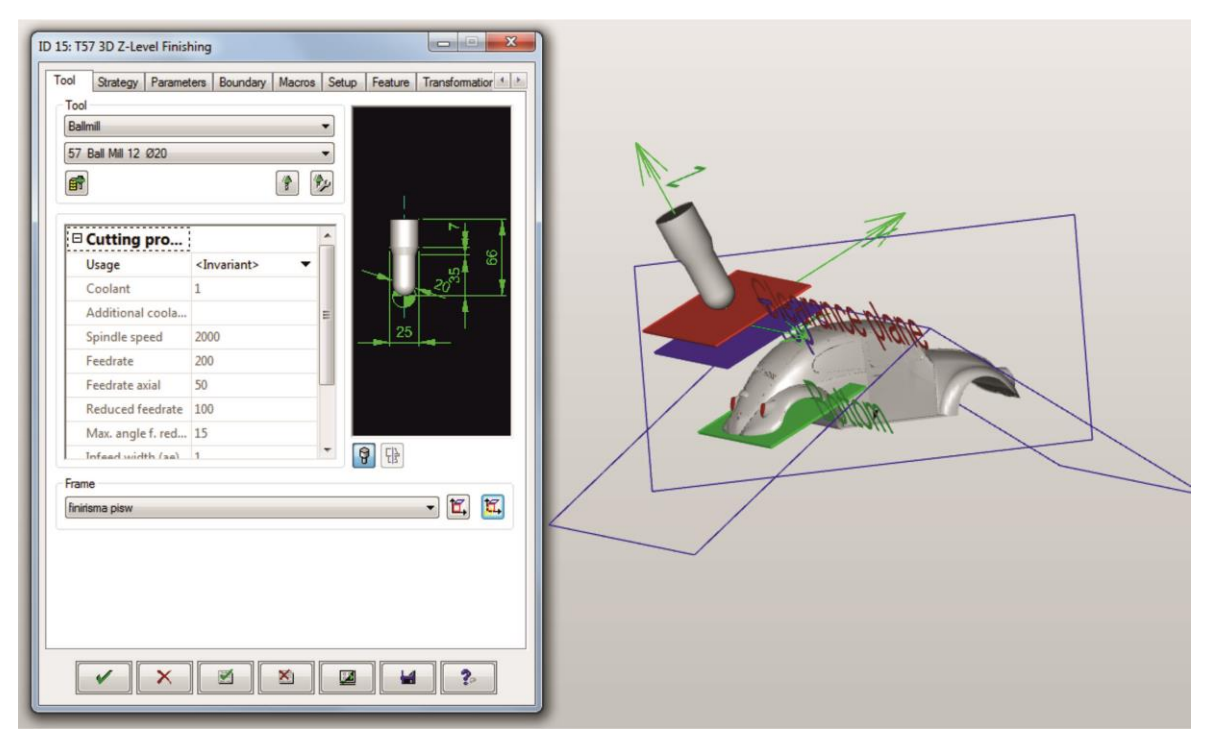

Σχήμα 3.115 : Ολοκλήρωση επιλογής κοπτικού και ορισμού θέσης αξόνων κίνησης κοπτικού 6ης κατεργασίας

Στην καρτέλα «Strategy» παραμένουν οι προεπιλεγμένες ρυθμίσεις ενώ στην καρτέλα «Parameters» επιλέγεται η κατάλληλη περιοχή κατεργασίας με άνω όριο -5 mm από την αρχή των αξόνων και κάτω όριο -62 mm. Τέλος, η επιλογή «Plane level detection» ορίζεται στο «Auto» όπως φαίνεται και στο σχήμα 3.116.

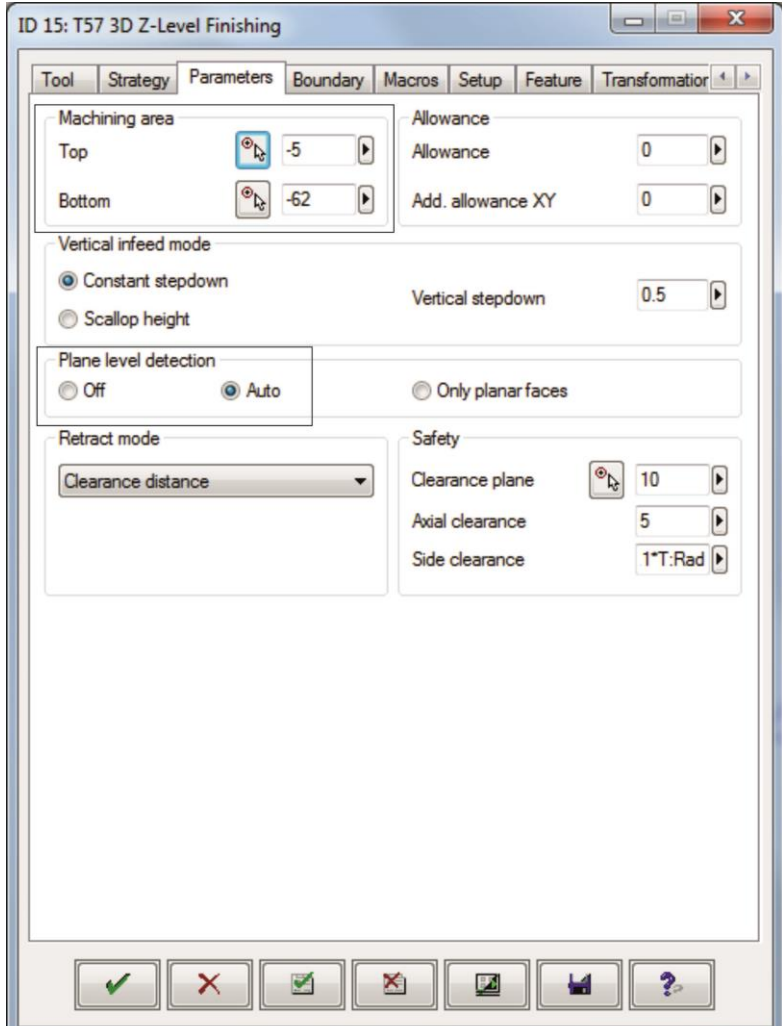

Σχήμα 3.116 : Ορισμός παραμέτρων κύκλου κατεργασίας

Ως «Boundary» επιλέγεται το παραλληλόγραμμο που σχεδιάστηκε στα προηγούμενα βήματα (σχήμα 3.117).

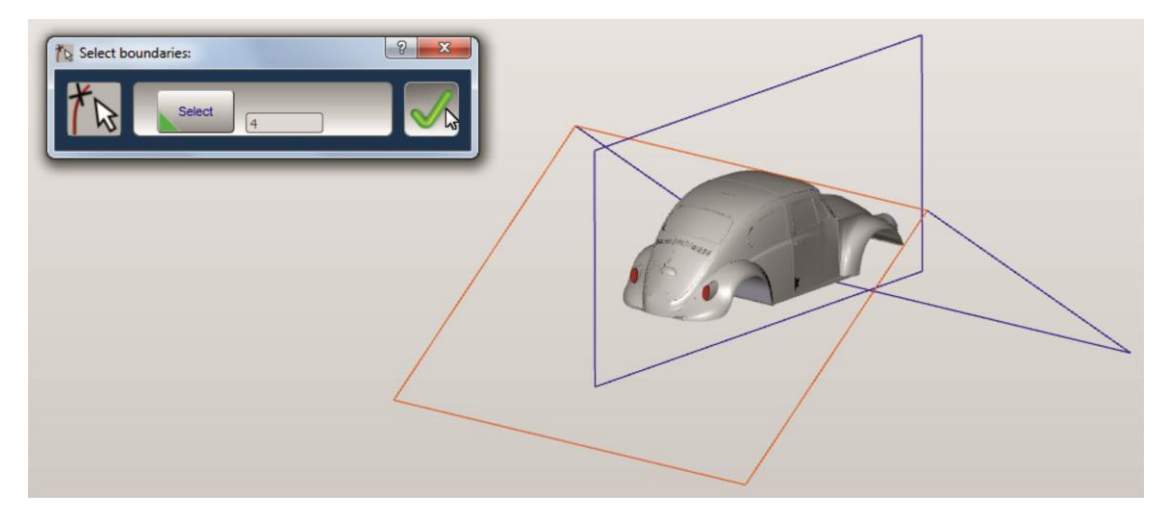

Σχήμα 3.117 : Επιλογή παραλληλογράμμου ως όριο κύκλου κατεργασίας

Στην καρτέλα με τίτλο «Macros» παραμένουν οι προεπιλεγμένες ρυθμίσεις ενώ στην καρτέλα «Setup» ορίζεται ως stockmodel, το stockmodel που δημιουργήθηκε μετά το πέρας της τελευταίας κατεργασίας εκχόνδρισης (5ης κατεργασίας) (σχήμα 3.118).

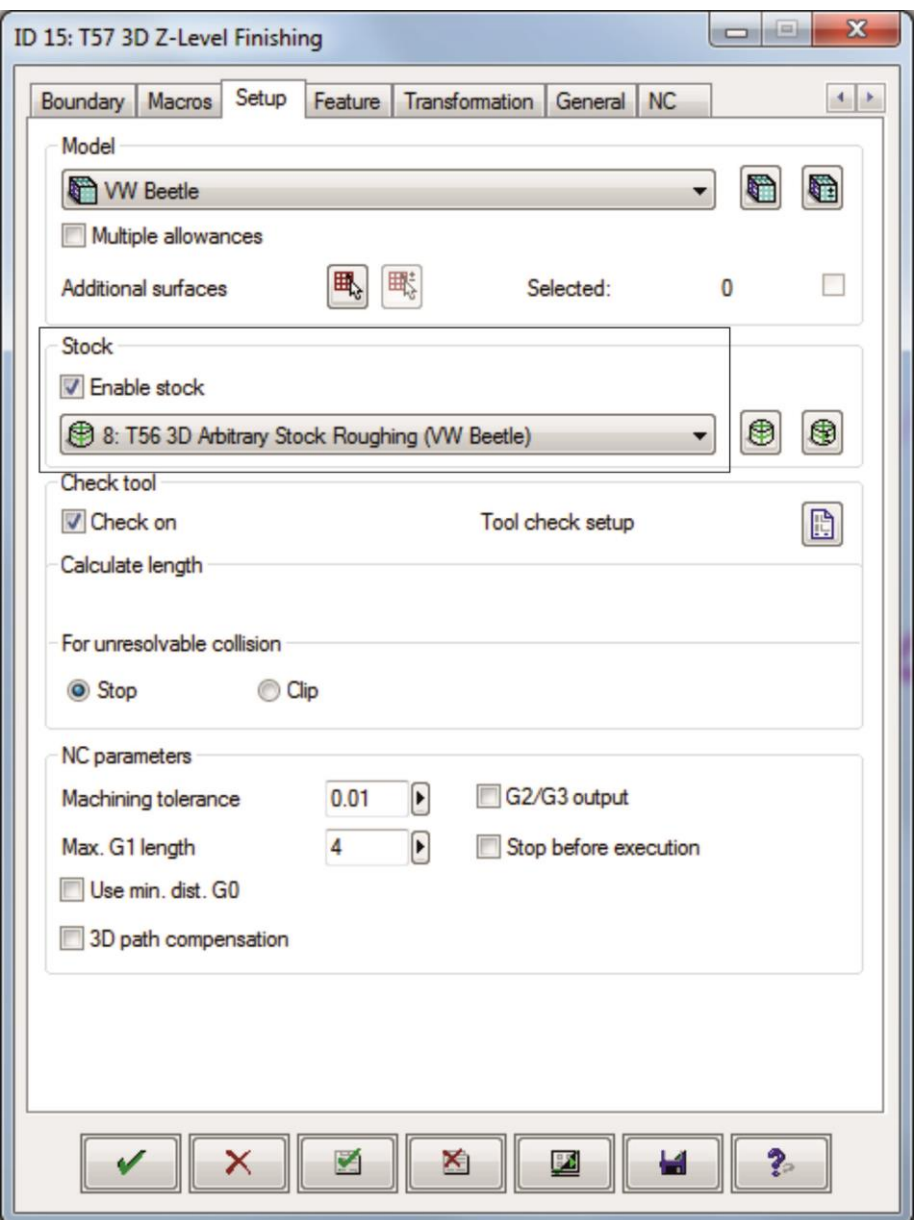

Σχήμα 3.118 : Επιλογή stockmodel για την 6<sup>η</sup> κατεργασία

Στις υπόλοιπες καρτέλες δεν μεταβάλλεται κάποια ρύθμιση και πατώντας την επιλογή «√» γίνεται εφαρμογή όλων των παραπάνω ρυθμίσεων , ολοκληρώνεται ο καθορισμός των παραμέτρων του 6ου κύκλου κατεργασίας «3D Z-Level Finishing» για την αποπεράτωση της πίσω πλευράς του VW Beetle και πραγματοποιείται επιστροφή στο αρχικό περιβάλλον του hyperMILL (σχήμα 3.119).

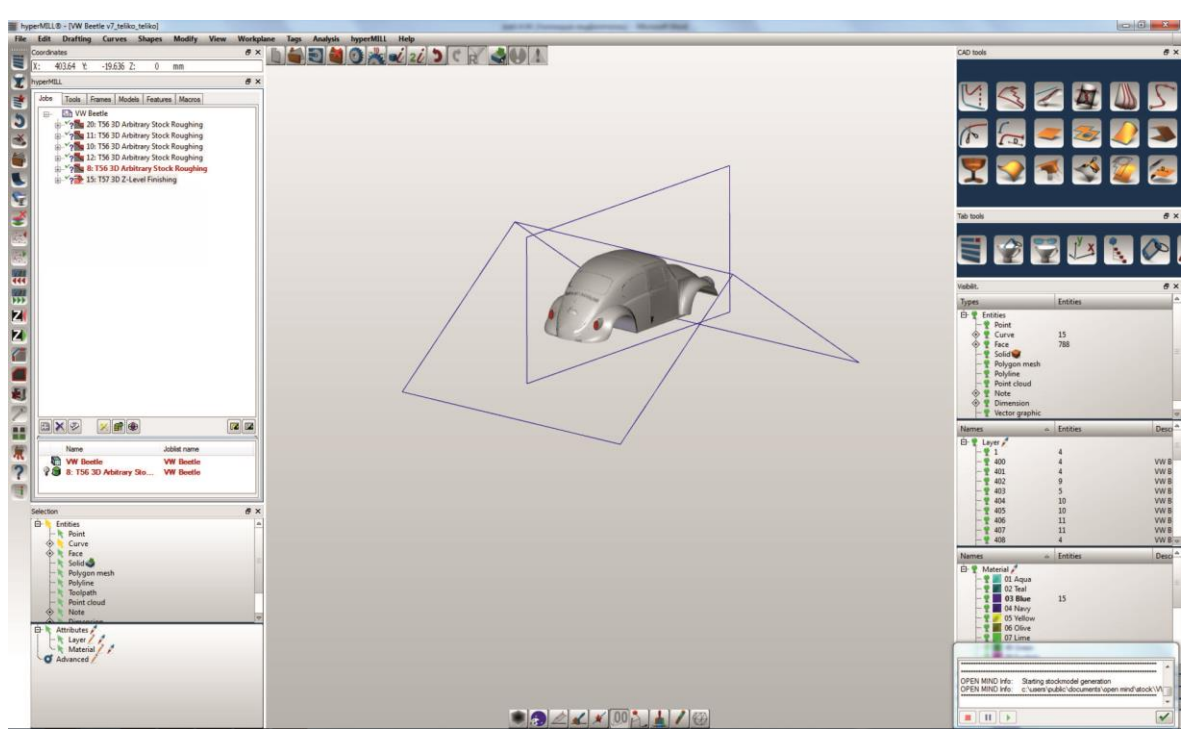

Σχήμα 3.119 : Ολοκλήρωση κατεργασίας αποπεράτωσης πίσω πλευράς VW Beetle (6 η κατεργασία)

#### **3.4.2.2 Κατεργασία αποπεράτωσης μπροστινής πλευράς τεμαχίου (7<sup>η</sup> κατεργασία)** Ακολουθώντας ακριβώς την ίδια διαδικασία που περιγράφηκε στο προηγούμενο υποκεφάλαιο, επιλέγεται ως jobη κατεργασία 3D Z-Level Finishing της ομάδας 3D Cycles και πραγματοποιείται η κατεργασία αποπεράτωσης της μπροστινής πλευράς του τεμαχίου, με τις εξής διαφορές:

Ορίζεται νέα θέση (υπό κλίση) των αξόνων κίνησης του κοπτικού με το όνομα «finirisma mprosta» (σχήμα 3.120).

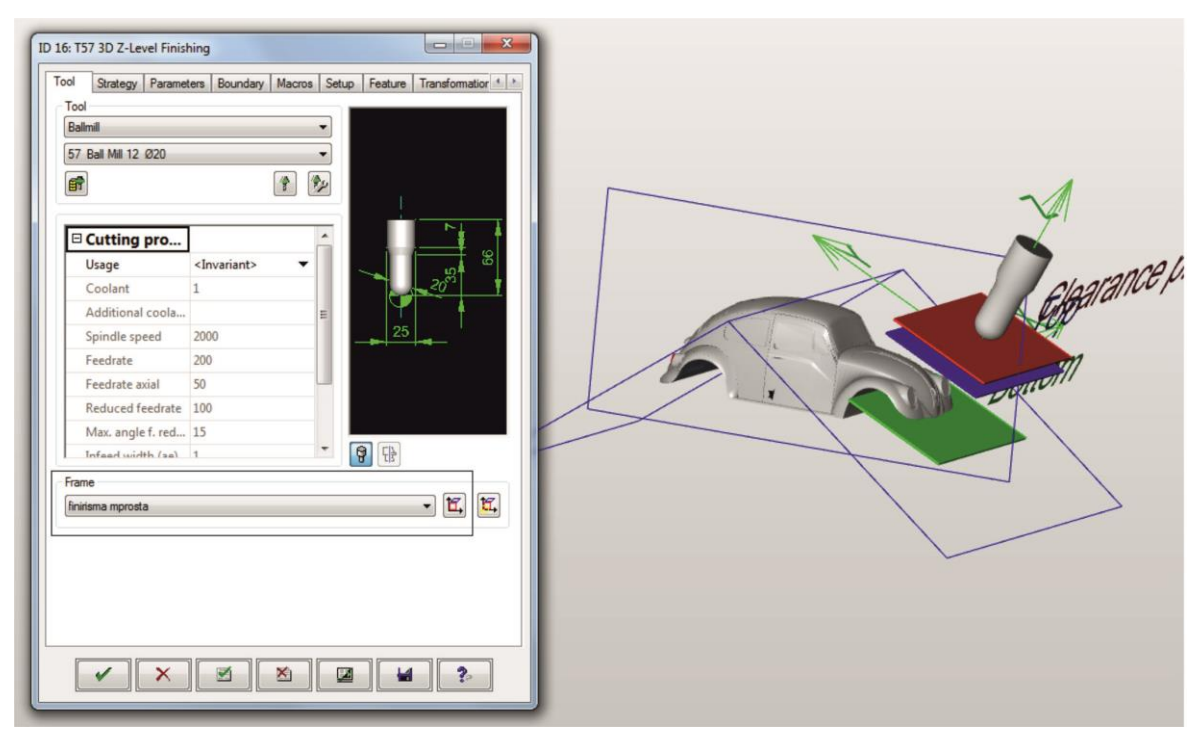

Σχήμα 3.120 : Ολοκλήρωση ορισμού θέσης αξόνων κίνησης κοπτικού 7ης κατεργασίας

Στην καρτέλα «Parameters» επιλέγεται η κατάλληλη περιοχή κατεργασίας με άνω όριο 0mm από την αρχή των αξόνων και κάτω όριο -50 mm (σχήμα 3.121).

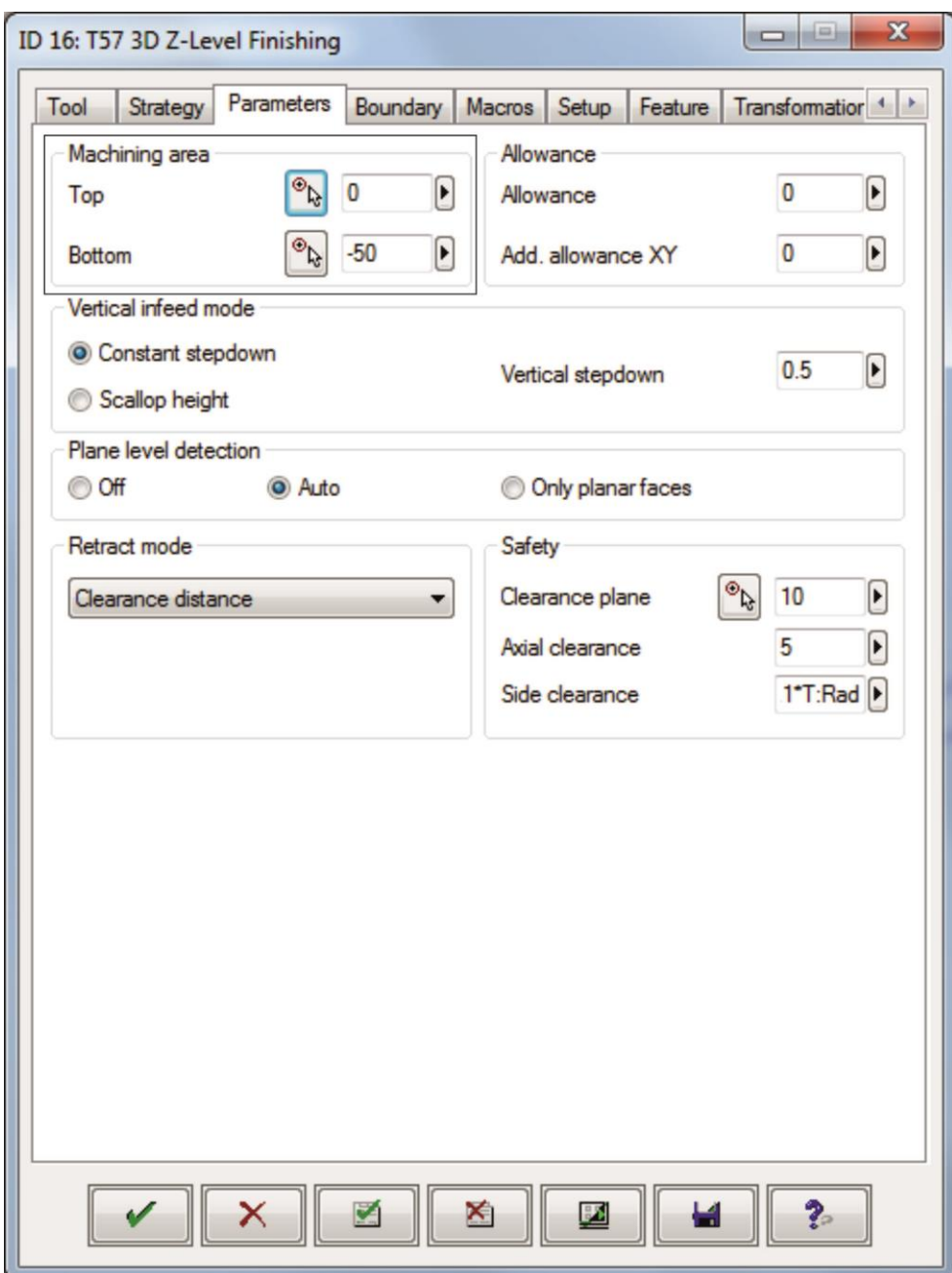

Σχήμα 3.121 : Ορισμός παραμέτρων κύκλου κατεργασίας

Ως «Boundary» επιλέγεται το απέναντι παραλληλόγραμμο του προηγούμενου υποκεφαλαίου (σχήμα 3.122).

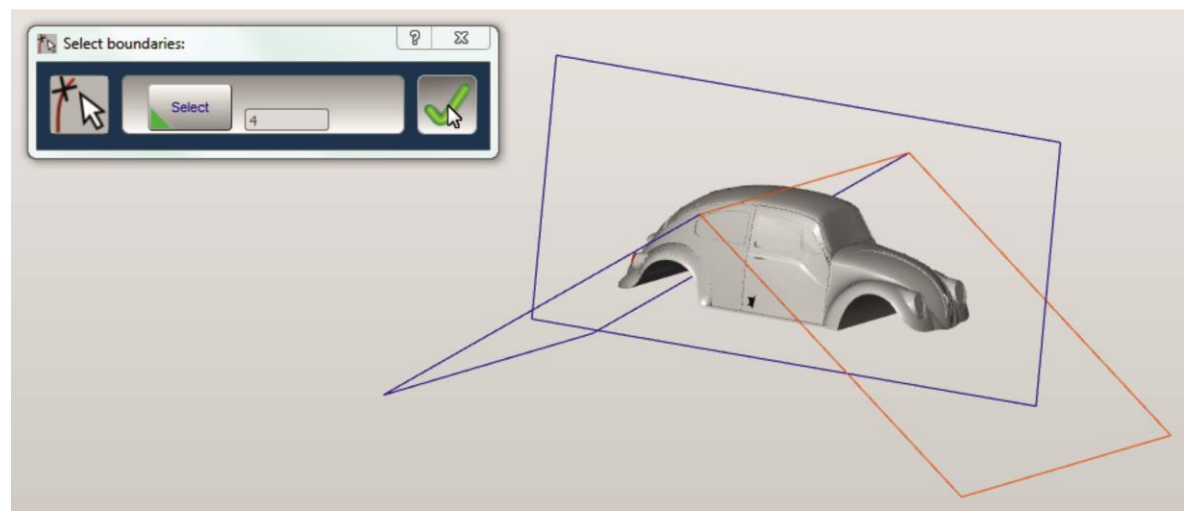

Σχήμα 3.122 : Επιλογή παραλληλογράμμου ως όριο κύκλου κατεργασίας

Τέλος, πατώντας την επιλογή «√» γίνεται εφαρμογή όλων των παραπάνω ρυθμίσεων, ολοκληρώνεται ο καθορισμός των παραμέτρων του 7ου κύκλου κατεργασίας «3D Z-Level Finishing» για την αποπεράτωση της πίσω πλευράς του VW Beetle και πραγματοποιείται επιστροφή στο αρχικό περιβάλλον του hyperMILL (σχήμα 3.123).

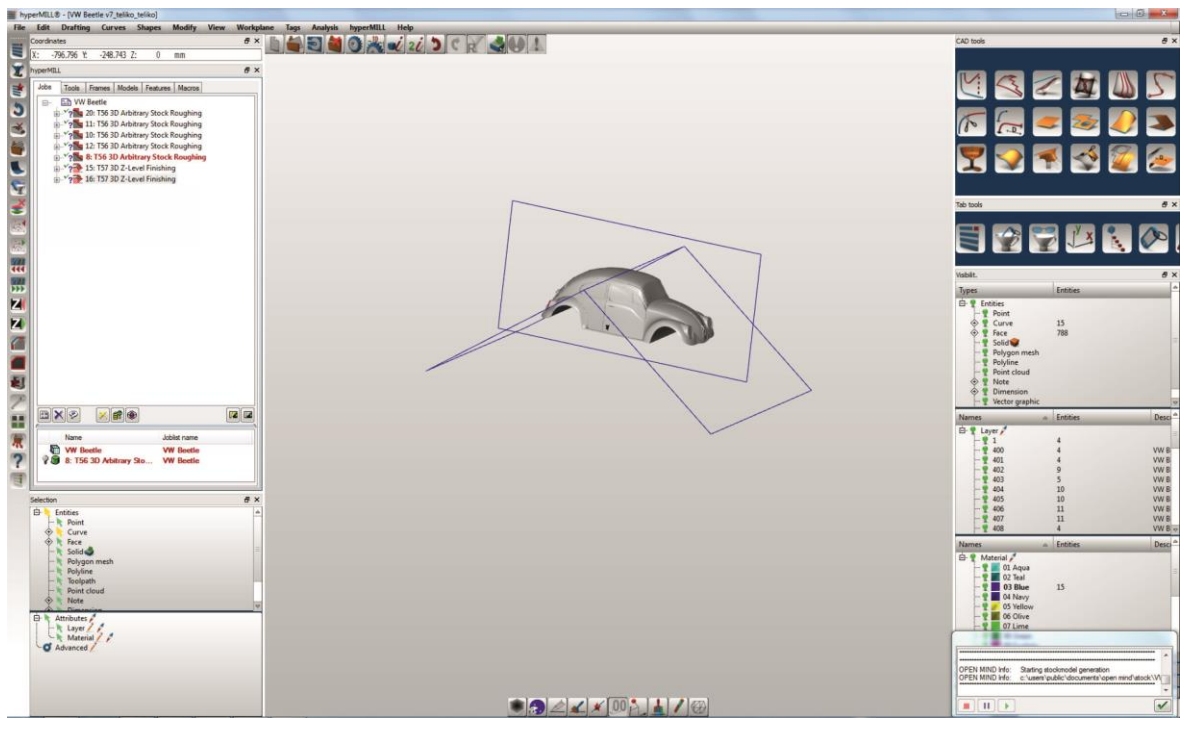

Σχήμα 3.123 : Ολοκλήρωση κατεργασίας αποπεράτωσης μπροστινής πλευράς VW Beetle (7 η κατεργασία)

## **3.4.2.3 Κατεργασία αποπεράτωσης αριστερής πλευράς τεμαχίου (8<sup>η</sup> κατεργασία)**

Για την αποπεράτωση της αριστερής πλευράς του VW Beetle ακολουθείται η διαδικασία των παραπάνω υποκεφαλαίων αποπεράτωσης με τις εξής διαφορές:

Ορίζεται νέα θέση (υπό κλίση) των αξόνων κίνησης του κοπτικού με το όνομα «finirisma aristero plai» (σχήμα 3.124).

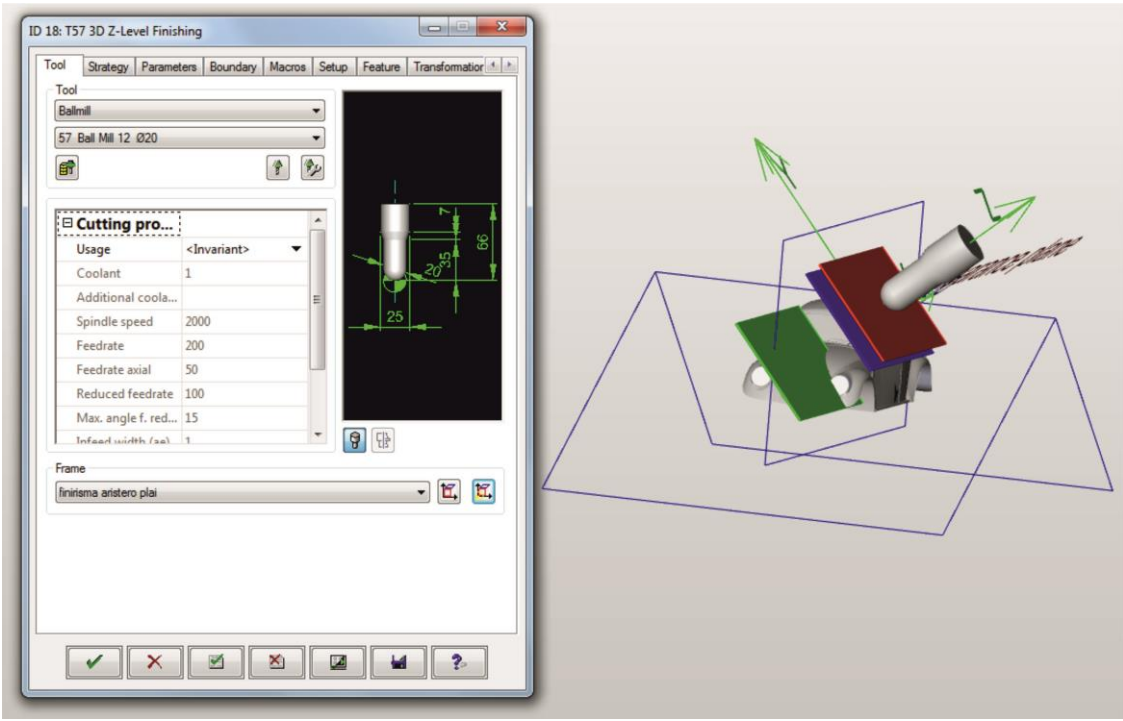

Σχήμα 3.124 : Ολοκλήρωση ορισμού θέσης αξόνων κίνησης κοπτικού 8<sup>ης</sup> κατεργασίας

Στην καρτέλα «Parameters» επιλέγεται η κατάλληλη περιοχή κατεργασίας με άνω όριο 0 mm από την αρχή των αξόνων και κάτω όριο -55 mm (σχήμα 3.125).

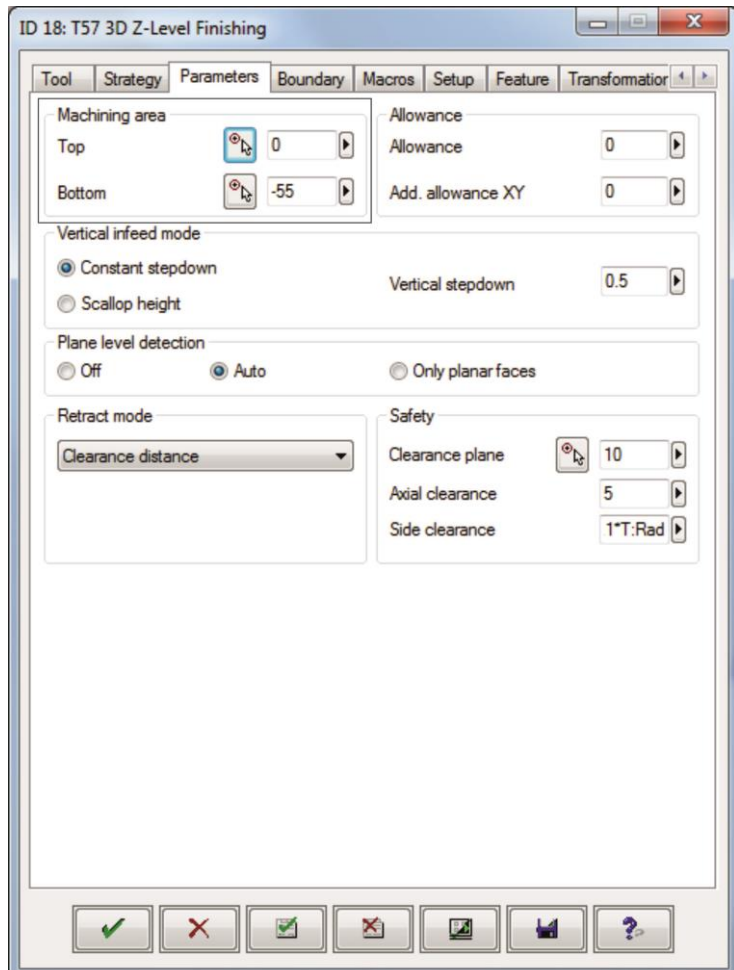

Σχήμα 3.125 : Ορισμός παραμέτρων κύκλου κατεργασίας

Στη συγκεκριμένη κατεργασία δεν ορίζεται «Boundary», ενώ όλες οι υπόλοιπες ρυθμίσεις παραμένουν κοινές με αυτές των προηγούμενων κατεργασιών αποπεράτωσης.

Πατώντας την επιλογή «√» γίνεται εφαρμογή όλων των παραπάνω ρυθμίσεων, ολοκληρώνεται ο καθορισμός των παραμέτρων του 8ου κύκλου κατεργασίας «3D Z-Level Finishing» για την αποπεράτωση της αριστερής πλευράς του VW Beetle και πραγματοποιείται επιστροφή στο αρχικό περιβάλλον του hyperMILL (σχήμα 3.126).

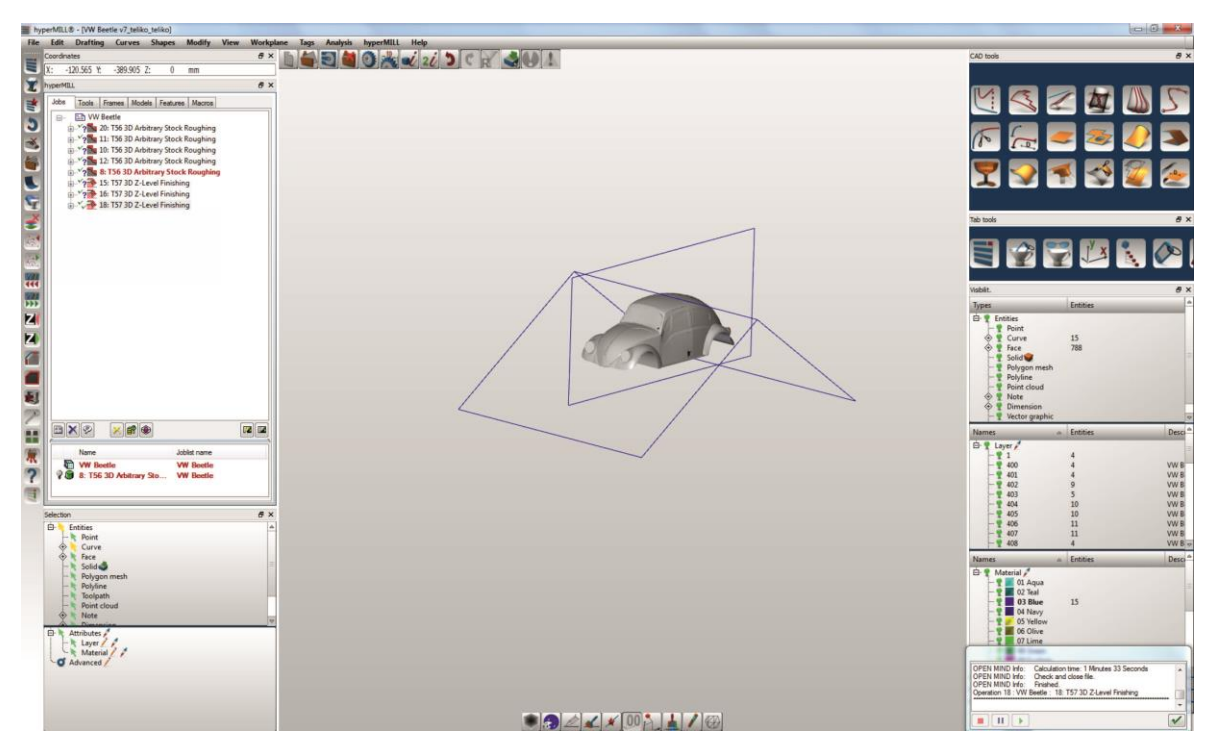

Σχήμα 3.126 : Ολοκλήρωση κατεργασίας αποπεράτωσης αριστερής πλευράς VW Beetle (8 η κατεργασία)

#### **3.4.2.4 Κατεργασία αποπεράτωσης δεξιάς πλευράς τεμαχίου (9<sup>η</sup> κατεργασία)**

Η αποπεράτωση της δεξιάς πλευράς του VW Beetle γίνεται με τον ίδιο τρόπο που έγινε και η αποπεράτωση της αριστερής πλευράς με τις εξής διαφορές:

Ορίζεται νέα θέση (υπό κλίση) των αξόνων κίνησης του κοπτικού με το όνομα «finirisma deksi plai» (σχήμα 3.127).

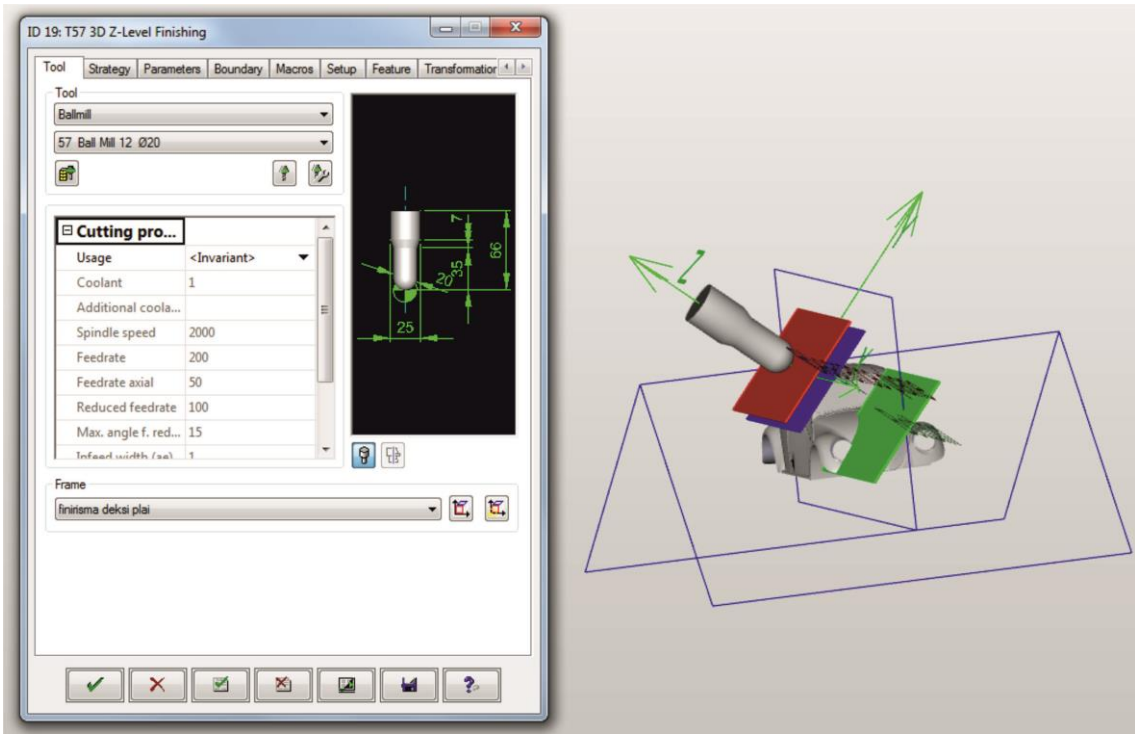

Σχήμα 3.127 : Ολοκλήρωση ορισμού θέσης αξόνων κίνησης κοπτικού 9<sup>ης</sup> κατεργασίας

Στην καρτέλα «Parameters» επιλέγεται η κατάλληλη περιοχή κατεργασίας με άνω όριο 0 mm από την αρχή των αξόνων και κάτω όριο -55mm όπως και προηγουμένως και δεν ορίζεται «Boundary», ενώ όλες οι υπόλοιπες ρυθμίσεις παραμένουν κοινές με αυτές των προηγούμενων κατεργασιών αποπεράτωσης.

Πατώντας την επιλογή «√» γίνεται εφαρμογή όλων των παραπάνω ρυθμίσεων, ολοκληρώνεται ο καθορισμός των παραμέτρων του 9ου κύκλου κατεργασίας «3D Z-Level Finishing» για την αποπεράτωση της δεξιάς πλευράς του VW Beetle και πραγματοποιείται επιστροφή στο αρχικό περιβάλλον του hyperMILL (σχήμα 3.128).

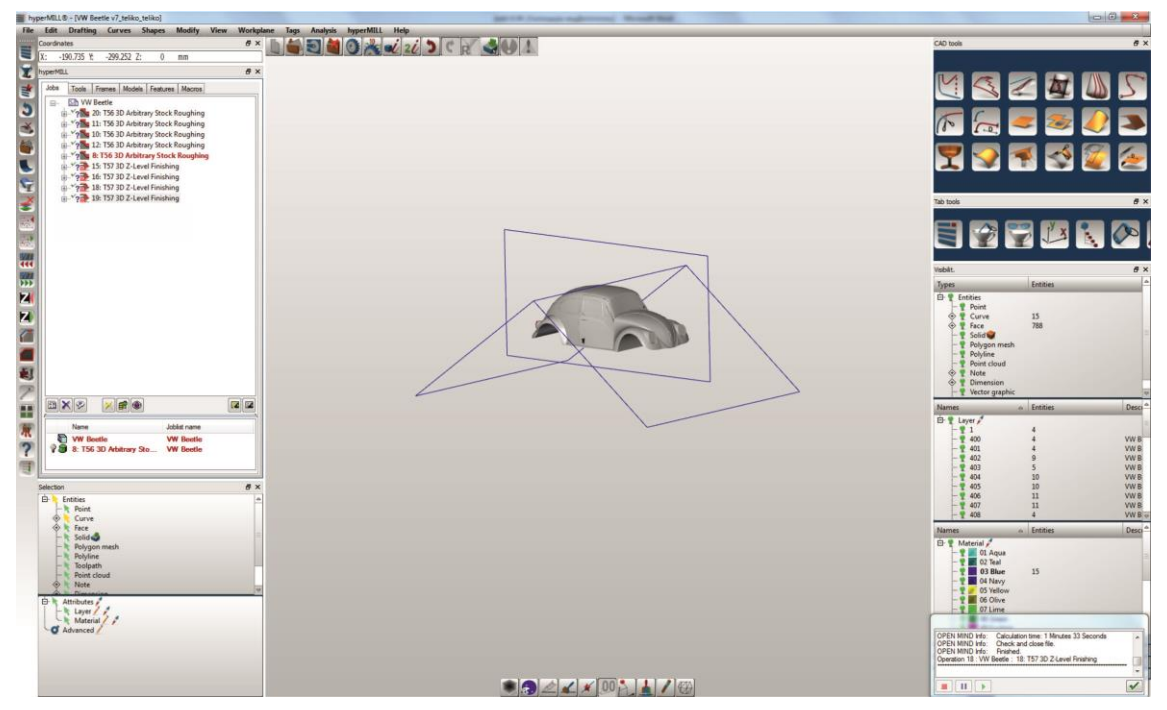

Σχήμα 3.128 : Ολοκλήρωση κατεργασίας αποπεράτωσης δεξιάς πλευράς VW Beetle (9 η κατεργασία)

Με την ολοκλήρωση της 9ης κατεργασίας πραγματοποιήθηκαν όλες οι απαιτούμενες κατεργασίες ώστε το αρχικό τεμάχιο να πάρει την τελική, επιθυμητή του μορφή.

Στο σχήμα 3.129 παρουσιάζονται τα περιεχόμενα των καρτελών της περιοχής «hyperMILL» στο τέλος όλων των κατεργασιών.

| hyperMILL                                                                                                    | 8 > hyperMILL                                                                                                    | # x hyperMILL                                                                                                    | <b>B</b> X<br><b>B</b> X hyperMILL                                                                                                    |  |
|----------------------------------------------------------------------------------------------------|----------------------------------------------------------------------------------------------------|----------------------------------------------------------------------------------------------------|----------------------------------------------------------------------------------------------------|--|
| Jobs<br>Tools Frames Models Features Macros<br><b>Kih</b> WW Beetle<br>e<br>20: T56 3D Arbitrary Stock Roughing<br>11: T56 3D Arbitrary Stock Roughing<br>10: T56 3D Arbitrary Stock Roughing<br>12: T56 3D Arbitrary Stock Roughing<br>8: T56 3D Arbitrary Stock Roughing<br>15: T57 3D Z-Level Finishing<br>16: T57 3D Z-Level Finishing | Tools<br>Frames Models Features Macros<br>Jobs<br>$\blacksquare$<br>Miling tools<br>$NC-N$ ID<br>Name<br> Com <sub>on</sub><br>Diam Length<br>目 0<br>56 56<br>End M<br>40<br>40<br>20 <sup>1</sup><br>30<br>57 57<br>66<br>Ball Mi | Tools Frames Models Features Macros<br>Jobs<br>Coordinate systems<br><b>ED</b> NCS VW Beetle<br>(a) [6], deksi plai<br>@ C. aristero plai<br>@ M_ mprosta<br><b>B</b> pisw<br><b>B</b> , finirisma pisw<br>@ finirisma mprosta<br><b>B</b> finirisma aristero plai<br>@ 2. finirisma deksi plai<br>a b orofi<br>$\mathfrak{a}$<br>$X \otimes$ | Tools Frames Models Features Macros<br>Jobs<br>Miling/Tuming areas<br>Joblist name<br>Name<br>W Beetle<br><b>WV</b> Beetle<br>$\overline{a}$<br>国文学<br>Stock models                                                                                                    |  |
| 18: T57 3D Z-Level Finishing<br>19: T57 3D Z-Level Finishing<br>図図<br>$\mathbb{E}[\mathbf{X} \mathbf{E}]$<br>5 章                                                                                                    | $\Delta$<br>Driling tools<br>$\land$ N ID<br>Com<br>Name<br>Diam<br>Length                                                                                                    |                                                                                                    | Name<br>Joblist name<br>98<br>Stock VW Beetle<br><b>WW</b> Beetle<br>8: T56 3D Arbitrary Stock Rou<br><b>WV</b> Beetle<br>98<br>10: T56 3D Arbitrary Stock Ro<br><b>WW</b> Beetle<br>11: T56 3D Arbitrary Stock Ro<br><b>WV Beetle</b><br>12 T56 3D Arbitrary Stock Ro<br><b>WV Beetle</b> |  |
| Name<br>Jobist name<br>W Beetle<br><b>VW Beetle</b><br><b>B</b> Stock VW Beetle<br><b>WW</b> Beetle                                                                                                    | $\blacksquare$<br>- Turning tools<br>$NC-N$ ID<br>Name<br>Com <sub>-</sub> Insert<br>Length                                                                                                    | Transformation                                                                                                    | 20: T56 3D Arbitrary Stock Ro<br><b>WV Beetle</b>                                                                                                    |  |

Σχήμα 3.129 : Περιεχόμενα καρτελών περιοχής «hyperMILL»

## **3.5 Προσομοίωση κατεργασίας**

Το hyperMILL παρέχει την δυνατότητα προσομοίωσης όλων των κατεργασιών αφαίρεσης υλικού. Η προσομοίωση μπορεί να γίνει σε μεμονωμένες κατεργασίες ή στο σύνολο αυτών. Η διαδικασία που ακολουθείται παρουσιάζεται παρακάτω:

Αρχικά, με δεξί κλικ του ποντικιού πάνω σε οποιαδήποτε κατεργασία, ανοίγει η καρτέλα που φαίνεται στο σχήμα 3.130. Στη συνέχεια, επιλέγεται η εντολή «Utilities» και από την λίστα που εμφανίζεται η εντολή «Internal machine simulation».

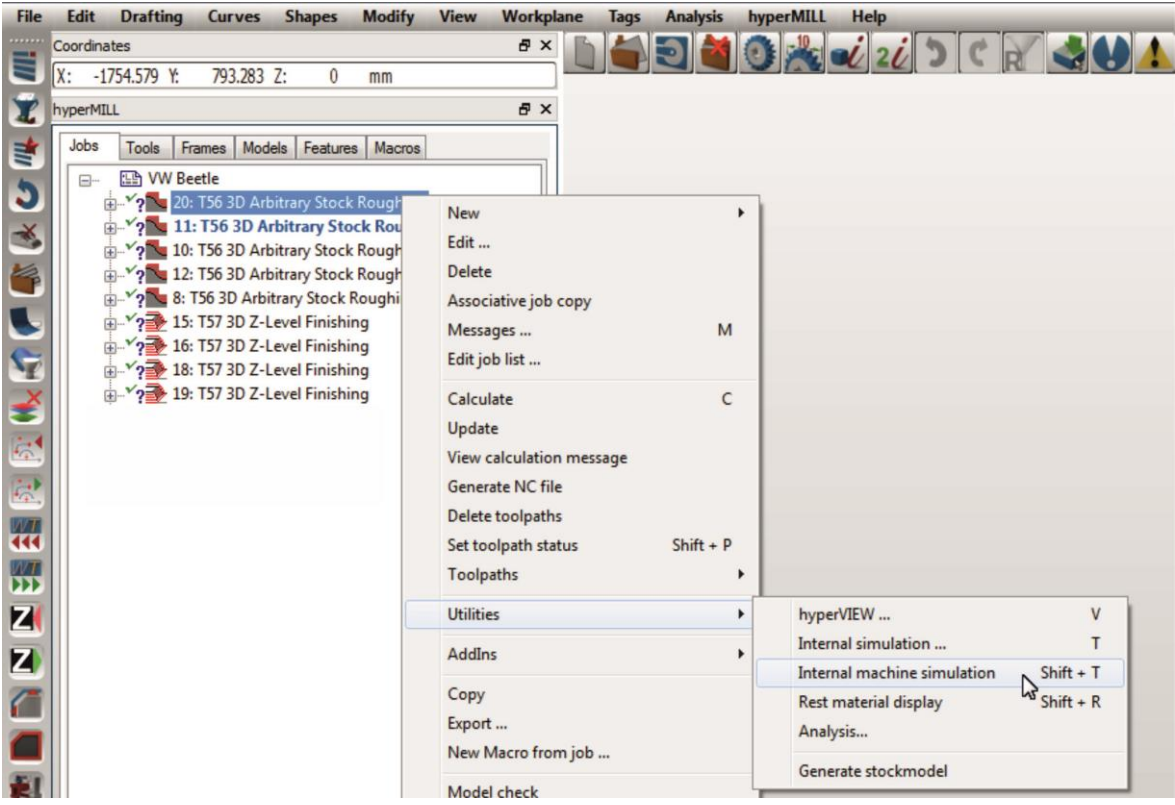

Σχήμα 3.130 : Εντολή προσομοίωσης κατεργασίας

Με την ολοκλήρωση της παραπάνω διαδικασίας πραγματοποιείται μεταφορά στο περιβάλλον της προσομοίωσης, στο οποίο παρουσιάζεται η μορφή του τεμαχίου την στιγμή έναρξης της συγκεκριμένης κατεργασίας και το επιλεγμένο κοπτικό στην θέση που του ορίστηκε κατά τη διάρκεια ορισμού των παραμέτρων της συγκεκριμένης κατεργασίας (σχήμα 3.131).

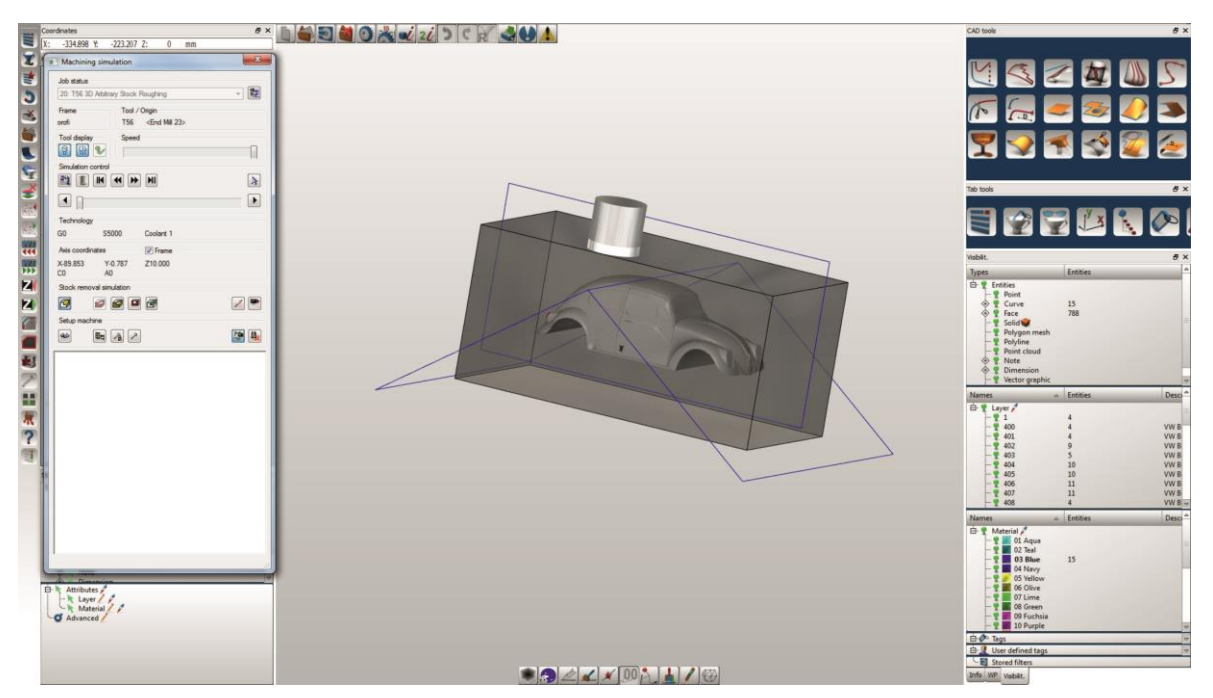

Σχήμα 3.131 : Περιβάλλον προσομοίωσης κατεργασίας

Στο περιβάλλον της προσομοίωσης εμφανίζεται το παράθυρο με όνομα «Machining simulation», στο οποίο ορίζεται η επιθυμητή ταχύτητα της προσομοίωσης μέσω της μπάρας με τίτλο «Speed».

Στην περιοχή «Simulation control» υπάρχουν οι εντολές: Προσομοίωση στην έναρξη της πρώτης κατεργασίας (Simulation to beginning of first job), Έναρξη αντίστροφης προσομοίωσης (Start reverse simulation), Έναρξη προσομοίωσης (Start simulation), Προσομοίωση στο τέλος της τελευταίας κατεργασίας (Simulation to end of last job), Βήμα πίσω (Step back) και Βήμα μπροστά (Step forward). Επιπλέον υπάρχει η δυνατότητα εμφάνισης του toolpath της κατεργασίας καθώς προχωράει η προσομοίωση μέσω της εντολής «Start tool path viewer».

Στην περιοχή «Stock removal simulation» επιλέγεται η εμφάνιση ή όχι της μορφής του stock στην προσομοίωση μέσω της εντολής «Start material removal simulation». H επιλογή «2 point measuring» δίνει τη δυνατότητα μέτρησης γωνιών και απόστασης σημείων ή επιφανειών ενώ η επιλογή «Undock window» μεταφέρει την προσομοίωση σε καινούριο παράθυρο (σχήμα 3.132).

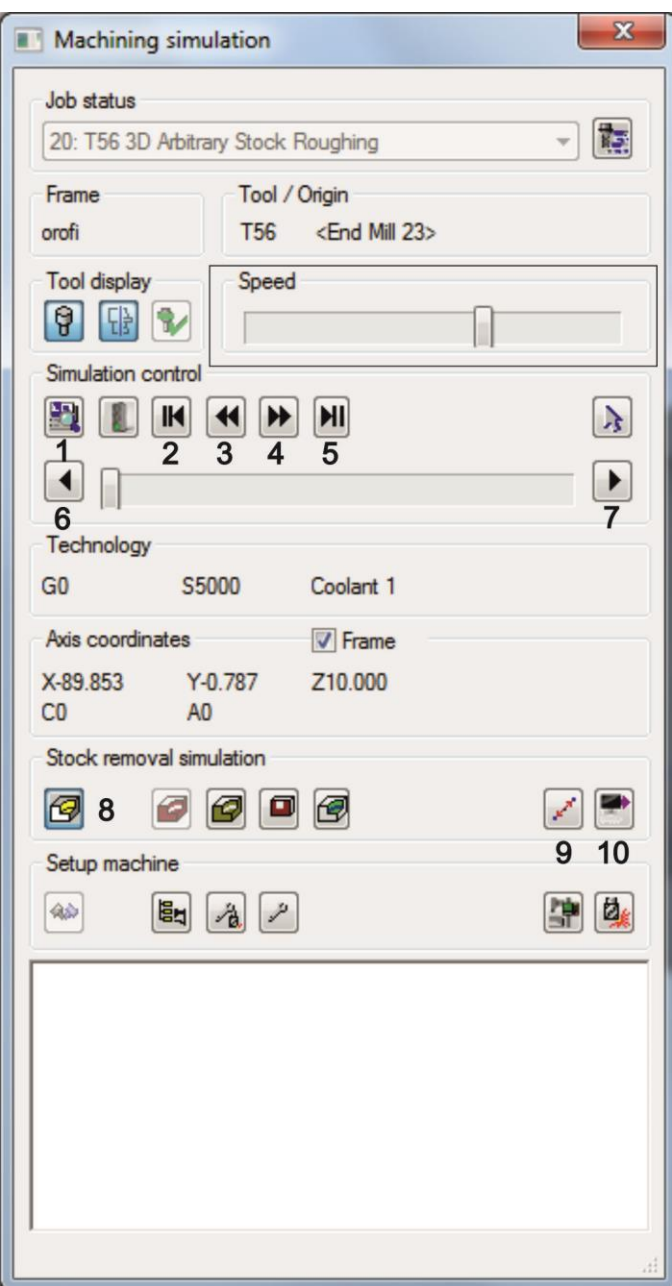

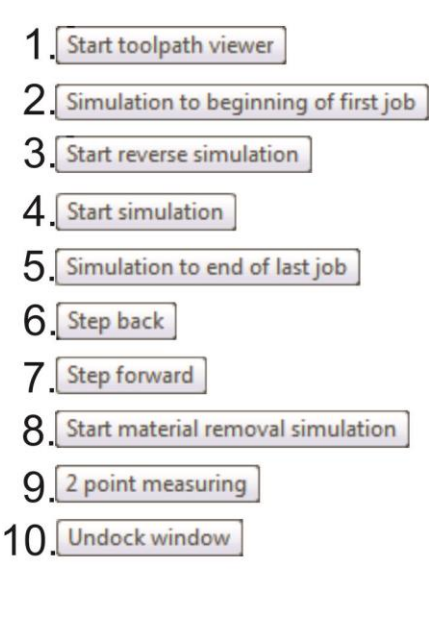

Σχήμα 3.132 : Επιλογές προσομοίωσης κατεργασίας

Επιλέγοντας την εντολή Start simulation (επιλογή 4) ξεκινάει η προσομοίωση της κατεργασίας. Με την εντολή «Stop simulation» δίνεται η δυνατότητα διακοπής της προσομοίωσης (σχήμα 3.133).

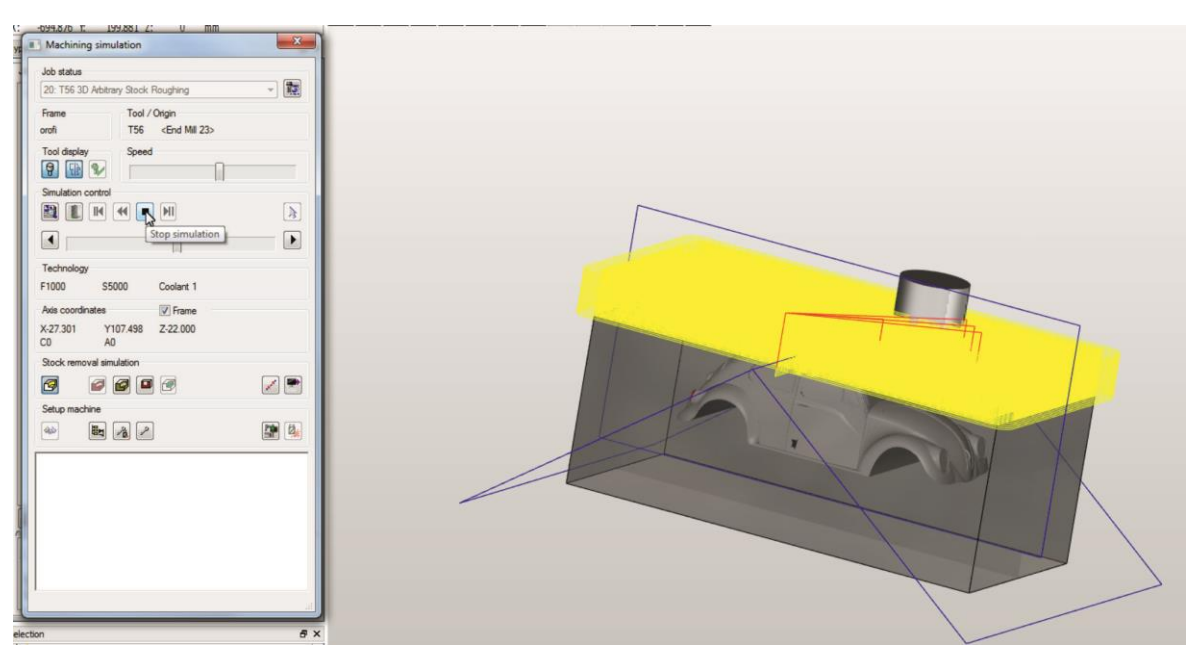

Σχήμα 3.133 : Έναρξη και διακοπή προσομοίωσης κατεργασίας

Με το πέρας της προσομοίωσης παρουσιάζεται η τελική μορφή του τεμαχίου (σχήμα 3.134).

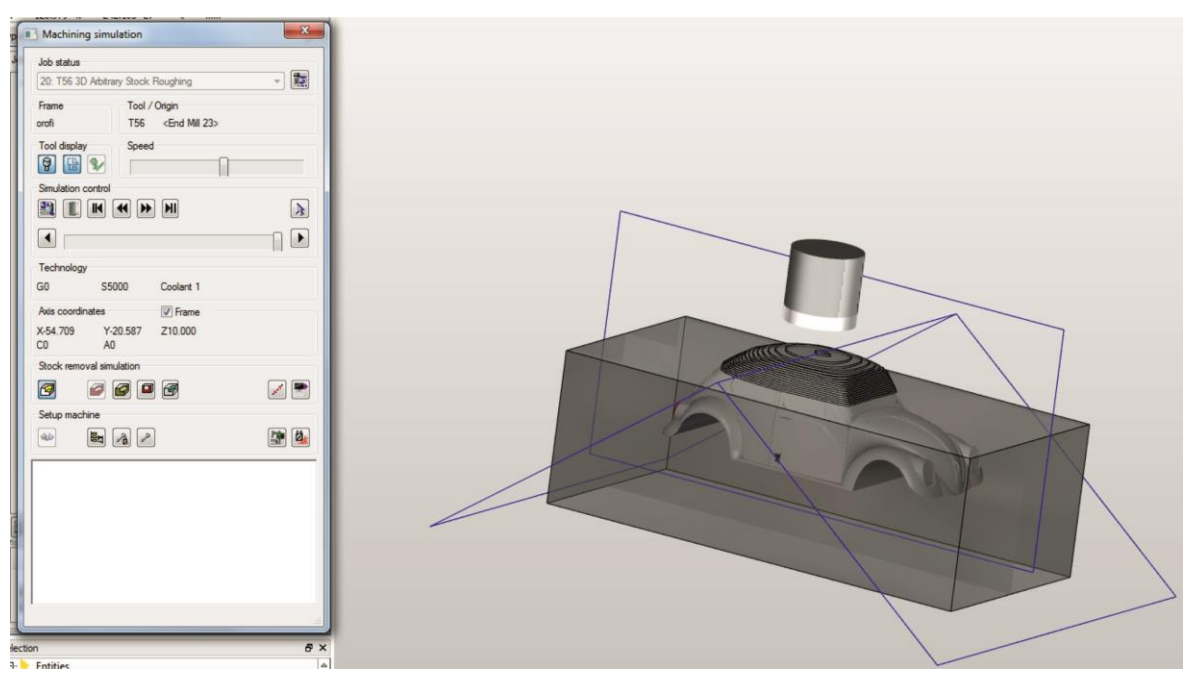

Σχήμα 3.134 : Ολοκλήρωση προσομοίωσης κατεργασίας

Για την προσομοίωση όλων των κατεργασιών ακολουθείται η ίδια διαδικασία με την διαφορά ότι η εντολή προσομοίωσης ορίζεται στο Job list και όχι σε μεμονωμένη κατεργασία όπως προηγουμένως (σχήμα 3.135).

| <b>File</b>                                                                                                    | Edit<br><b>Drafting</b><br>Curves                                                                                                    | <b>Shapes</b><br><b>Modify</b><br><b>View</b>                         | <b>Workplane</b> | Tags<br><b>Analysis</b>                            | hyperMILL<br>Help    |  |
|----------------------------------------------------------------------------------------------------|----------------------------------------------------------------------------------------------------|-----------------------------------------------------------------------|------------------|----------------------------------------------------|----------------------|--|
| ,,,,,,<br>E                                                                                                    | Coordinates<br>X:<br>$-1723.035$ Y:                                                                                                    | 740.163 Z:<br>$\bf{0}$<br>mm                                          | <b>日×</b>        |                                                    |                      |  |
| Ź<br>建<br>D                                                                                                    | hyperMILL<br>Jobs<br>Tools<br>Frames<br><b>EE</b> VW Beetle<br>$\Box \cdots$<br>$\frac{1}{2}$ 20: T5<br>$\mathbf{F}$ $\mathbf{v}$ $\mathbf{v}$ $\mathbf{v}$ $\mathbf{v}$ $\mathbf{v}$ $\mathbf{v}$ $\mathbf{v}$<br>$\frac{1}{2}$ $\frac{1}{2}$ 10: T5<br>$\rightarrow$ $\sqrt{2}$ 12: T5<br>$\frac{1}{2}$ $\frac{1}{2}$ 8: T56 | Models<br>Features Macros<br>New<br>Edit<br><b>Delete</b><br>Messages | <b>母×</b><br>M   |                                                    |                      |  |
| 医阿马克氏血管<br>$\rightarrow$ $\rightarrow$ 15: T5<br>$+$ $\frac{1}{2}$ 16: T5<br>$\rightarrow$ $\rightarrow$ 18: T5<br>→ Y <sub>2</sub> 19: T5<br>由 X 21: T2<br>由 X 22: T2<br>由 X 23: T2<br>444 | Edit job list<br>Calculate<br>Update<br>View calculation message<br><b>Generate NC file</b><br>Delete toolpaths<br>Set toolpath status<br>Toolpaths                                                                                                    | $\mathsf{C}$<br>$Shift + P$<br>٠                                      |                  |                                                    |                      |  |
| 郷                                                                                                    |                                                                                                    | <b>Utilities</b>                                                      | ▶                | hyperVIEW                                          | V                    |  |
| Z                                                                                                    |                                                                                                    | AddIns                                                                | ١                | Internal simulation<br>Internal machine simulation | T<br>$Shift + T$     |  |
| $\mathbf{z}$<br>$\sqrt{2}$                                                                                                    |                                                                                                    | Copy<br>Export<br>New Macro from job                                  |                  | Rest material display<br>Analysis                  | $\frac{d^2}{dh} + R$ |  |
|                                                                                                    |                                                                                                    | Model check                                                           |                  | Generate stockmodel                                |                      |  |

Σχήμα 3.135 : Εντολή προσομοίωσης όλων των κατεργασιών

Η τελική μορφή του τεμαχίου VW Beetle, μετά την ολοκλήρωση της προσομοίωσης όλων των κατεργασιών παρουσιάζεται στο σχήμα 3.136.

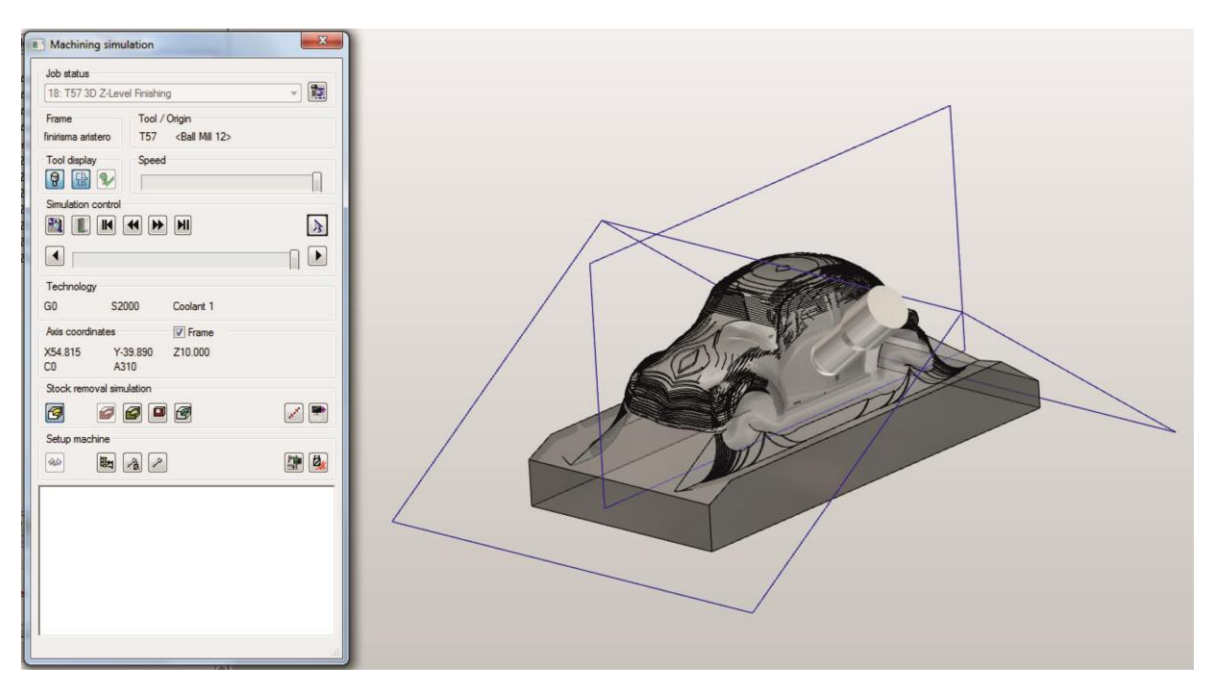

Σχήμα 3.136 : Τελική μορφή τεμαχίου μετά το πέρας της προσομοίωσης όλων των κατεργασιών

# **3.6 Εξαγωγή κώδικα μηχανής**

Η εξαγωγή του κώδικα για την κοπή του τεμαχίου στην εργαλειομηχανή μπορεί να γίνει είτε ανά κατεργασία είτε στο σύνολο του. Ακολουθώντας την διαδικασία της προσομοίωσης κατεργασίας επιλέγεται δεξί κλικ πάνω σε οποιαδήποτε κατεργασία αφαίρεσης υλικού και στην καρτέλα που φαίνεται στο σχήμα 3.137 επιλέγεται η εντολή «Generate NC file».

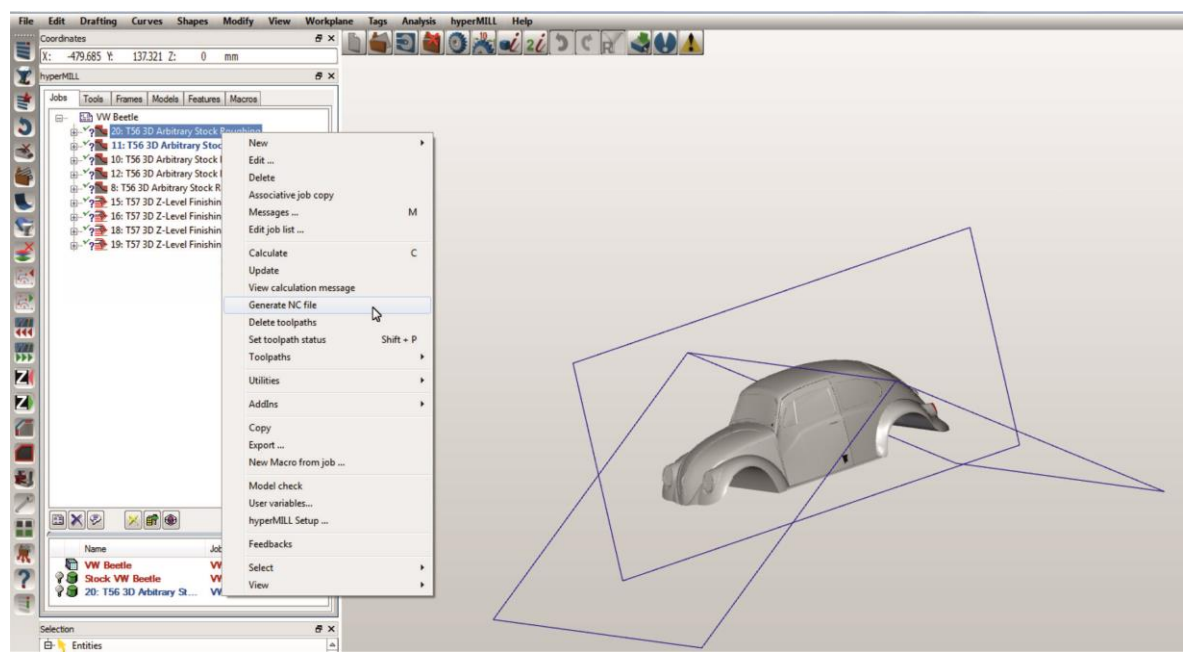

Σχήμα 3.137 : Επιλογή εξαγωγής κώδικα κατεργασίας

Επιλέγοντας «No» στην ερώτηση που εμφανίζεται δημιουργείται ο κώδικας για την συγκεκριμένη κατεργασία (σχήμα 3.138).

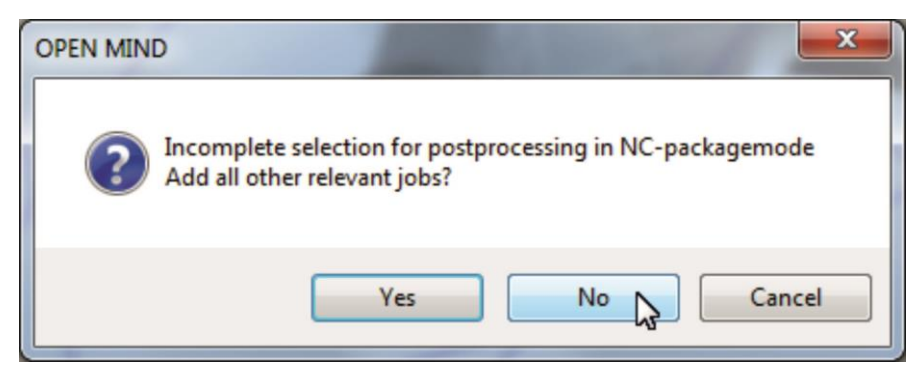

Σχήμα 3.138 : Εξαγωγή κώδικα μεμονωμένης κατεργασίας

Με την ολοκλήρωσης της δημιουργίας του κώδικα εμφανίζεται το παράθυρο που φαίνεται στο σχήμα 3.139 στο οποίο φαίνεται ότι η δημιουργία του κώδικα πραγματοποιήθηκε επιτυχώς και η θέση του φακέλου στον οποίο βρίσκεται αποθηκευμένο το αρχείο G code.

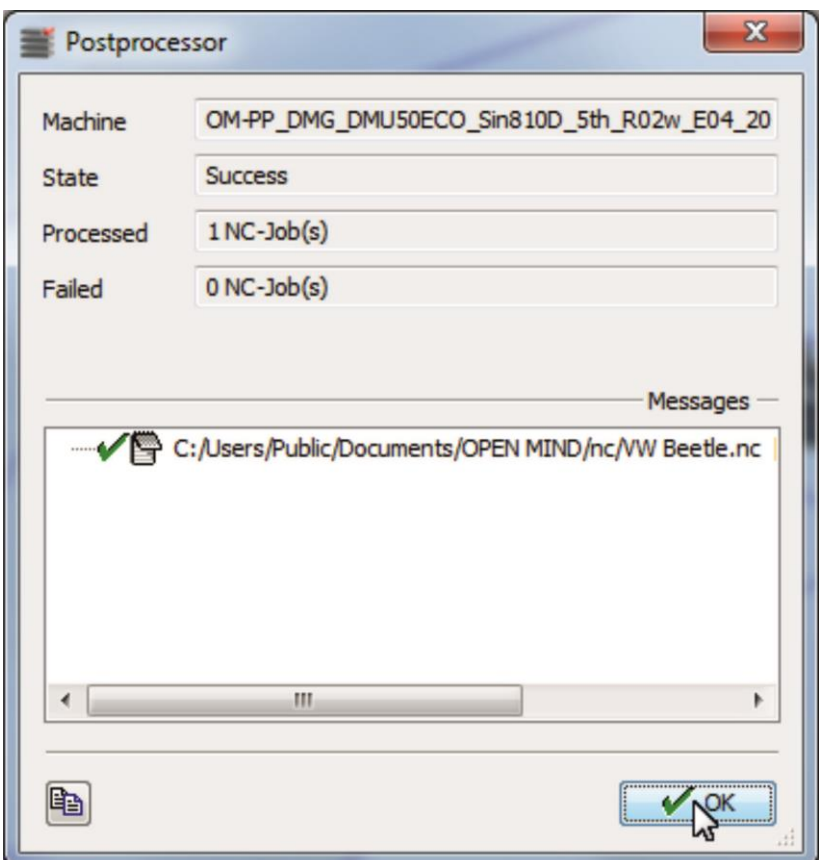

Σχήμα 3.139 : Ολοκλήρωση εξαγωγής κώδικα μεμονωμένης κατεργασίας

Για τον εντοπισμό του αρχείου με τον κώδικα ακολουθείται τα διαδικασία στο σχήμα 3.140.

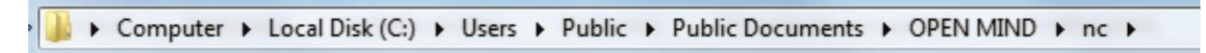

Σχήμα 3.136 : Εντοπισμός αρχείου κώδικα.

|                                    |                                                                                   |            |                                |         |        | 副<br>VW Beetle - Notepad                                                                 | $\Box$ e<br>$\mathbf{z}$ |
|------------------------------------|-----------------------------------------------------------------------------------|------------|--------------------------------|---------|--------|------------------------------------------------------------------------------------------|--------------------------|
|                                    | > Computer > Local Disk (C:) > Users > Public > Public Documents > OPEN MBND > nc |            |                                |         |        | File Edit Format View Help                                                               |                          |
| Open -<br>Organize =               | Share with<br>Burn                                                                | New folder |                                |         |        | ŀ.<br>B_mode_5X: 1                                                                       | $\blacktriangle$         |
| <b>Exercites</b>                   | Name                                                                              |            | Date modified                  | Type    | Size   | B_mode_frame: 1                                                                          |                          |
| Desktop                            | [a] VW Beetle                                                                     |            | 9/7/2015 1:06 µµ               | NC File | 204 KB | ; created by hyperMILL 14.0 OPEN MIND Technologies AG                                    |                          |
| <b>B</b> Downloads                 |                                                                                   |            |                                |         |        | --- WERKZEUGLISTE ---                                                                    |                          |
| <b>U</b> Dropbox                   |                                                                                   |            |                                |         |        | T56 - End Mill 23 - D40. - REFERENZ: SPITZE                                              |                          |
| <b>Sill Recent Places</b>          |                                                                                   |            |                                |         |        | N1 CYCLE800()                                                                            |                          |
| <b>Call Libraries</b>              |                                                                                   |            |                                |         |        | N <sub>2</sub> D <sub>0</sub><br>N3 GO G153 ZO.                                          |                          |
| Documents                          |                                                                                   |            |                                |         |        | N4 G0 G153 X0. Y0.                                                                       |                          |
| o <sup>h</sup> Music               |                                                                                   |            |                                |         |        | N5 GO BO. C=DC(0.)                                                                       |                          |
| <b>Pictures</b><br><b>N</b> Videos |                                                                                   |            |                                |         |        | N6 ; --- files_x\toolChange_comment.txt ---<br>N7 * - T56 R20. L40. End Mill 23          |                          |
|                                    |                                                                                   |            |                                |         |        | N8 : OPERATION 20<br>N9 ;                                                                |                          |
| Computer                           |                                                                                   |            |                                |         |        | N10 ; VW Beetle                                                                          |                          |
| Local Disk (C:)<br>CODEMETER (F:)  |                                                                                   |            |                                |         |        | N11 ; T56 3D Arbitrary Stock Roughing                                                    |                          |
| Autodesk 360                       |                                                                                   |            |                                |         |        | $N12: ---$<br>N13 T56 ; End Mill 23 - REFERENZ: SPITZE                                   |                          |
|                                    |                                                                                   |            |                                |         |        | N14 M6                                                                                   |                          |
| <b>Na Network</b>                  |                                                                                   |            |                                |         |        | $N15$ ; --- files_x\job_start.txt ---                                                    |                          |
|                                    |                                                                                   |            |                                |         |        | N16 ; OPERATION 20<br>$N17$ ;                                                            |                          |
| Image Catalog                      |                                                                                   |            |                                |         |        | N18 : VW Beetle                                                                          |                          |
|                                    |                                                                                   |            |                                |         |        | N19 ; T56 3D Arbitrary Stock Roughing                                                    |                          |
|                                    |                                                                                   |            |                                |         |        | $N20$ ; ---<br>N21 R2=1000; XY                                                           |                          |
|                                    |                                                                                   |            |                                |         |        | $N22$ R <sub>1</sub> =500 ; z                                                            |                          |
|                                    |                                                                                   |            |                                |         |        | N23 R3=400 ; RED.                                                                        |                          |
|                                    |                                                                                   |            |                                |         |        | N24 S5000<br>N25 M3                                                                      |                          |
|                                    |                                                                                   |            |                                |         |        | N26 DO                                                                                   |                          |
|                                    |                                                                                   |            |                                |         |        | N27 GO G153 ZO.                                                                          |                          |
|                                    |                                                                                   |            |                                |         |        | N28 GO G153 XO. YO.                                                                      |                          |
|                                    |                                                                                   |            |                                |         |        | N29 ; --- files_x\workplane_comment.txt ---<br>N30; BO. C180.                            |                          |
|                                    |                                                                                   |            |                                |         |        | $N31: ---$                                                                               |                          |
|                                    |                                                                                   |            |                                |         |        | N32 G54                                                                                  |                          |
|                                    |                                                                                   |            |                                |         |        | N33 D1<br>N34 CYCLE800 (0, "NAMELESS", 200000, 57, 0., 0., 0., 0., 0., 180., 0, 0, 0, 1) |                          |
|                                    |                                                                                   |            |                                |         |        | N35 ; -------                                                                            |                          |
|                                    |                                                                                   |            |                                |         |        | N36 TOL_3(0.06)                                                                          |                          |
|                                    |                                                                                   |            |                                |         |        | $N37 :$ -------                                                                          |                          |
|                                    |                                                                                   |            |                                |         |        | N38 GO X-89.8527 Y-0.7868<br>N39 GO Z10.                                                 |                          |
|                                    |                                                                                   |            |                                |         |        | N40 M8                                                                                   |                          |
|                                    |                                                                                   |            |                                |         |        | N41 GO Z4.                                                                               |                          |
|                                    |                                                                                   |            |                                |         |        | N42 G1 Z-1. F=R1<br>N43 X-81.8527 F=R2                                                   |                          |
|                                    |                                                                                   |            |                                |         |        | N44 X-72.6027                                                                            |                          |
|                                    |                                                                                   |            |                                |         |        | N45 Y-127.1868                                                                           |                          |
|                                    |                                                                                   |            |                                |         |        | N46 X-72.4692 Y-129.6443<br>N47 X-71.7472 Y-131.997                                      |                          |
|                                    |                                                                                   |            |                                |         |        | N48 X-70.4793 Y-134.1062                                                                 |                          |
|                                    |                                                                                   |            |                                |         |        | N49 X-68.7402 Y-135.8476                                                                 |                          |
|                                    |                                                                                   |            |                                |         |        | N50 X-68.1188 Y-136.2972                                                                 |                          |
|                                    | VW Beetle Date modified: 9/7/2015 1:06 µµ                                         |            | Date created: 9/7/2015 1:06 µµ |         |        | N51 X-65.8958 Y-137.4162<br>N52 X-63.4702 Y-137.9728                                     |                          |
| NC File                            | Size: 203 KB                                                                      |            |                                |         |        |                                                                                          |                          |
|                                    |                                                                                   |            |                                |         |        |                                                                                          |                          |

Σχήμα 3.140 : Κώδικας κατεργασίας

Ακολουθώντας την ίδια διαδικασία σε ολόκληρο το Job list ή επιλέγοντας «Yes» στην ερώτηση του σχήματος 3.138 δημιουργείται ο κώδικας για όλες τις κατεργασίες αφαίρεσης υλικού στο τεμάχιο VW Beetle.
## **4. ΕΠΕΞΕΡΓΑΣΙΑ ΤΕΜΑΧΙΩΝ ΚΑΤΕΡΓΑΣΙΑΣ**

Κάνοντας χρήση του λογισμικού hyperMILL, εξήχθηκε ο κώδικας κατεργασίας ακόμα δύο τεμαχίων, εκτός του VW Beetle, που αναλύθηκε παραπάνω. Το πρώτο πρόκειται για ανταλλακτικό (φλάντζα) πλυντηρίου πιάτων και το δεύτερο για τεμάχιο τυχαίας γεωμετρίας και διαστάσεων. Στο παρόν κεφάλαιο θα παρουσιαστούν τα στάδια διαμόρφωσης των τριών τεμαχίων, από το αρχικό μπλοκ κατεργασίας, μέχρι την τελική, επιθυμητή μορφή τους.

#### **4.1 Κατασκευή σύνθετων τεμαχίων σε περιβάλλον CAD**

Τα τεμάχια που κατεργάστηκαν σχεδιάστηκαν με χρήση του προγράμματος Autodesk Inventor Professional 2015.

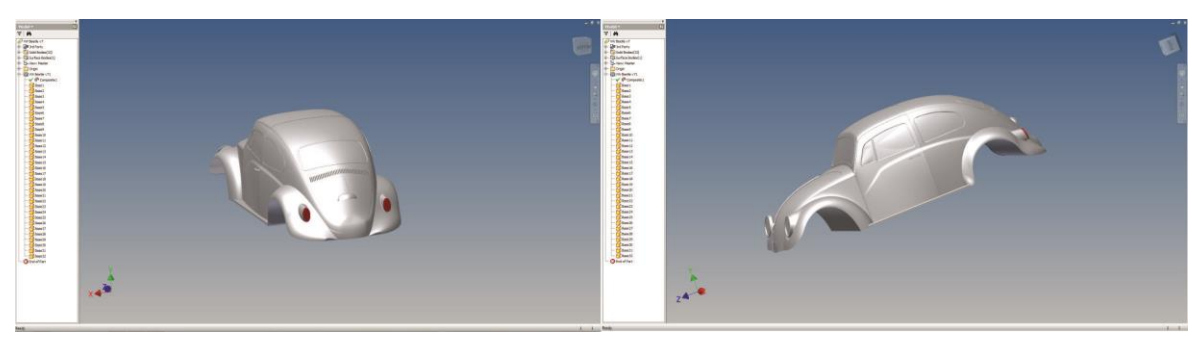

Σχήμα 4.1 : Σχεδίαση VW Beetle

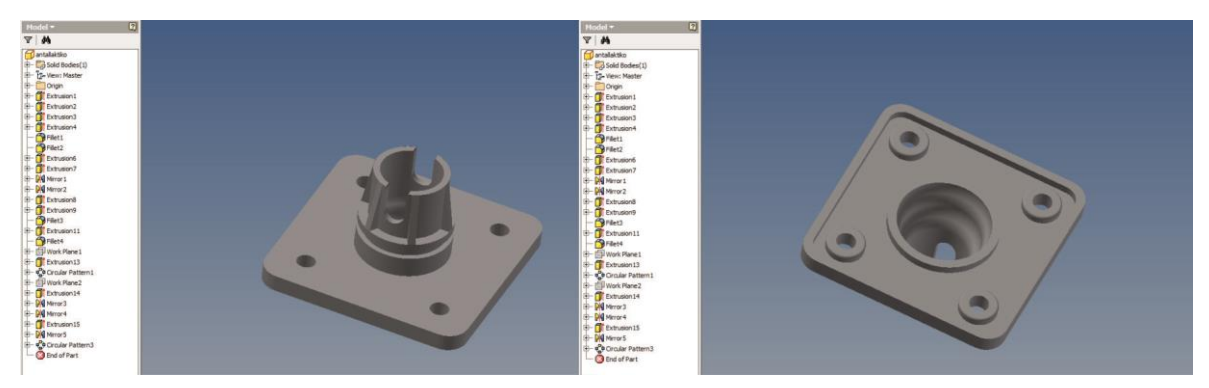

Σχήμα 4.2 : Σχεδίαση ανταλλακτικού πλυντηρίου πιάτων (φλάντζα)

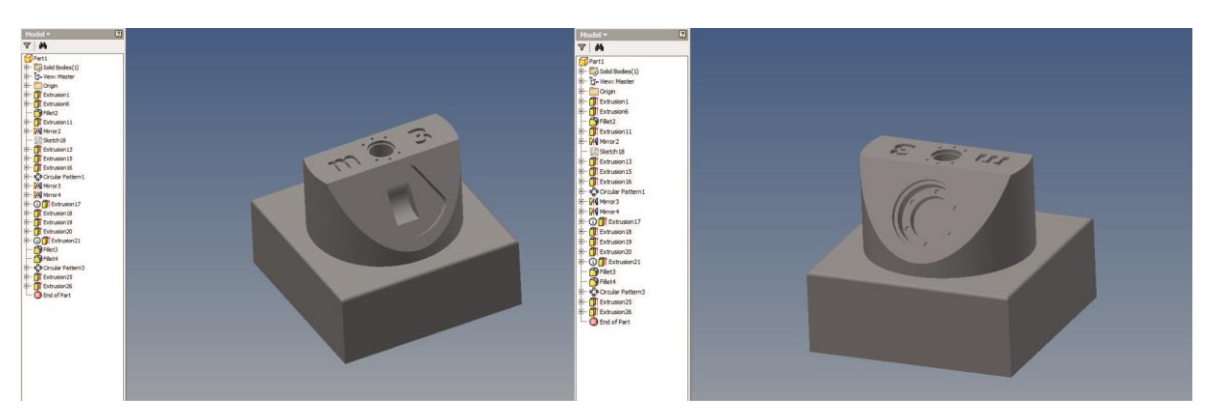

Σχήμα 4.3 : Σχεδίαση τεμαχίου τυχαίας γεωμετρίας

## **4.2 Επεξεργασία τεμαχίων στο hyperMILL**

### **4.2.1 VW Beetle**

Αρχικό τεμάχιο κατεργασίας διαστάσεων 125 x 125 x 255 mm υπέστη 5 κατεργασίες εκχόνδρισης με εργαλείο τύπου Endmill διαμέτρου 40 mm (σχήμα 4.4).

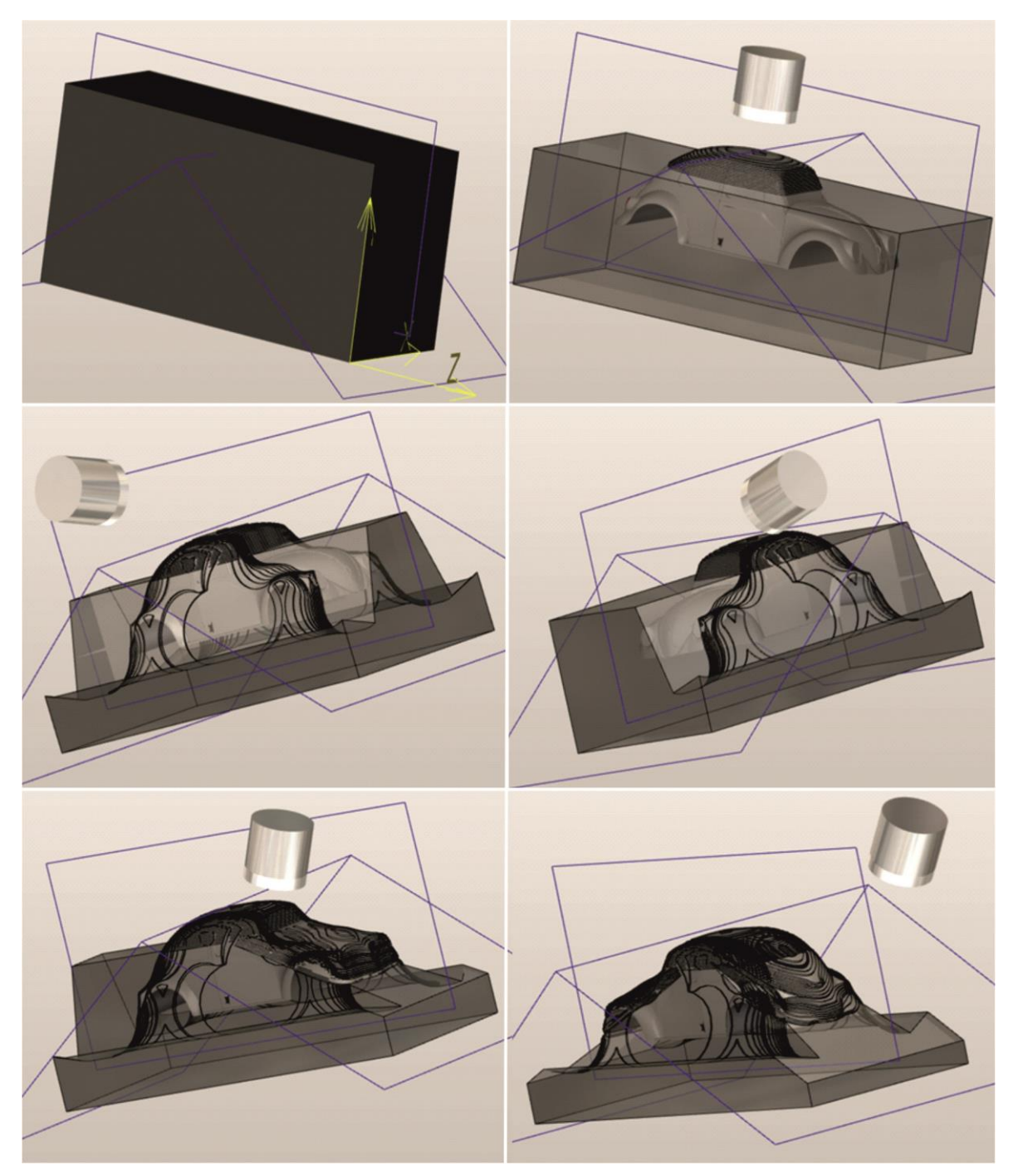

Σχήμα 4.4 : Κατεργασίες εκχόνδρισης VW Beetle

Οι κατεργασίες φινιρίσματος πραγματοποιήθηκαν σε 4 στάδια με χρήση εργαλείου τύπου Ballmill διαμέτρου 20 mm (σχήμα 4.5).

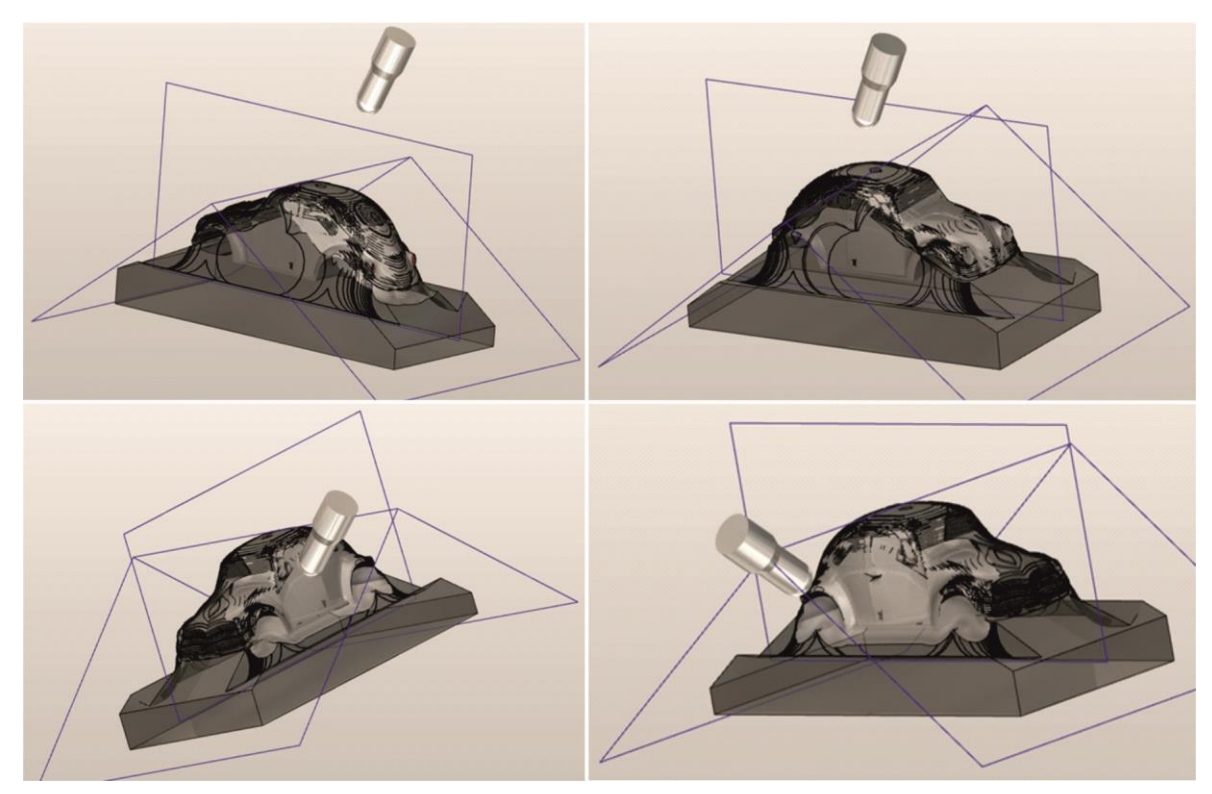

Σχήμα 4.5 : Κατεργασίες φινιρίσματος VW Beetle

Η τελική μορφή του τεμαχίου παρουσιάζεται στο σχήμα 4.6.

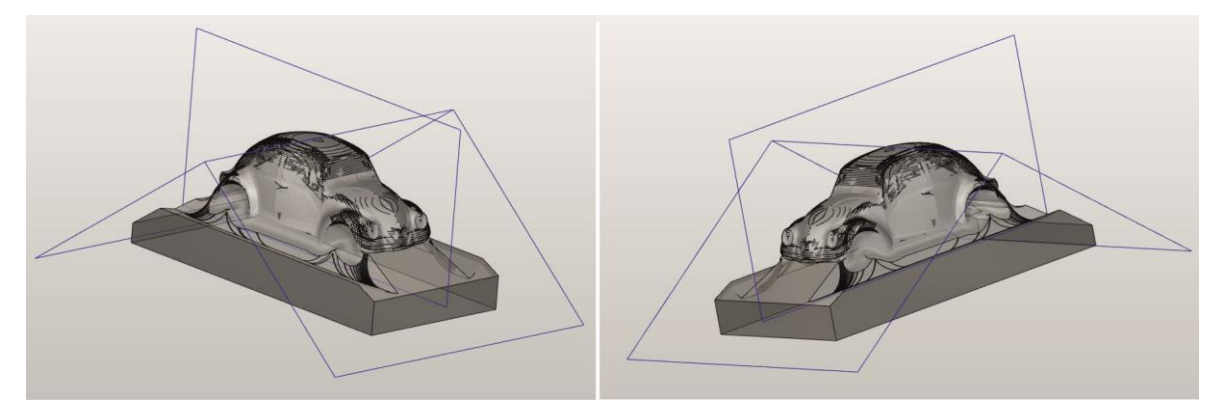

Σχήμα 4.6 : Τελική μορφή τεμαχίου VW Beetle

### **4.2.2 Ανταλλακτικό πλυντηρίου πιάτων (φλάντζα)**

Αρχικό τεμάχιο κατεργασίας διαστάσεων 180 x 84 x 148 mm υπέστη 10 διαδοχικές κατεργασίες. Το συγκεκριμένο τεμάχιο τοποθετήθηκε με δύο διαφορετικούς τρόπους στην εργαλειομηχανή ώστε να κατεργαστεί από όλες τις πλευρές του. Αρχικά κατεργάστηκε η κάτω πλευρά του και στη συνέχεια τοποθετήθηκε ανάποδα ώστε να κατεργαστεί και η πάνω του πλευρά.

#### **4.2.2.1 Κάτω πλευρά φλάντζας**

Για την κατεργασία της κάτω πλευράς του τεμαχίου πραγματοποιήθηκαν 5 κατεργασίες και τα εξής 5 κοπτικά εργαλεία: Endmill διαμέτρου 40mm, Drilling tool διαμέτρου 9mm, Endmill διαμέτρου 11mm, Endmill διαμέτρου 4mm και Endmill διαμέτρου 16mm (σχήμα 4.7).

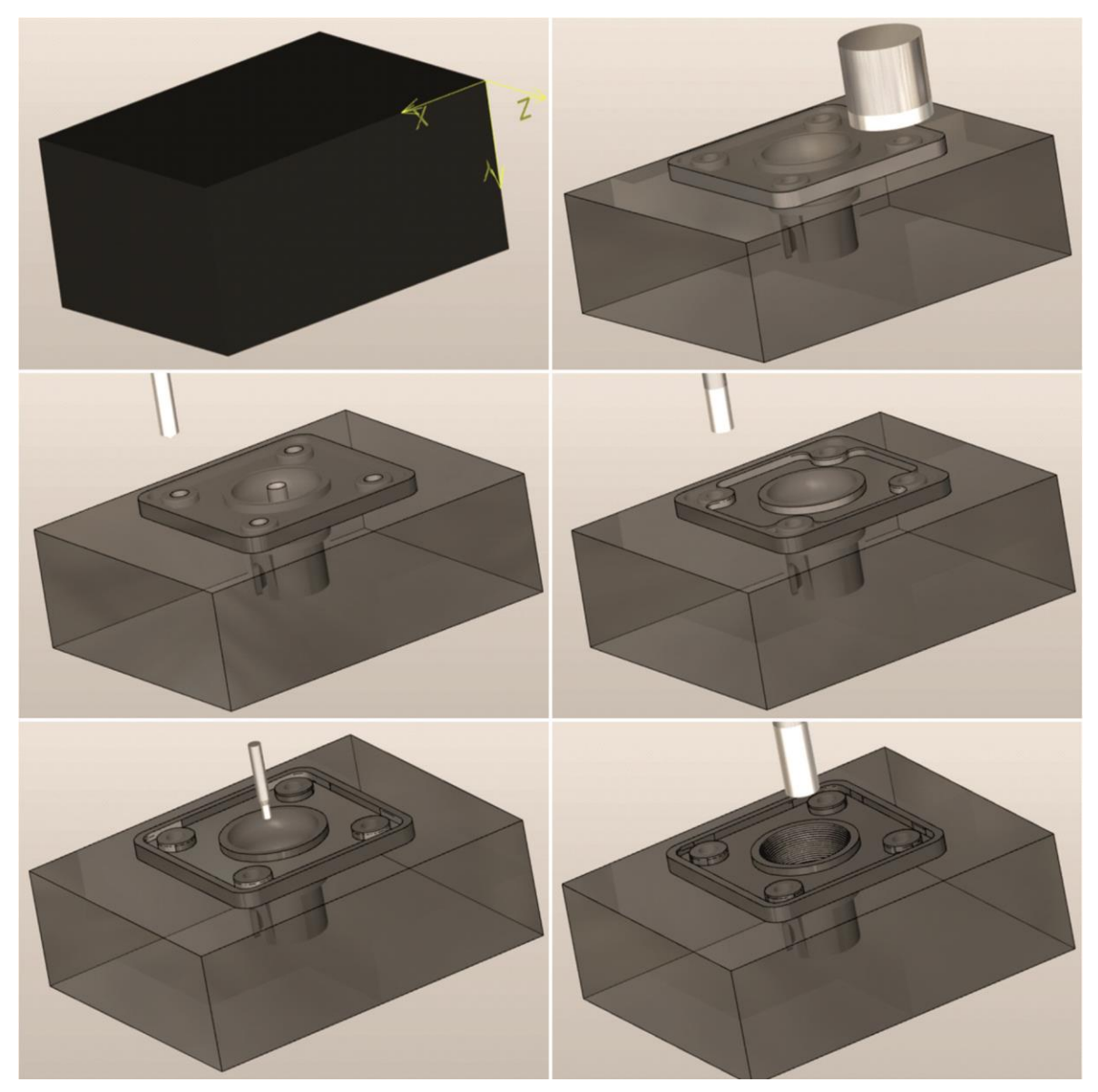

Σχήμα 4.7 : Κατεργασία κάτω πλευράς φλάντζας

## **4.2.2.2 Πάνω πλευρά φλάντζας**

Για την κατεργασία της πάνω πλευράς του τεμαχίου πραγματοποιήθηκαν 5 κατεργασίες και τα εξής 3 κοπτικά εργαλεία: Endmill διαμέτρου 40mm, Endmill διαμέτρου 16mm και Ballmill διαμέτρου 6mm (σχήμα 4.8).

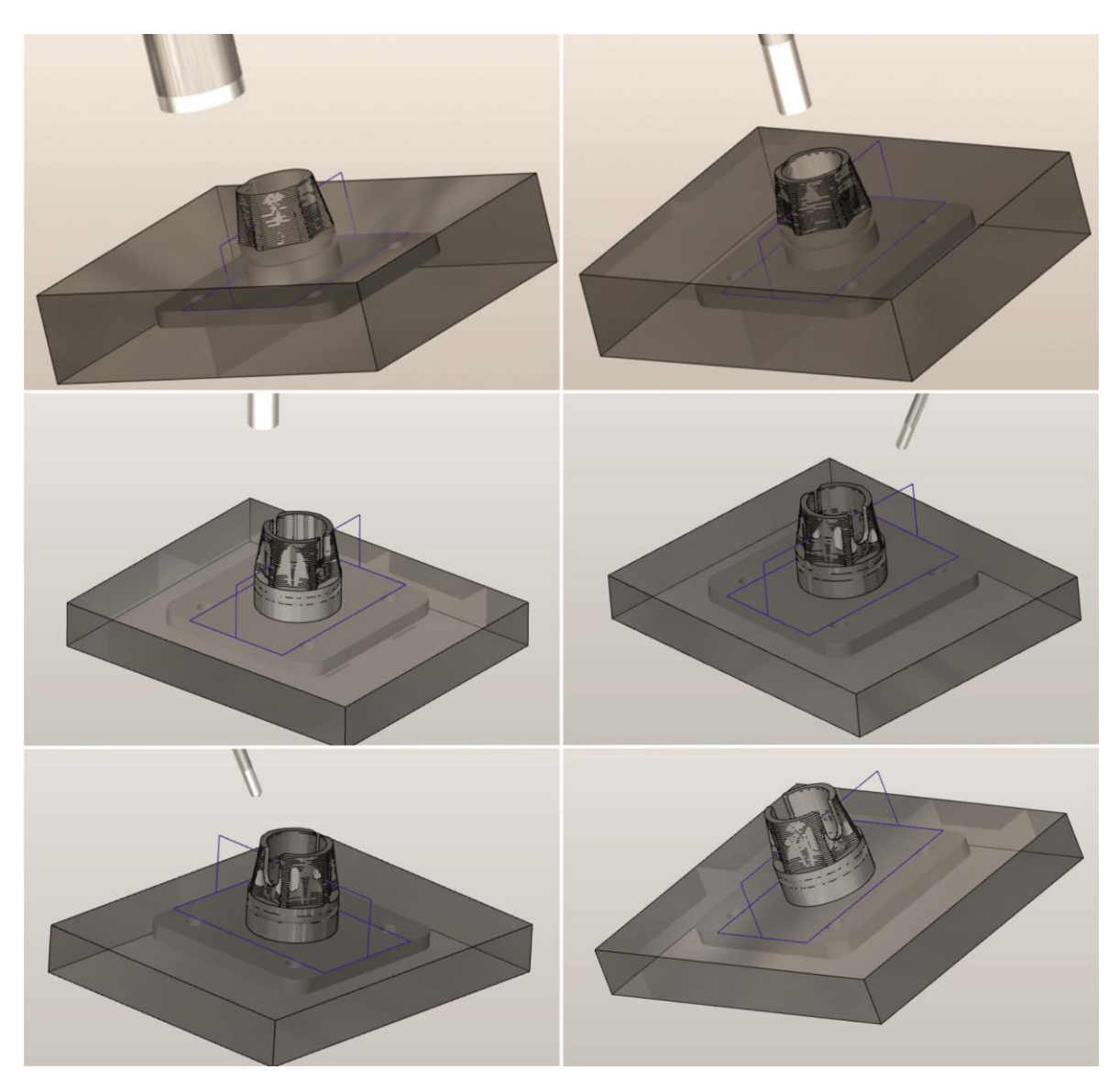

Σχήμα 4.8 : Κατεργασία πάνω πλευράς φλάντζας

Η τελική μορφή του τεμαχίου παρουσιάζεται στο σχήμα 4.9.

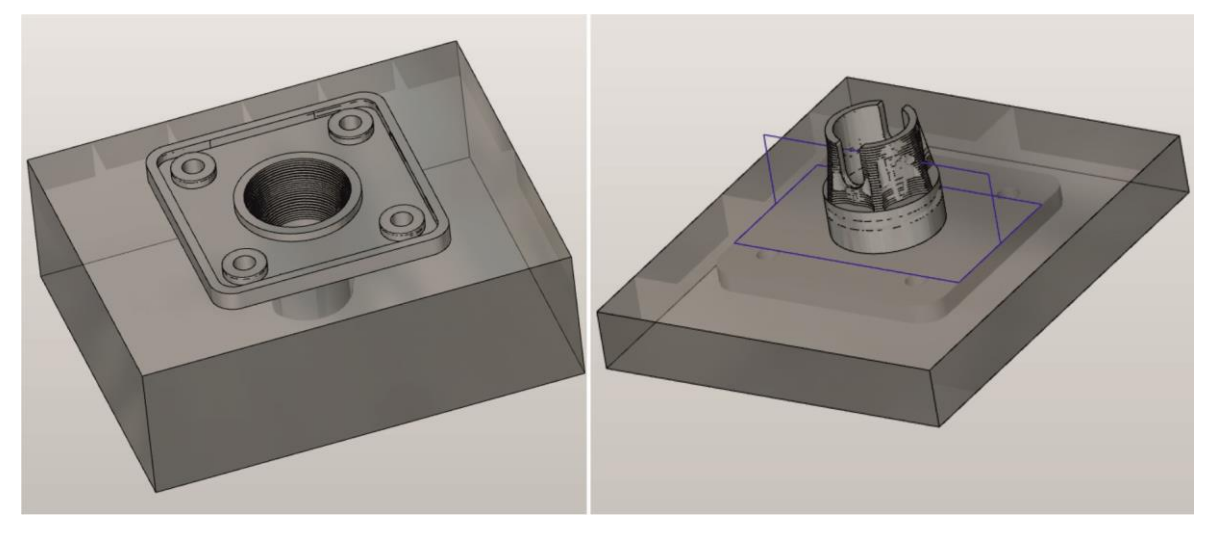

Σχήμα 4.9 : Τελική μορφή φλάντζας

#### **4.2.3 Τεμάχιο τυχαίας γεωμετρίας**

Αρχικό τεμάχιο κατεργασίας διαστάσεων 120 x 120 x 102 mm υπέστη, αρχικά, 5 κατεργασίες με χρήση των εξής εργαλείων: Endmill διαμέτρου 40mm, Drilling tool διαμέτρου 16,5mm, Endmill διαμέτρου 16mm, Endmill διαμέτρου 10mm και Drilling tool διαμέτρου 3mm (σχήμα 4.10).

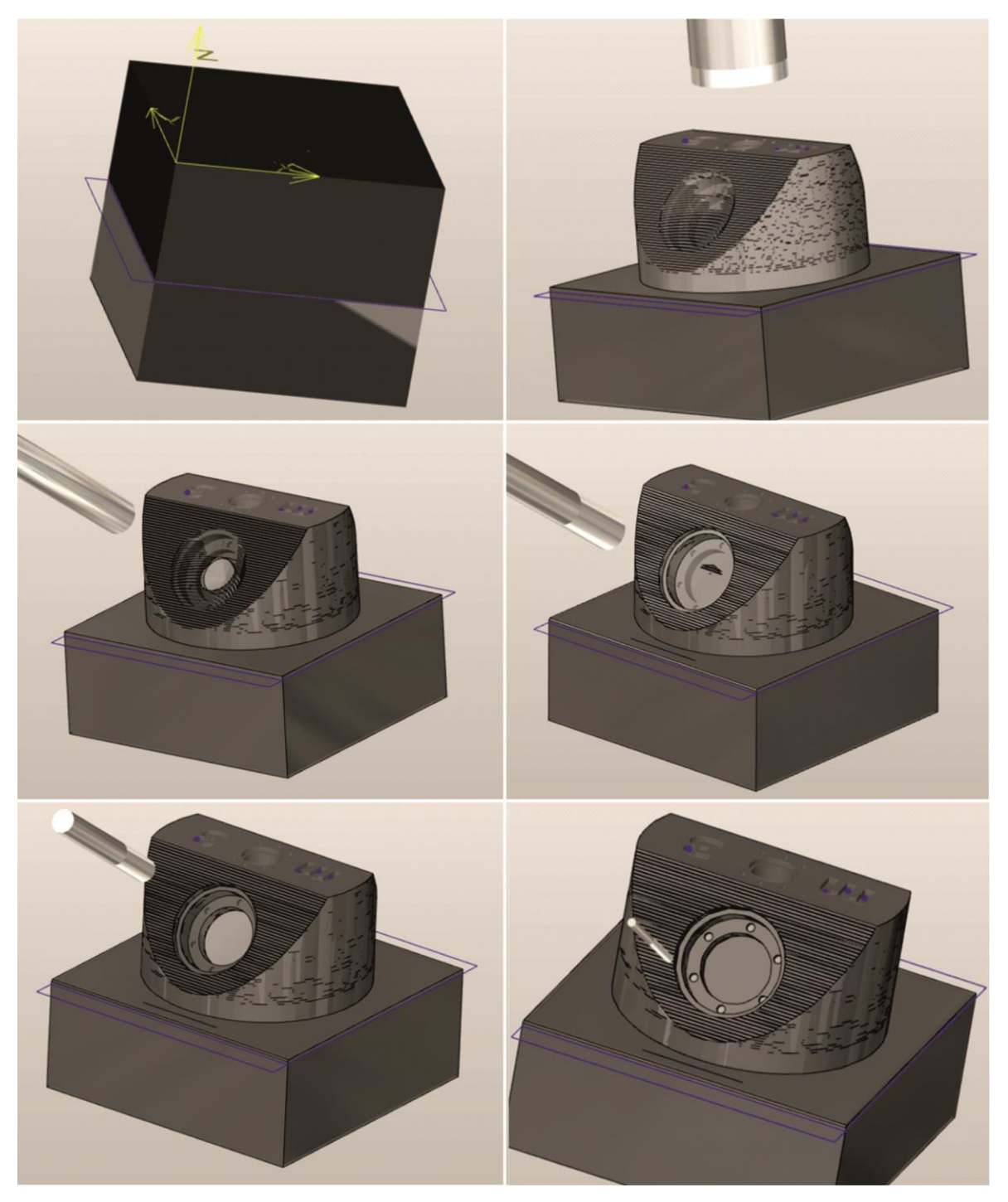

Σχήμα 4.10 : Κατεργασία τεμαχίου τυχαίας γεωμετρίας

Στη συνέχεια το τεμάχιο υπέστη 6 κατεργασίες με εργαλεία Endmill διαμέτρου 16mm, Drilling tool διαμέτρου 12mm, Drilling tool διαμέτρου 16,5mm, Drilling tool διαμέτρου 14mm, Drilling tool διαμέτρου 2mm και Drilling tool διαμέτρου 2,5mm (σχήμα 4.11).

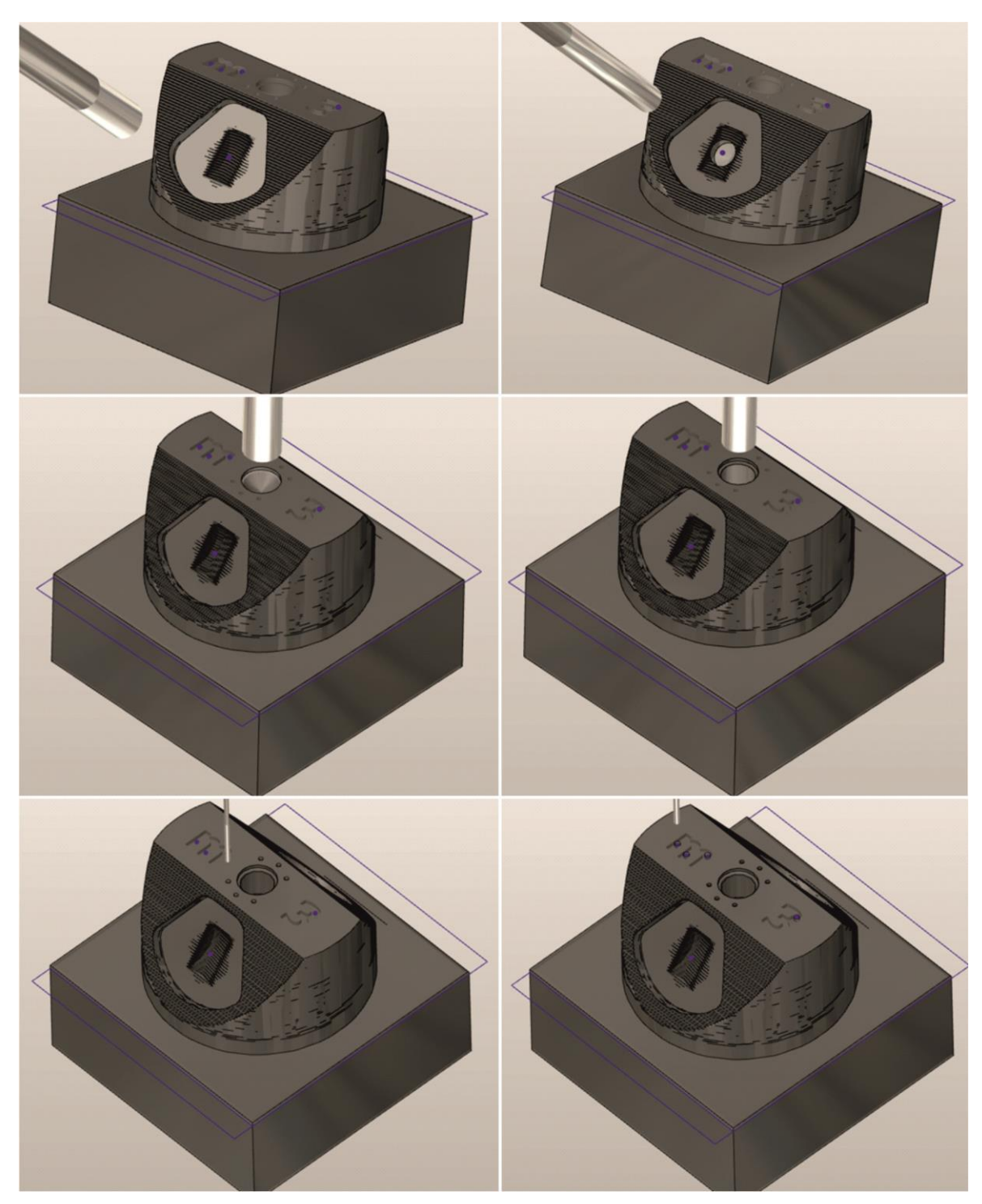

Σχήμα 4.11 : Κατεργασία τεμαχίου τυχαίας γεωμετρίας

Τέλος, πραγματοποιήθηκαν 4 κατεργασίες με κοπτικά εργαλεία Endmill διαμέτρου 2mm, Endmill διαμέτρου 4mm, Ballmill διαμέτρου 6mm και Endmill διαμέτρου 1mm (σχήμα 4.12).

Σχήμα 4.13 : Τελική μορφή τεμαχίου

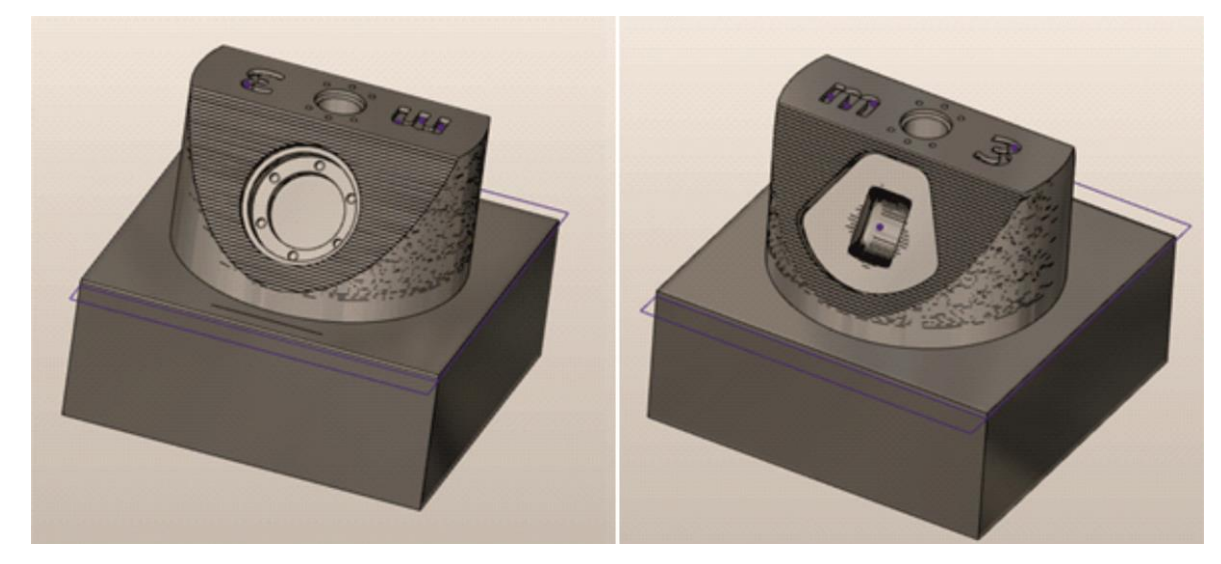

Η τελική μορφή του τεμαχίου τυχαίας γεωμετρίας παρουσιάζεται στο σχήμα 4.13.

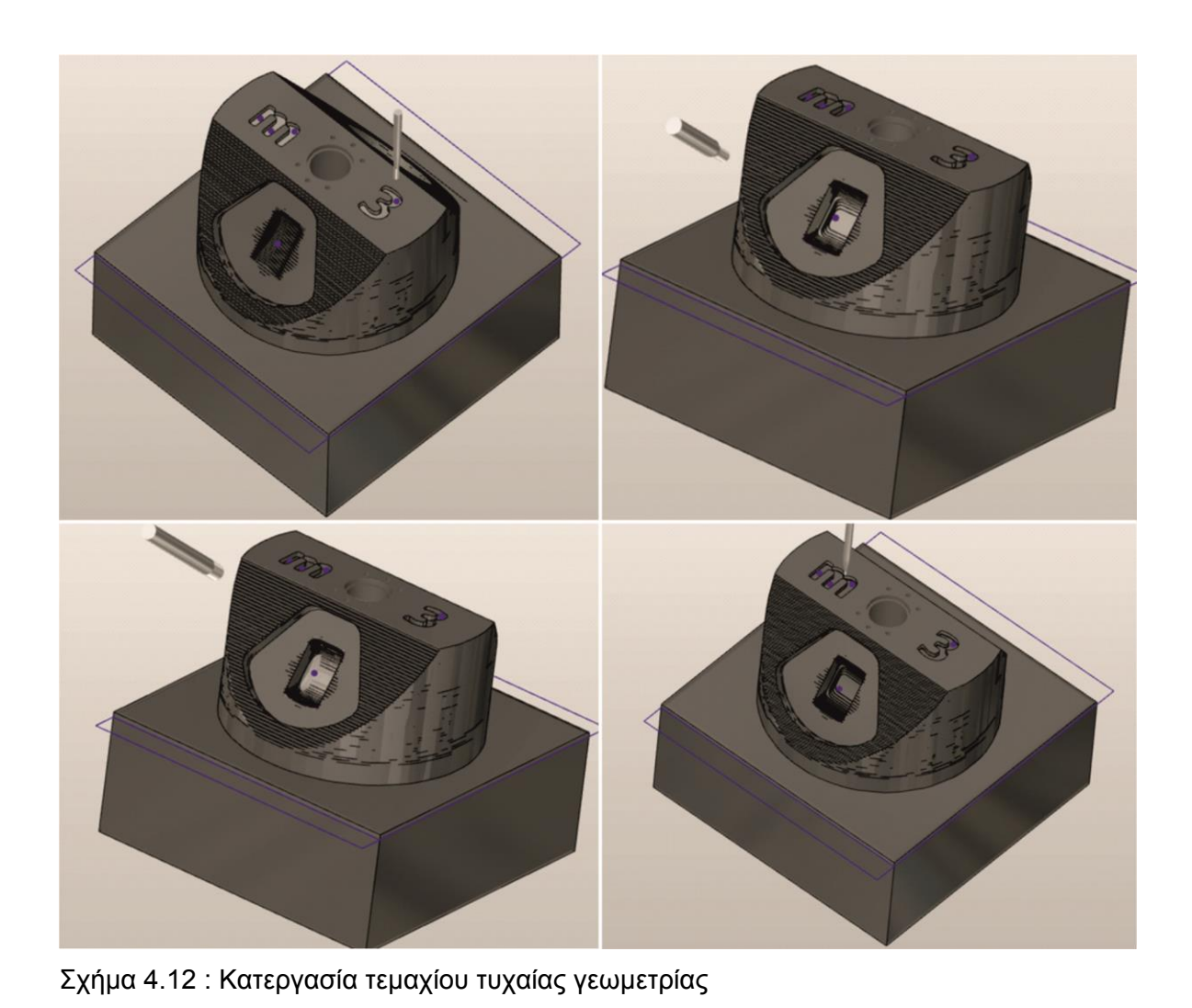

## **5. ΚΑΤΑΣΚΕΥΗ ΤΕΜΑΧΙΩΝ ΚΑΤΕΡΓΑΣΙΑΣ**

Για την ολοκλήρωση της παρούσας διπλωματικής εργασίας, πραγματοποιήθηκαν οι κατεργασίες κοπής των τριών τεμαχίων (VW Beetle, Ανταλλακτικό πλυντηρίου πιάτων, Τεμάχιο τυχαίας γεωμετρίας), με χρήση του κώδικα που εξήχθη από το hyperMILL.

### **5.1 Εργαστηριακός εξοπλισμός**

Οι κατεργασίες κοπής των 3 τεμαχίων πραγματοποιήθηκαν στο Εργαστήριο Μικροκοπής και Κατασκευαστικής Προσομοίωσης (m3) του Πολυτεχνείο Κρήτης. Ως πρώτη ύλη, για την κατεργασία του VW Beetle και του τεμαχίου τυχαίας γεωμετρίας, χρησιμοποιήθηκε αλουμίνιο, ενώ για το ανταλλακτικό πλυντηρίου πιάτων (φλάντζα), πλαστικό.

#### **5.1.1 Κέντρο κατεργασίας DMU 50 eco (3+2 άξονες)**

Το κέντρο κατεργασίας γενικής χρήσης CNC DMU 50 *eco* (σχήμα 5.1) είναι εξοπλισμένο με ισχυρή άτρακτο για στροφές μέχρι 8.000 rpm και χαρακτηριστικά: 83 Nm (40% ED), ισχύς ατράκτου 13 kW (40% ED) και 12 m/min γρήγορη μετακίνηση. Το περιστρεφόμενο τραπέζι του καθιστά εφικτή την κατασκευή πολύ σύνθετων τεμαχίων κατεργασίας. Η υδραυλική σύσφιξη εμπεριέχεται στο περιστρεφόμενο τραπέζι και η περιοχή περιστροφής μέχρι τις 115° (-5° / +110°) καθιστά εφικτές κλίσεις μέχρι 20°. Ο εργαλειοφορέας με 16 θέσεις και το αποσπώμενο χειριστήριο καθιστούν εφικτή την απλή και άνετη εκτέλεση των διαφόρων εργασιών φραιζαρίσματος. Η κατασκευή είναι με χυτοσίδηρο σκελετό για μέγιστη ακρίβεια και ποιότητα επιφανειών. Τέλος το εργονομικό DMG SLIM*line*® Panel με οθόνη TFT 15'', SIEMENS 810D powerline και λογισμικό ShopMill καθιστούν δυνατό τον απλό προγραμματισμό αλλά και την τρισδιάστατη προσομοίωση.

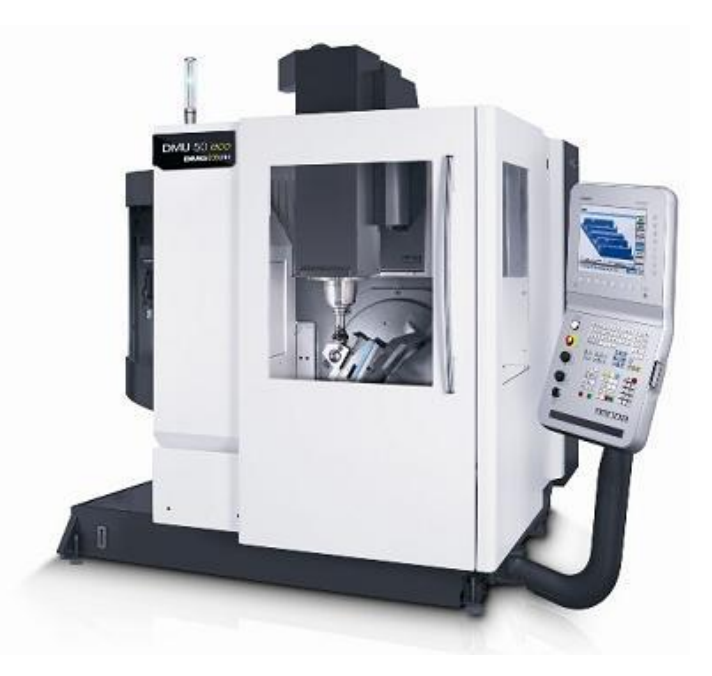

Σχήμα 5.1 : Κέντρο κατεργασίας DMU 50 eco

### **5.1.2 Συσκευή προρύθμισης εργαλείων Microset Uno 115 eco**

Στις κατεργασίες με εργαλειομηχανές ψηφιακής καθοδήγησης σημαντικό παράγοντα, για τη σωστή τοποθέτηση των κοπτικών εργαλείων, αποτελεί η ακριβής μέτρηση του μήκους και της ακτίνας του κοπτικού. Η συσκευή προρύθμισης εργαλείων DMG Microset (σχήμα 5.2) προσφέρει σημαντική οικονομία χρόνου, ακρίβεια στις μετρήσεις των εργαλείων και έγκαιρη αναγνώριση φθαρμένων εργαλείων.

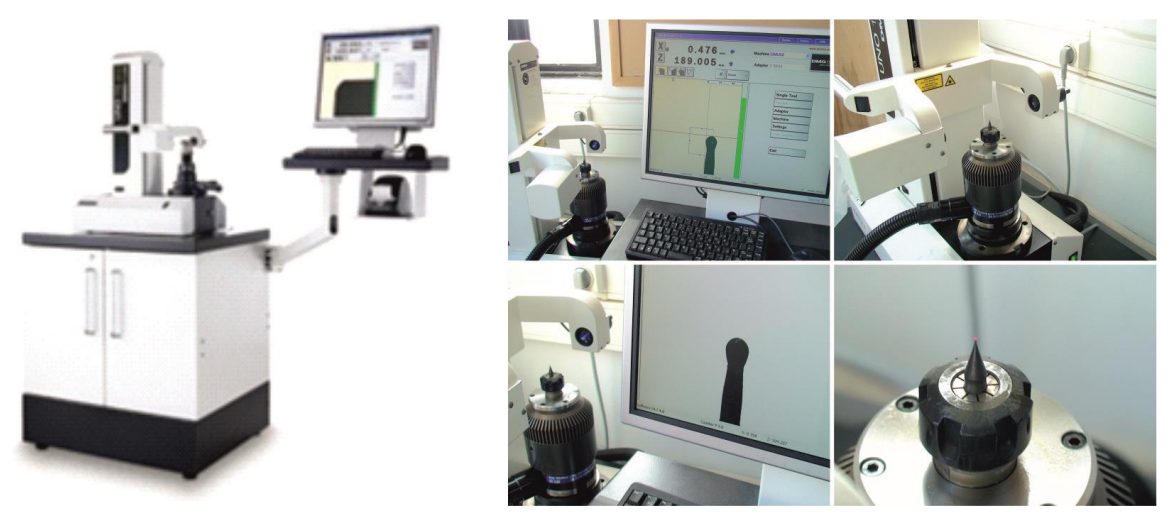

Σχήμα 5.2 : Συσκευή προρύθμισης εργαλείων Microset Uno 115 eco

Η συσκευή εργάζεται με το λογισμικό Microvision II IT και διαθέτει: Edge finder για γρήγορο εντοπισμό της κοπτικής ακμής, στιβαρή κατασκευή της βάσης από χυτό, πνευματική σύσφιξη και στους 2 άξονες, ελεύθερα κινούμενους γραμμικούς οδηγούς και CMOS ψηφιακή κάμερα με τηλεσκοπικούς φακούς.

Οι τιμές της ακτίνας και του μήκους του εργαλείου εισάγονται στη βάση δεδομένων της μηχανής έτσι ώστε το εργαλείο να είναι έτοιμο προς χρήση.

#### **5.1.3 Περιστροφικό υψηλόστροφο τσοκ μικροφραιζαρίσματος**

Για την εκτέλεση των πειραμάτων χρησιμοποιήθηκε περιστροφικό υψηλόστροφο τσοκ μικροφραιζαρίσματος, εφόσον η μικρή διάμετρος των εργαλείων οδηγεί σε υψηλές τιμές ταχύτητας περιστροφής.

To IBAG HFK95 (σχήμα 5.3) έχει σχεδιαστεί ειδικά για μηχανές με αυτόματη αλλαγή εργαλείου. Περιλαμβάνει μόνιμα αυτολιπαινόμενα έδρανα κύλισης και η ψύξη του γίνεται με πεπιεσμένο αέρα. Η ρύθμιση της ταχύτητας περιστροφής του εργαλείου γίνεται με τη χρήση ενός περιστροφικού διακόπτη στον εναλλάκτη στροφών, με τον οποίο επικοινωνεί.

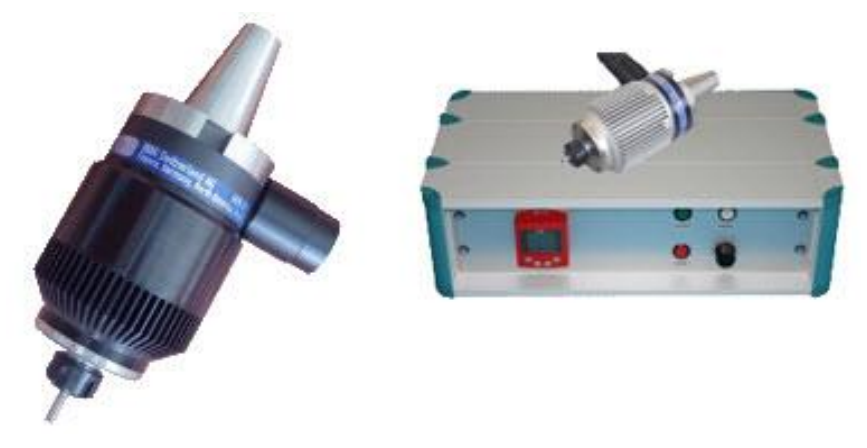

Σχήμα 5.3 : Περιστροφικό υψηλόστροφο τσοκ μικροφραιζαρίσματος IBAG HFK 95

# **5.2 Εκτέλεση κατεργασίας – Τελικά τεμάχια**

## **5.2.1 VW Beetle**

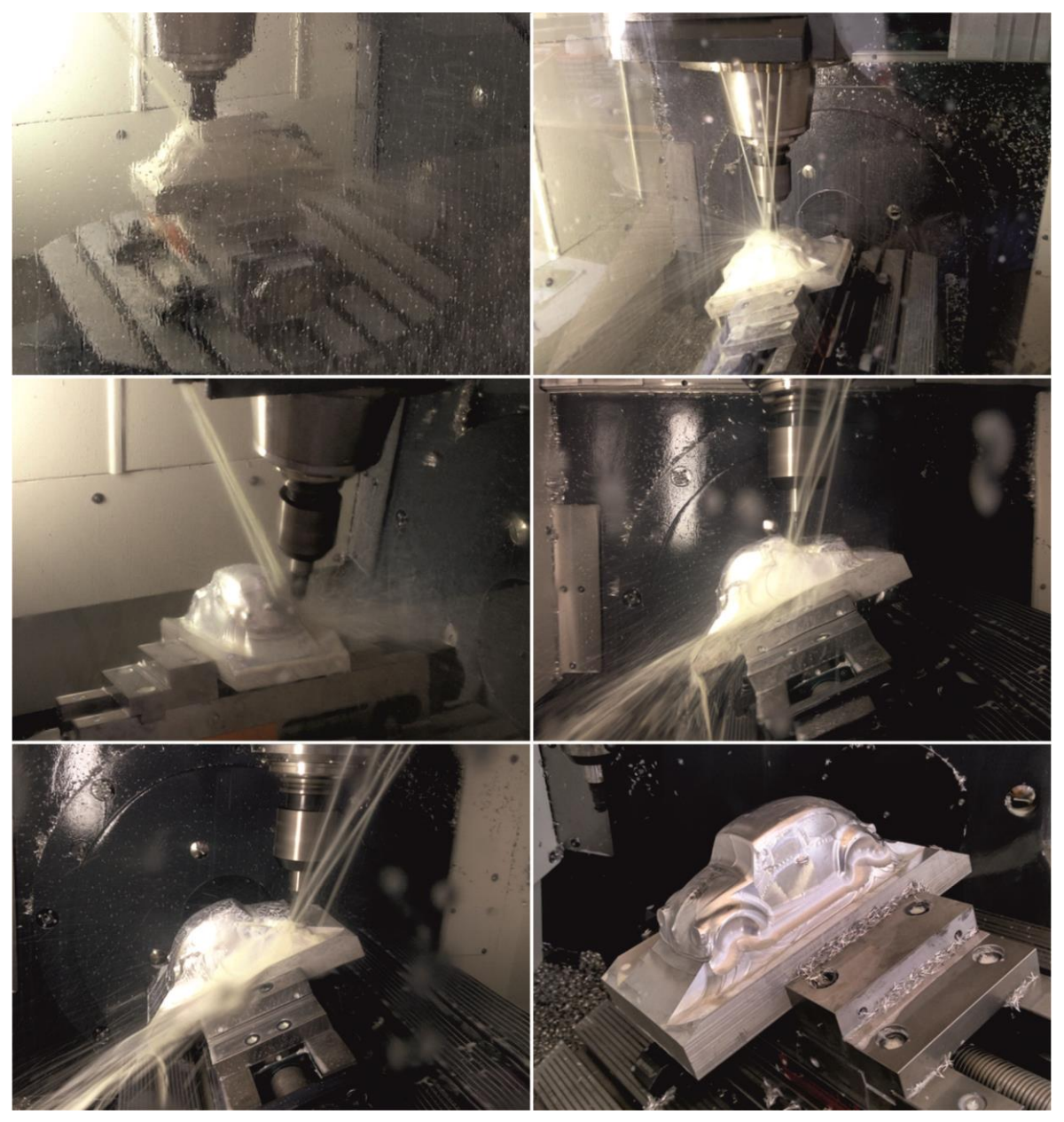

Σχήμα 5.5 : Κατεργασία VW Beetle

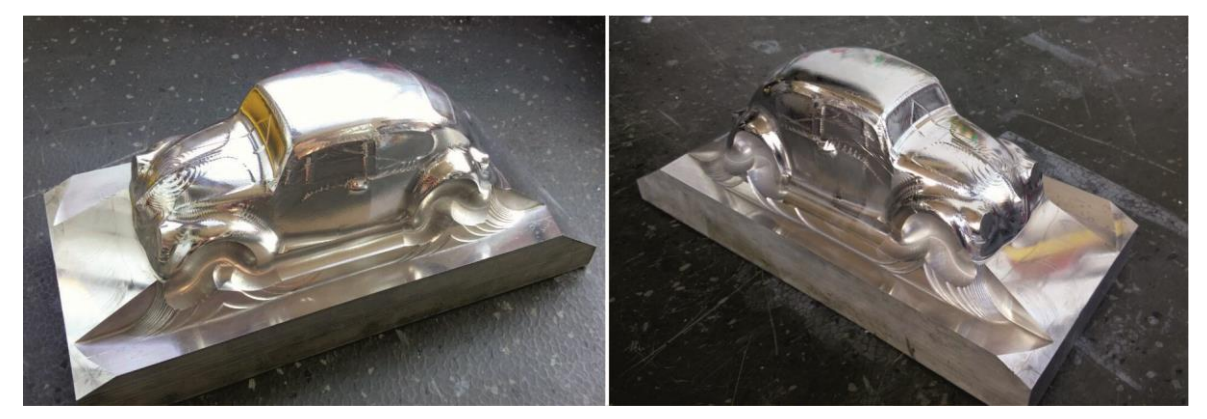

Σχήμα 5.6 : Τελική μορφή VW Beetle

## **5.2.2 Ανταλλακτικό πλυντηρίου πιάτων (φλάντζα)**

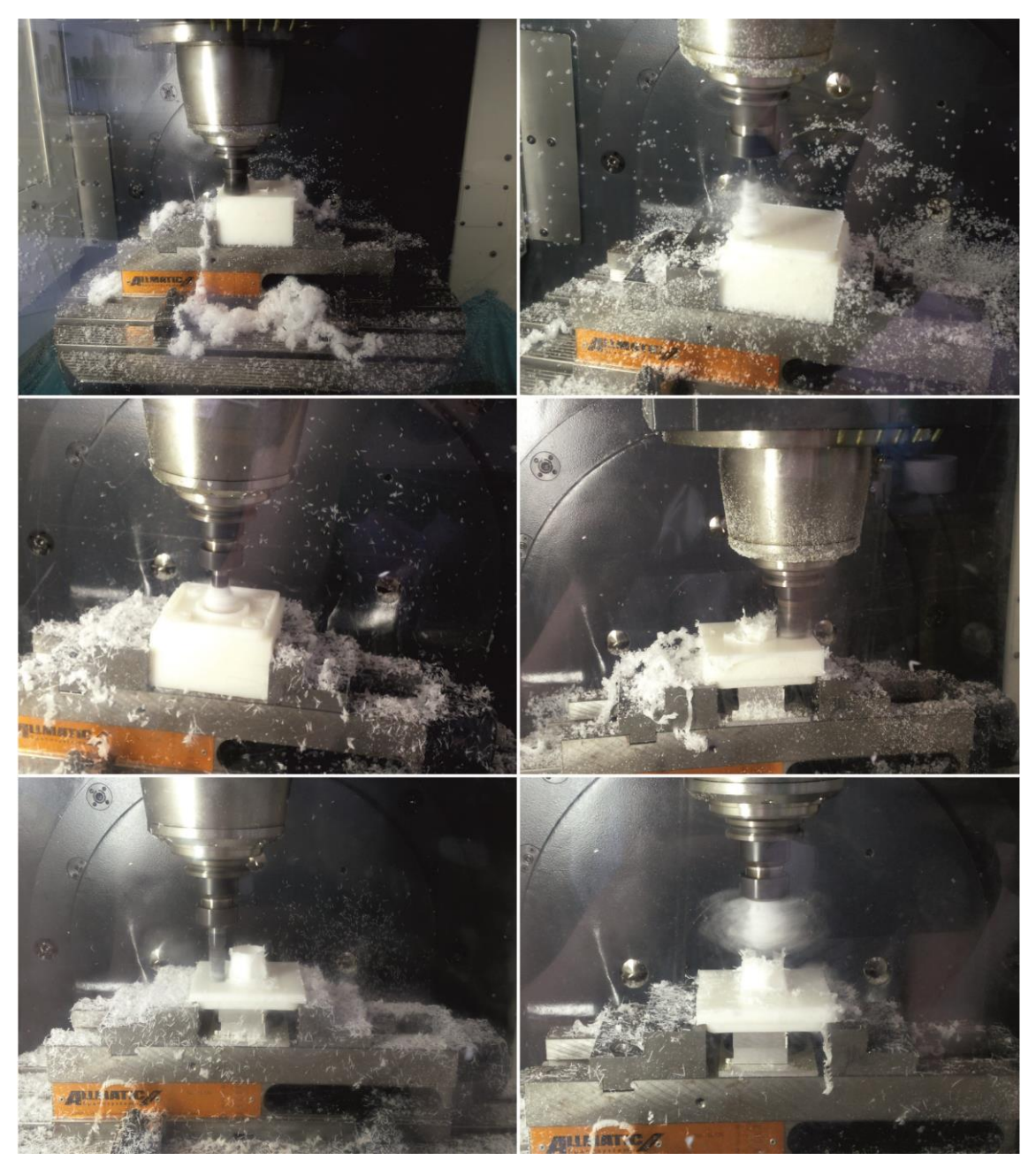

Σχήμα 5.7 : Κατεργασία φλάντζας

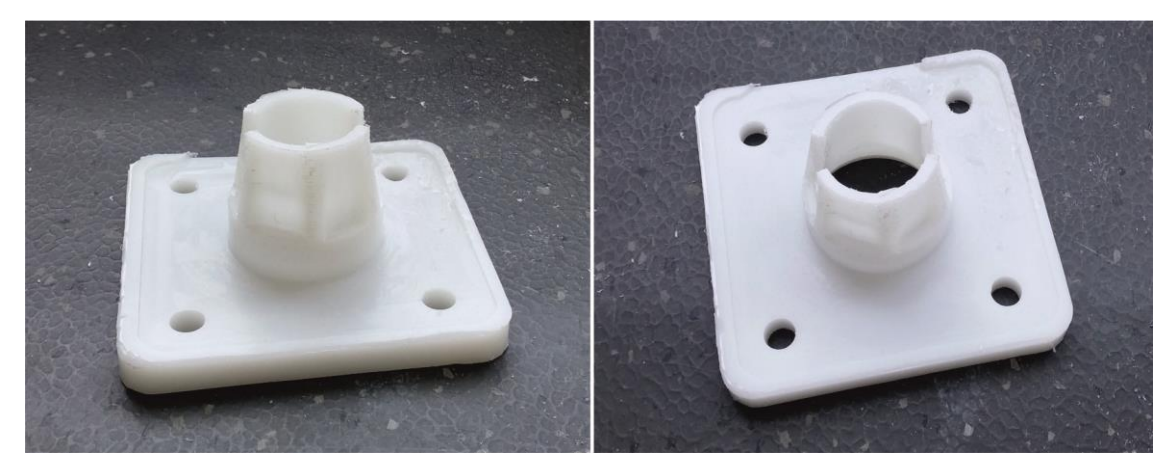

Σχήμα 5.8 : Τελική μορφή φλάντζας

# **5.2.3 Τεμάχιο τυχαίας γεωμετρίας**

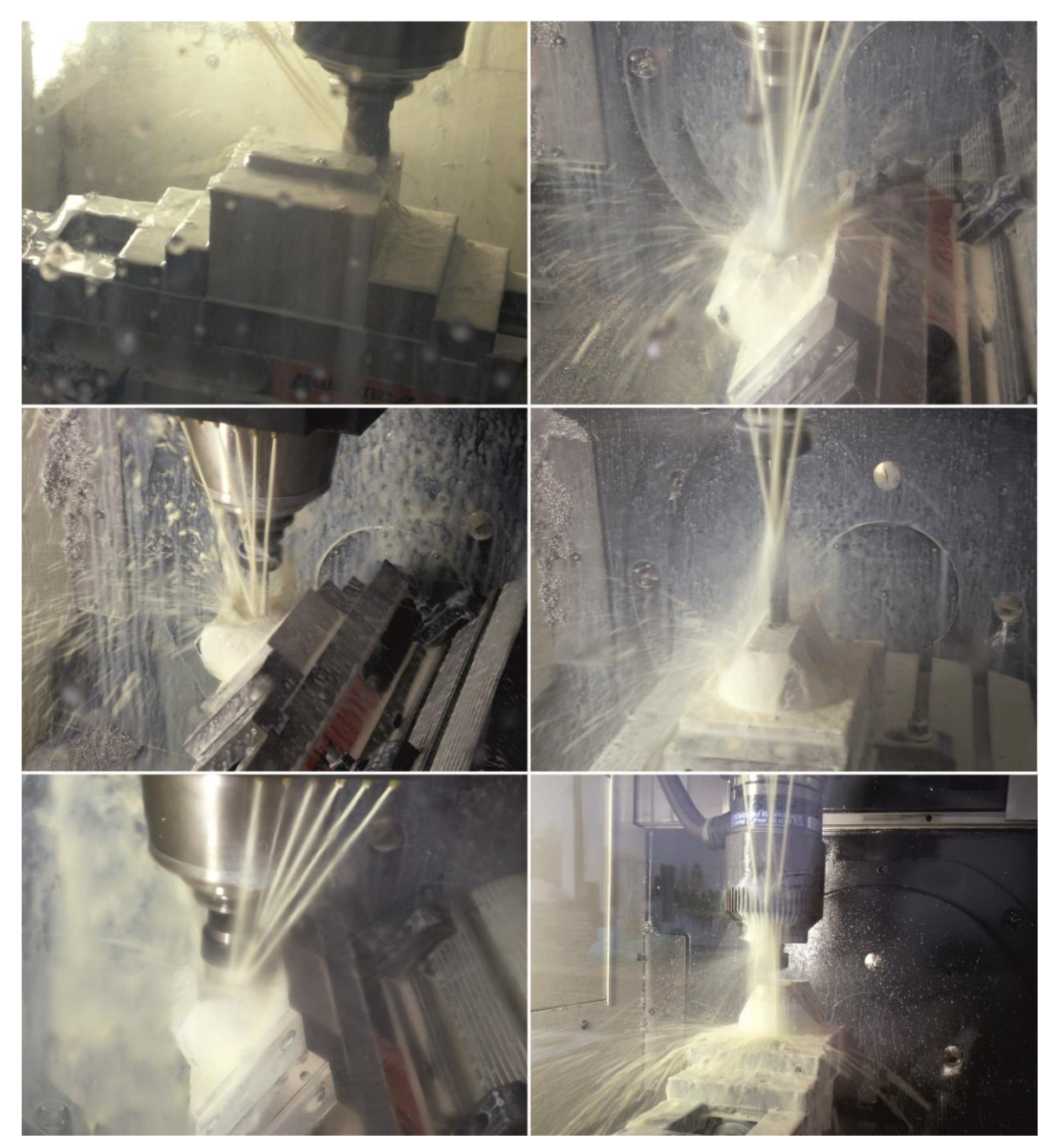

Σχήμα 5.9 : Κατεργασία τεμαχίου τυχαίας γεωμετρίας

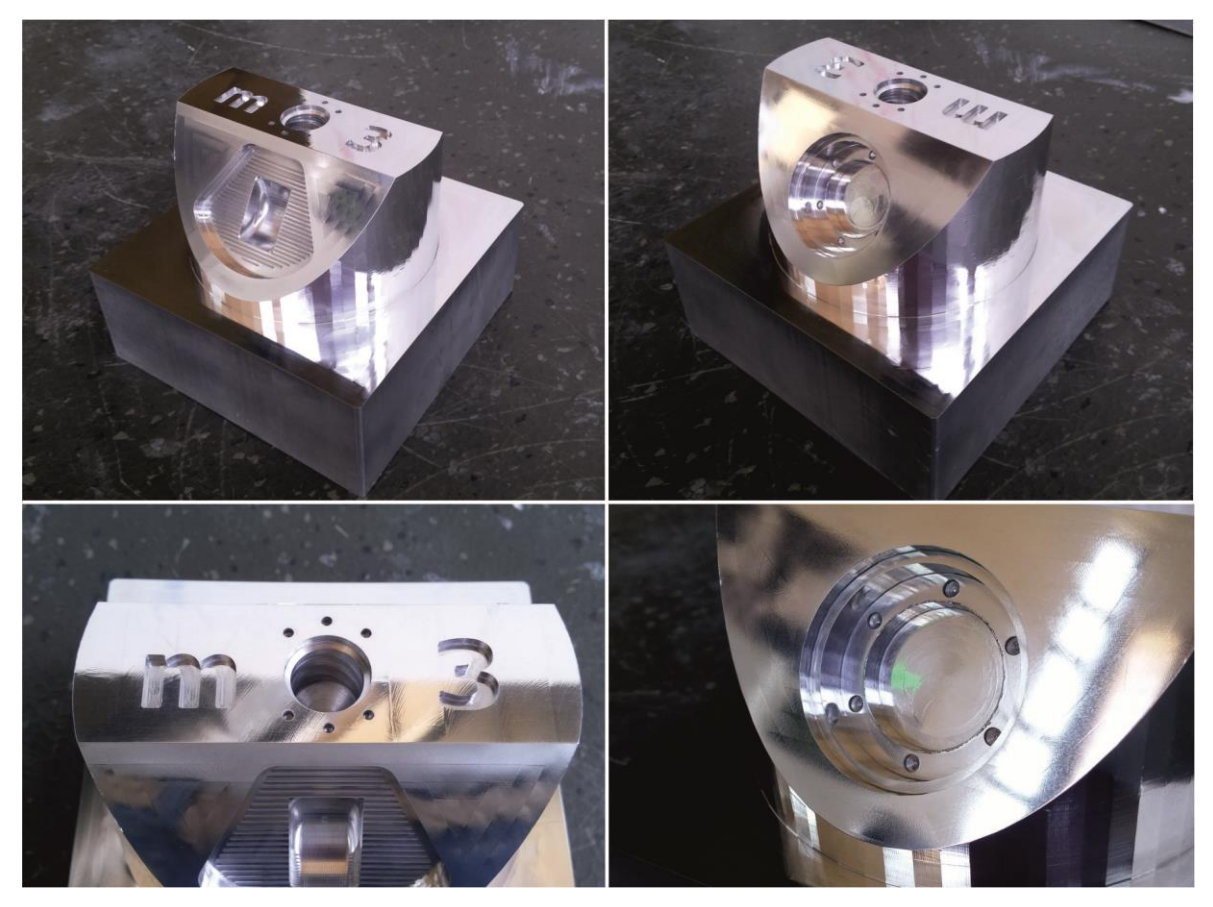

Σχήμα 5.10 : Τελική μορφή τεμαχίου τυχαίας γεωμετρίας

## **6. ΣΥΝΟΨΗ**

Στην παρούσα διπλωματική εργασία πραγματοποιήθηκε η δημιουργία ενός εγχειριδίου χρήσης, για το λογισμικό hyperMILL (Version 2014.1), το οποίο ανήκει στην κατηγορία λογισμικών CAD/CAM.

Αρχικά, μελετήθηκε το περιβάλλον του λογισμικού και αναλύθηκε το μενού και τα εργαλεία που διαθέτει.

Το κύριο μέρος του εγχειριδίου, στηρίχτηκε στη διαδικασία δημιουργίας του κώδικα κατεργασίας ενός μοντέλου αυτοκινήτου σε μικρή κλίμακα, τύπου VW Beetle. Στο εγχειρίδιο παρουσιάζονται αναλυτικά όλα τα βήματα που ακολουθήθηκαν, όπως η εισαγωγή του αρχείου του τεμαχίου στο πρόγραμμα, οι κύκλοι κατεργασίας που χρησιμοποιήθηκαν με τις ρυθμίσεις και τις παραμέτρους τους και η δημιουργία του κώδικα κατεργασίας του.

Στη συνέχεια σχεδιάστηκαν, επεξεργάστηκαν και κατεργάστηκαν ακόμα δύο τεμάχια με σκοπό την καλύτερη κατανόηση των δυνατοτήτων του λογισμικού και τον εμπλουτισμό του εγχειριδίου.

Πιο αναλυτικά, στα πλαίσια της παρούσας εργασίας ακολουθήθηκαν τα εξής βήματα:

- Μελέτη και εξοικείωση με το περιβάλλον και τα εργαλεία του λογισμικού hyperMILL (Version 2014.1).
- Σχεδίαση τεμαχίου VW Beetle σε περιβάλλον CAD (Autodesk Inventor Professional 2015 ).
- Επεξεργασία τεμαχίου με χρήση του λογισμικού hyperMILL και εξαγωγή του κώδικα κατεργασίας του.
- Συγγραφή εγχειριδίου χρήσης λογισμικού.
- Πραγματοποίηση κατεργασίας VW Beetle στο Κέντρο κατεργασίας DMU 50 eco.
- Σχεδίαση ανταλλακτικού πλυντηρίου πιάτων (φλάντζα) σε περιβάλλον CAD (Autodesk Inventor Professional 2015 ).
- Επεξεργασία τεμαχίου με χρήση του λογισμικού hyperMILL και εξαγωγή του κώδικα κατεργασίας του.
- Πραγματοποίηση κατεργασίας φλάντζας στο Κέντρο κατεργασίας DMU 50 eco και παράδοση αυτής στη Λέσχη του Πολυτεχνείου Κρήτης.
- Σχεδίαση τεμαχίου τυχαίας γεωμετρίας σε περιβάλλον CAD (Autodesk Inventor Professional 2015)
- Επεξεργασία τεμαχίου με χρήση του λογισμικού hyperMILL και εξαγωγή του κώδικα κατεργασίας του.
- Πραγματοποίηση κατεργασίας τεμαχίου στο Κέντρο κατεργασίας DMU 50 eco.
- Εμπλουτισμός περιεχομένων λογισμικού και ολοκλήρωση συγγραφής της διπλωματικής εργασίας.

## **7. ΒΙΒΛΙΟΓΡΑΦΙΑ**

- [1] Alavala, Chennakesava R., "CAD/CAM Concepts and Applications", PHI Learning, 2008
- [2] [http://cadcamfunda.com](http://cadcamfunda.com/)
- [3] Μιχάλης Α. Σπίνος, "Συστήματα CAD/CAM/CAE. Η σημασία τους και συμβολή τους στους διάφορους τεχνολογικούς τομείς", 1991
- [4] [www.openmind-tech.com](http://www.openmind-tech.com/)
- [5] Λογισμικό πακέτο hyperMILL (Version 2014.1)